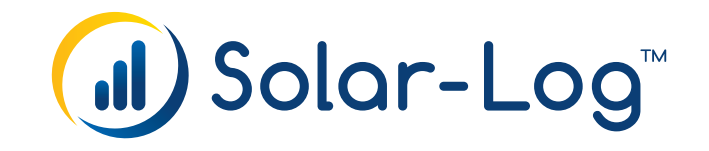

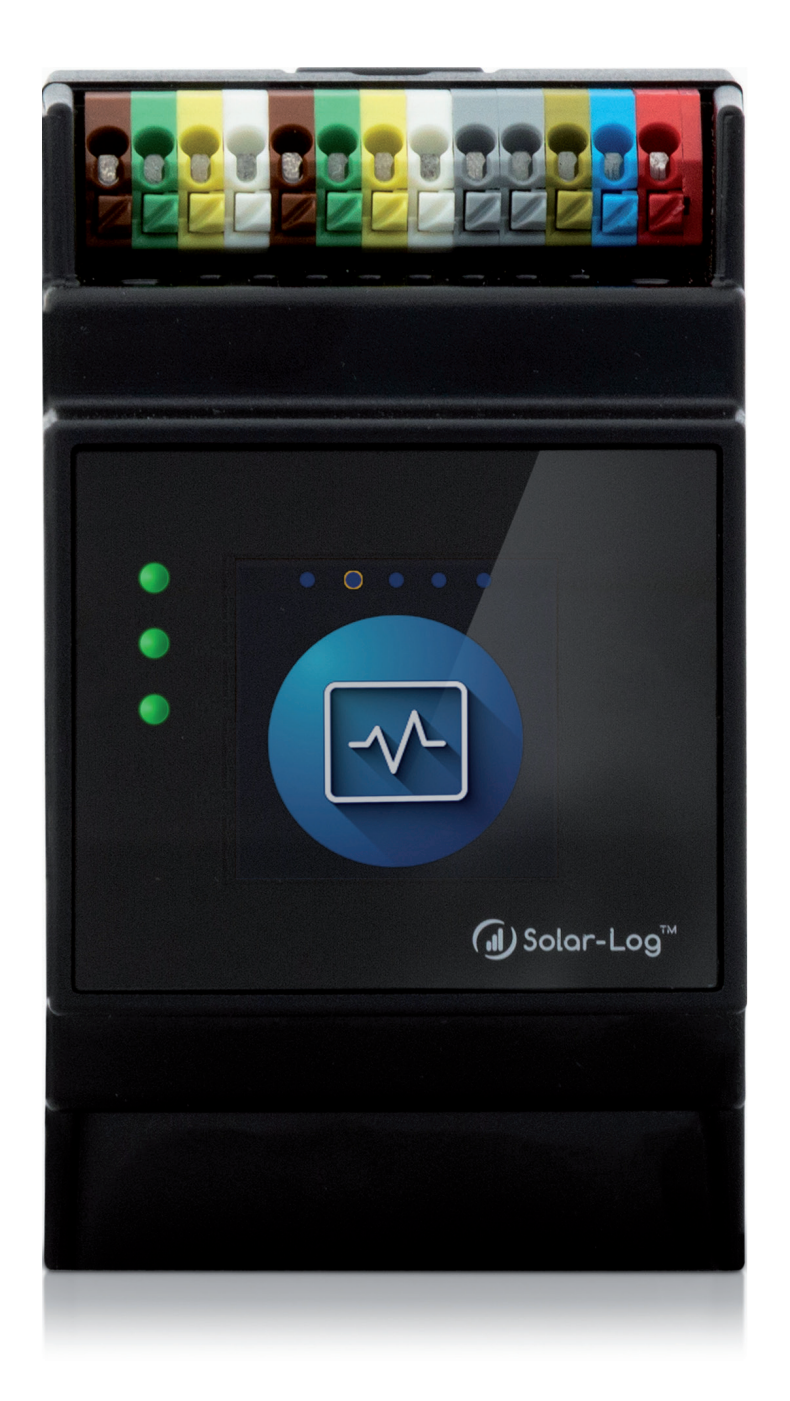

# **Manual de Solar-Log Base 6.x (Versión 1.6) Solar-Log Base**

Publisher: Solar-Log GmbH Fuhrmannstr. 9 72351 Geislingen-Binsdorf Germany

International support Tel.: +49 (0)7428/4089-300

e-mail: [info@solar-log.com](mailto:info%40solar-log.com?subject=) Contacto: [https://www.solar-log.com](https://www.solar-log.com/es/contacto/)

Italy Technical support: +39 0471 631032

France Technical support: +33 97 7909708

Switzerland Technical support: +41 565 355346

United States Technical support: +1 203 702 7189

# **El Solar-Log™ Manual Orientación**

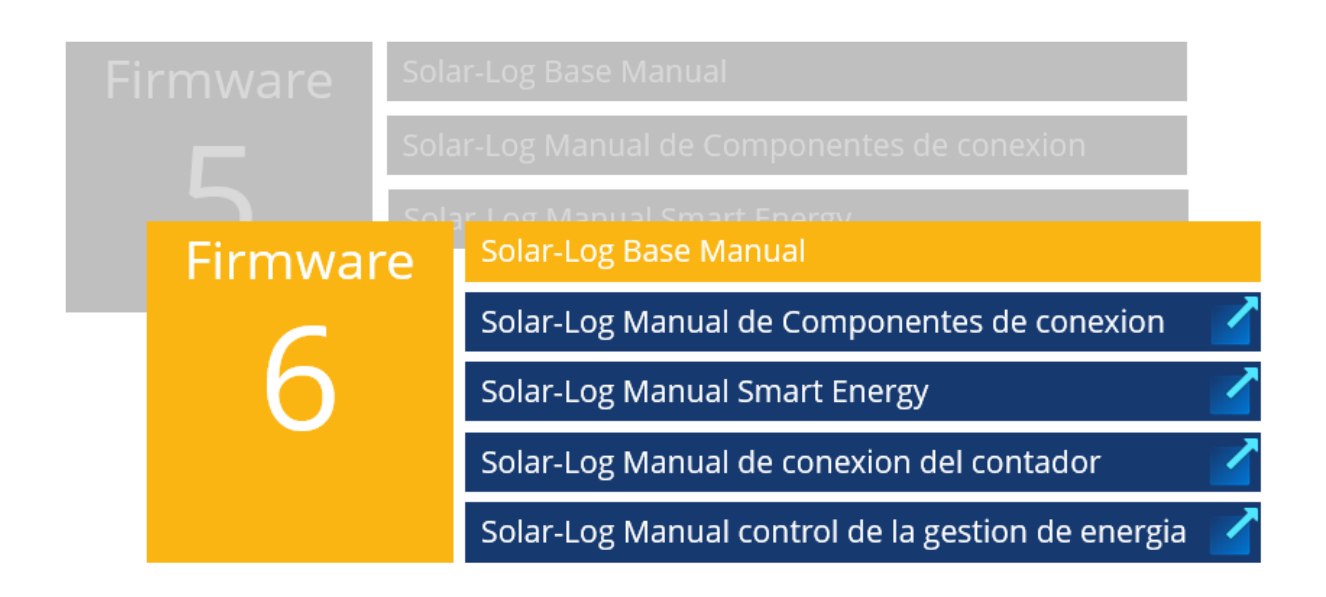

Manual abierto

Otros manuales

# Índice

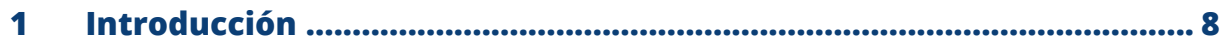

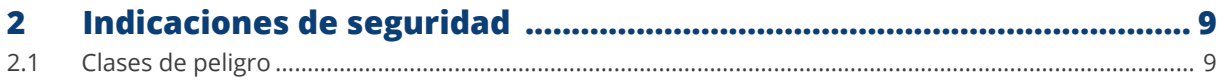

 $\overline{\mathbf{3}}$ 

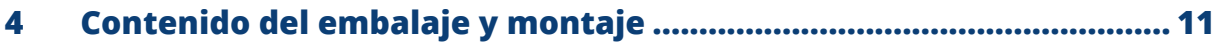

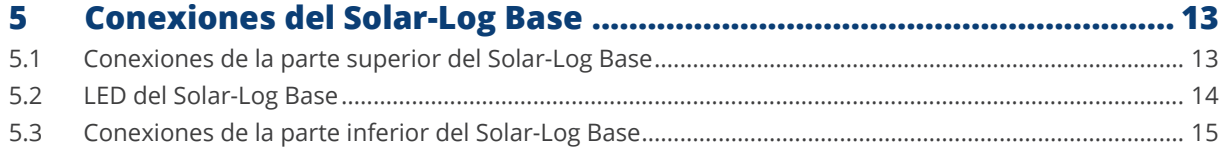

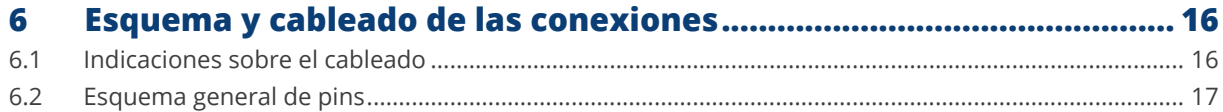

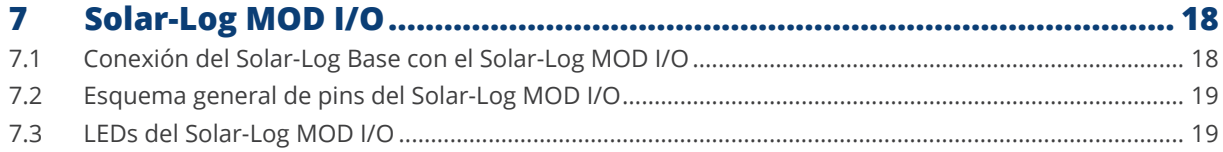

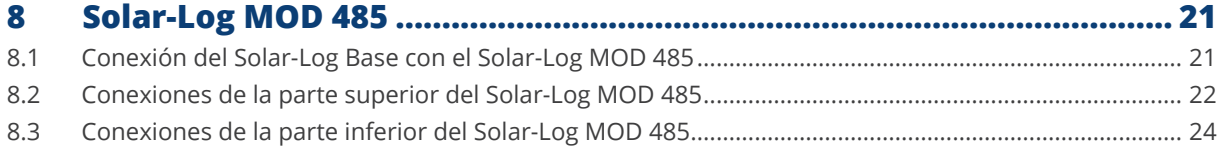

#### La combinación de módulos Solar-Log Base y de extensión .............. 25 9

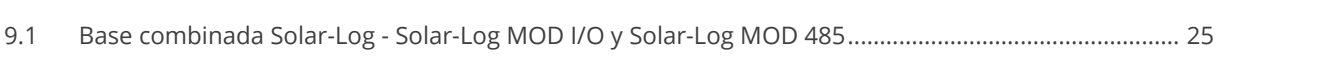

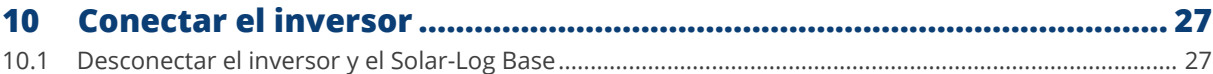

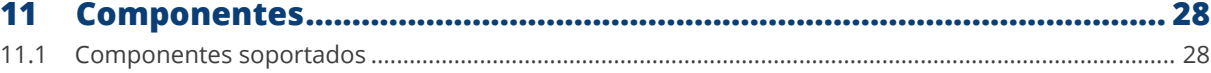

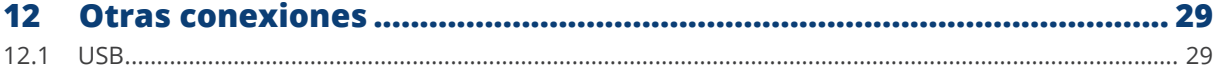

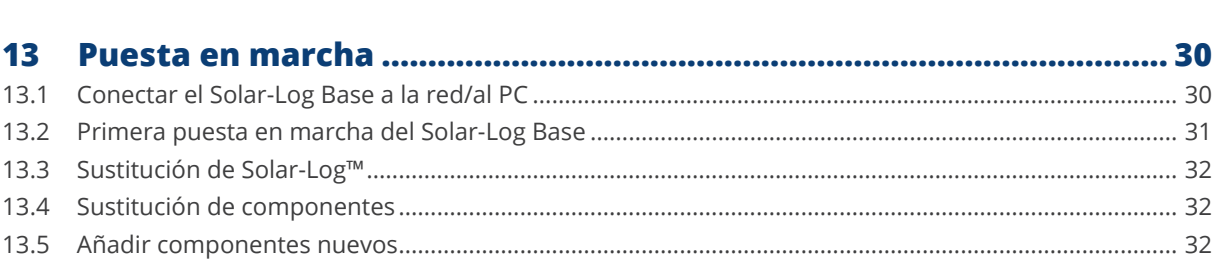

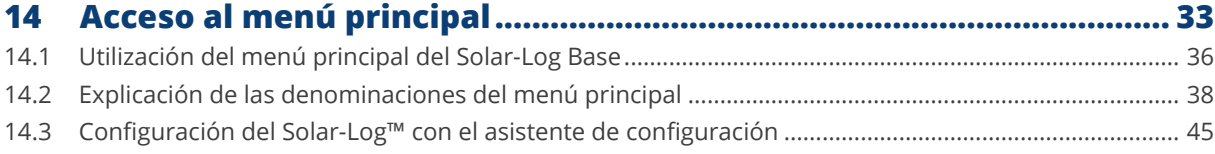

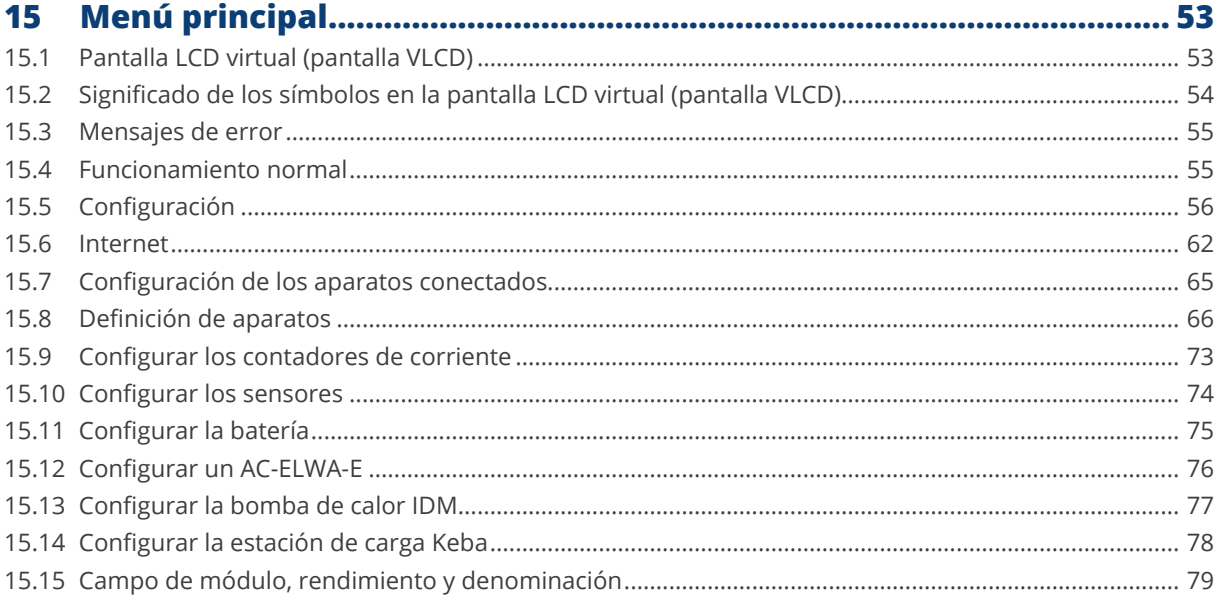

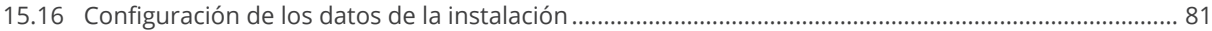

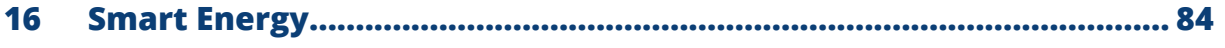

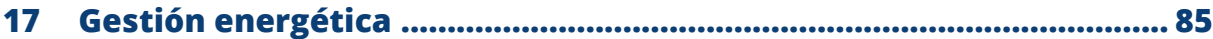

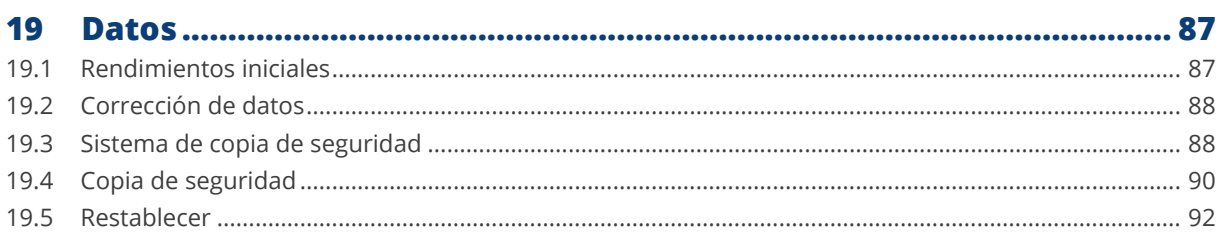

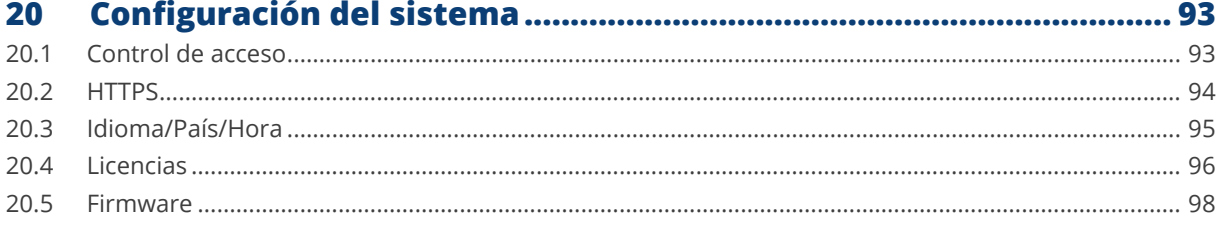

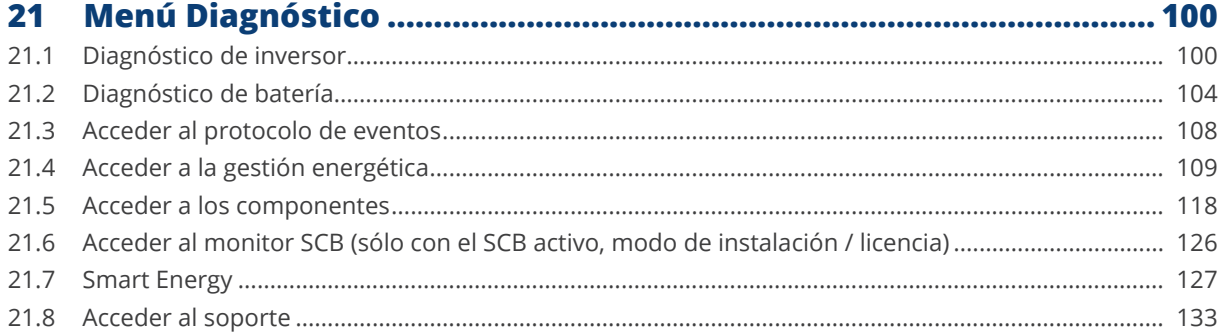

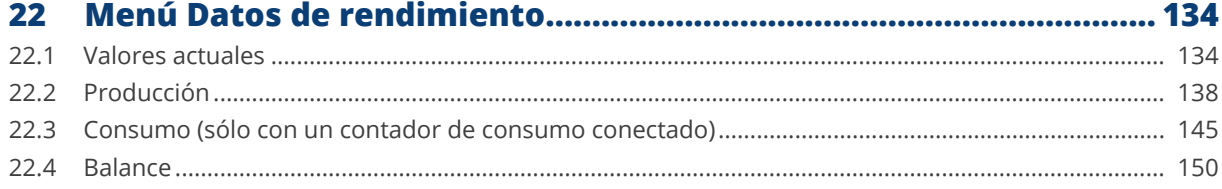

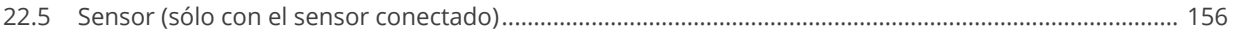

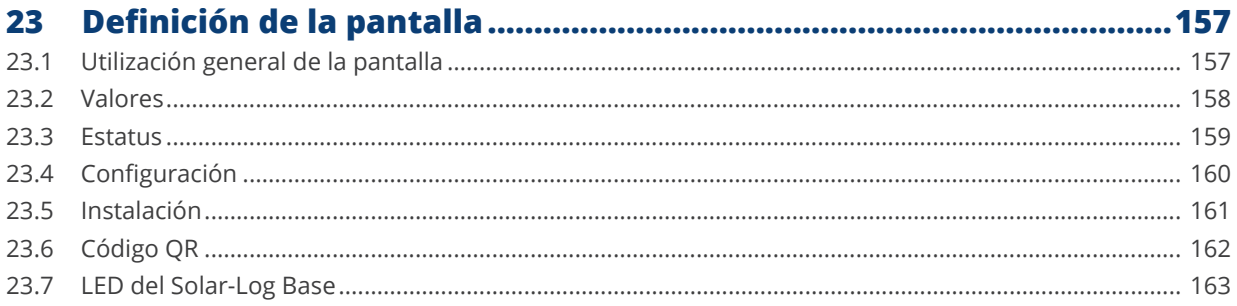

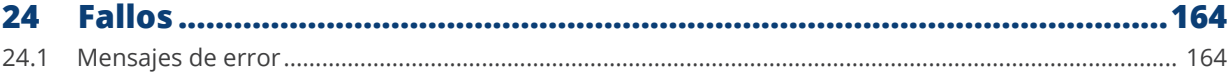

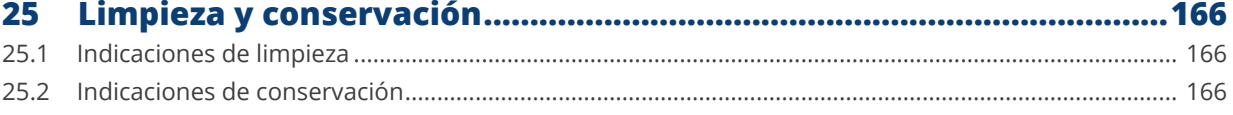

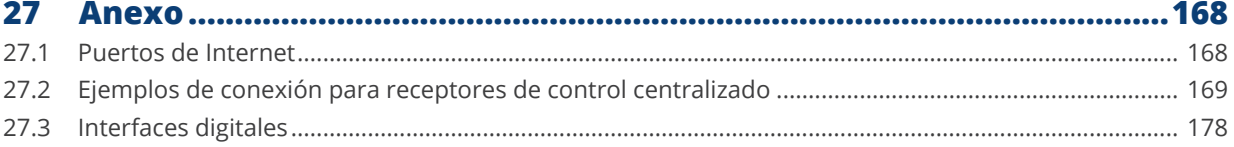

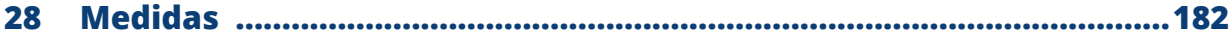

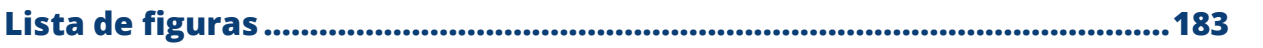

## <span id="page-7-0"></span>**1 Introducción**

Este manual está dirigido a empresas de energía solar y electricistas, así como a usuarios del Solar-Log Base. La instalación y la puesta en marcha de los componentes deben estar únicamente a cargo de electricistas debidamente instruidos. Para ello, véase el capítulo 2 "Indicaciones de seguridad".

El cableado de cada una de las unidades adicionales se describe en detalle en el manual de conexión de los componentes. Puede encontrarlo en el [zona de descargas](https://www.solar-log.com/es/soporte/zona-de-descargas) de nuestra página web.

Los operarios (instalación, uso y mantenimiento) deben haber leído y comprendido íntegramente el manual.

La documentación de nuestros productos se actualiza y amplía continuamente. La versión más reciente de los documentos se encuentra disponible en el área de descargas de nuestra página web

<https://www.solar-log.com/es/soporte/zona-de-descargas>

Todo lo descrito en este manual hace referencia a la versión de firmware 6.x

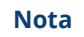

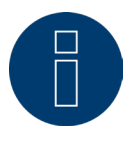

#### Firmware:

Debido a diversas situaciones (almacenamiento en el distribuidor, etc.), es posible que la versión de firmware del Solar-Log™ ya no esté actualizada en el momento de su entrega. Por lo tanto, se recomienda comparar el firmware con la versión actual en nuestra página web antes de instalar el dispositivo SolarLog™ y actualizarlo si es necesario. Para ello, utilice la función de actualización del asistente de configuración de SolarLog™.

(Ver capítulo: "Configuración del Solar-Log™ con el asistente de configuración")

# <span id="page-8-0"></span>**2 Indicaciones de seguridad**

Para proteger a las personas, al propio aparato o a otros dispositivos, antes de utilizar el producto se deben tener en cuenta los siguientes puntos:

- El contenido de este manual.
- Las indicaciones de seguridad.
- Las placas de características <sup>y</sup> de advertencia colocadas en el producto.

#### Nota:

Todas las actividades que se describen en estas instrucciones para cablear y trabajar en los diferentes componentes han de ser realizadas únicamente por electricistas cualificados. Las reparaciones también las debe efectuar el personal técnico o el propio fabricante.

La empresa Solar-Log GmbH no se hace responsable de los daños materiales y personales ni de los fallos de funcionamiento y los efectos resultantes del incumplimiento de la documentación del producto.

## **2.1 Clases de peligro**

Las indicaciones de seguridad se expresan en este documento mediante una representación estandarizada y símbolos. En función de la probabilidad de que surja un peligro y la gravedad de sus consecuencias se utilizan dos clases de peligro:

#### **Peligro**

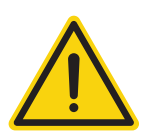

Indica un peligro inminente para las personas. Su incumplimiento provoca lesiones irreversibles o la muerte.

#### **Precaución**

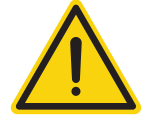

Indica un peligro perceptible para las personas o posibles daños materiales. Su incumplimiento puede provocar lesiones irreversibles o daños materiales.

# <span id="page-9-0"></span>**3 Funcionamiento eléctrico**

#### **Peligro**

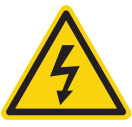

Peligro de electrocución si se abre el inversor. No abra nunca la carcasa del inversor si éste se encuentra bajo tensión. Véase Desconectar el inversor. Observe rigurosamente las indicaciones de instalación y seguridad en las instrucciones de los respectivos inversores.

#### **Peligro**

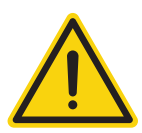

Si la fuente de alimentación se pone en marcha con condensación, existe peligro de muerte. Si la fuente de alimentación se desplaza bruscamente de un entorno frío a un entorno caliente, se puede producir condensación.

Espere hasta que se equilibre la temperatura.

pieza de la carcasa no lacada o de PE del inversor.

#### **Precaución**

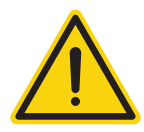

Los componentes electrónicos de los inversores y de las tarjetas de interfaz pueden sufrir daños derivados de una descarga electrostática.

Evite el contacto con las conexiones de componentes y conectores. Libérese de la carga electrostática antes de tocar con las manos el componente agarrando una

#### **Precaución**

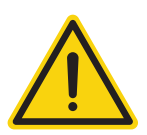

Los componentes electrónicos del Solar-Log™ pueden sufrir daños derivados del cableado del Solar-Log™. Desconecte el Solar-Log™ del suministro eléctrico.

#### **Precaución**

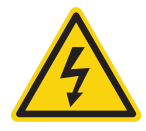

¡Peligro de descarga eléctrica!

No utilice el aparato si la carcasa de la fuente de alimentación externa está dañada. Una fuente de alimentación dañada se debe sustituir por una fuente de alimentación del mismo tipo para evitar peligros

#### **Precaución**

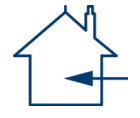

El Solar-Log™ sólo se debe utilizar en espacios cerrados. El aparato dispone de la clase de protección IP20.

# <span id="page-10-0"></span>**4 Contenido del embalaje y montaje**

Antes del montaje y la instalación, compruebe que el contenido del embalaje esté completo y no presente posibles daños.

Reclame de inmediato los posibles daños al transportista y al distribuidor.

El aparato cumple la clase de protección IP20 y se ha concebido únicamente para el montaje en interiores secos y libres de polvo.

El propio montaje se puede realizar tanto mediante montaje mural (véase la figura inferior) como mediante montaje en un riel de perfil de sombrero (véanse al respecto las medidas del Solar-Log™ en el capítulo "Medidas"). La conexión del suministro eléctrico se realiza mediante la fuente de alimentación del riel de perfil de sombrero o una fuente de alimentación de 24 V con adaptador.

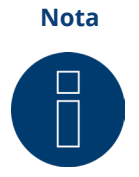

Tenga en cuenta que los accesorios necesarios para el montaje y la fuente de alimentación no están incluidos en el contenido del embalaje.

#### **Nota**

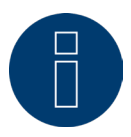

Fuente de alimentación opcional \* Dependiendo de la tensión de salida (24V DC (+-5%)), si se requiere 12V DC (+-5%)), observe los requisitos de los componentes.

**Nota**

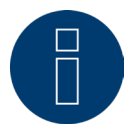

Recomendamos utilizar la fuente de alimentación del Solar-Log™ (Nº de art.: 256226)

\* La Solar-Log Base sólo puede ser alimentada con 12V DC en conjunto con el Piggy Back especial (Art 220020). Tenga en cuenta también la alimentación de las cajas de sensores a través del bus.

## **Montaje mural**

Para poder realizar el montaje mural, extraiga las pestañas de retención en la parte inferior del aparato y fíjelas en la pared con los accesorios adecuados.

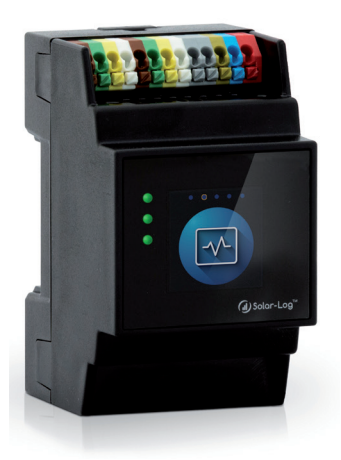

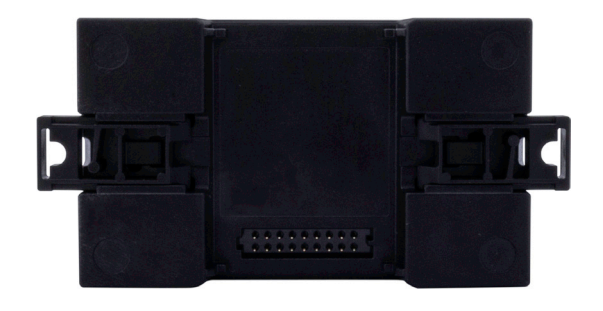

Fig.: Solar-Log Base sin pestañas de retención extraídas. Fig.: Solar-Log Base con pestañas de retención extraídas

# <span id="page-12-0"></span>**5 Conexiones del Solar-Log Base**

## **5.1 Conexiones de la parte superior del Solar-Log Base**

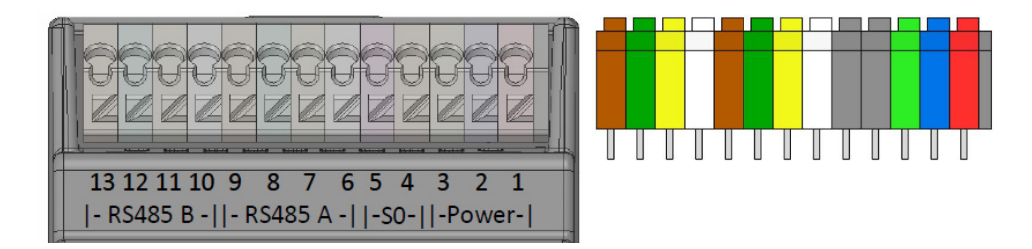

Fig.: Conexiones del Solar-Log Base - 2 RS485 (A y B) o 1 RS422 - a la derecha el esquema de pins de colores en el aparato

#### Parte superior del Solar-Log Base

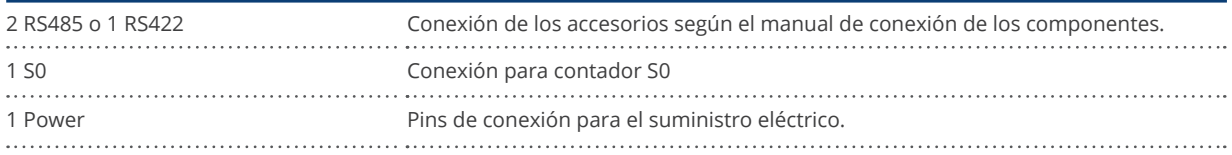

#### Datos técnicos

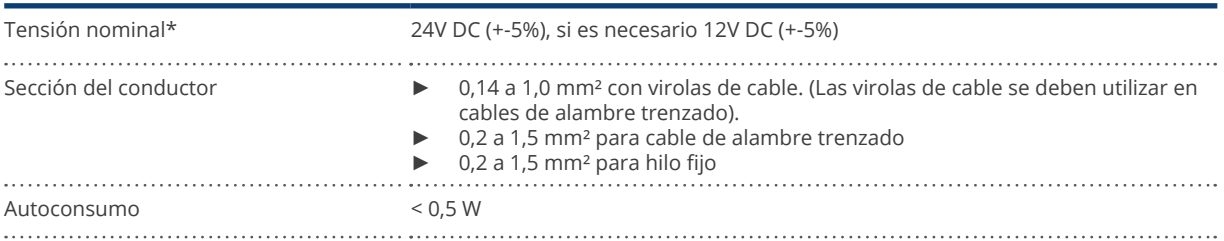

## **Nota**

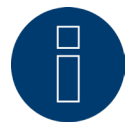

Entre el esquema de interfaces de la variante RS485 y la variante RS422 se cambia automáticamente mediante el software.

\* Para instalaciones en el mercado estadounidense, utilice únicamente fuentes de alimentación de clase 2 de NEC.

#### <span id="page-13-0"></span>Leyenda de colores

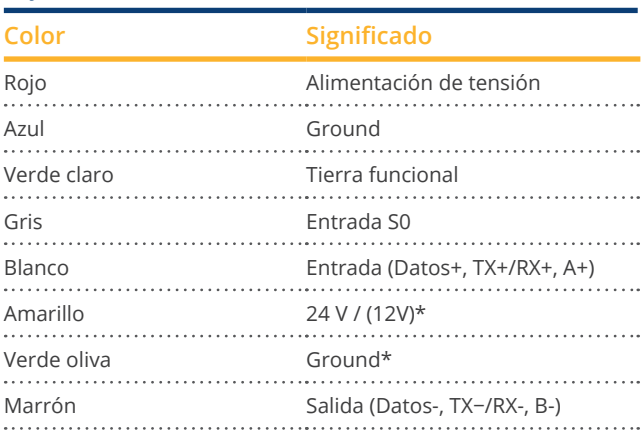

\*Conexión de alimentación para componentes externos.

## **5.2 LED del Solar-Log Base**

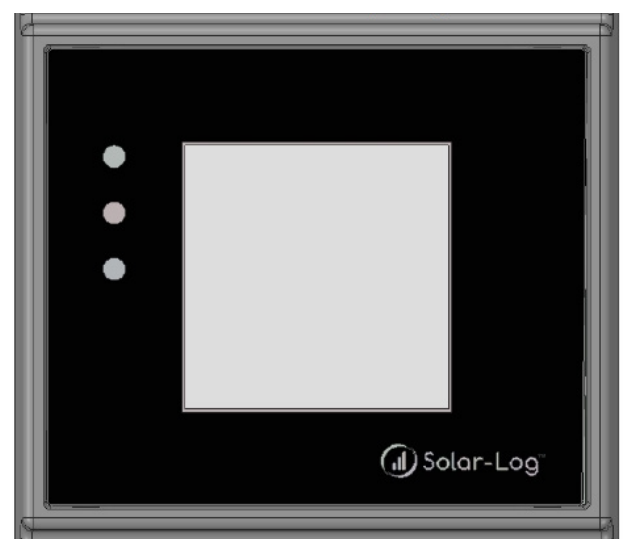

Fig.: Pantalla con LED

Según el estado de funcionamiento, los LED pueden estar iluminados de forma permanente en diferentes colores.

#### Funcionamiento normal

#### LED del Solar-Log Base (de arriba a abajo)

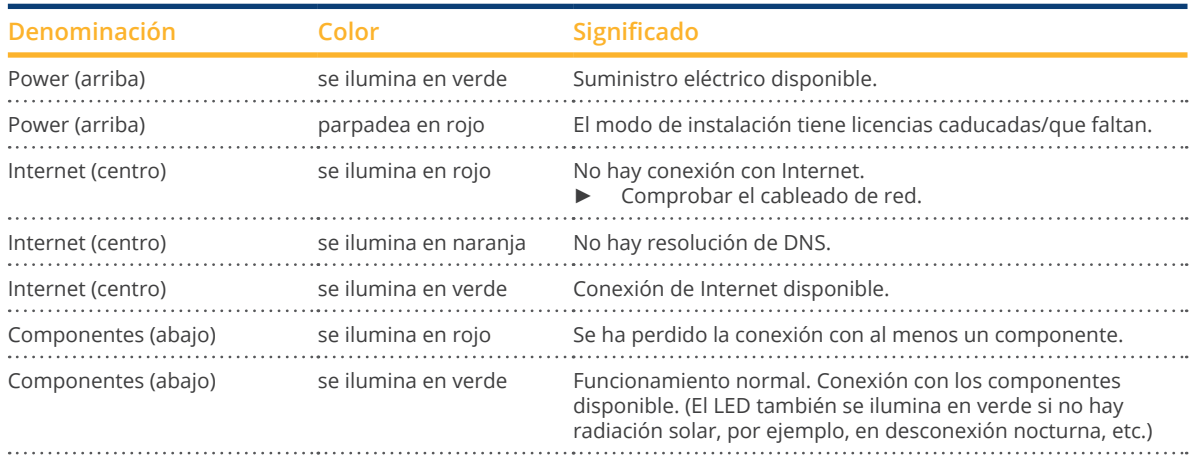

## <span id="page-14-0"></span>**5.3 Conexiones de la parte inferior del Solar-Log Base**

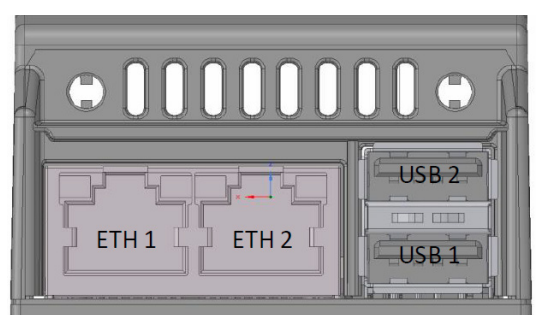

Fig.: Conexiones de la parte inferior del Solar-Log 15 Base

#### Parte inferior del Solar-Log Base

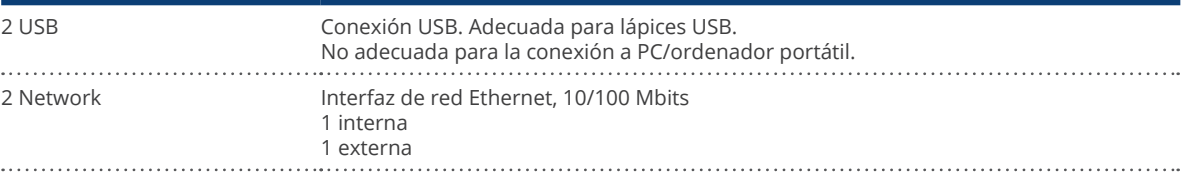

#### Nota

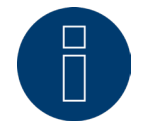

Las conexiones USB únicamente son adecuadas para lápices USB, no para la conexión a un PC u ordenador portátil.

# <span id="page-15-1"></span><span id="page-15-0"></span>**6 Esquema y cableado de las conexiones**

Se requieren los siguientes cables de conexión en función de las necesidades:

- Para establecer la conexión con un router necesitará un cable de red de la longitud correspondiente.
- Si desea conectar el Solar-Log™ directamente a su PC u ordenador portátil, se debe utilizar un cable cruzado.
- Cable para conectar el Solar-Log™ al inversor.
- Están disponibles como accesorio juegos de cable preconfeccionados adecuados para los respectivos inversores a través de nuestra [tienda Solar-Log™.](https://solar-log.shop/en-gb/) Los juegos de cable tienen 3 m de largo.
- Si desea conectar varios inversores a un Solar-Log™, necesitará material de cableado adecuado para cablear los inversores entre sí.
- Para el cableado con cable CAT se deben utilizar los pares de hilos trenzados.

## **6.1 Indicaciones sobre el cableado**

El cableado de los inversores y accesorios se debe realizar con sumo cuidado. Un cableado defectuoso es la causa más frecuente de errores durante la puesta en marcha del Solar-Log™.

Por lo tanto, recomendamos encarecidamente:

- Cableado con cable de alta calidad. Por ejemplo: LIYCY >=0,14 mm<sup>2</sup> o Cat 6/7 SSTP.
- Para el cableado en exteriores se deben tener en cuenta las especificaciones del fabricante sobre la resistencia a rayos UV y el tipo de montaje.
- Para recorridos más largos recomendamos una sección transversal más grande.
- Utilización de virolas de cable en hilos flexibles.
- **•** Trenzado de los pares de hilos correspondientes.
- **•** Trenzado del blindaje.
- Cableado del PIN 1 al PIN x.
- Cableado de claro a oscuro.

#### **Nota**

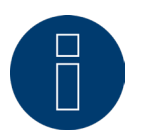

Todos los dispositivos de la Base Solar-Log están terminados de fábrica. Por lo tanto, la instalación de los dispositivos de la base Solar-Log sólo puede tener lugar al principio o al final de bus.

## <span id="page-16-0"></span>**6.2 Esquema general de pins**

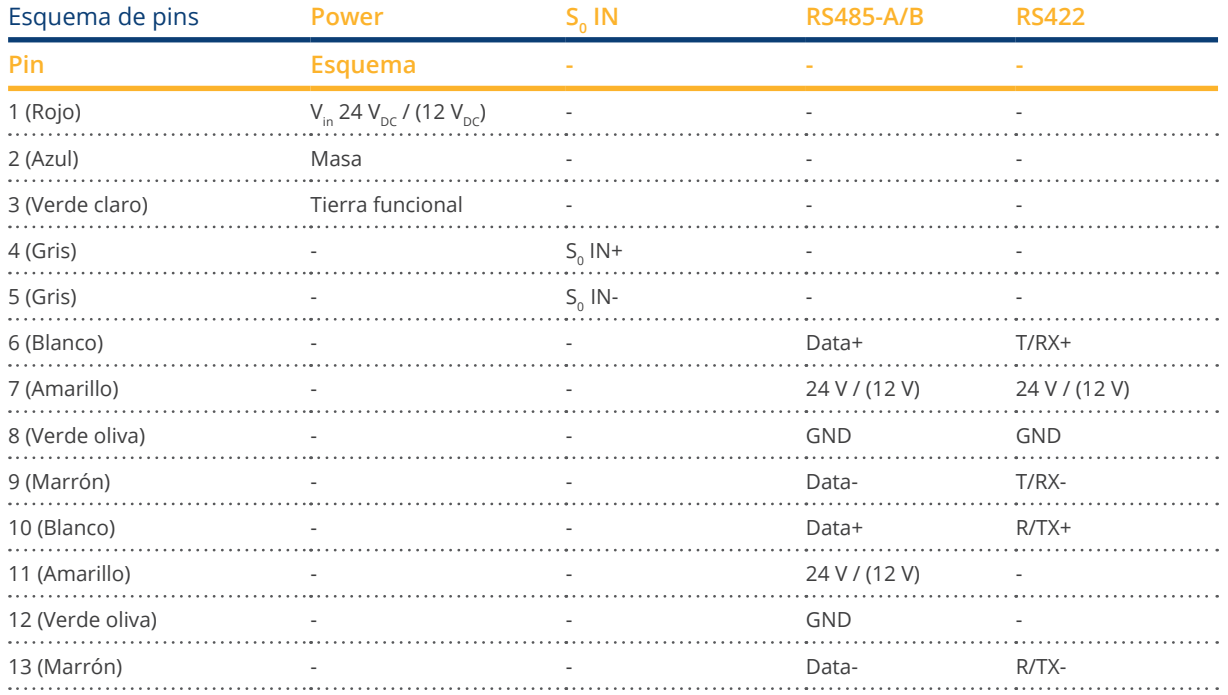

# **Nota**

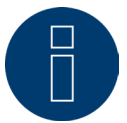

Si en esta interfaz hay inversores conectados que utilizan la interfaz RS422 (por ejemplo, Fronius, AEG o Riello), no se puede integrar ningún accesorio (por ejemplo, contador, sensores, etc.) en este bus.

**Nota**

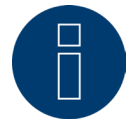

Entre el esquema de interfaces de la variante RS485 y la variante RS422 se cambia automáticamente mediante el software.

# <span id="page-17-0"></span>**7 Solar-Log MOD I/O**

## **7.1 Conexión del Solar-Log Base con el Solar-Log MOD I/O**

Para establecer una conexión entre el Solar-Log Base y el Solar-Log MOD I/O, utilice los conectores de bus suministrados. (Véanse las figuras más abajo)

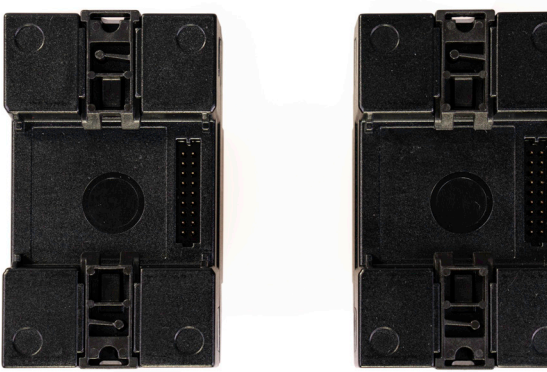

 de bus Fig.: Solar-Log Base y Solar-Log MOD I/O sin conectores

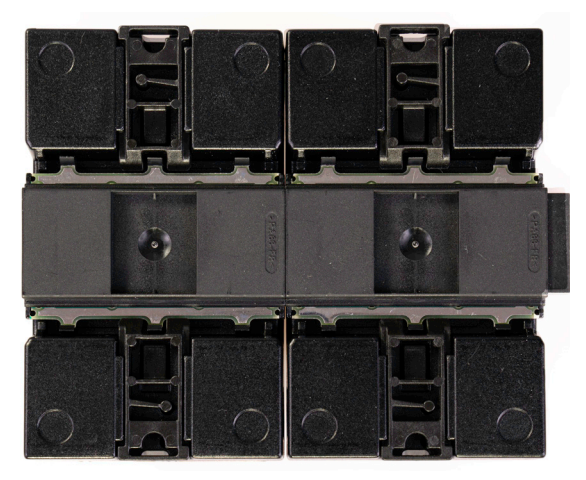

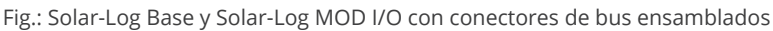

#### **Importante!**

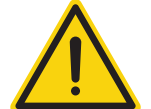

Antes de instalar el Solar-Log MOD I/O, es imprescindible desconectar el Solar-Log Base del suministro eléctrico!

#### **Nota**

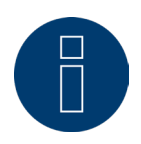

Por cada Solar-Log Base sólo se puede utilizar un Solar-Log MOD I/O.

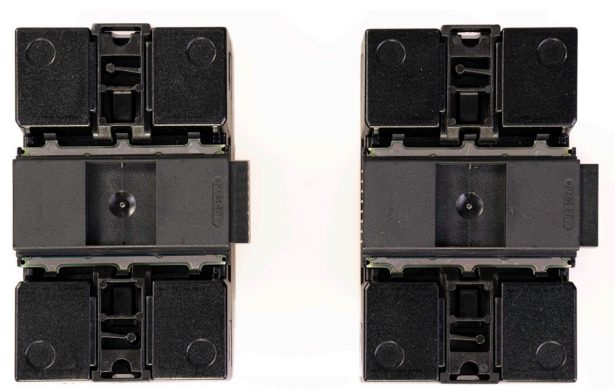

Fig.: Solar-Log Base y Solar-Log MOD I/O con conectores de bus

## <span id="page-18-0"></span>**7.2 Esquema general de pins del Solar-Log MOD I/O**

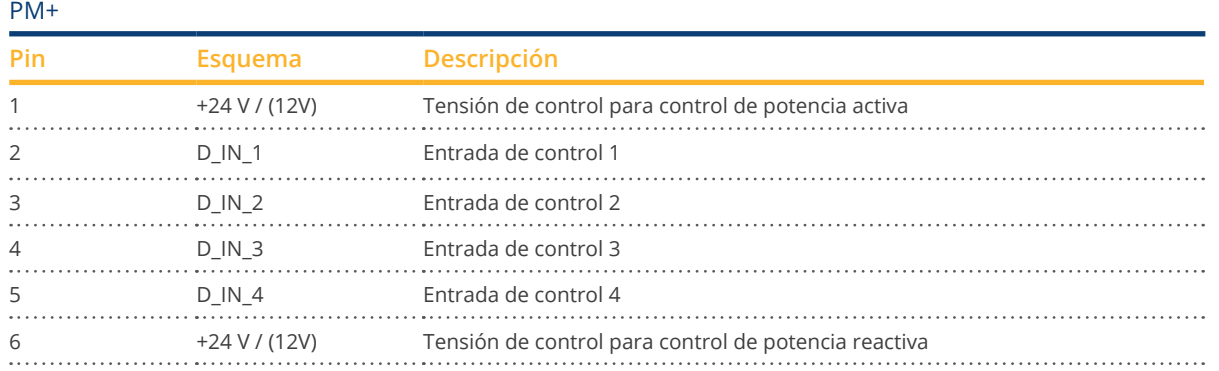

#### **Nota**

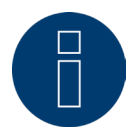

El Solar-Log MOD I/O se detecta automáticamente después de reiniciar el Solar-Log Base. En la primera

versión de firmware del Solar-Log MOD I/O se puede configurar después la conexión con el receptor de control centralizado.

Véase al respecto el capítulo "Limitación de potencia activa por control remoto (sólo con Solar-Log MOD I/O)".

## **Nota**

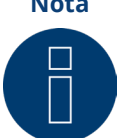

Para el montaje en la pared, utilice siempre un trozo de carril para estabilizar los conectores de bus. En cualquier caso, asegúrese de que se utiliza un carril TH 35 / 7,5 o TH 35 / 15 según IEC/EN 60715.

## **7.3 LEDs del Solar-Log MOD I/O**

Según el estado de funcionamiento, los LED pueden parpadear o estar iluminados de forma permanente en diferentes colores (véase la tabla más abajo).

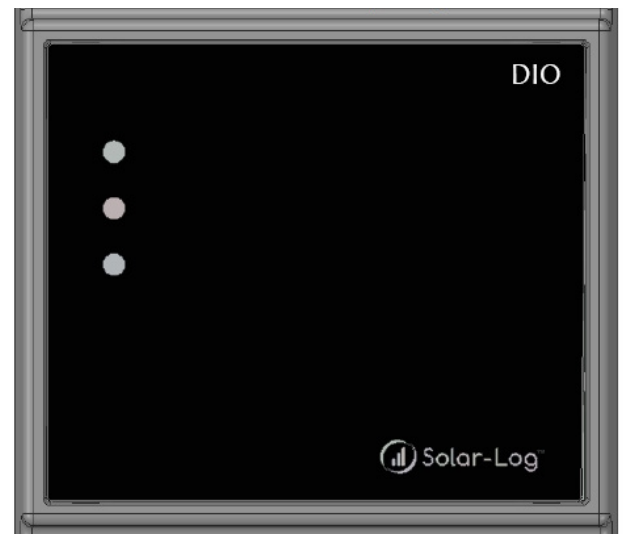

Fig.: Pantalla del Solar-Log MOD I/O con LED

### Tabla de LED - Solar-Log MOD I/O

## LED del Solar-Log MOD I/O (de arriba a abajo)

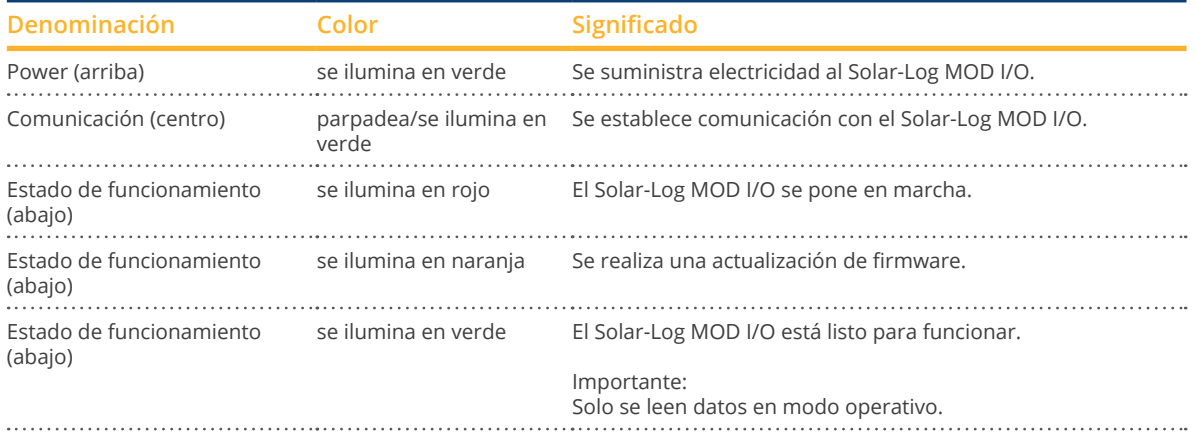

# <span id="page-20-0"></span>**8 Solar-Log MOD 485**

## **8.1 Conexión del Solar-Log Base con el Solar-Log MOD 485**

Para establecer una conexión entre el Solar-Log Base y el Solar-Log MOD 485, utilice los conectores de bus suministrados. (Véanse las figuras más abajo)

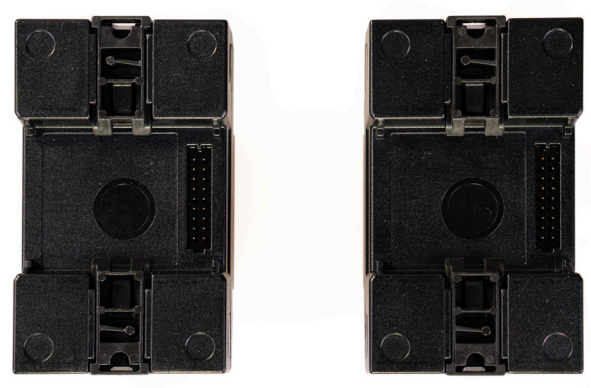

Fig.: Solar-Log Base y Solar-Log MOD 485 sin conectores de bus

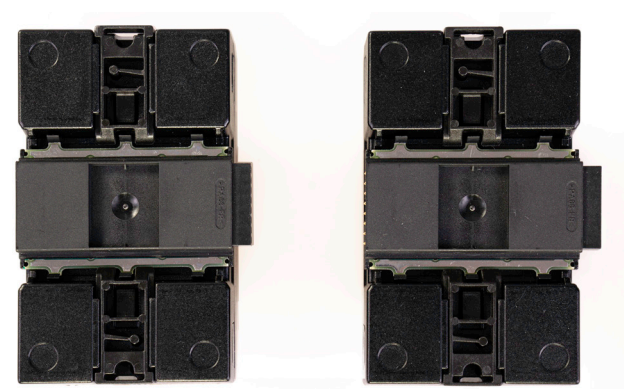

Fig.: Solar-Log Base y Solar-Log MOD 485 sin conectores de bus

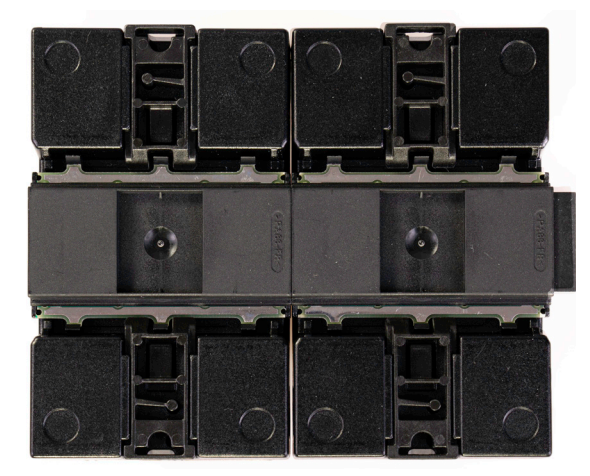

Fig.: Solar-Log Base y Solar-Log MOD 485 con conectores de bus ensamblados

#### **Importante!**

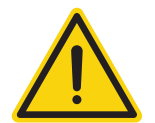

Antes de instalar el Solar-Log MOD 485, es imprescindible desconectar el Solar-Log Base del suministro eléctrico!

#### <span id="page-21-0"></span>Datos técnicos

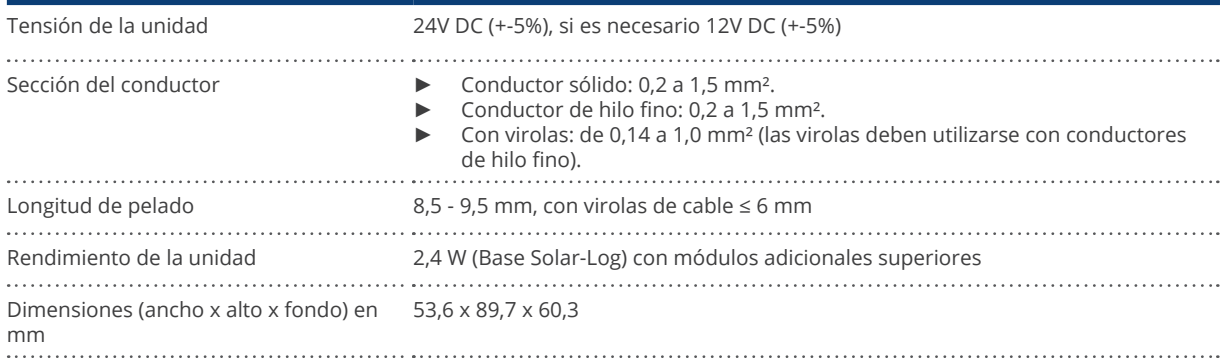

## **8.2 Conexiones de la parte superior del Solar-Log MOD 485**

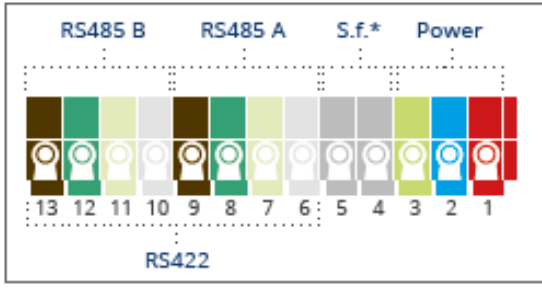

\*Sin función

Fig.: Conexiones Solar-Log MOD 485 - 2 x RS485 (A y B) o 1 x RS422

#### Solar-Log MOD 485 parte superior

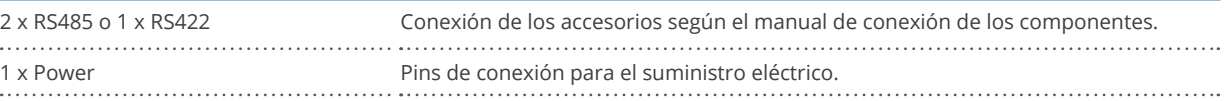

**Nota**

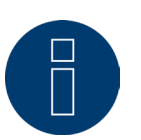

Entre el esquema de interfaces de la variante RS485 y la variante RS422 se cambia automáticamente mediante el software.

**Nota**

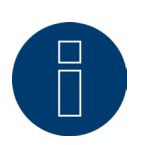

Por cada Solar-Log Base sólo se puede utilizar un Solar-Log MOD 485.

#### Leyenda de colores

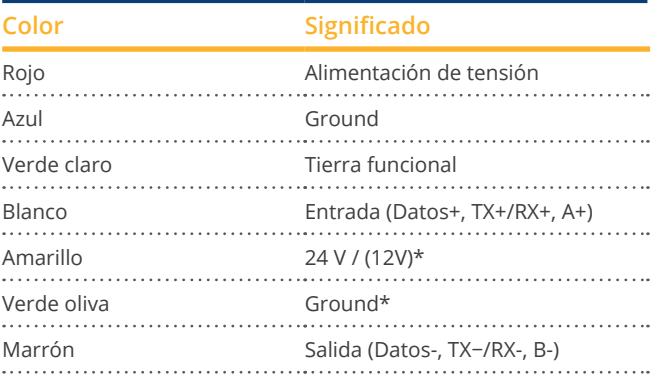

\*Conexión de alimentación para componentes externos.

## **Asignación de PINs arriba**

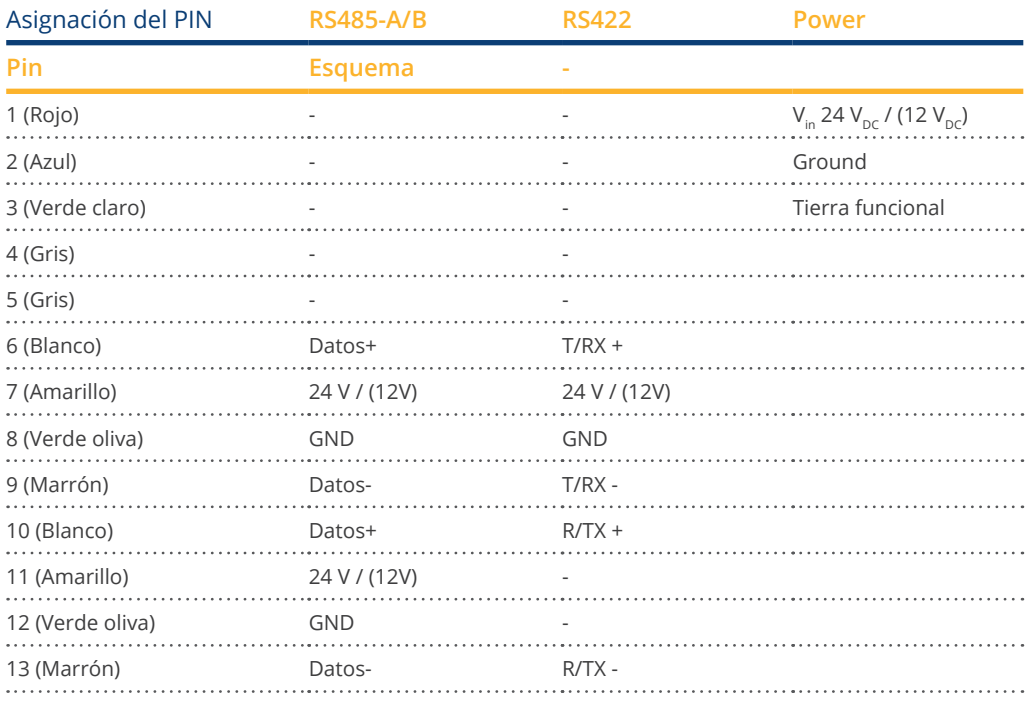

## <span id="page-23-0"></span>**8.3 Conexiones de la parte inferior del Solar-Log MOD 485**

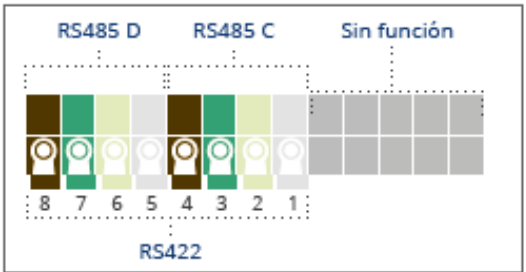

Fig.: Conexiones de la parte inferior del Solar-Log MOD 485

#### Parte inferior del Solar-Log MOD 485

2 x RS485 o 1 x RS422 Conexión de los accesorios según el manual de conexión de los componentes.

# **Nota**

Para el montaje en la pared, utilice siempre un trozo de carril para estabilizar los conectores de bus. En cualquier caso, asegúrese de que se utiliza un carril TH 35 / 7,5 o TH 35 / 15 según IEC/EN 60715.

## **Asignación del PIN abajo**

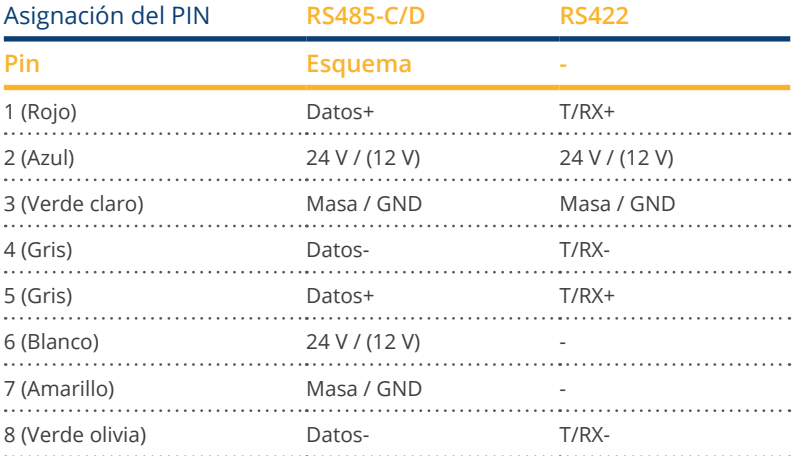

# <span id="page-24-0"></span>**9 La combinación de módulos Solar-Log Base y de extensión**

## **9.1 Base combinada Solar-Log - Solar-Log MOD I/O y Solar-Log MOD 485**

Con el Solar-Log MOD I/O es posible utilizar toda la gama de control de la gestión de la energía, mientras que con el Solar-Log MOD 485 existe la posibilidad de expansión de la interfaz (véase el capítulo Solar-Log MOD 485 anterior). La combinación permite utilizar toda la gama de funciones de los módulos para el Solar-Log Base. (Véanse las ilustraciones más abajo)

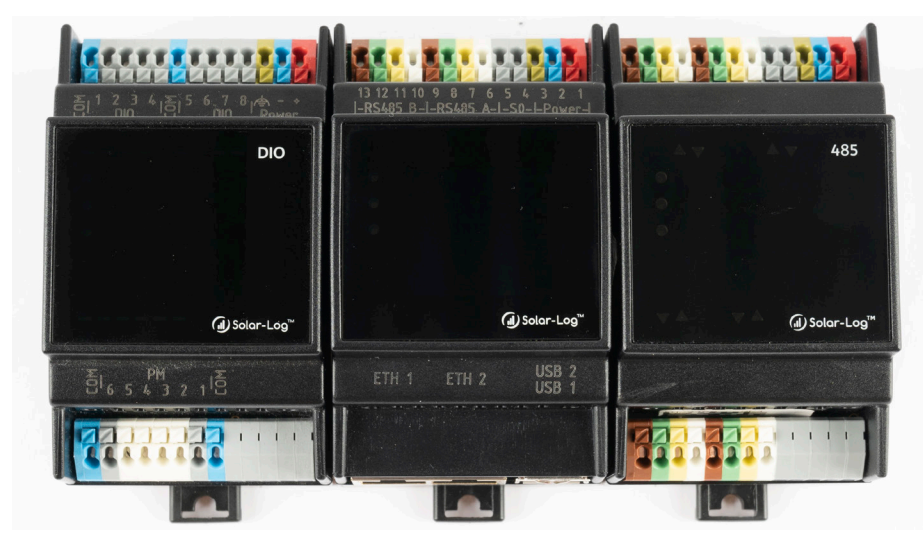

Fig.: Combinación de Solar-Log Base con Solar-Log MOD I/O y Solar-Log MOD 485 (conectado - frontal)

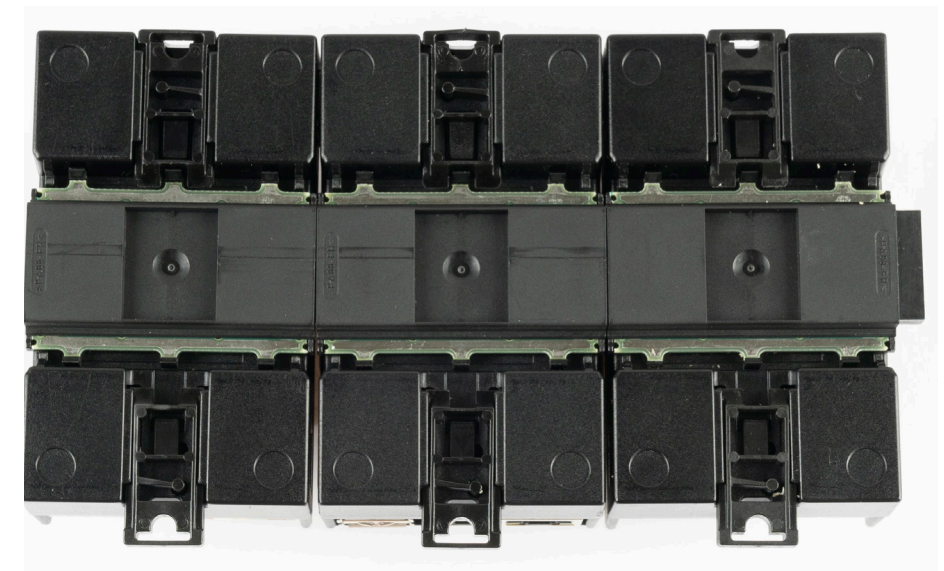

Fig.: Combinación de Solar-Log Base con Solar-Log MOD I/O y Solar-Log MOD 485 (conectado - parte trasera)

## **Nota** Τ

Sólo se puede conectar un Solar-Log MOD I/O y un Solar-Log MOD 485 a la Base Solar-Log a la vez.

► El resultado es la posible combinación mostrada arriba.

## <span id="page-26-0"></span>**10 Conectar el inversor**

Puesto que cada fabricante de inversores utiliza diferentes conexiones de cableado y terminales, es necesario ajustar correctamente los cables de datos correspondientes.

- En el capítulo <sup>6</sup> "Belegung und [Verkabelung](#page-15-1) der Anschlüsse" encontrará el esquema de cableado de los conectores de regleta de bornes para su conexión en el Solar-Log™.
- La documentación relativa <sup>a</sup> la conexión de los inversores compatibles con el Solar-Log™ figura en el "Manual de conexión de componentes", que se puede descargar en: <https://www.solar-log.com/es/soporte/zona-de-descargas/manuales>

**Nota**

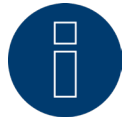

Solar-Log GmbH ofrece cables de conexión adecuados para la mayoría de fabricantes de inversores.

Es imprescindible respetar las disposiciones específicas del fabricante para conectar los cables de datos. Estas disposiciones se encuentran en la documentación del fabricante correspondiente.

Para el esquema del cableado de los inversores en el lado del Solar-Log™, respete la descripción facilitada en este manual para garantizar una detección correcta de los inversores en el Solar-Log™.

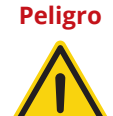

Atención: Existe peligro de electrocución si se abre el inversor. No abra nunca la carcasa del inversor si éste se encuentra bajo tensión. Véase el capítulo "Desconectar el inversor". Observe rigurosamente las indicaciones de instalación y seguridad en las instrucciones de los respectivos inversores.

## **10.1 Desconectar el inversor y el Solar-Log Base**

#### Desconectar el inversor

Antes de establecer cualquier conexión por cable entre el Solar-Log Base y las conexiones del interior del inversor, y antes de instalar una tarjeta de interfaz en el inversor, es preciso desconectar siempre todos los inversores.

Para ello, consulte la documentación del fabricante del inversor y proceda como se indica a continuación:

- Desconecte el lado AC.
- Desconecte el lado DC.
- Espere al menos 5 minutos hasta que se hayan descargado los condensadores de los inversores.

#### Desconectar el Solar-Log Base

• Desconecte el Solar-Log Base del suministro eléctrico.

# <span id="page-27-0"></span>**11 Componentes**

## **11.1 Componentes soportados**

A continuación encontrará una lista de los componentes soportados por la Base Solar-Log:

- Barras calentadoras
- Bombas de calor
- Componentes SmartPlugs
- Contadores
- Estaciones de carga
- Pantallas grande
- Piranómetro
- **•** Sensor Box Basic y Professional y Professional Plus
- Sistemas de almacenamiento de energia de baterias
- Sistemas híbridos<br>● Solar-Log™ Smart
- Solar-Log™ Smart Relay Box

Para la conexión, los ajustes y las instrucciones, consulte el [manual de conexión de componentes](https://www.solar-log.com/fileadmin/user_upload/documents/Handbuecher_und_Inlet/es_ES/SolarLog_Manual_de_Componentes_de_conexion_V_6_x_ES.pdf), que puede descargarse de nuestra página web.

# <span id="page-28-0"></span>**12 Otras conexiones**

## **12.1 USB**

El Solar-Log Base dispone de dos conexiones USB. Esta conexión sólo es adecuada para lápices USB, no para la conexión, por ejemplo, al PC/ordenador portátil.

#### **Nota**

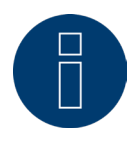

Si se ha insertado un lápiz USB, el Solar-Log™ guarda automáticamente por la noche una copia de seguridad en el lápiz USB en el directorio/Backup. En el directorio Backup se guardan como máximo 10 archivos de copia de seguridad. Los archivos de copia de seguridad más antiguos se eliminan automáticamente.

La copia de seguridad se guarda con el siguiente nombre de archivo en el directorio / Backup del lápiz USB:

• solarlog\_backup\_YYMMDD.dat: YYMMDD representa el año, el mes y el día - con 2 cifras cada uno 221025 es por tanto el 25.10.2022

## <span id="page-29-0"></span>**13 Puesta en marcha**

El Solar-Log Base dispone de un servidor web integrado que contiene todo el software para su uso y configuración.

Para poder acceder al Solar-Log Base, no es necesario tener instalado ningún software adicional. Es necesario un navegador convencional en el que sea posible y esté activa la utilización de JavaScript. Recomendamos utilizar las últimas versiones de los navegadores "Mozilla Firefox", "Google Chrome" o "Microsoft Edge".

Para utilizar el aparato con el navegador, se debe disponer de una conexión de red entre el PC/ordenador portátil y el Solar-Log Base y el Solar-Log Base debe estar listo para funcionar. En el router conectado es necesario tener activado DHCP (servidor DHCP).

## **13.1 Conectar el Solar-Log Base a la red/al PC**

El Solar-Log Base está equipado con dos interfaces de red Ethernet RJ45 estándar, que se pueden conectar con cualquier cable de red convencional. Se admiten 10 Mbits y 100 Mbits de velocidad.

Generalmente, se puede utilizar cualquier tecnología de red de PC para conectar el Solar-Log Base. Se encuentran disponibles las siguientes tecnologías:

- Conexión mediante un router de Internet: cable de red Ethernet RJ45.
- Conexión directa por cable entre el PC y el Solar-Log Base: cable de red Ethernet RJ45 (cruzado).

Si el Solar-Log Base funciona mediante un router, preste atención a que se liberen los puertos necesarios (véase el capítulo ["Internet-Ports"](#page-167-1)).

**Nota**

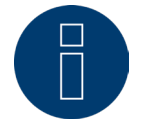

El Solar-Log Base se encuentra por defecto en DHCP para poder establecer una conexión si un router conectado también se encuentra en DHCP (servidor DHCP).

## <span id="page-30-0"></span>**13.2 Primera puesta en marcha del Solar-Log Base**

Toda la configuración del Solar-Log Base se puede realizar a través de un PC/ordenador portátil o mediante un Tablet/Smartphone.

#### Requisitos

- Todos los cables y, dado el caso, todos los accesorios están conectados al Solar-Log™.<br>● El Solar-Log Base está conectado a un router de Internet
- El Solar-Log Base está conectado a un router de Internet.
- En el router de Internet está activado el servicio DHCP (servidor DHCP).
- o
- Si se conecta directamente el Solar-Log Base a un PC también está activado DHCP (cliente DHCP). (En este caso, recomendamos un cable de red cruzado.)

#### **Nota**

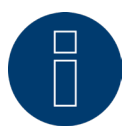

Haga una copia de seguridad del sistema y guárdela en el disco duro después de la primera puesta en servicio. Recomendamos hacer periódicamente copias de seguridad de los datos, así como una copia de seguridad del sistema en caso de llevar a cabo cambios en la configuración del sistema.

#### Para crear una copia de seguridad de los datos y del sistema, siga estos pasos:

Crear una copia de seguridad de los datos:

Vaya a Configuración | Datos | Aseguramiento de datos de Solar-Log™ a través de la interfaz web. A continuación, haga clic en el botón «Preparar» bajo la opción «Guardar copia de seguridad en el disco duro ». Esto puede tardar algunos minutos. Confirme pulsando «OK».

Ahora puede guardar el archivo en la carpeta que quiera de su disco haciendo clic en la opción «Descargar». Crear una copia de seguridad del sistema:

Vaya a Configuración | Datos | Sistema de copia de seguridad de Solar-Log™ a través de la interfaz web. A continuación, haga clic en el botón «Preparar» bajo la opción «Guardar configuración del sistema en el disco duro». Ahora puede guardar el archivo en la carpeta que quiera de su disco haciendo clic en la opción «Descargar».

### <span id="page-31-0"></span>**13.3 Sustitución de Solar-Log™**

Antes de proceder a la sustitución de Solar-Log™, deberá disponer de una copia de seguridad de los datos y otra del sistema del equipo que va a retirar. Para garantizar la correcta transferencia de los datos, el orden de las interfaces del equipo antiguo y del nuevo deberá ser el mismo.

Después, simplemente deberá restaurar la copia de seguridad de los datos y del sistema que ha creado antes.

#### **Nota**

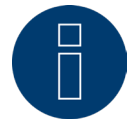

Cuando vaya a restaurar tanto la copia de seguridad del sistema como la de los datos, empiece siempre primero por la copia de seguridad del sistema.

#### Para restaurar la copia de seguridad de los datos y del sistema en SolarLog™ deben seguirse los siguientes pasos:

Restaurar la copia de seguridad del sistema:

Vaya a Configuración | Datos | Sistema de copia de seguridad de Solar-Log™ a través de la interfaz web. Haga clic en el botón «Buscar» bajo la opción «Cargar configuración del sistema del disco duro». Busque el archivo solarlog\_config.dat y selecciónelo. Pulse el botón «Subir» para cargarlo a Solar-Log™. Restaurar la copia de seguridad de los datos:

Vaya a Configuración | Datos | Aseguramiento de datos de Solar-Log™ a través de la interfaz web. Haga clic en el botón «Buscar» bajo la opción «Cargar copia de seguridad del disco duro». Busque el archivo solarlog\_backup.dat y selecciónelo. Pulse el botón «Subir» para cargarlo a Solar-Log™.

### **13.4 Sustitución de componentes**

Para garantizar un correcto registro de los datos también tras la sustitución del equipo, el nuevo dispositivo debe instalarse exactamente siguiendo el mismo orden y en la misma interfaz que el dispositivo antiguo. Después, simplemente deberá restaurar la copia de seguridad del sistema que ha creado antes.

#### Para restaurar la copia de seguridad del sistema en SolarLog™ deben seguirse los siguientes pasos: Restaurar la copia de seguridad del sistema:

aya a Configuración | Datos | Sistema de copia de seguridad de Solar-Log™ a través de la interfaz web. Haga clic en el botón «Buscar» bajo la opción «Cargar configuración del sistema del disco duro». Busque el archivo solarlog config.dat y selecciónelo. Pulse el botón «Subir» para cargarlo a Solar-Log™.

#### **13.5 Añadir componentes nuevos**

Para garantizar el correcto registro de los datos al añadir nuevos componentes, estos deberán conectarse a una interfaz libre.

Una vez instalados, vaya a Configuración | Aparatos | Definición para añadir los nuevos componentes por asignación de interfaz y después vaya a Configuración | Aparatos | Reconocimiento para que el equipo los reconozca.

# <span id="page-32-0"></span>**14 Acceso al menú principal**

Para acceder al menú principal del Solar-Log Base en el navegador, existen las siguientes posibilidades:

#### URL del aparato

- **•** Inicie el navegador.
- Introduzca http://solar-log en la barra de dirección y pulse la tecla ENTER.
- Aparece el menú principal del Solar-Log™.

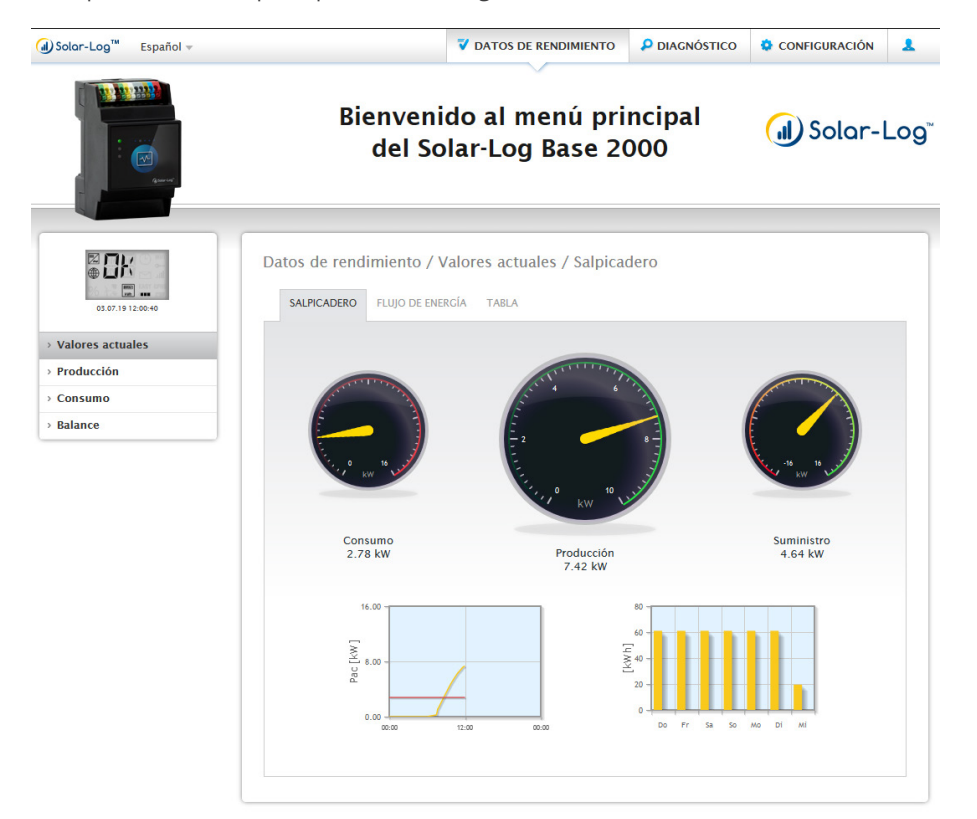

Fig.: Menú principal del Solar-Log Base 2000

De forma alternativa, se puede acceder al Solar-Log™ como se indica a continuación:

#### Dirección IP del rango IP automático:

- Inicie el navegador.
- Introduzca 169.254.wx.yz en la barra de dirección y pulse la tecla ENTER: wxyz representa las últimas 4 cifras del número de serie del Solar-Log Base. El número de serie viene impreso en el aparato (véase el lado izquierdo del aparato).
- Aparece el menú principal del Solar-Log Base.

#### Dirección IP establecida en la configuración inicial

- Inicie el navegador.
- Introduzca la dirección IP asignada durante la configuración inicial en la barra de dirección y pulse la tecla ENTER.
- Aparece el menú principal del Solar-Log Base.

#### URL del aparato con varios Solar-Log™ en la red

- Inicie el navegador.
- Introduzca http://solar-log-wxyz en la barra de dirección y pulse la tecla ENTER: wxyz representa las últimas 4 cifras del número de serie del Solar-Log Base. El número de serie viene impreso en el aparato (véase el lado izquierdo del aparato).
- Aparece el menú principal del Solar-Log Base.

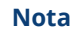

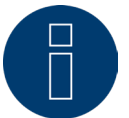

Todos los usuarios de Apple deben utilizar "169.254.wx.yz" para acceder al Solar-Log™.

#### **Establecimiento de contraseña**

Si todavía no se ha establecido ninguna contraseña, se muestra en este punto la siguiente ventana con la correspondiente indicación de seguridad.

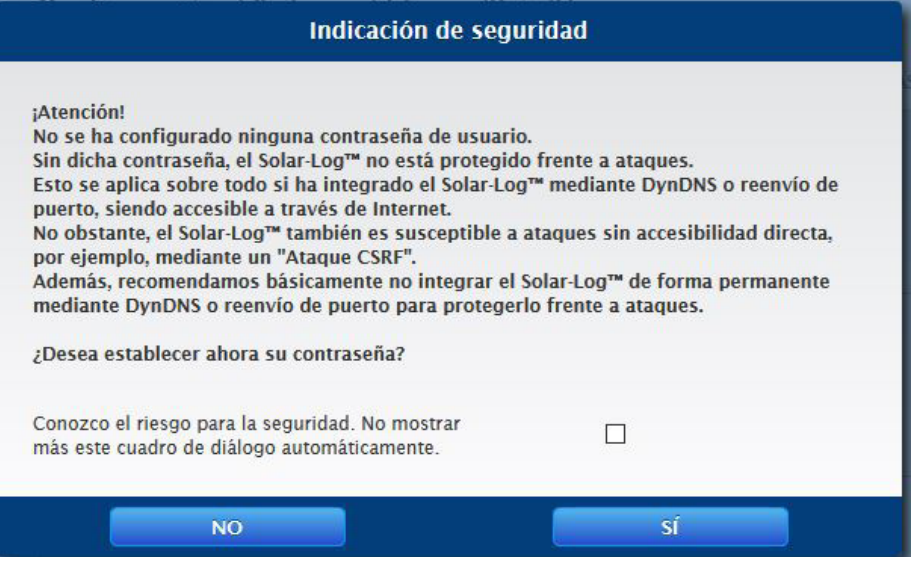

Fig.: Ventana emergente con indicaciones de seguridad

En este punto existe la posibilidad de configurar directamente una contraseña de usuario a través del botón "SÍ" en la ventana de diálogo. Se abre la siguiente página de configuración:

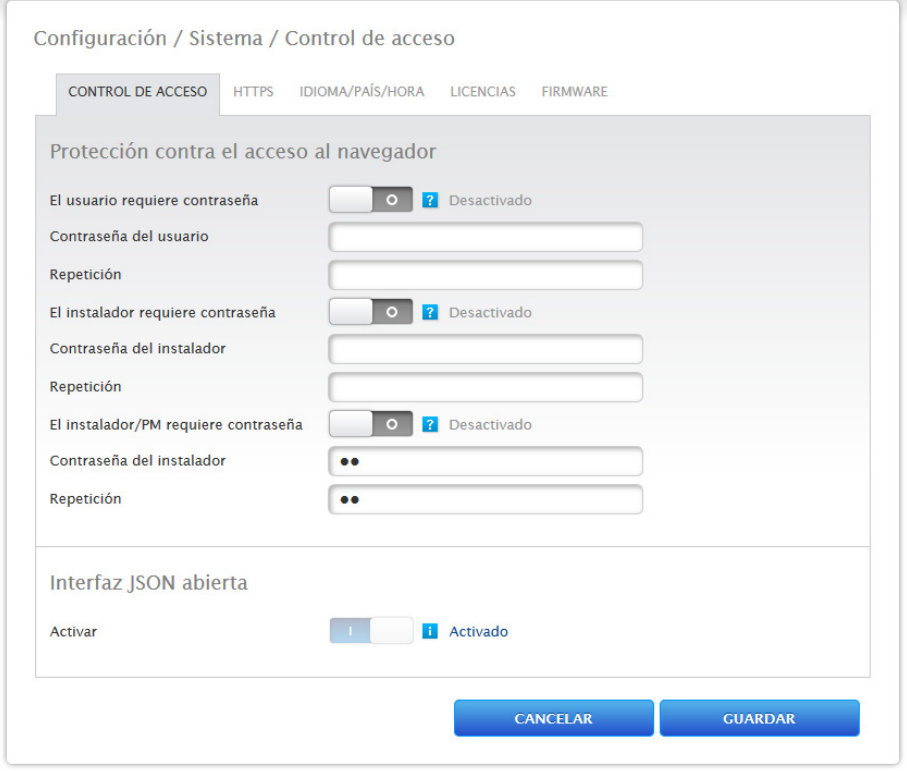

Fig.: Página de configuración "Control de acceso"

En el área "Protección contra el acceso al navegador" se puede activar y configurar la contraseña de usuario. Una vez asignada la contraseña, pulse "Guardar".

#### Asignación posterior de contraseña (no recomendado)

La contraseña de usuario se puede asignar en un momento posterior; para ello, cierre la ventana de diálogo a través del botón "NO" o del botón "NO" con la marca de verificación previamente activada en "Conozco el riesgo para la seguridad. No mostrar más este cuadro de diálogo automáticamente". Si la marca de verificación está activada, no se vuelve a mostrar este cuadro de diálogo. De lo contrario, se abre la indicación de seguridad cada vez que se acceda a la interfaz web.

Para recordar que todavía no se ha asignado ninguna contraseña, aparece un pequeño triángulo rojo en la esquina superior derecha. Este icono permite volver a abrir en cualquier momento posterior el cuadro de diálogo y generar la contraseña de usuario. Una vez asignada la contraseña de usuario, se oculta el icono.

## <span id="page-35-0"></span>**14.1 Utilización del menú principal del Solar-Log Base**

El menú principal del Solar-Log Base se comporta como una página web y se divide en cuatro áreas principales:

- Barra superior (A)
- Navegación izquierda (B)
- Barra de pestañas (C)
- Página de configuración (D)

Se utilizan diferentes elementos de mando. (Para más explicaciones, véase más abajo).

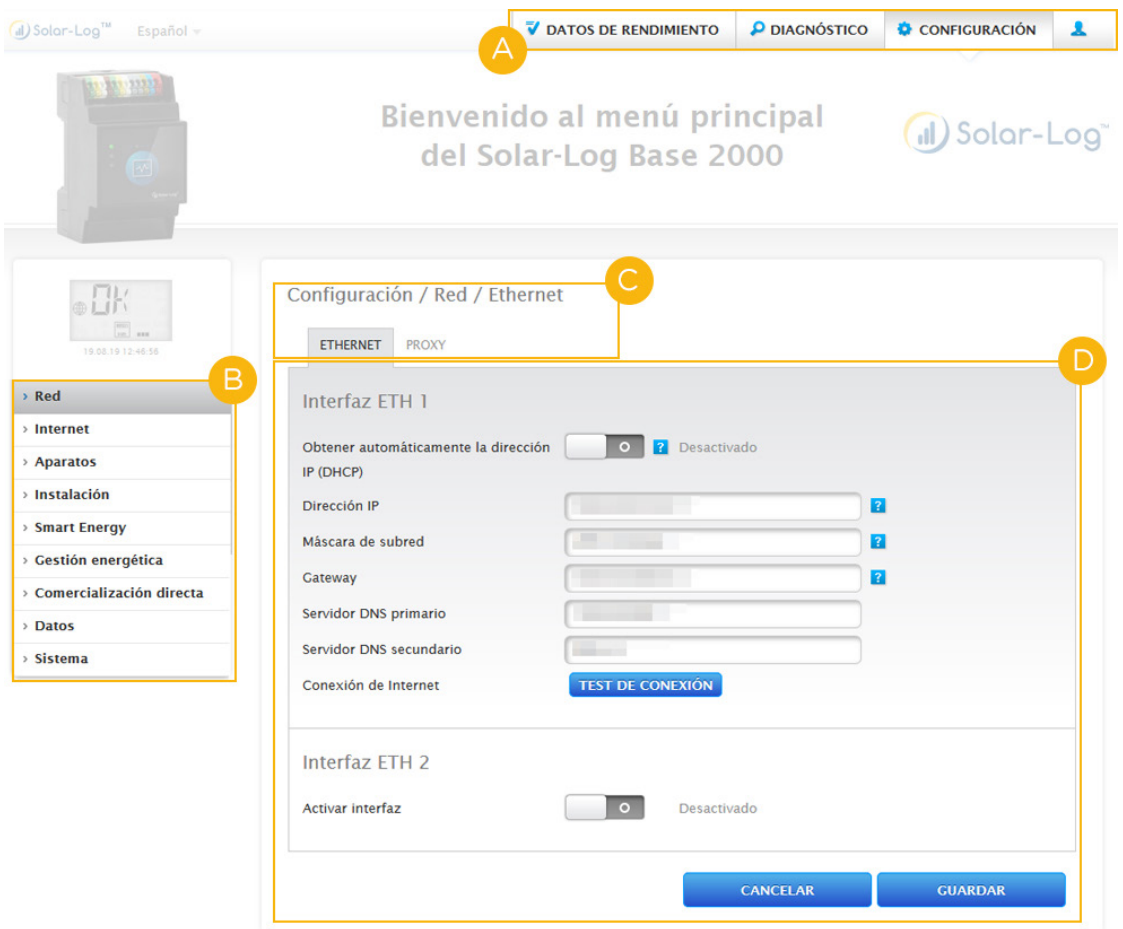

Fig.: Estructura del menú principal del Solar-Log Base
# **Elementos de mando**

Se utilizan los siguientes elementos de mando:

# Elementos de mando

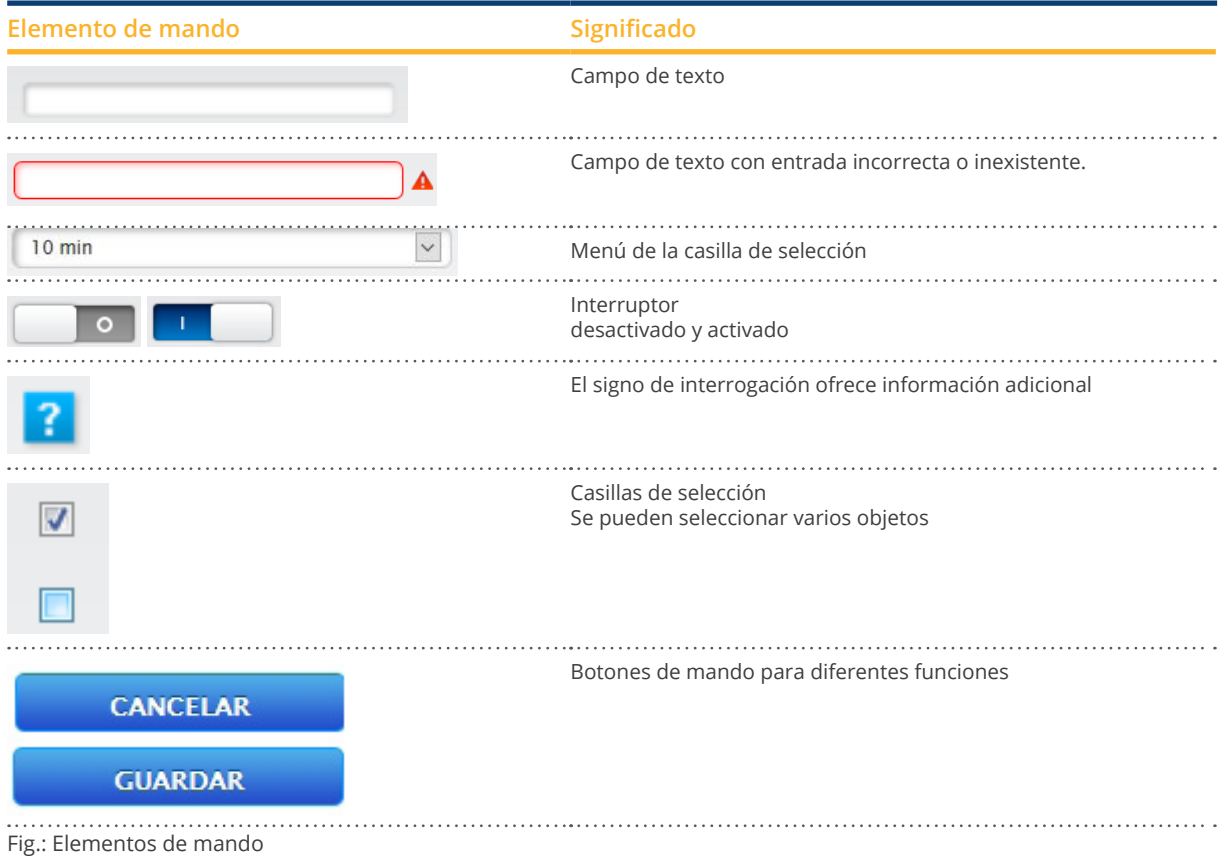

# **14.2 Explicación de las denominaciones del menú principal**

# **Barra superior**

La barra superior contiene los cuatro principales grupos de uso:

- Símbolo de inicio de sesión  $($ A través del símbolo de inicio de sesión tiene la posibilidad de acceder al centro de información o iniciar el asistente, entre otros.
- Configuración:
	- Aquí puede modificar la configuración de su aparato si fuera necesario.
- Diagnóstico:
	- A través del diagnóstico puede ver información resumida sobre el aparato y crear un informe de diagnóstico.
- Datos de rendimiento: En Datos de rendimiento encontrará los rendimientos actuales de su instalación y la información del sistema.

#### **Nota**

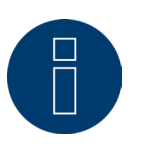

Todos los puntos se describen más abajo en los capítulos:

- Menú del área de inicio de sesión
- Menú de configuración
- Menú de diagnóstico
- Menú de datos de rendimiento.

# **Navegación izquierda**

En función del área seleccionada en la barra de pestañas superior, puede acceder a otras funciones en la navegación principal.

#### Barra de pestañas

Según la función seleccionada, aparecen otras áreas de configuración.

# **Página de configuración**

Aquí puede realizar las adaptaciones necesarias de las configuraciones y crear una copia de seguridad de los datos o el sistema, o bien, restablecer el aparato.

# **Menú del área de inicio de sesión**

Con el "área de inicio de sesión" (situada a la derecha de la interfaz web junto a la configuración) puede iniciar la sesión en una de las áreas protegidas mediante contraseña, entre otros. Bajo el símbolo de inicio de sesión puede ver si ha iniciado la sesión en la línea gris, además del nivel de autorización configurado. (Véase también el apartado "Control de acceso")

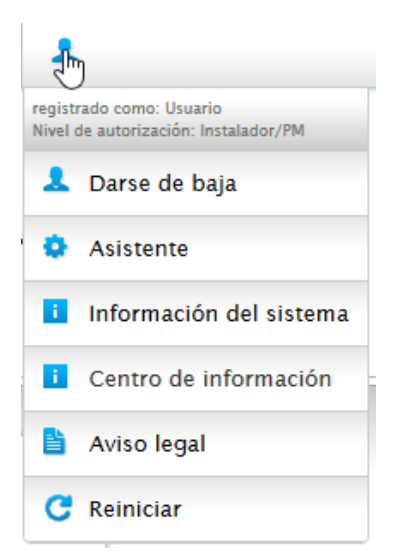

Fig.: Botón de inicio de sesión con área de selección

#### Otros puntos bajo el símbolo de inicio de sesión son:

- Asistente
- Información del sistema
- Centro de información
- Aviso legal
- Reiniciar

# **Asistente**

Mediante el menú Asistente se puede ejecutar directamente el asistente de configuración.

# **Información del sistema**

A través de la información del sistema puede ver la siguiente información: Acerca del Solar-Log™:

- Modelo<br>• Número
- Número de serie
- Versión de firmware

Datos de la instalación:

• Tamaño de la instalación

Aparatos detectados (según los aparatos conectados):

- Batería
- Sistema híbrido
- Sensor
- **•** Inversor
- Contador

#### Transmisión de datos:

- Transmisión de portal Última transmisión con fecha <sup>y</sup> hora, así como mensaje de estado (en el ejemplo: OK)
- Exportación FTP/FTPS Última transferencia con fecha y hora y mensaje de estado (en el ejemplo: OK)

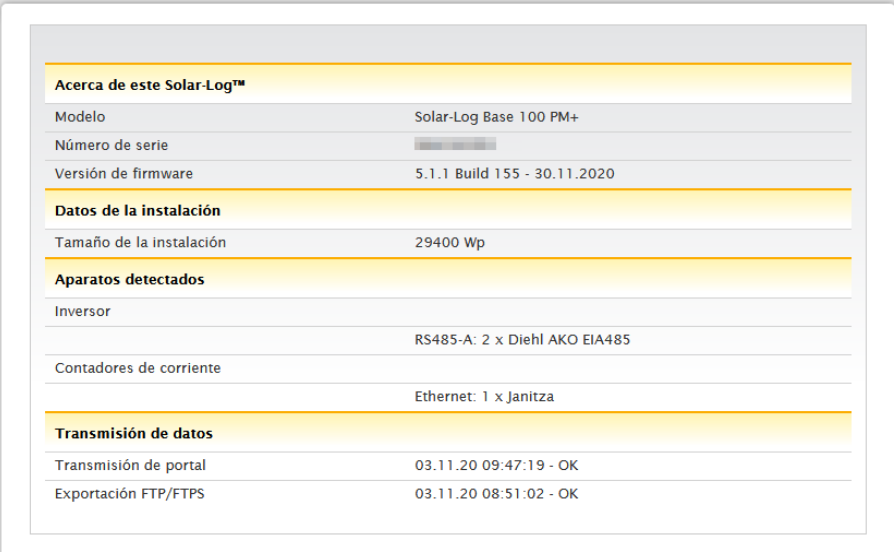

Fig.: Información del sistema con ejemplo de instalación

# **Centro de información**

A través del punto Centro de información puede acceder a información sobre las siguientes áreas:

• Solar-Log™:

Aquí encontrará información sobre el Solar-Log™ como, por ejemplo, el número de serie, el Easy Code, la dirección MAC, etc.

• Solar-Log WEB-Enerest™:

En este punto se puede ver el dominio, el tipo de transmisión, la última transmisión y el paquete adquirido.

• Documentación:

A través de este punto puede consultar y, si es necesario, descargar los correspondientes manuales o acceder a la base de datos de componentes.

• Firmware y soporte:

En esta área puede acceder, por ejemplo, a la página web, el formulario de contacto del servicio técnico o las preguntas más frecuentes.

• Tienda Solar-Log™:

A través de este punto puede, por ejemplo, seleccionar la tienda Solar-Log™, el área de accesorios o la sección de licencias.

# **Aviso legal**

En el punto Aviso legal se advierte que este producto utiliza componentes de código abierto. Además, se muestra una relación de los componentes con los respectivos textos de licencia.

### **Reiniciar**

Esta función permite reiniciar el aparato.

# **Flechas de ocultar**

Con las llamadas "flechas de ocultar" (situadas a la derecha de la barra superior), existe la posibilidad de aumentar el tamaño de la ventana del navegador ocultando la linea de bienvenida.

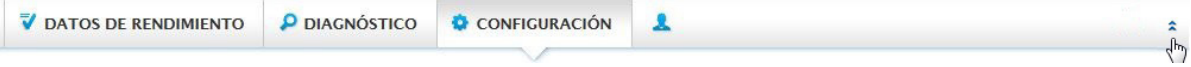

Fig.: Barra superior con "flechas de ocultar"

### **Nuevo firmware**

A través del navegador se indica si hay una nueva versión de firmware disponible; en la barra de estado (parte superior) aparece entonces un triángulo verde con un signo de exclamación. (Véase la figura: Señalización de nuevo firmware)

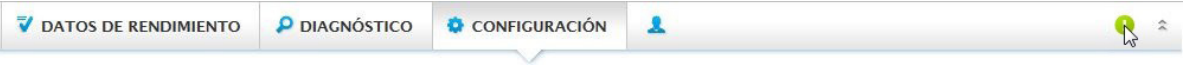

Fig.: Señalización de nuevo firmware

#### **Nota**

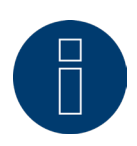

Para poder utilizar esta función, se debe activar antes en Configuración | Sistema | Firmware la Comprobación automática de firmware. (Véase la figura: Comprobación automática de firmware con texto indicativo visualizado)

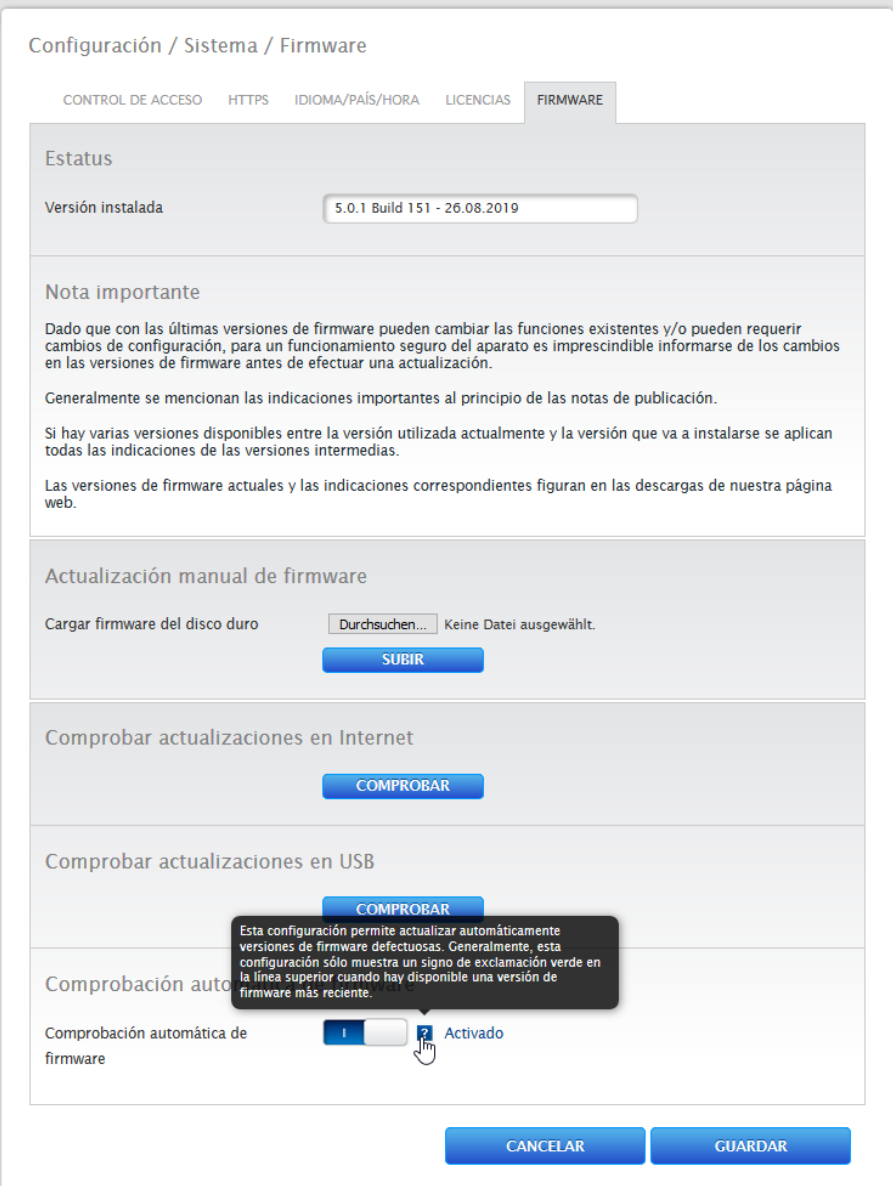

Fig.: Comprobación automática de firmware con texto indicativo visualizado

Con el signo de interrogación se visualiza el siguiente texto indicativo:

"Esta configuración permite actualizar automáticamente versiones de firmware defectuosas. Generalmente, esta configuración sólo muestra un signo de exclamación verde en la línea superior cuando hay disponible una versión de firmware más reciente".

Si se hace clic en el signo de exclamación verde en la barra superior, se visualiza una ventana con la nueva versión de firmware disponible.

Si se selecciona "OK", se accede a la página de firmware de la interfaz web del Solar-Log Base, donde se puede realizar la actualización de firmware de la manera habitual. Con Cancelar se oculta la ventana.

# **Modo de instalación**

El modo de instalación sirve para instalar por primera vez y configurar correctamente el aparato sin haber instalado antes ninguna licencia. El modo de instalación es válido durante 30 días y se activa automáticamente si se utiliza una licencia de pago. El modo de instalación se muestra mediante un símbolo de información azul en la parte superior derecha de la barra superior (véase la figura). Al pasar el ratón por encima, aparece también durante cuánto tiempo está todavía activo. Haciendo clic en el símbolo, se accede al menú Licencias. En este menú (que también se encuentra a través de Configuración | Sistema | Licencias) se pueden ver las licencias que están activas en ese momento y el periodo de validez restante. Si se sobrepasa el periodo de validez del modo de instalación activo, éste se vuelve inactivo. Las licencias de instalación aparecen oscurecidas en el menú "Licencias" y se ocultan al cabo de otros 10 días.

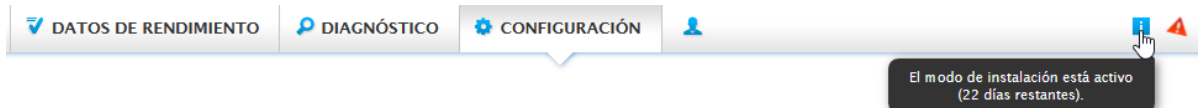

Fig.: Símbolo de información con el modo de instalación activado

# **Modo de instalación inactivo**

Una vez transcurridos 30 días desde la instalación, el modo de instalación se vuelve inactivo y las licencias necesarias dejan de ser válidas. Como consecuencia, aparecen limitaciones: por ejemplo, los valores medidos registrados no se transmiten a través de FTPS o los gráficos se bloquean en la interfaz web local. Con el menú Licencias (Configuración | Sistema | Licencias, véase también más arriba), se pueden ver las licencias necesarias.

#### **Nota**

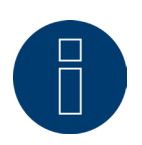

Si se requieren licencias de controladores de pago, esto se indica en la definición del esquema de interfaces (detección de aparatos) mediante un símbolo de información a la derecha y en forma de texto indicativo al agregar un componente.

# **Licencias necesarias**

Las licencias necesarias son licencias que es necesario adquirir para poder trabajar sin limitaciones. Bajo la barra de pestañas se pueden ver, reenviar o procesar las licencias necesarias de diferentes maneras. Además, las licencias necesarias se muestran con un triángulo rojo junto al símbolo de información azul en la barra superior (véase la figura).

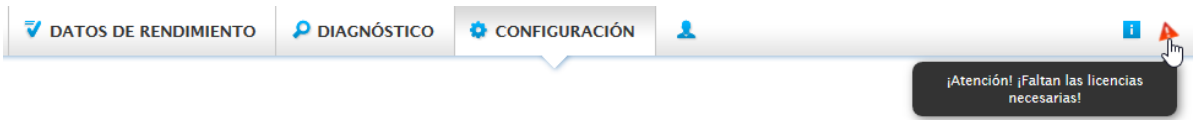

Fig.: Triángulo rojo con texto indicativo

Haciendo clic en el triángulo rojo, se accede al menú "Licencias". En este menú se muestran las licencias que es necesario adquirir para poder trabajar sin limitaciones. (Véase la figura)

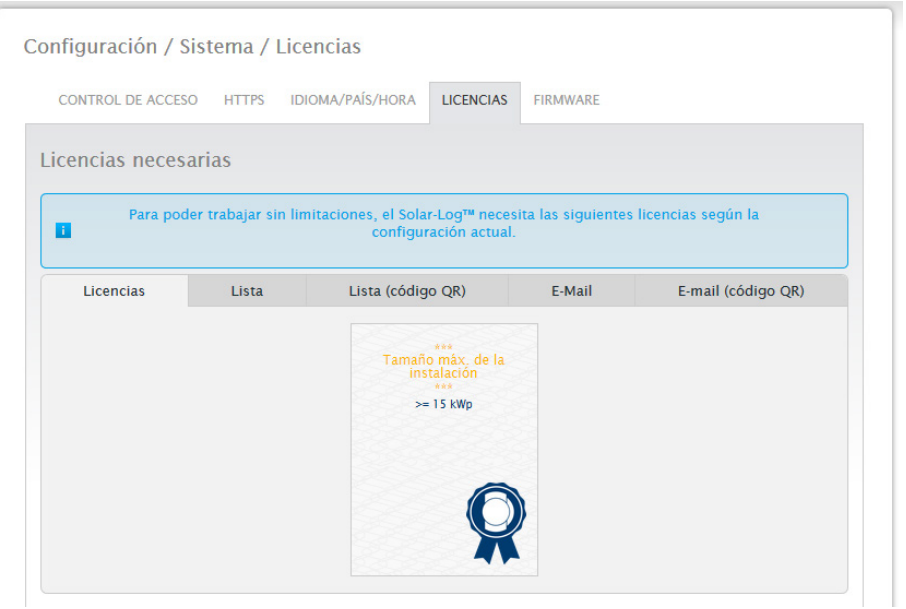

Fig.: Menú "Licencias" con área "Licencias necesarias" (ejemplo)

Bajo la barra de pestañas se pueden ver, reenviar o procesar las licencias necesarias de diferentes maneras. Licencias:

Las licencias necesarias se representan en forma de mosaico.

#### Lista:

Mediante esta función se muestran las licencias necesarias en forma de texto, que se puede guardar en cualquier momento en un archivo.

#### Lista (código QR):

Mediante la lista de códigos QR se pueden procesar las licencias necesarias a través de la app, por ejemplo, con un Smartphone o IPhone.

#### E-Mail:

Con este menú se pueden reenviar las licencias necesarias en forma de texto a través del cliente de correo electrónico guardado en Windows o en el navegador.

### E-Mail (código QR):

Con este menú se pueden reenviar las licencias necesarias mediante el código QR a través de la app, por ejemplo, en un Smartphone o iPhone.

#### **Nota**

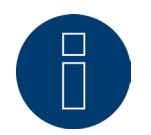

Para poder leer el código QR, se debe descargar e instalar antes un escáner de códigos QR con la función de correo electrónico a través de la correspondiente tienda, por ejemplo, Google Play-Store o Apple-Store.

Para consultar cómo adquirir e instalar las licencias necesarias, véase el capítulo 20.4 "[Licencias](#page-95-0)"

# **14.3 Configuración del Solar-Log™ con el asistente de configuración**

Después de la primera puesta en marcha del Solar-Log™, el Solar-Log™ comienza a consultar los siguientes menús:

- Idioma<br>• País bo
- País, hora, sincronización automática de la hora (a través del servidor NTP)
- Protección contra el acceso al navegador

A continuación, se visualiza una ventana emergente en la que el Solar-Log™ puede iniciar el asistente de configuración. (Véase la siguiente imagen: "Imagen de inicio del asistente de configuración del Solar-Log™").

Si, llegado a este punto, no desea continuar con el asistente de configuración, es posible interrumpir el proceso mediante el botón "Cancelar". Una vez interrumpida la función, se abre la página web local "Salpicadero". Desde allí, existe la posibilidad de continuar la configuración manualmente. Se puede volver a acceder e iniciar el asistente de configuración del Solar-Log™ posteriormente en cualquier momento a través del símbolo de inicio de sesión en Asistente. (Véase la figura)

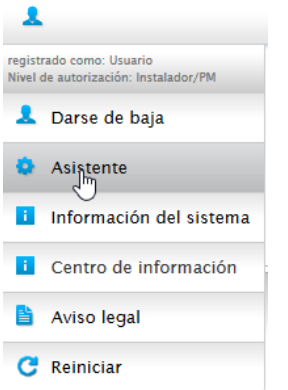

Fig.: Símbolo de inicio de sesión con el asistente marcado

#### **Nota**

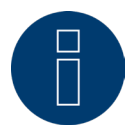

El asistente de configuración se puede cancelar en cualquier momento con el botón "Cancelar" (situado a la izquierda bajo la barra de porcentaje). La configuración introducida hasta ese momento se mantiene.

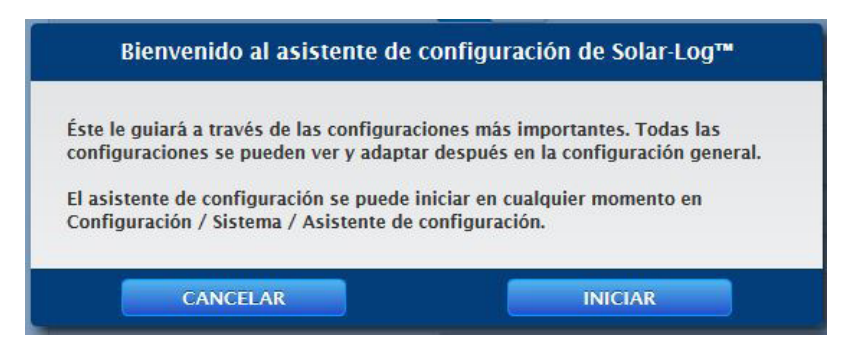

Fig.: Imagen de inicio del asistente de configuración del Solar-Log™

Con el botón "Iniciar" se ejecuta el asistente de configuración. Tras el inicio, se accede a la página de Configuración de Ethernet (véase la imagen "Configuración de Ethernet para el Solar-Log™").

Aquí existe la posibilidad de separar la red de IT de la instalación fotovoltaica activando una segunda interfaz Ethernet.

Dado que el Solar-Log™ se suministra por defecto en DHCP (Obtener automáticamente la dirección IP), se debe comprobar si DHCP está activado en el router. Si el servidor DHCP se encuentra desactivado en el router, la configuración de red se debe realizar manualmente. Si es necesario, diríjase a su administrador de red, que le podrá asignar una dirección de red adecuada y podrá efectuar las demás configuraciones de la puerta de enlace, etc.

Si se ha previsto una dirección IP estática para el Solar-Log™, el interruptor Obtener automáticamente la dirección IP (DHCP) se debe poner en Desactivado.

Los siguientes campos se deben rellenar según la configuración de red existente: Dirección IP

Con una conexión de PC directa o si se utiliza un router sin servicio DHCP, se debe adaptar la dirección IP para permitir el acceso desde un PC.

#### Máscara de subred

La máscara de subred es 255.255.255.0 por defecto y debe ser idéntica en toda la red.

#### **Gateway**

La puerta de enlace es normalmente el router al que está conectado el Solar-Log™. Aquí se debe registrar su dirección IP.

#### Servidor DNS primario

En algunas redes, el servidor DNS tiene una dirección adicional para resolver direcciones de Internet (no como la puerta de enlace). En este caso, se debe introducir la dirección IP del servidor DNS en el campo.

#### Servidor DNS secundario

Si existe un servidor DNS secundario en la red, éste se puede registrar aquí. Un servidor DNS secundario se encarga de resolver direcciones de Internet si el servidor DNS primario no está disponible.

Una vez introducidos los datos, pulse "Continuar".

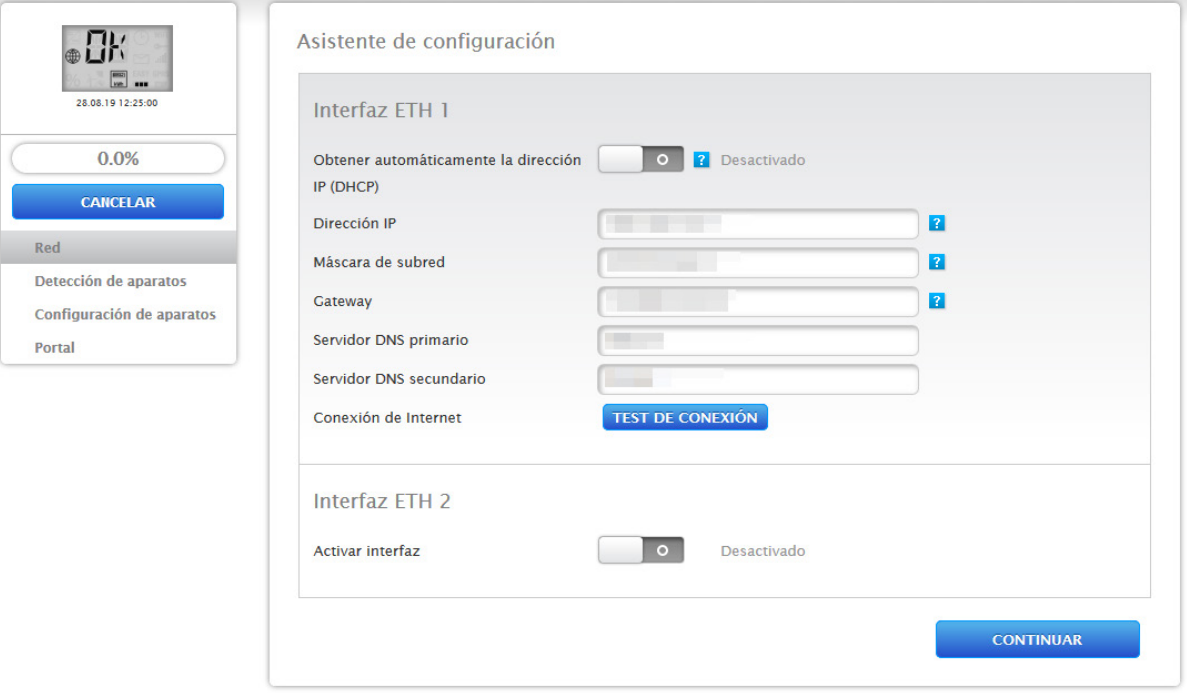

Fig.: Configuración de Ethernet para el Solar-Log™ mediante el asistente de configuración del Solar-Log™

Puede ocurrir que, por alguna circunstancia, sea necesaria una segunda red. En este caso, se puede activar la segunda interfaz Ethernet. (Véase la siguiente figura)

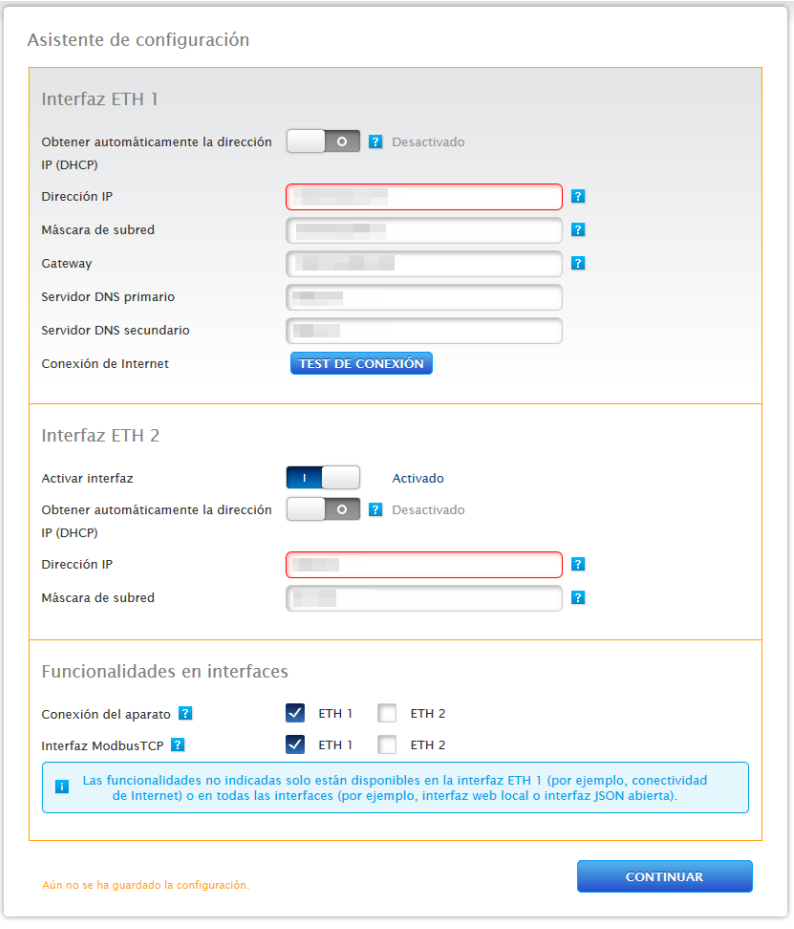

Fig.: Ejemplo de una segunda interfaz Ethernet activada

Al igual que ocurre con Ethernet 1, en Ethernet 2 también existen dos posibilidades de direccionamiento IP:

la asignación dinámica de la dirección IP mediante DHCP (para ello, se debe activar Obtener automáticamente la dirección IP (DHCP)), o bien, la asignación estática de la dirección IP.

Se deben rellenar los siguientes campos:

la dirección IP del Solar-Log™, así como la máscara de subred de la segunda red y la asignación de las funcionalidades en las interfaces. (Es imprescindible tener en cuenta los textos de ayuda durante la configuración y el texto indicativo que figura más abajo).

Por último, guarde la configuración.

# **Nota**

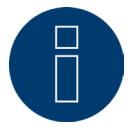

Si fuera necesario activar la segunda interfaz Ethernet, es imprescindible tener en cuenta que la dirección IP del Solar-Log™ en la interfaz Ethernet 2 se encuentra en una red separada "lógicamente" y no es la misma dirección IP que en la interfaz Ethernet 1. Esto significa, por ejemplo:

Si la dirección IP del Solar-Log™ en la interfaz Ethernet 1 es 192.168.0.1 y la máscara de subred 255.255.255.0, la dirección IP en la interfaz Ethernet 2 debe ser una dirección situada en otra red (una red separada lógicamente), por ejemplo, 192.168.1.1 con la máscara de subred 255.255.255.0.

# **Test de conexión**

El botón "Test de conexión" permite constatar si todas las entradas son correctas y si se puede establecer correctamente la conexión. Aparece el mensaje correspondiente, ya se haya establecido o no correctamente la conexión. (Véanse las siguientes figuras)

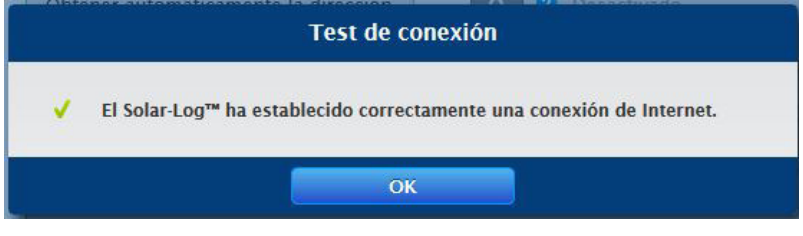

Fig.: Ejemplo – de una prueba de conexión superada

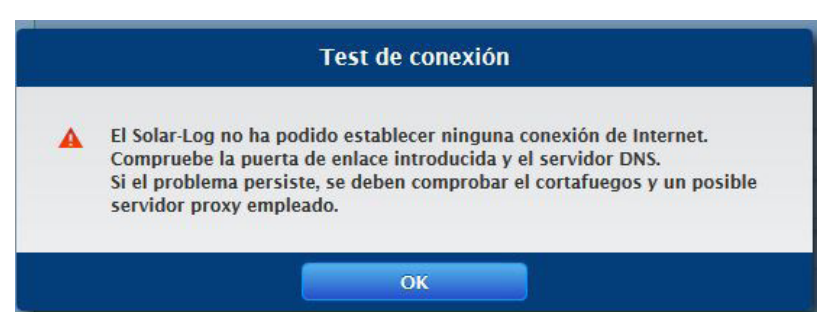

Fig.: Ejemplo – de una prueba de conexión no superada

#### **Nota**

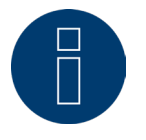

Todas las entradas se guardan automáticamente con el botón "Continuar". Con el botón "Volver" existe en todo momento la posibilidad de modificar posteriormente las configuraciones.

Una vez realizada correctamente la prueba de conexión, puede abandonar esta área con el botón "Continuar". Se visualiza una ventana de consulta. Esta consulta permite comprobar si hay un nuevo firmware disponible para el Solar-Log™ (véase la figura: "Ventana de actualización de firmware visualizada").

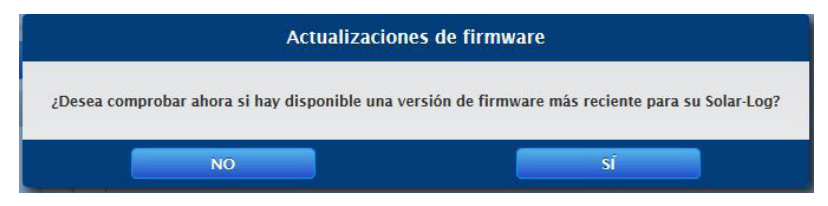

Fig.: Ventana de actualización de firmware visualizada

Si la consulta se confirma con "Sí", el asistente de configuración busca un nuevo firmware, pudiendo proceder a instalar de inmediato el firmware disponible. A continuación, se accede al esquema de interfaces. Si la confirmación es negativa, se accede de inmediato al esquema de interfaces.

#### **Nota**

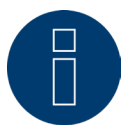

La detección de aparatos no se puede realizar hasta que se hayan conectado los componentes; de lo contrario, los campos correspondientes aparecen oscurecidos.

### **Esquema de interfaces**

A través del esquema de interfaces se deben asignar los componentes conectados a las interfaces.

#### Procedimiento:

- Haga clic en el símbolo más.
- Seleccione la clase de aparato, el fabricante, el tipo (este campo se suprime según el aparato) y la interfaz.
- Pulse OK para confirmar.
- Repita este procedimiento para el esquema de la segunda interfaz.

Si ha finalizado la selección de los aparatos conectados, realice la detección de aparatos mediante el botón "Iniciar". (Véase el capítulo "Definición de aparatos")

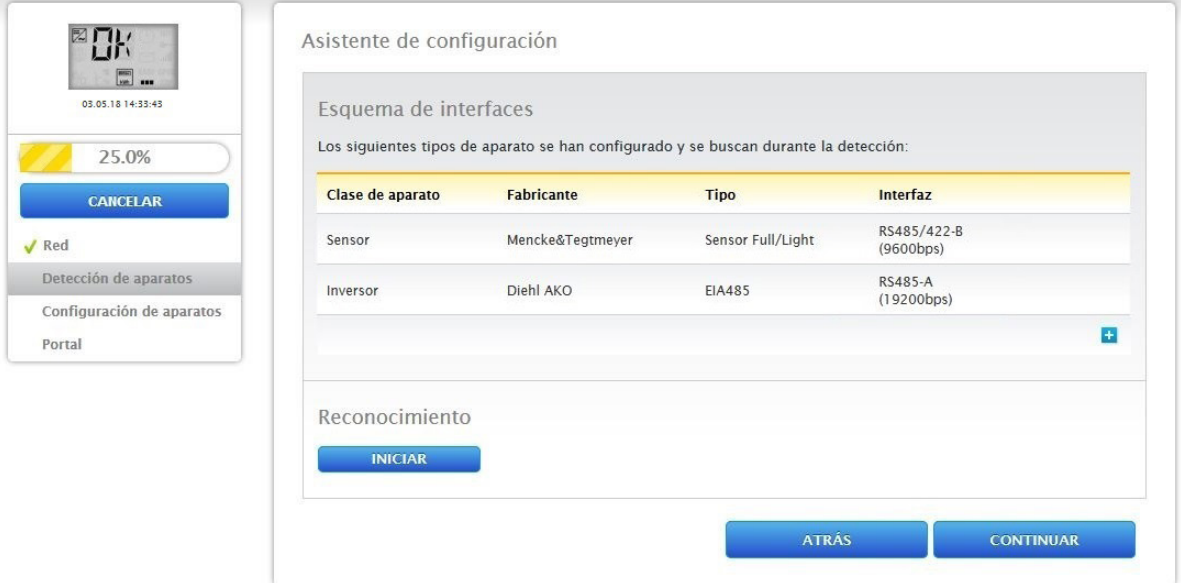

Fig.: Asistente de configuración - Ejemplo - Esquema de interfaces

#### **Nota**

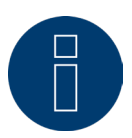

Con el botón "Saltar" se puede interrumpir la detección de aparatos, por ejemplo, si se ha asignado incorrectamente una interfaz o si el número de aparatos encontrados en la interfaz no es correcto.

#### **Nota**

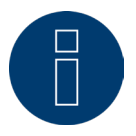

Después de la detección de aparatos, el Solar-Log™ funciona en el modo de instalación durante 30 días y, a partir del día 31, si se produce una ocupación excesiva del Solar-Log™ (véase "Tamaño máximo de la instalación") ya no aparecen los puntos "Datos de rendimiento" y "Diagnóstico". Además, aparece el mensaje: "Atención: Instalar licencia de tamaño de la instalación".

Una vez realizada correctamente la detección, confirme con "OK". Después, haga clic en "Continuar". Se accede a la configuración de aparatos. Mediante la configuración de aparatos se pueden guardar, por ejemplo, el rendimiento de generador, el campo de módulo y la denominación de los distintos componentes. (Véase también el capítulo "Configuración de aparatos")

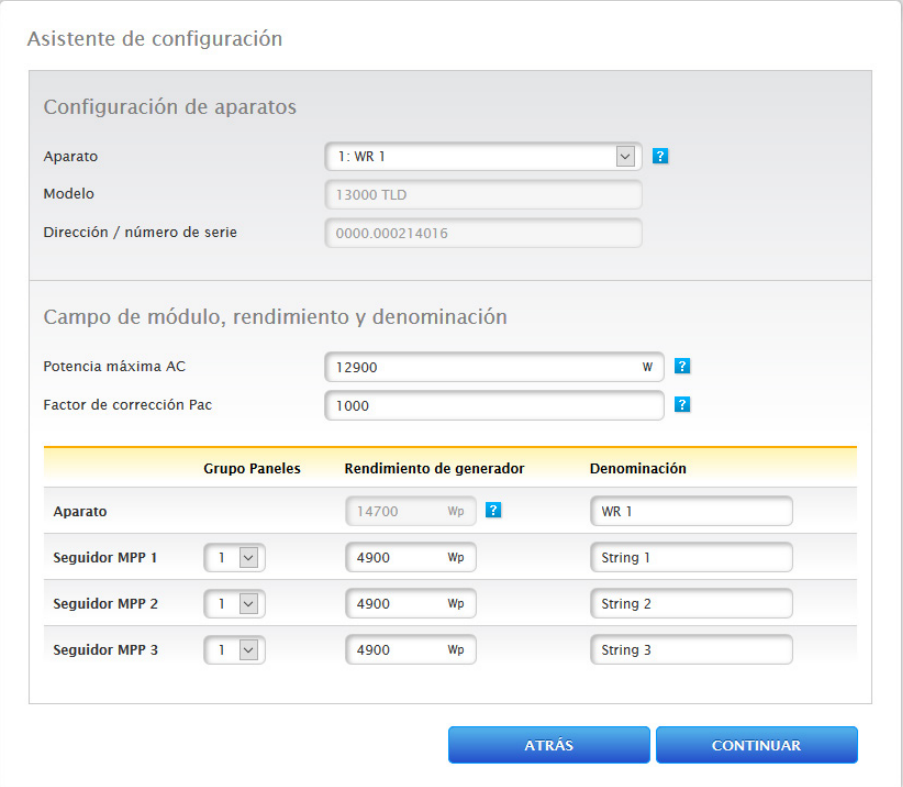

Fig.: Ejemplo - Asistente de configuración - Configuración de aparatos

Con "Continuar" se abre la página "Portal"; en esta área se pueden activar la transmisión de datos al portal Solar-Log WEB Enerest™.

Una vez activada la transmisión de datos al portal Solar-Log WEB Enerest™, aparece el campo "Servidor de portal". Para entrar en el servidor del portal existen varias opciones:

• Variante con el Solar-Log™ ya registrado en el portal:

Si se conoce el servidor de portal, se puede introducir manualmente; de lo contrario, existe la posibilidad de introducir automáticamente el servidor de portal mediante la función "Obtener automáticamente" (con el símbolo de la bola del mundo).

• Variante si el Solar-Log™ no está registrado en el portal:

Si el Solar-Log™ no se ha registrado todavía en el portal, se puede iniciar la obtención automática del servidor de portal con el símbolo de la bola del mundo. Para ello, se oscurece el campo "Servidor de portal" y el Solar-Log™ entra en la denominada posición de espera, donde el Solar-Log™ permanece hasta que se haya realizado el registro en el portal Enerest; después, el Solar-Log™ obtiene automáticamente el servidor de portal.

#### • Variante, el Solar-Log™ está conectado al portal WEB Enerest 4:

Si el Solar-Log™ debe conectarse al portal WEB Enerest 4, debe introducirse el servidor del portal "data.enerest.world".

Con el botón "Continuar" finaliza el asistente de configuración y aparece un resumen. (Véase la figura: "Resumen del asistente de configuración")

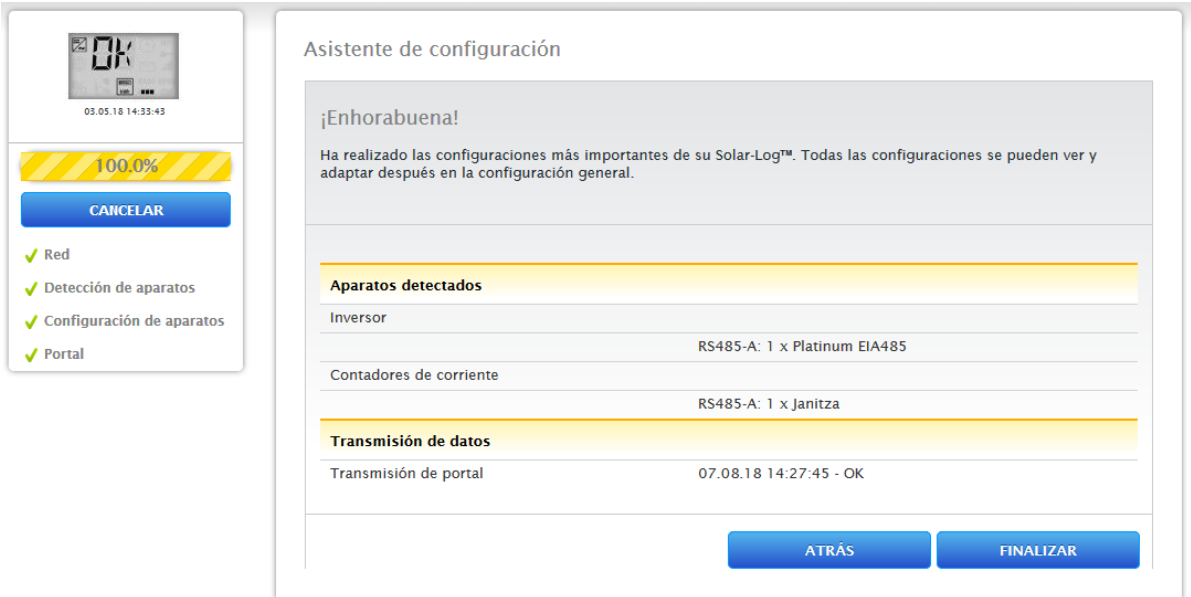

Fig.: Ejemplo - Resumen del asistente de configuración

Con el botón "Finalizar" se accede a la pestaña "Tabla" en el menú "Datos de rendimiento".

# **Tamaño máximo de la instalación**

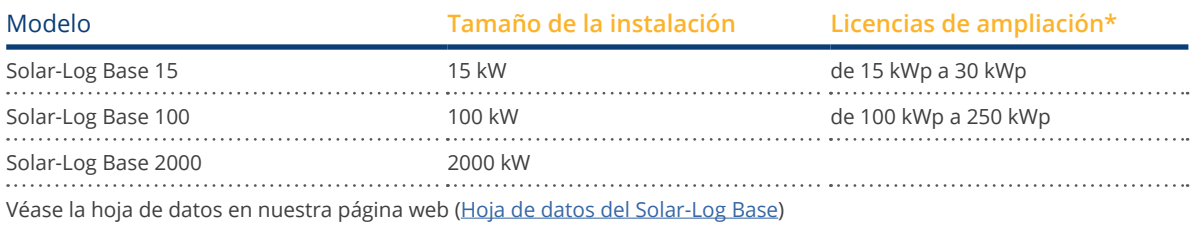

\*Ver licencias en nuestra [tienda web](https://solar-log.shop/en-gb/lizenzen/)

# **Configuración manual del Solar-Log Base**

Una vez establecidas todas las conexiones del aparato y conectado el Solar-Log™, a ser posible, también en el router de Internet, se produce la configuración básica del Solar-Log Base a través del menú del navegador. Todas las configuraciones efectuadas en la primera puesta en marcha se pueden modificar posteriormente en cualquier momento.

#### Procedimiento:

- Introduzca http://solar-log-wxyz en la barra de dirección del navegador (la secuencia wxyz representa las últimas 4 cifras del número de serie del Solar-Log™).
- Se muestra la selección del idioma de visualización.
- Seleccione el idioma de visualización deseado. Vaya <sup>a</sup> "Continuar".
- Configure el país <sup>y</sup> el huso horario. Continuar.
- Aparece la configuración de la protección contra el acceso al navegador. Una vez asignada la contraseña de usuario, haga clic en Continuar.
- Aparece el asistente de configuración para realizar una configuración manual; vaya a Cancelar.
- Acceda al menú "Configuración" en la barra superior.
- Mediante Configuración puede configurar manualmente los siguientes menús:
	- Red
	- Internet
	- Aparatos
	- Datos
	- Sistema

(Para una descripción detallada de los puntos de configuración, véase el capítulo: "Menú de configuración")

# **15 Menú principal**

El menú principal del Solar-Log™ se divide en tres áreas:

- Configuración<br>• Diagnóstico
- 
- Diagnóstico<br>• Datos de re • Datos de rendimiento

Además, en esta vista se encuentran los submenús con las pestañas:

- Salpicadero
- Flujo de energía<br>• Tabla
- Tabla

así como en el lado izquierdo la pantalla VLCD (véase el apartado "Pantalla VLCD") y otros submenús en función de los aparatos conectados y la selección en la navegación principal.

# **15.1 Pantalla LCD virtual (pantalla VLCD)**

La pantalla VLCD se encuentra encima de la navegación izquierda y, además de la fecha y hora, muestra los mensajes del Solar-Log™ en forma de códigos y símbolos. Los códigos y símbolos equivalen a los de la pantalla LCD. (Véase la figura "Pantalla VLCD"). Los mensajes se reproducen en tiempo real.

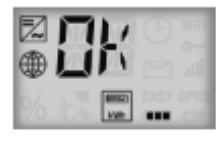

27.06.19 10:03:39 Fig.: Pantalla VLCD

# **15.2 Significado de los símbolos en la pantalla LCD virtual (pantalla VLCD)**

En la pantalla LCD virtual del Solar-Log™ pueden aparecer los siguientes símbolos:

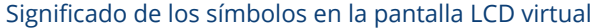

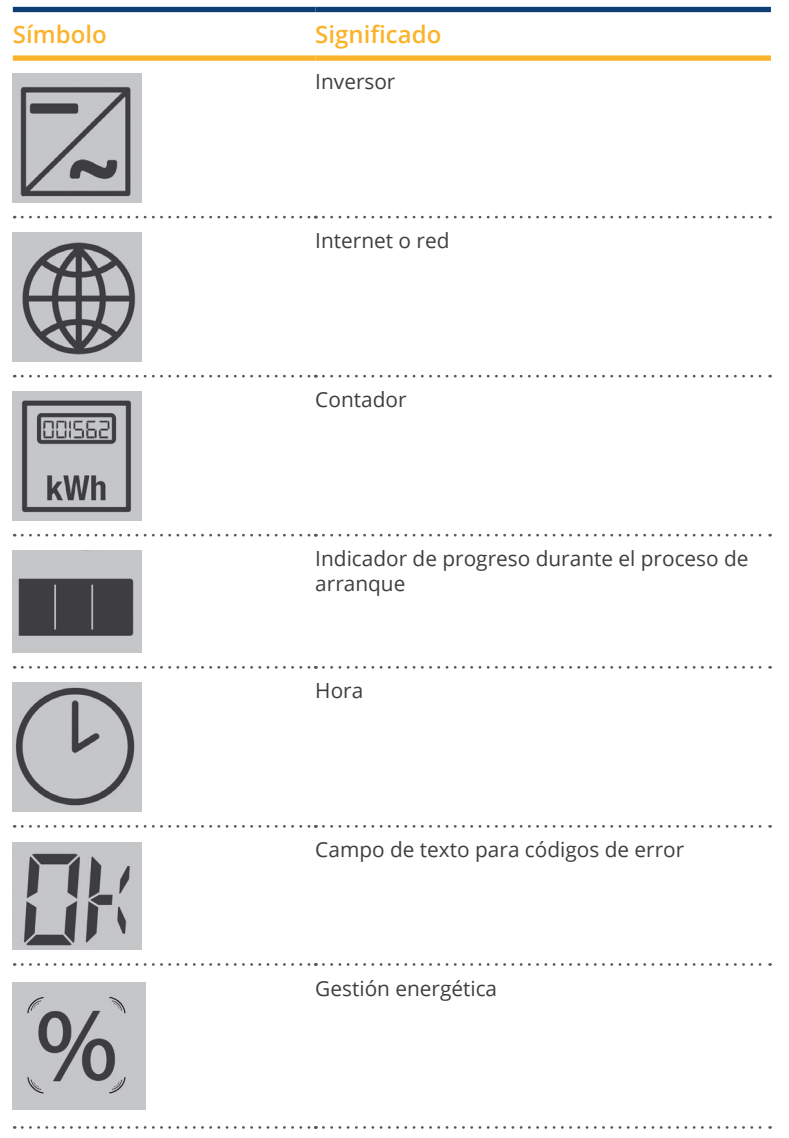

Fig.: Pantalla LCD virtual - Significado de los símbolos

# **15.3 Mensajes de error**

#### Mensajes de error de los aparatos conectados

Si el Solar-Log™ no puede leer un aparato (offline), el símbolo correspondiente parpadea. No aparece OK.

# Códigos de error de los aparatos conectados:

El símbolo del componente respectivo parpadea y en el primer espacio del campo de texto aparece una "E", mientras que en el segundo espacio del campo de texto parpadea un código. El código de error comienza siempre por "R". Después le sigue una pantalla vacía del segundo campo de texto y, a continuación, los números del código de error.

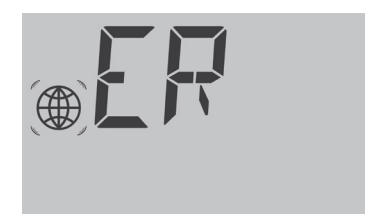

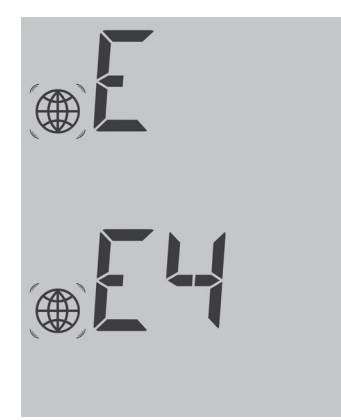

Fig.: Ejemplo de códigos intermitentes para Internet - Error 4

# **15.4 Funcionamiento normal**

Los símbolos de los componentes conectados se iluminan de forma permanente. Si no hay problemas ni errores, aparece "OK" en la pantalla LCD virtual.

# **15.5 Configuración**

El menú de Configuración se divide en las siguientes áreas:

- Red
- Internet<br>• Aparatos
- Aparatos
- Instalación
- Smart Energy
- Gestión energética<br>• Comercialización d
- Comercialización directa<br>• Datos
- Datos<br>• Sistem
- Sistema

En los siguientes capítulos se explican los diferentes menús.

# **Red**

A través de Configuración | Red se puede acceder a la configuración de red.

El menú se divide en las siguientes áreas:

- Ethernet
- Proxy

#### **Nota**

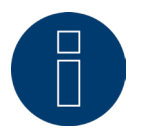

Los inversores, sistemas de batería y consumidores inteligentes se consultan y controlan ahora a través de la interfaz de red, por lo que la red debe estar continuamente disponible (las 24 horas del día, los 7 días de la semana).

# **Ethernet**

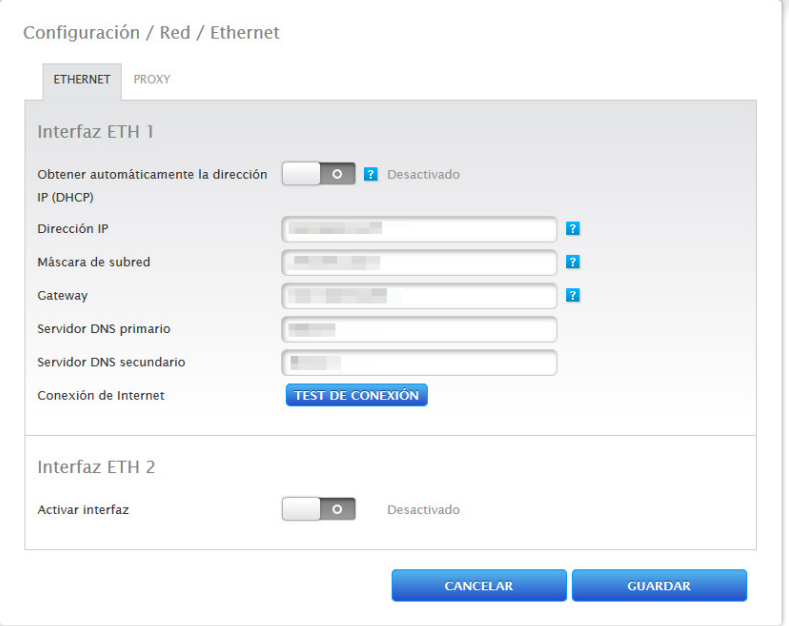

Fig.: Configuración de Ethernet para la interfaz Ethernet 1

En el menú Ethernet se puede realizar la configuración de red para el Solar-Log™.

Existe la posibilidad de utilizar dos interfaces Ethernet. Ambas interfaces Ethernet ofrecen diferentes opciones de uso.

Las siguientes opciones están disponibles con la interfaz Ethernet 1:

- Interfaz web local y comunicación del sistema:
	- Interfaz web local
	- Comercializador directo a través de Modbus TCP
	- Telecontrol mediante Modbus
	- interfaz JSON abierta
- Internet:
	- Portal Solar-Log WEB Enerest™ 4
	- Actualizaciones de firmware
	- Transmisión FTP/FTPS
	- Servidor NTP, etc.
- Conexión de dispositivos:
	- Inversor
	- Contador
	- Otros componentes (como sistemas de baterías y consumidores inteligentes, etc.)

#### Las siguientes opciones están disponibles con la interfaz Ethernet 2:

- Interfaz web local y comunicación del sistema:
	- Interfaz web local (la interfaz web local sólo puede visualizarse mediante la dirección IP) (véase el capítulo 12 "Acceso al menú principal")
	- Comercializador directo a través de Modbus TCP (puede configurarse en paralelo con la interfaz ETH1 seleccionada)
	- Telecontrol mediante Modbus (puede configurarse en paralelo con la interfaz ETH1 seleccionada)
	- interfaz JSON abierta (puede configurarse en paralelo con la interfaz ETH1 seleccionada)
- Conexión del dispositivo (si no se ha activado la interfaz ETH1):
	- **Inversor**
	- Contador
	- Otros componentes (como sistemas de baterías y consumidores inteligentes, etc.)

A continuación se muestran dos ejemplos con imágenes para clarificar el uso de las dos interfaces:

#### Ejemplo de imagen 1

En esta constelación la interfaz de ethernet 1 se encuentra activada y la interfaz de ethernet 2 desactivada, de forma que no se produce una separación entre la red de internet y la planta fotovoltáica.

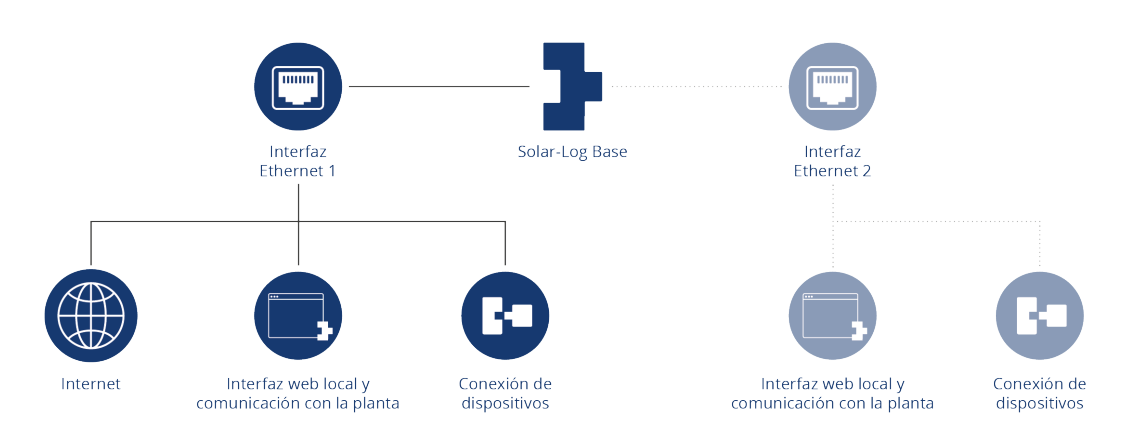

Ejemplo con la interfaz de ethernet 1 activada y la interfaz de ethernet 2 desactivada

#### Ejemplo de imagen 2

En esta constelación ambas interfaces de ethernet se encuentran activadas. En este caso, la red de internet se configura separada de la planta fotovoltaica, ya que la conexión de los dispositivos se produce mediante la interfaz de ethernet 2, mientras que la red de internet se configura en la interfaz de ethernet 1.

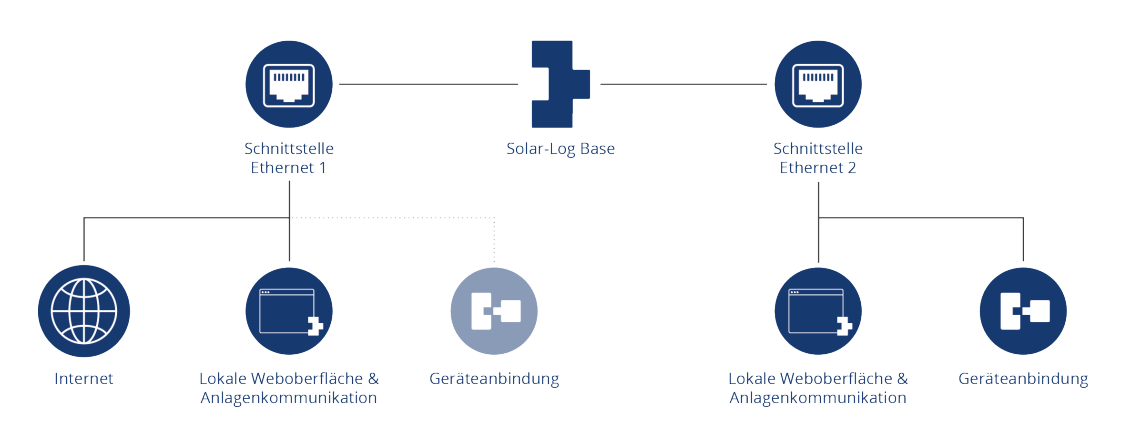

Ejemplo con las dos interfaces de ethernet activadas

Para más descripción de las interfaces, consulte las secciones siguientes.

# **Interfaz ETH 1**

En este capítulo se explican las posibilidades de configuración de la interfaz Ethernet 1.

### Obtener automáticamente la dirección IP (DHCP)

Aquí se encuentran disponibles las opciones:

- Obtener automáticamente activada.
- Obtener automáticamente desactivada.

Dado que el Solar-Log™ se suministra por defecto en DHCP (Obtener automáticamente la dirección IP), se debe comprobar si DHCP (servidor DHCP) está activado en el router. Si el servidor DHCP se encuentra desactivado en el router, la configuración de red se debe realizar manualmente. Si es necesario, diríjase a su administrador de red, que le podrá asignar una dirección de red adecuada y podrá efectuar las demás configuraciones de la puerta de enlace, etc.

Si se ha previsto una dirección IP estática para el Solar-Log™, el interruptor Obtener automáticamente la dirección IP (DHCP) se debe poner en Desactivado.

Los siguientes campos se deben rellenar según la configuración de red existente:

#### Dirección IP

Con una conexión de PC directa o si se utiliza un router sin servicio DHCP, se debe seleccionar la dirección IP para permitir el acceso desde un PC.

#### Máscara de subred

La máscara de subred está configurada de forma predeterminada en la dirección 255.255.255.0.

#### **Gateway**

La puerta de enlace es normalmente el router al que está conectado el Solar-Log™. Aquí se debe registrar su dirección IP.

#### Servidor DNS primario

En algunas redes, el servidor DNS tiene una dirección adicional para resolver direcciones de Internet. En este caso, se debe introducir la dirección IP del servidor DNS en el campo.

#### Servidor DNS secundario

Si existe un servidor DNS secundario en la red, éste se puede registrar aquí. Un servidor DNS secundario se encarga de resolver direcciones de Internet si el servidor DNS primario no está disponible. Una vez introducidos los datos, pulse "Guardar".

#### **Test de conexión**

El botón "Test de conexión" permite constatar si todas las entradas son correctas y si se puede establecer correctamente la conexión. Aparece el mensaje correspondiente, ya se haya establecido o no correctamente la conexión. (Véanse las siguientes figuras)

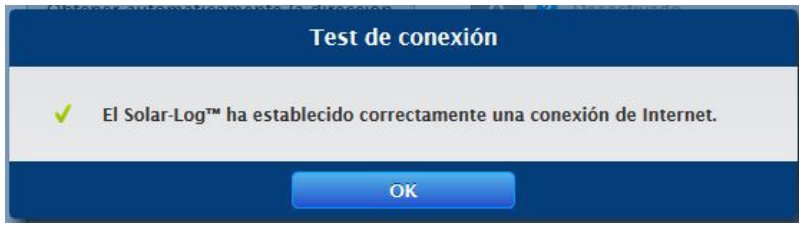

#### Fig.: Ejemplo - de una prueba de conexión superada

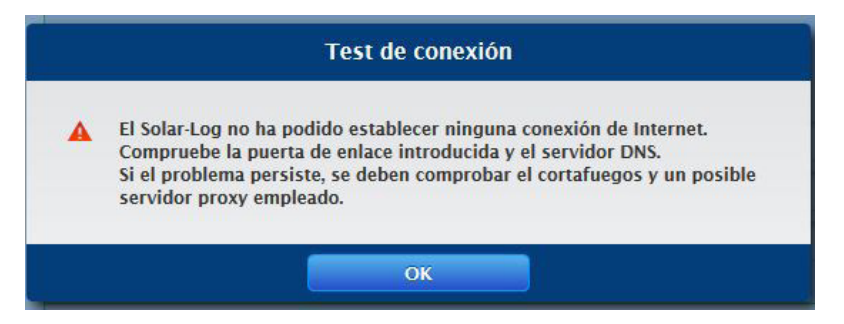

Fig.: Ejemplo - de una prueba de conexión no superada

# **Interfaz ETH 2**

Aquí existe la posibilidad de separar la red de IT de la instalación fotovoltaica activando una segunda interfaz Ethernet.

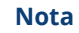

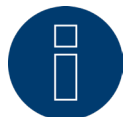

Las interfaces Ethernet no incluyen ninguna función de interruptor.

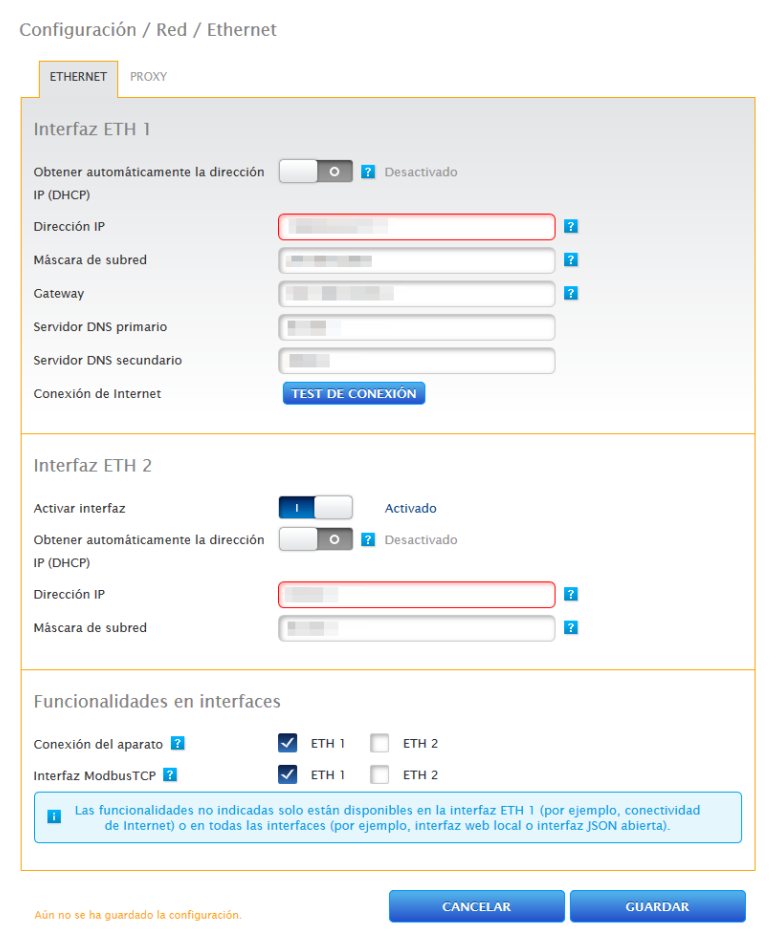

Fig.: Segunda interfaz Ethernet activada

#### Al igual que ocurre con Ethernet 1, en Ethernet 2 también existen dos posibilidades de direccionamiento IP:

la asignación dinámica de la dirección IP mediante DHCP (para ello, se debe activar Obtener automáticamente la dirección IP (DHCP)), o bien, la asignación estática de la dirección IP.

Se deben rellenar los siguientes campos:

la dirección IP del Solar-Log™, así como la máscara de subred de la segunda red y la asignación de las funcionalidades en las interfaces. (Es imprescindible tener en cuenta los textos de ayuda durante la configuración y el texto indicativo que figura más abajo).

Por último, guarde la configuración.

#### **Nota**

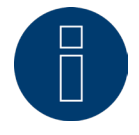

Si fuera necesario activar la segunda interfaz Ethernet, es imprescindible tener en cuenta que la dirección IP del Solar-Log™ en la interfaz Ethernet 2 se encuentra en una red separada "lógicamente" y no es la misma dirección IP que en la interfaz Ethernet 1. Esto significa, por ejemplo:

Si la dirección IP del Solar-Log™ en la interfaz Ethernet 1 es 192.168.0.1 y la máscara de subred 255.255.255.0, la dirección IP en la interfaz Ethernet 2 debe ser una dirección situada en otra red (una red separada lógicamente), por ejemplo, 192.168.1.1 con la máscara de subred 255.255.255.0.

### **Proxy**

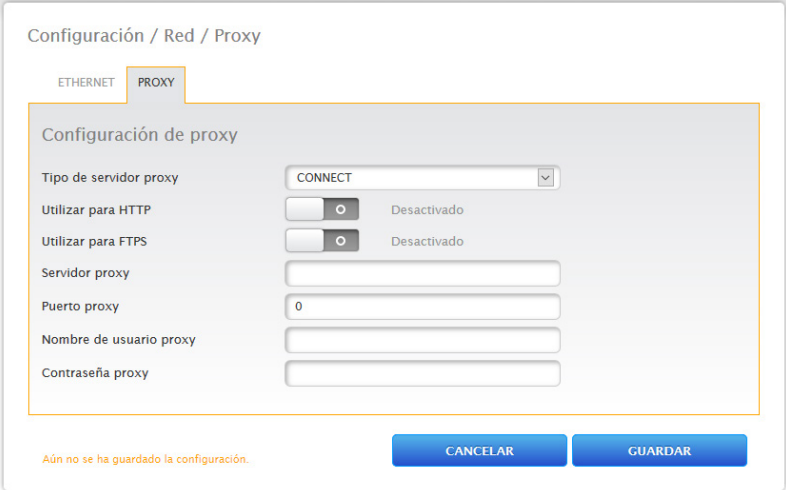

Fig.: Configuración de Proxy

La configuración de Proxy sirve para configurar en el Solar-Log™ los datos de un servidor interconectado (servidor proxy). Los servidores proxy se utilizan principalmente en las redes de organizaciones y empresas.

La función Proxy no está activada en el momento del suministro. A través de Configuración | Red | Proxy se accede a la configuración de Proxy.

#### Procedimiento

- Seleccione Conexión en el tipo de servidor Proxy.
- Introduzca el servidor, puerto, nombre de usuario y la contraseña del proxy.
- Guarde la configuración pulsando GUARDAR.

# **15.6 Internet**

El menú Internet se selecciona a través de Configuración | Internet. Aparecen las siguientes pestañas:

- Portal
- Exportación (sólo con licencia)

# **Portal**

En esta pestaña están disponibles las siguientes funciones:

- **•** Transmisión activada/desactivada.
- Activado:
	- Estatus
	- Test

# **Apartado Solar-Log WEB Enerest™**

En este apartado están disponibles las siguientes posibilidades de selección:

- Transmisión activada / desactivada.
- Servidor de portal. Para introducir el servidor de portal, existen dos variantes diferentes:
	- Variante con el Solar-Log™ ya registrado en el portal: Si se conoce el servidor de portal, se puede introducir manualmente; de lo contrario, existe la posibilidad de introducir automáticamente el servidor de portal mediante la función "Obtener automáticamente" (con el símbolo de la bola del mundo).
	- Variante si el Solar-Log™ no está registrado en el portal:

Si el Solar-Log™ no se ha registrado todavía en el portal, se puede iniciar la obtención automática del servidor de portal con el símbolo de la bola del mundo. Para ello, se oscurece el campo "Servidor de portal" y el Solar-Log™ entra en la denominada posición de espera, donde el Solar-Log™ permanece hasta que se haya realizado el registro en el portal Enerest; después, el Solar-Log™ obtiene automáticamente el servidor de portal.

- **•** Intervalo de transmisión.
- Guarde la configuración pulsando GUARDAR.

# **Apartado Estatus**

En el área Estatus se muestran los siguientes campos:

- Fecha (última exportación).
- **•** Error (última exportación).

# **Apartado Test**

En el apartado Prueba se puede realizar una prueba de conexión. A través de una ventana emergente adicional se muestra cómo transcurre la transmisión. La prueba de conexión muestra además si se ha realizado correctamente una prueba o si se ha producido un error y de qué error se trata. Asimismo, al finalizar la prueba se indica la posible causa de una conexión fallida. (Véase la siguiente figura de ejemplo).

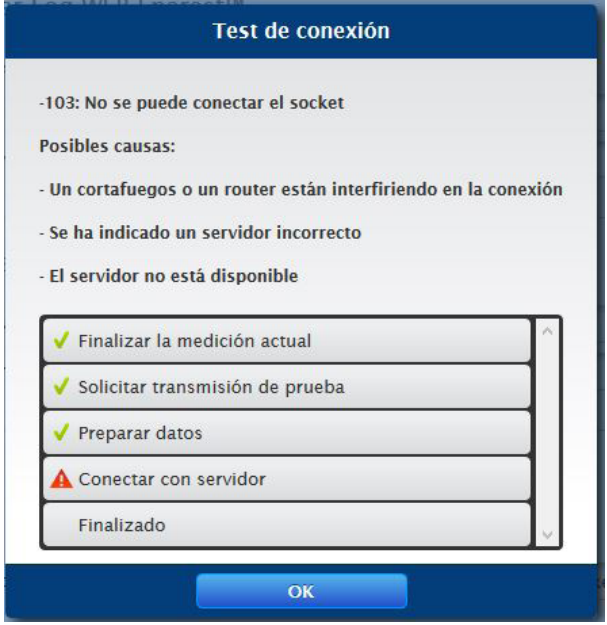

Fig.: Ejemplo - Transmisión de prueba con imagen del error

Tras confirmar con OK, aparece en el apartado Prueba otro campo con el estado de la transmisión. Si han aparecido errores durante la transmisión, se puede acceder a las posibles causas mediante el signo de interrogación.

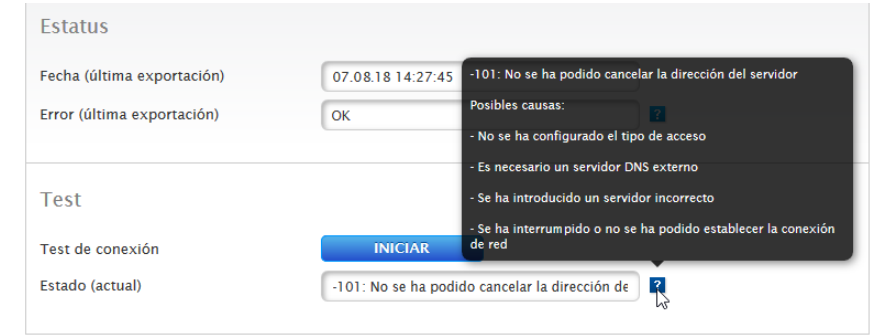

Fig.: Ejemplo - Prueba de conexión con error

# **Exportación (sólo con licencia)**

La exportación automática de datos sirve para transferir periódicamente los datos de rendimiento a un servidor externo. Están disponibles en diferentes formatos de datos e intervalos de exportación.

#### **Nota**

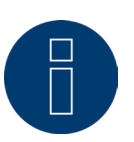

Una licencia de 30 días está disponible para una nueva instalación. Si se requiere esta función más allá de eso, se debe comprar una licencia. Véase el capítulo 20.4 "Licencias".

# **Apartado Configuración de exportación FTP/FTPS**

Procedimiento

- Active la exportación con el interruptor.
- Introduzca el nombre del servidor en el campo Servidor.
- En Nombre de usuario y Contraseña se deben introducir los datos de acceso al servidor.
- Sólo se debe indicar un directorio si la página web de Solar-Log™ no se debe encontrar directamente en el directorio principal del servidor. Por lo demás, se debe dejar el campo completamente vacío.
- El intervalo de exportación determina la frecuencia con la que el Solar-Log™ graba los datos en el servidor.
- En cuanto al formato de datos, se puede elegir entre CSV y el formato de datos Solar-Log™ o ambos.
- El campo de la versión CSV puede definirse en qué versión CSV 0.1 o 1.0 de la Solar-Log™ debe almacenarse el archivo en el servidor. La versión 0.1 significa que el archivo CSV se almacena en el servidor en su formato anterior. La versión 1.0 es un nuevo formato del archivo CSV.
- La casilla de verificación Disable Encryption puede utilizarse para configurar la forma en que se transfieren los datos al servidor. Si se activa la encriptación (el interruptor está configurado para desactivarla), se puede importar un certificado bajo el certificado SSL para la seguridad de la conexión. Si se desactiva el cifrado (el interruptor está configurado para activarse), se realiza una transferencia sin cifrado. (Ver textos de ayuda)

**Nota**

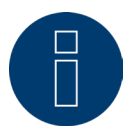

#### Nota sobre FTP/FTPs:

Una transferencia FTP sólo puede ser usada para servidores externos, ya que el portal Solar-Log WEB-Enerest™ para los dispositivos de la base Solar-Log sólo admite la transferencia de datos incrementales a través de HTTP.

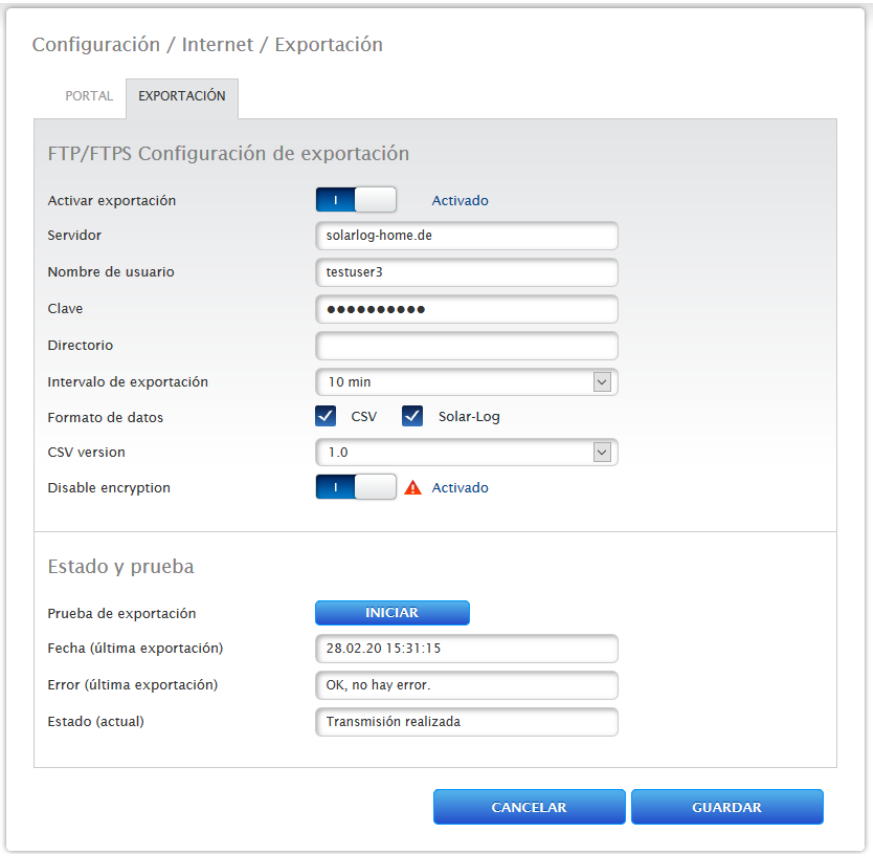

Fig.: Exportación con la encriptación desactivada (el interruptor está puesto en activado)

#### Punto Certificado SSL

En Certificado SSL se puede subir un certificado SSL para la seguridad de conexión. Tenga en cuenta el texto de ayuda para la compatibilidad de los certificados.

#### Punto Estado y prueba

Mediante el botón "Iniciar" se puede probar aquí la configuración para ver si hay errores. Los resultados de la prueba se muestran en los campos correspondientes.

• Guarde la configuración pulsando GUARDAR.

# **15.7 Configuración de los aparatos conectados**

En el menú de Configuración | Aparatos se pueden

- definir,
- detectar y
- configurar los componentes de la instalación fotovoltaica conectados en el Solar-Log™.

En una instalación nueva recomendamos proceder de la siguiente manera:

- Primera definición de los aparatos conectados para las interfaces utilizadas.
- **•** Detección de aparatos.
- Configuración de aparatos.

# **15.8 Definición de aparatos**

El área Configuración | Aparatos | Definición se divide en las siguientes áreas:

- Interfaces
- Pantalla grande
- SCB (sujeto a licencia)

# **Apartado Asignar los aparatos a las interfaces**

En el menú de Configuración | Aparatos | Definición | Interfaces se deben definir antes de la detección los aparatos conectados a las respectivas interfaces.

#### Procedimiento:

• Vaya al símbolo más en el punto "Esquema de interfaces"

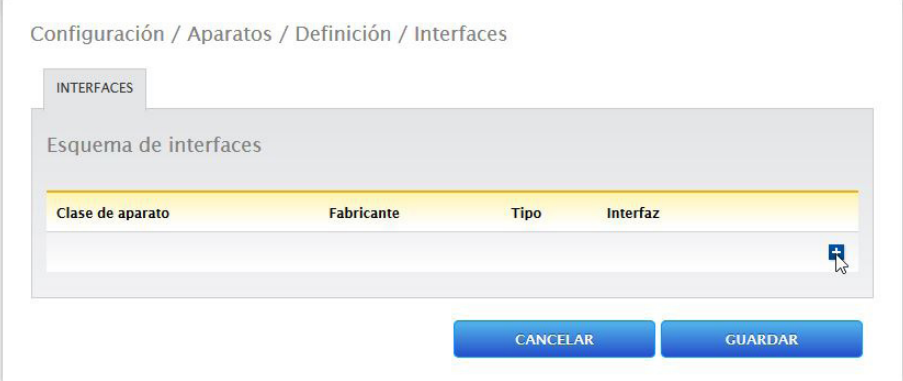

Fig.: Definición de interfaz a través del símbolo más

Se abre la siguiente ventana:

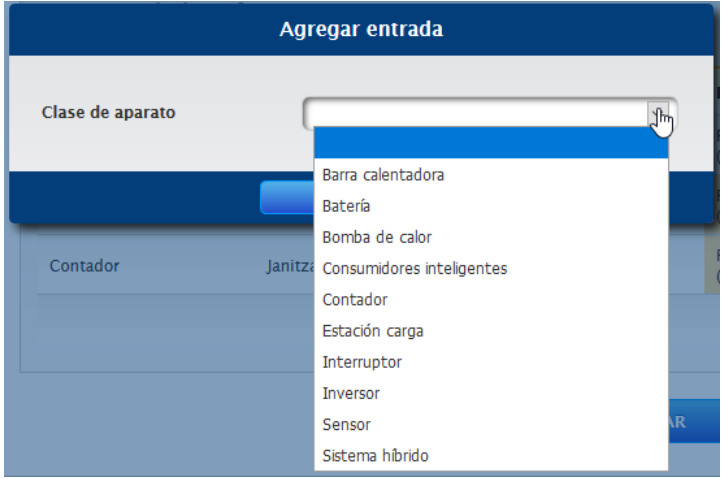

Fig.: Agregar componentes

En el campo Clase de aparato se selecciona el componente conectado. Se pueden definir las siguientes clases de aparato:

- Batería
- Barra calentadora
- Sistema híbrido
- Consumidores inteligentes
- Estación carga
- Interruptor
- **Sensor**
- Inversor
- Bomba de calor
- Contador

Según la clase de aparato y/o el fabricante seleccionado se visualizan otros campos como, Tipo, Interfaz y Tasa de baudios.

Además, en este punto se puede activar un pack móvil disponible, que permite aumentar el tiempo de respuesta esperado de los aparatos conectados en este bus.

### **Nota**

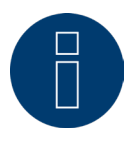

Atención: El uso de diferentes fabricantes en el mismo bus serial puede causar problemas de comunicación.

Sólo la interfaz de red (Ethernet) puede tener múltiples asignaciones según nuestra base de datos de componentes en<https://www.solar-log.com/es/soporte/base-de-datos-de-componentes>

Si se ha introducido correctamente la selección de la clase de aparato, confirme con OK. Defina otras clases de aparato conectadas tal y como se ha descrito.

Si se han seleccionado todos los componentes conectados y confirmado con OK, aparece un resumen en el esquema de interfaces. (Véase la figura: "Resumen de componentes seleccionados")

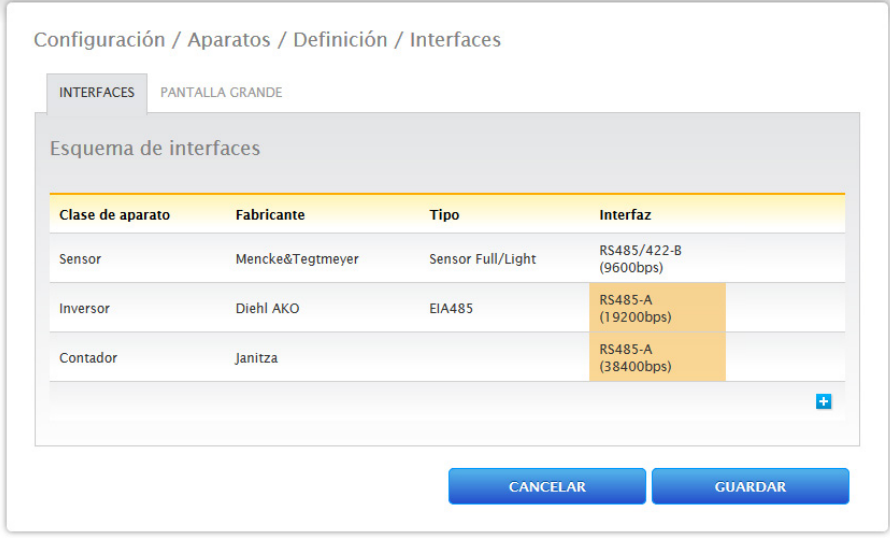

Fig.: Resumen de componentes seleccionados

En el resumen existe la posibilidad de comprobar si la configuración es correcta y, dado el caso, corregirla o borrarla con los símbolos y  $\overline{w}$  . (Los símbolos sólo aparecen cuando se pasa el ratón por encima). Además, en el resumen del esquema de interfaces se muestra lo siguiente en forma de tabla:

• Clase de aparato

Aquí se pueden ver los aparatos seleccionados. En el ejemplo:

- Sensor
- Inversor
- Contador

• Fabricante

En esta columna se muestra el fabricante. En el ejemplo:

- Mencke&Tegtmeyer
- Diehl AKO
- Janitza
- Tipo
	- En esta columna figuran los tipos definidos. En el ejemplo:
- Sensor Full/Light
- EIA485
- Interfaz

En Interfaz se puede ver qué aparato se ha seleccionado en cada interfaz, incluyendo la tasa de baudios configurada.

Guarde todas las definiciones si son correctas pulsando GUARDAR.

#### **Nota**

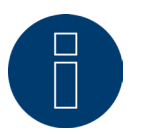

El número que va detrás de la interfaz (por ejemplo, x1) indica los aparatos que se pueden conectar en este tipo de aparato.

#### **Nota**

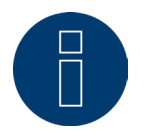

Si se requieren licencias de controladores de pago, esto se indica en la definición del esquema de interfaces (detección de aparatos) mediante un símbolo de información a la derecha y en forma de texto indicativo al agregar un componente.

# **Definición del aparato con el módulo de extensión- Solar-Log MOD 485**

Cuando se usa el módulo de extensión Solar-Log MOD 485, se puede seleccionar de forma individual las nuevas interfaces mediante el elemento del menu Configuración / Aparatos / Definición / Interfaces

El procedimiento exacto de la definición del propio aparato se encuentra descrita en el capitulo "Definición del aparato"

El siguiente punto es aquí importante: mediante la selección del elemento del menu "Interfaz" se puede distinguir entre las interfaces del Solar-Log Base (selección mediante "interno") o las interfaces del módulo de extensión Solar-Log MOD 485 (selección mediante "Mod 485"). (Vea las siguientes imágenes)

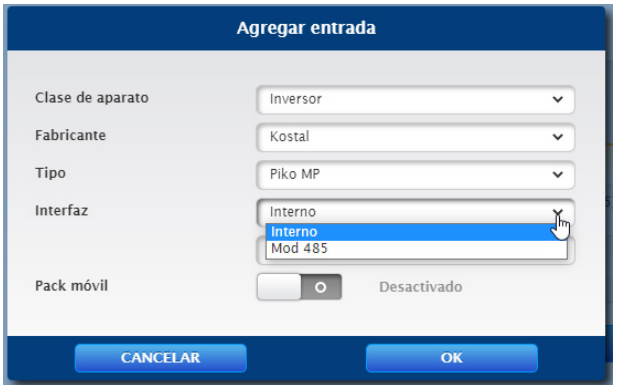

Fig.: Ejemplo- Selección de la interfaz del Solar-Log Base (interno) y del MOD 485 (Mod 485)

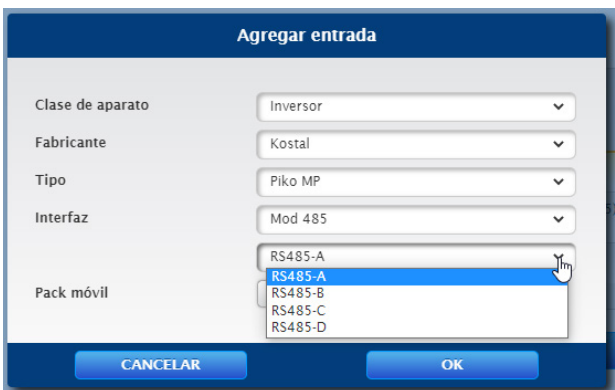

Fig.: Ejemplo- Selección de las interfaz del MOD 485 y RS485

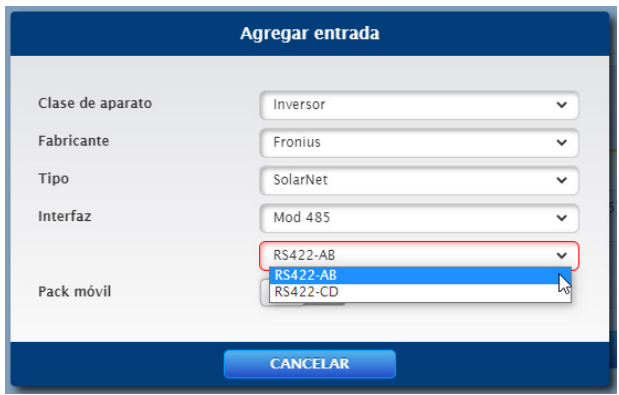

Fig.: Ejemplo – Selección de la interfaz del MOD 485 y RS422

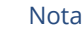

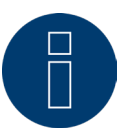

No es posible el uso simultáneo de RS485 y RS422 en la misma interfaz.

# **Detección de aparatos**

Durante la detección de aparatos, se buscan y detectan todos los componentes predefinidos en Configuración | Aparatos | Definición. Asimismo, se preparan las estructuras de datos internas del Solar-Log™ para los componentes detectados.

#### Procedimiento:

- Acceda a Configuración | Aparatos | Reconocimiento.
- En la matriz resumen se muestran los componentes predefinidos durante la definición de aparatos.

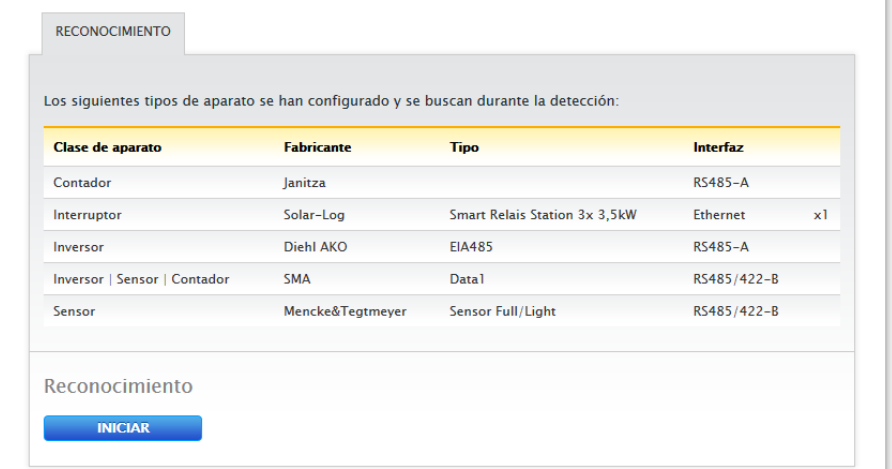

Fig.: Detección de aparatos - no iniciada todavía

- INICIE la detección de aparatos.
- La detección de aparatos procesa las interfaces visualizadas de arriba a abajo.

El progreso de la detección de aparatos se muestra en una ventana abierta automáticamente.

- Los aparatos detectados se visualizan en el respectivo bus junto con la cantidad.
- Si todos los aparatos se han detectado en un bus, se pueden omitir más búsquedas pulsando SALTAR. La búsqueda continúa en el siguiente bus.
- Cuando se hayan comprobado todas las interfaces, se finaliza la detección de aparatos. Mensaje de estado: Nuevos aparatos detectados, se reformatean los datos.
- Se reinicia el Solar-Log™.

#### **Nota**

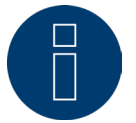

Una vez realizada la detección, se pueden retirar clases de aparatos individuales a través del símbolo  $\overline{w}$  sin tener que inicializar toda la configuración de aparatos.

# **Configuración de aparatos**

Una vez realizada correctamente la detección de aparatos, se deben definir ahora los aparatos detectados en el menú

#### Configuración | Aparatos | Configuración.

La configuración varía en función del aparato.

#### Procedimiento:

- Seleccione el aparato que desea configurar con la casilla de selección en el apartado Configuración de aparatos.
- Según el tipo de aparato, aparecen ahora diferentes áreas de configuración.
- El apartado inferior Campo de módulo, rendimiento y denominación sigue siendo en gran medida idéntico Introduzca el campo de módulo, el rendimiento de generador y la denominación.

# **Configurar los inversores**

Para los inversores, se deben configurar los siguientes valores:

- Potencia máxima AC.
- Factor de corrección Pac.
- Campo de módulo.
- Rendimiento de generador y rendimiento de seguidores MPP (según el esquema de strings)
- Denominación o nombre del inversor o del seguidor MPP.

### Procedimiento:

- Seleccione el aparato con la casilla de selección.
- En el apartado Campo de módulo, rendimiento y denominación.
- Introduzca la potencia máxima AC:
	- Introduzca aquí la máxima potencia AC según la hoja de datos de los inversores.
- Introduzca el factor de corrección Pac (para más explicaciones al respecto, véase más abajo en el apartado: "Generalidades sobre el factor de corrección Pac")
- Definir el campo de módulo:

Los inversores se pueden dividir en diferentes campos de módulos. Véase el capítulo: "15.8.11 Campo de [módulo, rendimiento y denominación](#page-78-0)".

• Rendimiento de generador:

El rendimiento de un módulo conectado en los inversores individuales en Wp. El rendimiento total se puede calcular con la fórmula rendimiento de módulo \* número de módulos. No es necesario introducir este rendimiento, pues se obtiene del total de los valores guardados en los rendimientos de generador de los seguidores MPP.

- Si el inversor posee varios seguidores MPP, se debe guardar el rendimiento de generador para cada seguidor.
- En el campo Denominación se puede asignar una denominación individual a cada generador/seguidor MPP.
- Guarde la configuración pulsando GUARDAR.

# **Generalidades sobre el factor de corrección Pac**

En las instalaciones fotovoltaicas, a menudo se combinan entre sí diferentes puntos de medición y distintos inversores. El Solar-Log™ evalúa estos datos y los interrelaciona parcialmente.

Si, por ejemplo, se compara la energía total producida basada en la visualización de los inversores con la visualización de un contador de energía calibrado, se pueden producir desviaciones de hasta un 8%.

En la práctica, tanto los contadores como los inversores pueden indicar unos kWh excesivos o insuficientes.

Para poder compensar esta imprecisión a medio plazo de forma aproximativa, se utiliza un factor de corrección Pac en el firmware del Solar-Log™.

#### **Cálculo del factor de corrección Pac**

Todos los datos de rendimiento se guardan siempre a nivel interno sin factor de corrección. El factor no se calcula hasta la visualización de los datos. De este modo, el factor también se puede adaptar posteriormente en cualquier momento.

#### La fórmula para calcular el factor de corrección es:

(rendimiento del contador de corriente/rendimiento del inversor)\* 1000

Si los inversores no tienen pantalla, se deben consultar los valores del Solar-Log™ registrados durante al menos una semana.

Por ello, se recomienda dejar al principio el factor de corrección Pac en el valor preconfigurado 1000.

El factor de corrección se puede adaptar anualmente tras la liquidación con la empresa distribuidora de energía.

#### Ejemplo de cálculo:

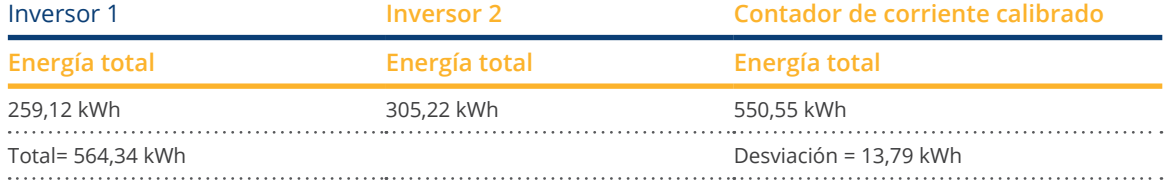

Al comparar los valores queda patente que los inversores indican más bien unos kWh excesivos.

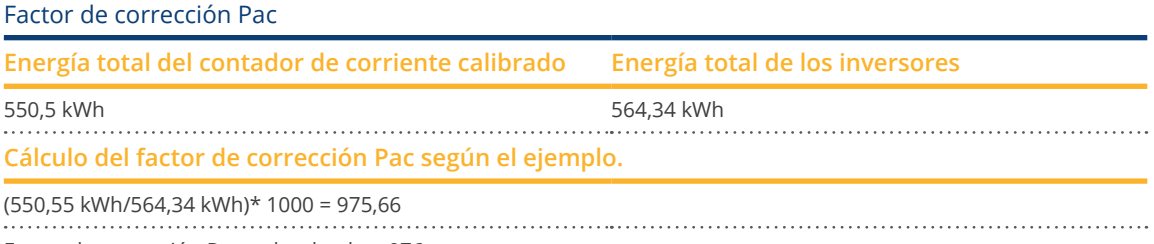

Factor de corrección Pac redondeado = 976
# **15.9 Configurar los contadores de corriente**

Al configurar los contadores de corriente, se les debe asignar un modo de operación.

Posibles modos de operación para contadores de corriente:

- Generador (registra generadores individuales, por ejemplo, inversores fotovoltaicos <sup>o</sup> BHKW).
- Contador de la instalación completa (registra el rendimiento completo de la instalación fotovoltaica).
- Contador de consumo (registra el consumo total).
- **•** Utility Meter (U).
- **•** Utility Meter (U+I).
- Utility Meter (U+I) + contador de consumo (contador bidireccional).
- Contador de subconsumo (registra consumidores individuales).
- Contador de consumo (bidireccional).
- Contador de batería (bidireccional).
- Desactivado.

Según el modo de operación seleccionado y/o el tipo de contador aparecen otras casillas de selección como Tipo energía y/o Frecuencia de impulso.

## **Nota**

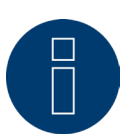

Por cada instalación se pueden definir varios contadores de consumo. Éstos se añaden al consumo total.

# **Nota**

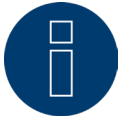

Un contador de subconsumo es un contador de consumo cuyo consumo registra ya otro contador. Sólo sirve para visualizar el consumo de una determinada rama de consumidores.

#### Procedimiento

- Seleccione el aparato con la casilla de selección.
- Seleccione el modo de operación deseado en el apartado Configuración de contadores.
- Dado el caso, defina la asignación de un grupo de instalación a este contador.
- Guarde la configuración pulsando GUARDAR.

# **15.10 Configurar los sensores**

En los sensores, la configuración sólo incluye la activación de otros sensores.

#### Procedimiento:

- Active el sensor de temperatura exterior y/o el sensor de viento con los interruptores.
- Dado el caso, realice la asignación al campo de módulo.
- Guarde la configuración pulsando GUARDAR.

# **15.11 Configurar la batería**

En Batería se pueden efectuar las siguientes configuraciones en la batería conectada.

• Tamaño de batería:

En este campo se introduce el tamaño de batería en Wh.

- El contador de consumo registra la carga de batería:
- Con este campo se puede activar si el contador de consumo registra la carga de batería.
- Retrasar la carga de batería:

Con esta función se puede retrasar la carga de la batería basándose en pronósticos meteorológicos y reanudarla en un momento posterior en el que se perdería energía debido a una reducción de rendimiento configurada.

**Nota**

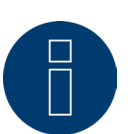

Para que funcione el control de la batería, debe haber siempre los siguientes componentes.

- ► Inversor
- ► Batería
- ► Contador de consumo

#### **Nota**

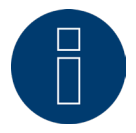

Para más detalles sobre el diagnóstico y la visualización, véase el capítulo "Diagnóstico de batería".

## Cómo funciona el aplazamiento del tiempo de carga de la batería (sólo en combinación con el sistemas de almacenamiento de energia de baterias VARTA):

Si la instalación debe cumplir una regulación del X% (ley alemana sobre energías renovables/subvención), el Solar-Log™ puede posponer la carga de la batería al periodo de picos de producción para no tener que regularlos. Esto permite que, además de los datos de pronósticos meteorológicos, el Solar-Log™ integre los datos de consumo de la instalación en el control de la batería. Esto significa que el Solar-Log™ guarda y controla los datos de consumo típicos del pasado para determinar si es suficiente una carga de la batería al 100%. Si es necesario, se adapta aún más el periodo de carga de manera correspondiente.

## **15.12 Configurar un AC-ELWA-E**

En el menú Configuración | Aparatos | Configuración se puede seleccionar y configurar de manera correspondiente la barra calentadora AC-ELWA-E con el menú desplegable en el área Configuración de aparatos.

Para la configuración y los ajustes, consulte el manual de Smart-Energy, que puede descargar de nuestra página web: [Manual de Smart-Energy](https://www.solar-log.com/fileadmin/user_upload/documents/Handbuecher_und_Inlet/es_ES/SolarLog_Manual_Smart_Energy_ES.pdf)

# **15.13 Configurar la bomba de calor IDM**

En el menú Configuración | Aparatos | Configuración se puede seleccionar y configurar de manera correspondiente la bomba de calor IDM con el menú desplegable en el área Configuración de aparatos.

Para la configuración y los ajustes, consulte el manual de Smart-Energy, que puede descargar de nuestra página web: [Manual de Smart-Energy](https://www.solar-log.com/fileadmin/user_upload/documents/Handbuecher_und_Inlet/es_ES/SolarLog_Manual_Smart_Energy_ES.pdf)

# **15.14 Configurar la estación de carga Keba**

En el menú Configuración | Aparatos | Configuración se puede seleccionar y configurar de manera correspondiente la estación de carga de corriente Keba en el área Configuración de aparatos.

Para la configuración y los ajustes, consulte el manual de Smart-Energy, que puede descargar de nuestra página web: [Manual de Smart-Energy](https://www.solar-log.com/fileadmin/user_upload/documents/Handbuecher_und_Inlet/es_ES/SolarLog_Manual_Smart_Energy_ES.pdf)

# **15.15 Campo de módulo, rendimiento y denominación**

En Campo de módulo, rendimiento y denominación se pueden realizar diferentes configuraciones según el tipo de aparato (contador de corriente, inversor, etc.). Véanse los capítulos correspondientes:

- Configurar los inversores,
- Configurar los contadores de corriente y
- Configurar los sensores.

En esta área se puede modificar también la denominación del aparato y definir el rendimiento nominal (potencia máxima AC) de los diferentes aparatos.

El rendimiento nominal (potencia máxima AC) es el consumo medio o la producción de energía media de un aparato; este rendimiento nominal se utiliza, entre otros, para controlar el perfil (Smart Energy).

#### **Nota**

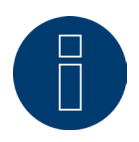

Cuanto más equivalga el rendimiento nominal configurado al consumo real, más preciso será el control de los consumidores a través de Smart Energy.

## **Campos de módulos**

Cada seguidor MPP conectado se debe asignar a un campo de módulo. Los campos de módulos están subdivididos de acuerdo al tipo de módulo solar, inclinación y orientación del módulo. Si, dentro de una instalación, todos los módulos son del mismo tipo y tienen la misma orientación, sólo se define un campo de módulo individual, por ejemplo, "1". Los seguidores MPP no ocupados se deben desconectar con "0".

Si la orientación varía y hay diferentes tipos de módulo solar, se deben definir otros campos de módulos. Lo ideal es que cada campo esté formado por al menos dos seguidores MPP individuales que se controlan mutuamente. Los campos de módulos se utilizan para controlar el rendimiento. En cambio, hay grupos de instalaciones (consulte el capítulo "Grupos de instalaciones" auf Seite 82) que se utilizan para los cálculos económicos.

#### Ejemplo de campos de módulos:

Una instalación con 23,6 kWp se divide en: 3 x SMA SB5000TL y 2 x SMA SB2500.

De ellos, se encuentran en el tejado de un granero 18 kWp con una inclinación de 30°, desviación SO de 20°, y en un garaje contiguo 5 kWp, sobre pilotes, inclinación de 32°, desviación Sur de 0°.

Según la siguiente tabla, se obtienen dos campos de módulos:

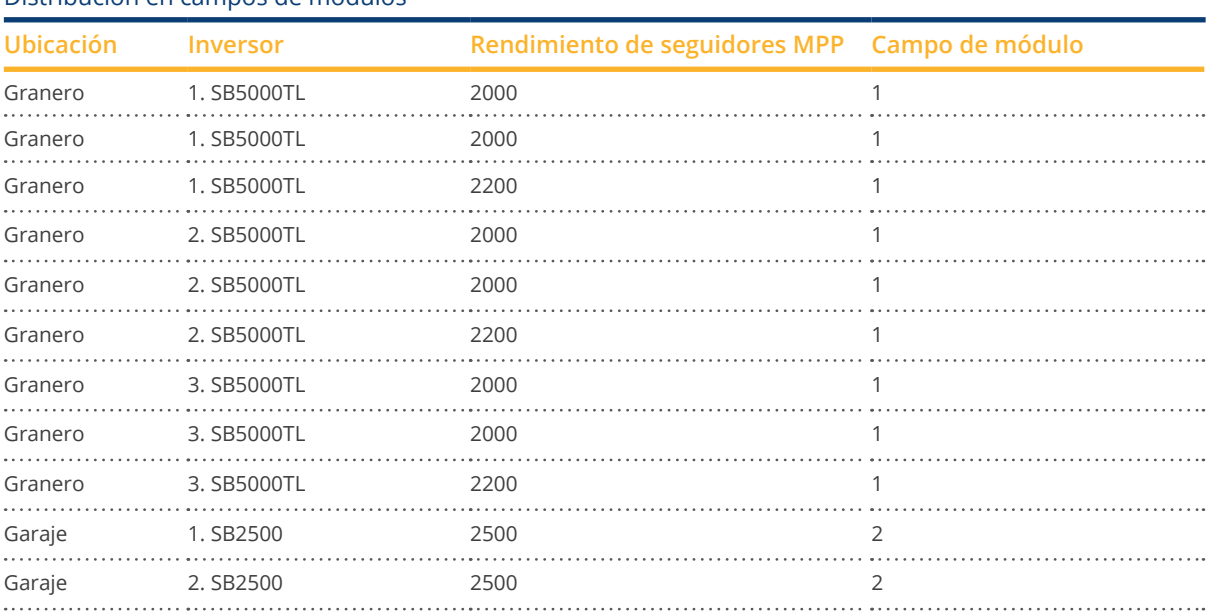

#### Distribución en campos de módulos

## **Apartado Cambiar la secuencia de aparatos**

La secuencia de inversores y otros aparatos se determina durante la detección y normalmente se ordena por número de serie o por dirección de comunicación.

En el punto de menú Configuración | Aparatos | Configuración | Secuencia se puede modificar la secuencia de aparatos arrastrando y soltando.

# **15.16 Configuración de los datos de la instalación**

En el menú de Instalación se deben configurar las siguientes áreas:

- **Generalidades**
- Grupos de instalaciones
- Gráfica
- Pronóstico

## **Generalidades**

#### Apartado Balance medioambiental

En este apartado se puede guardar el factor de CO2 por kWh de la respectiva tarifa eléctrica. El valor se debe introducir en g/kWh. La empresa de suministro de energía le facilitará datos más precisos sobre este valor. El valor guardado es de 700 g/kWh en el momento del suministro.

## **Grupos de instalaciones**

Dado que en el Solar-Log™ se pueden gestionar hasta 100 inversores al mismo tiempo, es aconsejable dividir los inversores en grupos. Estos grupos de instalaciones se mantienen en todos los cuadros de diálogo de selección para obtener una mejor visión general. Además, cada grupo de instalación se puede mostrar en una pantalla grande propia y combinar con contadores de autoconsumo.

A cada grupo de instalaciones se le puede dar su propio nombre. Por ello, los grupos de instalaciones también resultan adecuados para cubrir ampliaciones a futuro de la instalación.

Ejemplo: Una instalación inicialmente con 5 inversores y 30 kWp, que se amplía más tarde con 3 inversores y 20 kWp, se puede gestionar cómodamente y visualizar por separado con el Solar-Log™ mediante grupos de instalaciones.

También es posible seleccionar los diferentes inversores en una subselección. A partir de 15 inversores se deben definir grupos de instalaciones. Se pueden definir hasta 10 grupos de instalaciones.

**Nota**

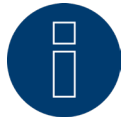

Si se utilizan varios grupos de instalaciones, sólo se puede utilizar un modo de remuneración con devolución por autoconsumo o con autoconsumo para un grupo de instalaciones.

#### **Nota**

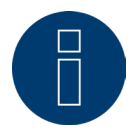

La función "Distribuir automáticamente" sólo ordena en grupos los aparatos que todavía no se han asignado.

#### Procedimiento:

- Acceda al cuadro de diálogo Configuración | Instalación | Grupos de instalaciones
- Para utilizar grupos de instalaciones, se debe activar esta opción con el interruptor.
- El grupo de instalación se puede designar individualmente en la columna Denominación.
- Los aparatos detectados durante la correspondiente detección se deben distribuir ahora en los grupos de instalación.
- $\bullet$  Haga clic en  $\bullet$  para mostrar la lista de todos los aparatos.
- Seleccione los aparatos correspondientes a este grupo de instalación poniendo marcas de verificación y pulsando ACEPTAR para aplicar la selección.
- En los siguientes pasos se pueden definir otros grupos de instalaciones y sus aparatos con el mismo procedimiento.
- Guarde la configuración pulsando GUARDAR.

## **Gráfica**

En el área Gráfica se puede adaptar la escala del gráfico para los diferentes aparatos. Normalmente aquí no se debe modificar nada, ya que el Solar-Log™ calcula automáticamente los valores cuando se introduce el rendimiento de generador. Los valores se pueden adaptar a datos propios.

Para cada periodo de tiempo (valor diario, valor mensual, valor anual, total) se puede introducir el valor máximo en kW que se ha de registrar (excepto en el día: valor en W).

En la visualización se muestran estos valores en el eje Y.

Las modificaciones se vuelven efectivas cuando se muestra una nueva visualización o después de actualizar una visualización ya mostrada.

Con el botón "Recalcular", el Solar-Log™ restablece los valores y calcula automáticamente una nueva escala del gráfico (basándose en una instalación media).

Con el interruptor Escala automática gráfica se puede activar esta función permanentemente (desactivada de forma predeterminada). Con la escala automática, los gráficos en el área Datos de rendimiento presentan siempre una escala lo más grande posible. En los respectivos gráficos, se puede desactivar la escala automática para el gráfico en cuestión.

Con el interruptor Consumo gráfico de líneas se puede activar esta función permanentemente (desactivada de forma predeterminada). En los respectivos gráficos, se puede desactivar el gráfico de líneas para el gráfico en cuestión.

## **Definir los datos de pronóstico de la instalación fotovoltaica**

Mediante la configuración de valores de pronóstico para los datos de rendimiento se puede controlar en la visualización si la instalación alcanzará o no el rendimiento anual deseado.

Para ello, se le asigna a cada mes un porcentaje formado por las estadísticas de rendimiento de los últimos años. El Solar-Log™ calcula siempre el valor nominal acumulado exactamente para cada día. Es decir, a principios de mes no se exige todo el valor nominal mensual, sino sólo el valor nominal de los días ya transcurridos, incluyendo el actual.

El Solar-Log™ también toma en cuenta en el pronóstico los rendimientos de todos los años anteriores, por lo que toma en consideración sucesos meteorológicos locales (por ejemplo, que suela nevar en diciembre). Por lo tanto, generalmente el pronóstico anual ya es bastante preciso en septiembre.

## **Apartado Rendimiento previsto anual**

En el área Rendimiento previsto anual se debe guardar el valor que haya calculado el instalador durante la planificación de la instalación. La unidad de este valor es kWh/kWp. El valor depende principalmente de la radiación global en la ubicación de la instalación y de factores locales (orientación, sombra...) de la instalación. Este valor se sitúa aproximadamente en un margen de entre 800 y 1000 kW/kWp en Europa Central. Si se utilizan grupos de instalaciones, es posible asignar a cada grupo de instalación un valor nominal anual independiente.

## **Apartado Porcentajes mensuales y trayectoria solar**

En este apartado se puede realizar la configuración del

- porcentaje del valor nominal anual,
- inicio del día <sup>y</sup>
- final del día

para cada mes.

En el porcentaje se debe tener en cuenta que el total de todos los meses debe ser siempre el 100%.

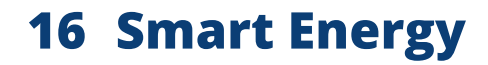

Para información sobre los ajustes de Smart-Energy y su funcionamiento, consulte el manual de Smart-Energy que puede descargar en nuestra página web: [Manual de Smart-Energy](https://www.solar-log.com/fileadmin/user_upload/documents/Handbuecher_und_Inlet/es_ES/SolarLog_Manual_Smart_Energy_ES.pdf)

# **17 Gestión energética**

Para información sobre los ajustes del sistema de gestión de la alimentación, sus funciones y su aplicación en relación con las especificaciones de los operadores de red y, en particular, la norma VDE 4110, consulte el Manual Control de la gestion de energia, que puede descargarse de nuestra página web: [Manual Control de la gestion de energia](https://www.solar-log.com/fileadmin/user_upload/documents/Handbuecher_und_Inlet/en_GB/SolarLog_Manual_PM_control_EN.pdf) (actualmente disponible en alemán e inglés)

# **18 Comercialización directa**

Para activar la comercialización directa, se debe establecer en Configuración | Comercialización directa la opción de control remoto en Modbus. Después, se puede instalar un paquete de comercialización directa (.bdl) en "Túnel OpenVPN integrado". Para ello, se debe solicitar un paquete de comercialización directa adecuado para la instalación a través de Solar-Log GmbH.

Si el paquete se ha creado y está listo para su descarga, se puede instalar mediante "Subir archivo". Una vez instalado, se crea un túnel VPN y se inicia automáticamente la conexión con el comercializador directo. Mediante el botón "Detener" se interrumpe la conexión con el comercializador directo. Con "Desinstalar" se puede eliminar el paquete instalado. Además, en Protocolo existe la posibilidad de descargar un archivo de registro mediante el botón "Descargar". Este archivo guarda todo lo que ocurre al establecer conexión con el comercializador directo a través del túnel VPN. (Véase la figura más abajo)

#### **Nota**

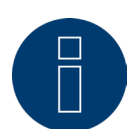

<span id="page-85-0"></span>Con la activación de la selección "Opción de control remoto: Modbus", se genera una licencia de instalación de 30 días. Si desea utilizar esta licencia una vez transcurrido dicho periodo de tiempo, deberá adquirirla. (Véase el capítulo "Licencias")

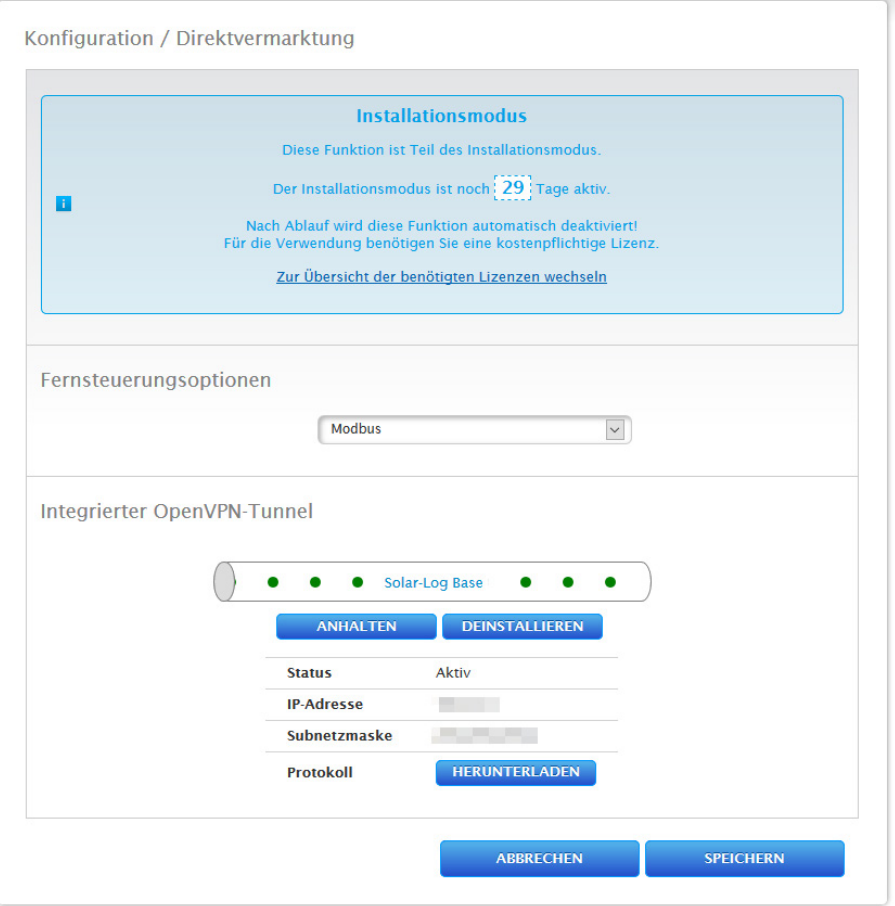

Fig.: Comercialización directa con ejemplo de paquete instalado

# **19 Datos**

El menú de Configuración | Datos ofrece diferentes funciones relacionadas con los datos que registra el Solar-Log™ y contiene las siguientes opciones:

- Rendimientos iniciales<br>• Corrección de datos
- Corrección de datos
- Sistema de copia de seguridad
- Copia de seguridad
- Restablecer

# **19.1 Rendimientos iniciales**

Con esta función se pueden instalar en el Solar-Log™ los rendimientos iniciales de datos diarios ya registrados manualmente. Esto resulta adecuado siempre que se deseen recopilar posteriormente muchos datos, lo cual duraría demasiado con la función "Corrección de datos".

La importación de datos borra por completo la memoria de datos disponible antes de instalar

los datos diarios del archivo CSV. Por ello, si es posible, los datos se deben importar inmediatamente después de poner en marcha el Solar-Log™.

Los rendimientos iniciales pueden contener valores de producción, consumo y autoconsumo.

#### **Nota**

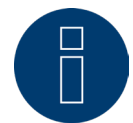

Los datos no se pueden importar hasta que se hayan detectado y configurado correctamente todos los inversores o se haya instalado una configuración válida del sistema.

Los datos que desee instalar deben estar disponibles en formato CSV. Este tipo de archivo se puede crear con editores de texto sencillos y con programas de hojas de cálculo como MS Excel u Open Office Calc. El archivo de importación debe constar de diferentes líneas de texto en las que la fecha del día y el valor de rendimiento diario en "Wh" (¡no kWh!) deben ir separados por punto y coma (formato CSV).

## Ejemplo:

DD.MM.AA; producción en Wh; consumo en Wh; autoconsumo en Wh 27.10.19;136435;264371;33684

28.10.19;138219;213145;43476

etc.

Nota: El año también puede tener aquí 4 dígitos.

#### Procedimiento:

- Haga clic en Examinar.
- Se abre la ventana de selección de su sistema operativo.
- Seleccione el archivo CSV que desee importar.
- Se visualiza el nombre del archivo seleccionado.
- Haga clic en Subir.
- Se muestran el progreso y los pasos de la importación de datos: Subir archivo Finalizar la medición actual Borrar datos antiguos e inicializar la estructura Importar datos diarios Calcular datos mensuales/anuales Reiniciar
- El Solar-Log™ se reinicia.
- Los datos importados se pueden controlar ahora en Datos de rendimiento.

## **19.2 Corrección de datos**

Aquí existe la posibilidad de realizar posteriormente una corrección o introducir de nuevo el total diario de los días deseados.

#### Procedimiento:

• Introduzca la Fecha en formato de <sup>6</sup> dígitos: DD/MM/AA Por ejemplo: 25.10.19 para el 25 de Octubre de 2019

#### Se pueden corregir los siguientes valores:

- Rendimiento diario (kWh)
- Consumo diario (kWh)
- Autoconsumo diario (kWh)
- Autoconsumo diario de batería (kWh)

Si se han modificado valores de consumo o de rendimiento mediante la corrección de datos, estos valores corregidos aparecen también en la leyenda de los datos de rendimiento en el menú Producción | Día y Balance | Día.

## **19.3 Sistema de copia de seguridad**

El menú de Configuración | Datos | Sistema de copia de seguridad ofrece las siguientes funciones:

- Cargar configuración del sistema del disco duro.
- Guardar configuración del sistema en el disco duro.
- Guardar configuración del sistema en USB.
- Restablecer configuración del sistema de USB.

Los datos del sistema son todos los datos que se han guardado en la configuración. Se recomienda salvaguardar siempre los datos del sistema antes de modificar la configuración o actualizar el firmware.

## **Apartado Cargar copia de seguridad del sistema del disco duro**

Con esta función se puede instalar en el Solar-Log™ un archivo de configuración denominado "solarlog\_config.dat".

#### Procedimiento:

- Haga clic en Examinar.
- Se abre la ventana de selección de su sistema operativo.
- Seleccione el archivo DAT que desee importar.
- Se visualiza el nombre del archivo de firmware seleccionado.
- Haga clic en Subir.
- Se instala la copia de seguridad. Por favor, esperar un momento.
- Se reinicia el Solar-Log™.

## **Apartado Guardar configuración del sistema en el disco duro**

Con esta función se puede generar un archivo de configuración y guardar en el disco duro. El archivo de configuración de Solar-Log se denomina "solarlog\_config.dat".

#### Procedimiento:

- Haga clic en PREPARAR.
- Una vez preparados los datos, se muestra la opción de descarga.
- Haga clic en Descargar.
- Se consulta si desea guardar el archivo o abrirlo con un programa.
- Seleccione Guardar archivo.
- El archivo se guarda en la carpeta de descargas.

#### Procedimiento alternativo:

- Haga clic en PREPARAR.
- Una vez preparados los datos, se muestra la opción de descarga.
- Haga clic en Descargar con la tecla derecha del ratón.
- Seleccione Guardar destino como.
- Se abre la ventana de guardar de su sistema operativo.
- Navegue hasta el lugar de almacenamiento deseado.
- Seleccione Guardar.
- El archivo se guarda en la carpeta seleccionada.

## **Apartado Guardar configuración del sistema en USB**

Con esta función se puede guardar un archivo de configuración en el lápiz USB introducido en el Solar-Log™. Procedimiento:

- Pulse GUARDAR.
- Se crea una copia de seguridad del sistema. Por favor, esperar un momento.
- Se muestran el progreso y los pasos de la actualización. Finalizar la medición actual. Buscar soporte de datos USB.
	- Salvaguardar la configuración.
- El archivo solarlog\_config\_YYMMDD.dat se guarda en el directorio /Backup del lápiz USB. YYMMDD representa el año, el mes y el día, con dos cifras cada uno. solarlog\_config\_190828.dat es una copia de seguridad del 28.08.2019.
- El archivo de configuración se puede copiar en otra memoria para la copia de seguridad o volver a instalar en el Solar-Log™.

## **Apartado Restablecer configuración del sistema de USB**

Con esta función se puede instalar un archivo de configuración denominado "solarlog\_config.dat" o "solarlog\_config\_YYMMDD.dat" del lápiz USB introducido en el Solar-Log™.

#### Procedimiento

- Haga clic en RESTABLECER.
- Se realiza una búsqueda de un archivo de configuración en la memoria USB.
- Si no existe ya, este archivo de configuración (solarlog\_config\_YYMMDD.dat) debe guardarse previamente dentro de un directorio /backup. (Si este directorio /backup no existe, deberá crearlo.) Se buscará el archivo de configuración dentro de ese directorio.
- Inicie la búsqueda.
- Si se ha encontrado un archivo de configuración en el lápiz USB, se puede instalar con RESTABLECER. Se instalan los datos.

Espere.

- Se reinicia el Solar-Log™.
- Se ha instalado el archivo de configuración.

## **19.4 Copia de seguridad**

El menú de Configuración | Datos | Sistema de copia de seguridad ofrece las siguientes funciones:

- Cargar copia de seguridad del disco duro.
- Guardar copia de seguridad en el disco duro.
- Guardar copia de seguridad en USB.
- Restablecer copia de seguridad de USB.

## **Apartado Cargar copia de seguridad del disco duro**

Con esta función se puede instalar en el Solar-Log™ una copia de seguridad denominada "solarlog\_backup.dat".

#### Procedimiento:

- Haga clic en SUBIR.
- Se abre la ventana de selección de su sistema operativo.
- Seleccione el archivo DAT que desee importar.
- Se visualiza el nombre del archivo de la copia de seguridad seleccionada.
- Haga clic en SUBIR.
- Se instala la copia de seguridad. Por favor, esperar un momento.
- Se reinicia el Solar-Log™.

#### **Apartado Guardar copia de seguridad en el disco duro**

Con esta función se puede generar una copia de seguridad y guardar en el disco duro. La copia de seguridad de Solar-Log se denomina "solarlog\_backup.dat".

#### Procedimiento:

- Haga clic en PREPARAR.
- Una vez preparados los datos, se muestra la opción de descarga.
- Haga clic en Descargar.
- Se consulta si desea guardar el archivo o abrirlo con un programa.
- **•** Seleccione Guardar archivo.
- El archivo se guarda en la carpeta de descargas.

#### Procedimiento alternativo:

- Haga clic en PREPARAR.
- Una vez preparados los datos, se muestra la opción de descarga.
- Haga clic en Descargar con la tecla derecha del ratón.
- Seleccione Guardar destino como.
- Se abre la ventana de guardar de su sistema operativo.
- Navegue hasta el lugar de almacenamiento deseado.
- Seleccione Guardar.
- El archivo se guarda en la carpeta seleccionada.

#### **Apartado Guardar copia de seguridad en USB**

Con esta función se puede guardar una copia de seguridad en el directorio /backup del lápiz USB introducido en el Solar-Log™.

#### Procedimiento:

- Pulse GUARDAR.
- Se crea una copia de seguridad. Por favor, esperar un momento.
- Se muestran el progreso y los pasos de la actualización:
- Finalizar la medición actual Buscar soporte de datos USB
	- Salvaguardar la configuración
- El archivo "solarlog\_backup\_YYMMDD.dat" se guarda en el directorio /backup del lápiz USB. YYMMDD representa el año, el mes y el día, con dos cifras cada uno.
	- solarlog\_backup\_191025.dat es una copia de seguridad del 25.10.2019

La copia de seguridad del Solar-Log™ se puede realizar en otra memoria para su archivo o volver a instalar en el Solar-Log™.

## **Apartado Restablecer copia de seguridad de USB**

Con esta función se puede instalar una copia de seguridad denominada "solarlog\_backup.dat" del lápiz USB introducido en el Solar-Log Base.

#### Procedimiento:

- Haga clic en RESTABLECER.
- Se realiza una búsqueda de un archivo de backup en la memoria USB. Si no existe ya, esta copia de seguridad (solarlog\_backup\_YYMMDD.dat) debe guardarse previamente dentro de un directorio /backup. (Si este directorio /backup no existe, deberá crearlo.) Se buscará la copia de seguridad dentro de ese directorio.
- Inicie la búsqueda.
- Si se ha encontrado un archivo de configuración en el lápiz USB, se puede instalar con Restablecer.
- Se instala la copia de seguridad. Por favor, esperar un momento.
- Se reinicia el Solar-Log™.
- Se ha instalado el archivo de configuración.

# **19.5 Restablecer**

El menú de Configuración | Datos | Restablecer ofrece las siguientes funciones:

- Restablecer datos rendimiento.<br>• Restablecer configuración de in
- Restablecer configuración de inversores.
- Restablecer la configuración de fábrica del aparato.

## **Apartado Restablecer datos rendimiento**

A veces puede ocurrir que se registren datos incorrectos o inutilizables después de una detección de aparatos. En este caso, se pueden borrar los datos almacenados sin configurar de nuevo el Solar-Log™ por completo.

#### Procedimiento:

- Haga clic en RESTABLECER.
- Si está seguro de que desea borrar los datos, haga clic en Continuar; de lo contrario, en Cancelar.
- Se borran los datos.
- Se reinicia el Solar-Log™.

## **Apartado Restablecer configuración de inversores**

Si desea volver a iniciar la detección de aparatos, se recomienda borrar previamente la configuración de inversores con esta función.

#### Procedimiento:

- Haga clic en RESTABLECER.
- Si está seguro de que desea borrar la configuración de inversores, haga clic en Continuar; de lo contrario, en Cancelar.
- Se borran los datos y la configuración de inversores.
- Se reinicia el Solar-Log™.

## **Apartado Restablecer la configuración de fábrica del aparato**

Con esta función se restablece el Solar-Log™ al momento del suministro. Se borran todos los datos de rendimiento y la configuración.

#### Procedimiento:

- Haga clic en RESTABLECER.
- Si está seguro de que desea borrar todos los datos, haga clic en Continuar; de lo contrario, en Cancelar.
- Se restablece la configuración de fábrica.
- Se reinicia el Solar-Log™.

#### **Nota**

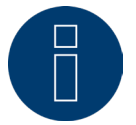

La configuración de red se mantiene con esta función.

# **20 Configuración del sistema**

El menú de Configuración | Sistema contiene la configuración básica para el Solar-Log™ e incluye las siguientes pestañas:

- Control de acceso
- HTTPS
- Idioma/País/Hora
- Licencias
- Firmware

# **20.1 Control de acceso**

En este menú se puede configurar la protección contra el acceso al navegador del Solar-Log™. Se puede limitar el acceso a las siguientes áreas del menú del navegador del Solar-Log™ solicitando una contraseña:

• Usuarios:

Acceso general al menú del navegador.

- Instaladores: Acceso al área Configuración.
- Gestión energética: Acceso al área Configuración | Gestión energética.

El acceso al área de gestión energética está bloqueado con la contraseña "PM" en el momento del suministro. Los usuarios e instaladores tienen libre acceso.

## **Nota**

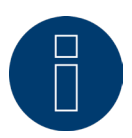

Recomendamos que el instalador acuerde con el cliente el alcance de la configuración en el área de gestión energética y asigne una contraseña individual.

#### Procedimiento:

- Active la solicitud de contraseña para el área o áreas deseadas con el interruptor.
- Introduzca una contraseña segura para el área o áreas respectivas.
- Repita la contraseña.
- Guarde la configuración pulsando GUARDAR.

# **20.2 HTTPS**

En el punto HTTPS existen las siguientes áreas:

- Certificado SSL
- Certificado definido por el usuario

## **Certificado SSL**

Un certificado SSL es un código en el servidor web que asegura la comunicación online. Si un navegador establece conexión con un sitio web, el certificado SSL permite una conexión segura.

El Solar-Log™ cuenta con un certificado SSL de este tipo. Éste se puede importar al navegador o sistema operativo. Además, en esta área existe la posibilidad de sustituir el certificado del Solar-Log™ por un certificado SSL propio. En Certificado SSL existen diferentes campos:

- Estado: Mediante el campo "Estado" se puede ver qué certificado del Solar-Log™ se está utilizando en ese momento. • Huella digital del certificado SSL:
- La huella digital permite comprobar la exactitud y autenticidad del certificado utilizado. Esto se realiza comparando la secuencia de caracteres que aparece en el campo con la secuencia de referencia en el navegador.
- Emitir nuevo certificado: Mediante este botón se puede emitir un nuevo certificado, borrando de forma irrevocable el certificado utilizado actualmente.
- Descargar certificado SSL:

Mediante el botón "Descargar" existe también la posibilidad de descargar el certificado SSL para importarlo al navegador o al sistema operativo.

## **Certificado definido por el usuario**

En esta área se puede subir un certificado propio. Pulse "Examinar" para seleccionar el certificado que desee subir.

**Nota**

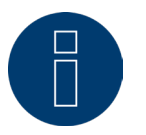

Es imprescindible tener en cuenta los textos de ayuda en las diferentes áreas.

# **20.3 Idioma/País/Hora**

En la pestaña Configuración | Sistema | Idioma/País/Hora se puede realizar la siguiente configuración:

- Idioma del sistema del Solar-Log™.
- País de uso del Solar-Log™.
- Hora del sistema del Solar-Log™.
- **•** Sincronización de la hora.

## **Apartado Idioma**

Procedimiento:

- Seleccione el idioma deseado en el menú de selección. El idioma de visualización seleccionado afecta tanto a la pantalla como a la visualización en el navegador.
- Guarde la configuración pulsando GUARDAR.

## **Apartado País**

Procedimiento:

- Seleccione el país en el menú de selección: La configuración de país seleccionada afecta a la visualización del formato de fecha, hora y moneda.
- Guarde la configuración pulsando GUARDAR.

## **Apartado Hora**

El Solar-Log™ dispone de un reloj integrado en tiempo real que continúa marcando la hora durante un largo periodo de tiempo (50 días) si se produce un corte de corriente o una desconexión de la red.

La hora viene preconfigurada de fábrica, pero se puede perder después de un almacenamiento prolongado. El huso horario, la fecha y el horario de verano deben estar configurados correctamente para no obtener ningún estado o resultado erróneos durante el control y la visualización.

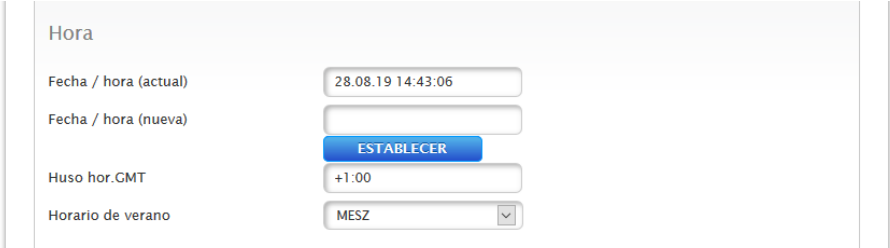

Fig.: Configuración de la hora del Solar-Log™

En el menú de Configuración | Sistema | Idioma/País/Hora se puede configurar la hora.

#### Configurar una nueva hora del sistema Procedimiento:

- Aparece la hora del sistema actual.
- Para modificarla, introduzca la nueva hora en el siguiente formato: DD/MM/AA HH:MM:SS Por ejemplo: 28.08.19 14:43:06 para el 28 de agosto de 2019 a las 14 horas 43 minutos 06 segundos.
- Establezca una nueva fecha y una nueva hora pulsando ESTABLECER.

## Adaptar el huso horario

Procedimiento:

- Introduzca la diferencia horaria en horas: Preconfiguración: GMT +1.
- Guarde la entrada pulsando GUARDAR.

#### Configurar el horario de verano

#### Procedimiento:

- Seleccione la configuración de horario de verano correspondiente: Opciones: ninguna, MESZ (horario de verano en Europa Central), EE.UU., Australia.
- Guarde la configuración pulsando GUARDAR.

## **Apartado Sincronización automática de la hora**

Para sincronizar automáticamente la hora, el Solar-Log™ se pone en contacto con un servidor NTP y sincroniza continuamente la hora de su sistema con la hora del servidor NTP.

Si el Solar-Log™ está conectado a Internet mediante un router, la sincronización tiene lugar por la noche. Procedimiento:

- Active la sincronización automática de la hora con el interruptor.
- Guarde la configuración pulsando GUARDAR.

Con la función Cargar la hora ahora desde el servidor NTP se puede ajustar manualmente la hora del sistema una sola vez. Para ello, debe estar libre el puerto 123 "NTP" en la puerta de enlace o el cortafuegos.

## **20.4 Licencias**

Determinadas [funciones](#page-85-0) en el Solar-Log™ se deben activar mediante un código de licencia. Con la adquisición de una determinada función se obtiene un certificado de licencia. Las licencias van siempre vinculadas al número de serie del respectivo Solar-log™ y sólo se pueden utilizar para este aparato con el número de serie adecuado.

#### Para adquirir una licencia, es necesario el siguiente procedimiento:

- Acceso al portal de licencias a través de [https://license.solar-log.com](https://solar-log.shop/en-gb/)
- Regístrese con su cuenta de Enerest ya existente.
- Una vez introducido el número de serie de su Solar-Log™, se muestran las licencias compatibles para su selección.
- Ahora puede seleccionar una licencia. Una vez seleccionada, debe proceder al pago en nuestra tienda web.
- Después de realizar el pago íntegro, la licencia adquiere validez.

#### Instalación automática:

- Acceso al menú WEB del Solar-Log™ en Configuración <sup>|</sup> Sistema <sup>|</sup> Licencias.
- Haga clic en Sincronizar.
- El Solar-Log™ se conecta ahora con el servidor de licencias y accede a todas las licencias activas.

#### Instalación manual:

- Descargue el archivo de licencia en el portal de licencias.
- Acceso al menú WEB del Solar-Log™ en Configuración <sup>|</sup> Sistema <sup>|</sup> Licencias.
- Haga clic en el símbolo más <sup>y</sup> seleccione el archivo de licencia.

Una vez instalada la licencia, se activa de inmediato. Además, se muestra en el área "Instalado".

**Nota**

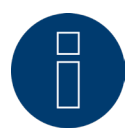

Las licencias están asociadas a un aparato (número de serie). Si se sustituye un dispositivo, debe adquirirse de nuevo la licencia. Los casos de garantía reconocidos quedan excluidos de esta normativa.

#### **Nota**

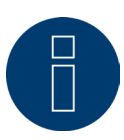

Si durante el periodo de garantía aparece un defecto en un Solar-Log™ con licencia, se puede solicitar un aparato de sustitución con licencia. Esto no conlleva ningún coste siempre y cuando el aparato defectuoso se devuelva a Solar-Log GmbH.

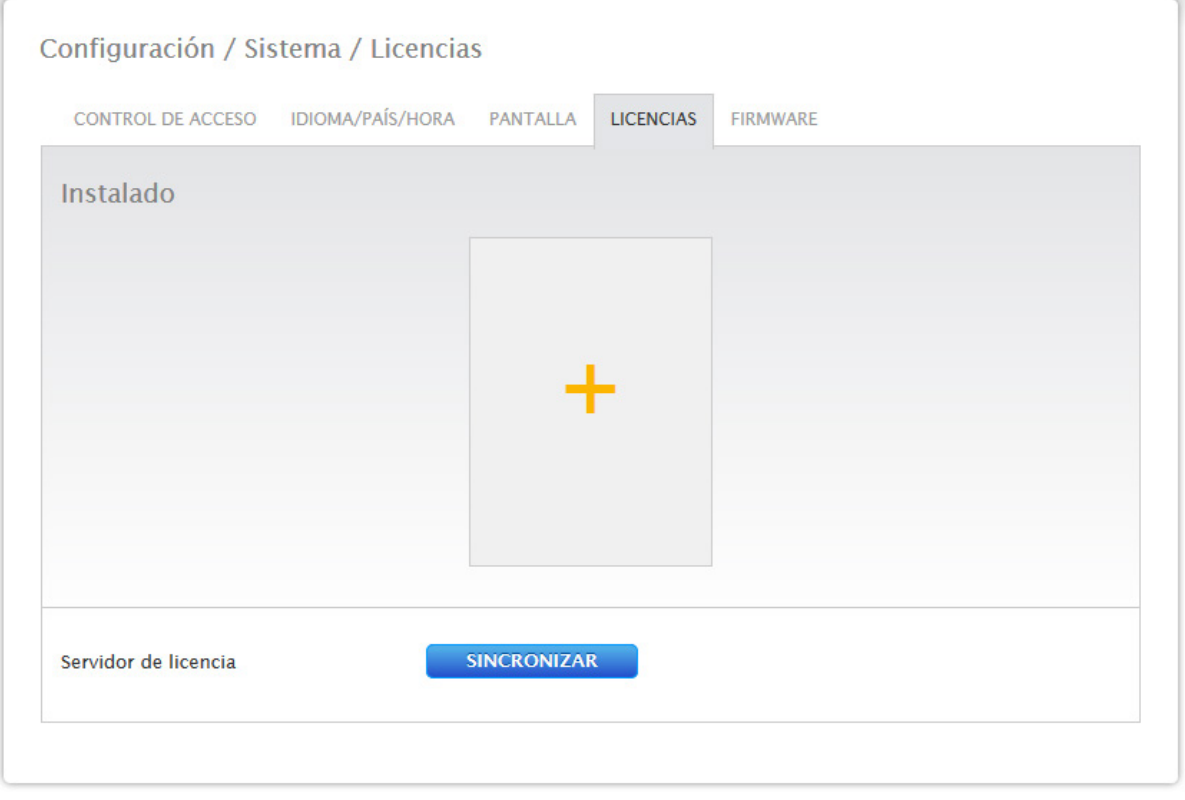

Fig.: Solar-Log™ con área de licencia

## **20.5 Firmware**

La pestaña Firmware ofrece las siguientes funciones:

- Información sobre la versión de firmware instalada.<br>• Posibilidades de actualización de firmware
- Posibilidades de actualización de firmware.

## **Apartado Estatus**

Se muestra la versión de firmware instalada en el Solar-Log™. El número de versión consta de tres áreas:

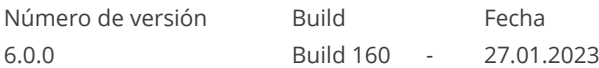

## **Apartado Actualización manual de firmware**

Con esta función puede guardar un nuevo firmware desde un soporte de datos.

#### **Nota**

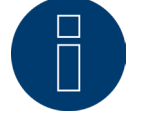

Antes de una actualización manual, es importante realizar una copia de seguridad actual de los datos del sistema y de los datos.

#### **Nota**

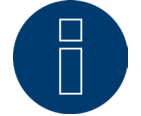

Después de una actualización de firmware, se debe vaciar la memoria caché del navegador para evitar errores de visualización.

#### Procedimiento:

- Haga clic en Examinar.
- Se abre la ventana de selección de su sistema operativo.
- Seleccione el archivo de firmware que desee importar.
- Se visualiza el nombre del archivo de firmware seleccionado.
- Haga clic en SUBIR.
- Se consulta si se han realizado una copia de seguridad del sistema y de los datos. Si durante estas consultas se hace clic en "Cancelar", el proceso se interrumpe.
- Se muestran el progreso y los pasos de la actualización:
	- Subir archivo.
	- Finalizar la medición actual.
	- Reiniciar.
	- Extraer archivo.
	- Reiniciar.
- Se reinicia el Solar-Log™.
- La versión de firmware actual aparece en la pantalla y en este menú.

## **Apartado Comprobar actualizaciones en Internet**

Con esta función, el Solar-Log™ se pone en contacto con el servidor de firmware de Solar-Log GmbH y comprueba si está disponible una nueva versión y la ofrece para su instalación.

#### **Apartado Comprobar actualizaciones en USB**

Con esta función, el Solar-Log™ comprueba si hay una nueva versión disponible en el lápiz USB introducido directamente en el aparato.

Cuando se accede a esta función, aparecen un indicador de progreso y los pasos de trabajo:

- Finalizar la medición actual y<br>• Examinar soporte de datos U
- Examinar soporte de datos USB.

## **Apartado Comprobación automática de firmware**

Con esta función, el Solar-Log™ comprueba continuamente si existe una versión más reciente del firmware en el servidor de actualización y la ofrece para su instalación.

#### **Nota**

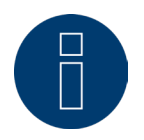

Activando esta función, se concede permiso a Solar-Log GmbH para instalar automáticamente pequeñas actualizaciones. Esta función no sustituye a las actualizaciones manuales de firmware.

# **21 Menú Diagnóstico**

Para acceder al menú Diagnóstico, acceda a Diagnóstico a través de la barra superior.

En la navegación izquierda se encuentran las siguientes posibilidades de selección:

- **·** Diagnóstico de inversor.
- **•** Protocolo acontecimientos.
- **•** Gestión energética.
- Monitor SCB (sólo con activación de SCB).

# **21.1 Diagnóstico de inversor**

Para acceder al diagnóstico de inversor, vaya a Diagnóstico | Diagnóstico de inversor.

En este menú existen las siguientes pestañas:

- Detalles de inversor,
- Comparación de seguidores y
- Comparación de campos de módulo.

En los siguientes diagramas de diagnóstico se muestran diferentes valores en distintas unidades. En cada diagrama aparece una leyenda individual, que define las unidades utilizadas en cada caso y los colores correspondientes.

## **Detalles de inversor**

Para acceder a los detalles de inversor, vaya a Diagnóstico | Diagnóstico de inversor | Detalles de inversor. Mediante los campos Fecha y Aparato, se pueden tomar una fecha y cualquier aparato conectado (por ejemplo: inversor o sensor) para la evaluación.

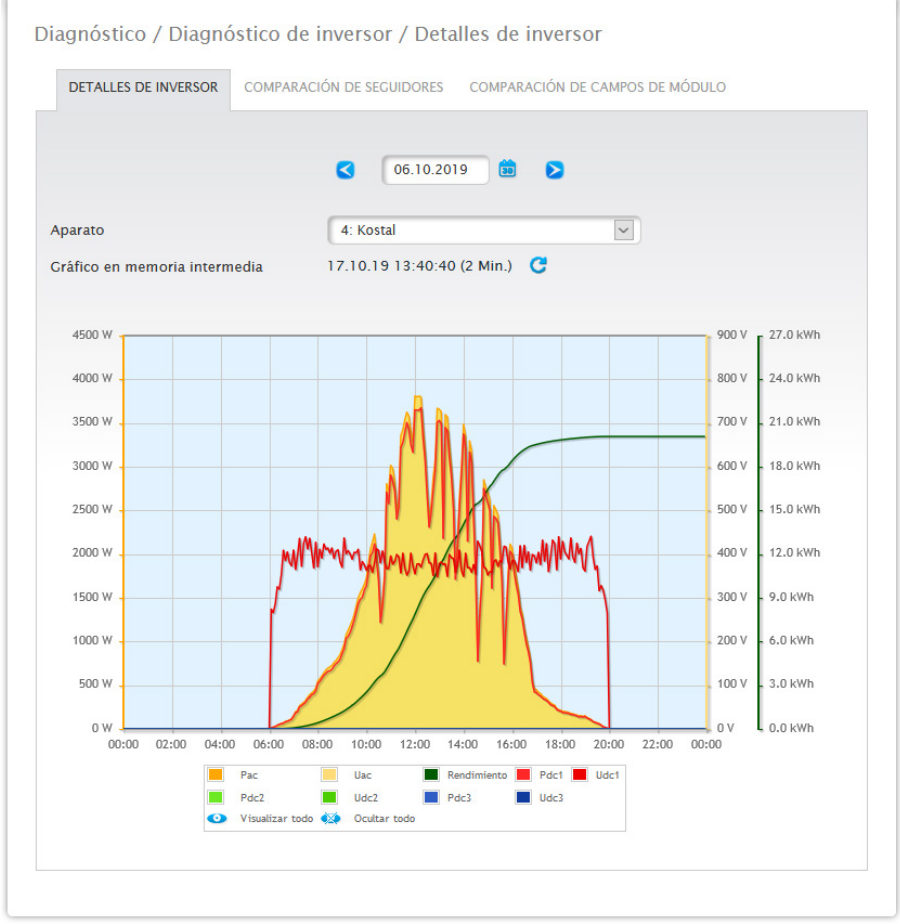

Fig.: Diagrama de detalles de inversor

En el ejemplo (véase la Fig.: Diagrama de detalles de inversor) se pueden mostrar los siguientes valores para el inversor:

- Pac
- Pdc1
- Pdc2
- Pdc3
- Rendimiento
- Udc1
- Udc2
- Udc3
- Uac (este valor se visualiza siempre que el inversor admita esta función).

En la leyenda se pueden seleccionar y deseleccionar todos los valores mostrados en cualquier momento explícitamente haciendo clic con la tecla izquierda del ratón, mostrar valores individuales (curvas) o visualizar y ocultar todos los valores (curvas). Además, con la tecla derecha del ratón existe la posibilidad de ocultar todos los valores (curvas) excepto la seleccionada.

#### **Comparación de seguidores**

Para acceder a la comparación de seguidores, vaya a Diagnóstico | Diagnóstico de inversor | Comparación de seguidores.

Mediante los campos Fecha, Aparato y Seguidor en la comparación de seguidores se pueden comparar entre sí dos seguidores (del mismo aparato o de dos aparatos diferentes) en una fecha seleccionada.

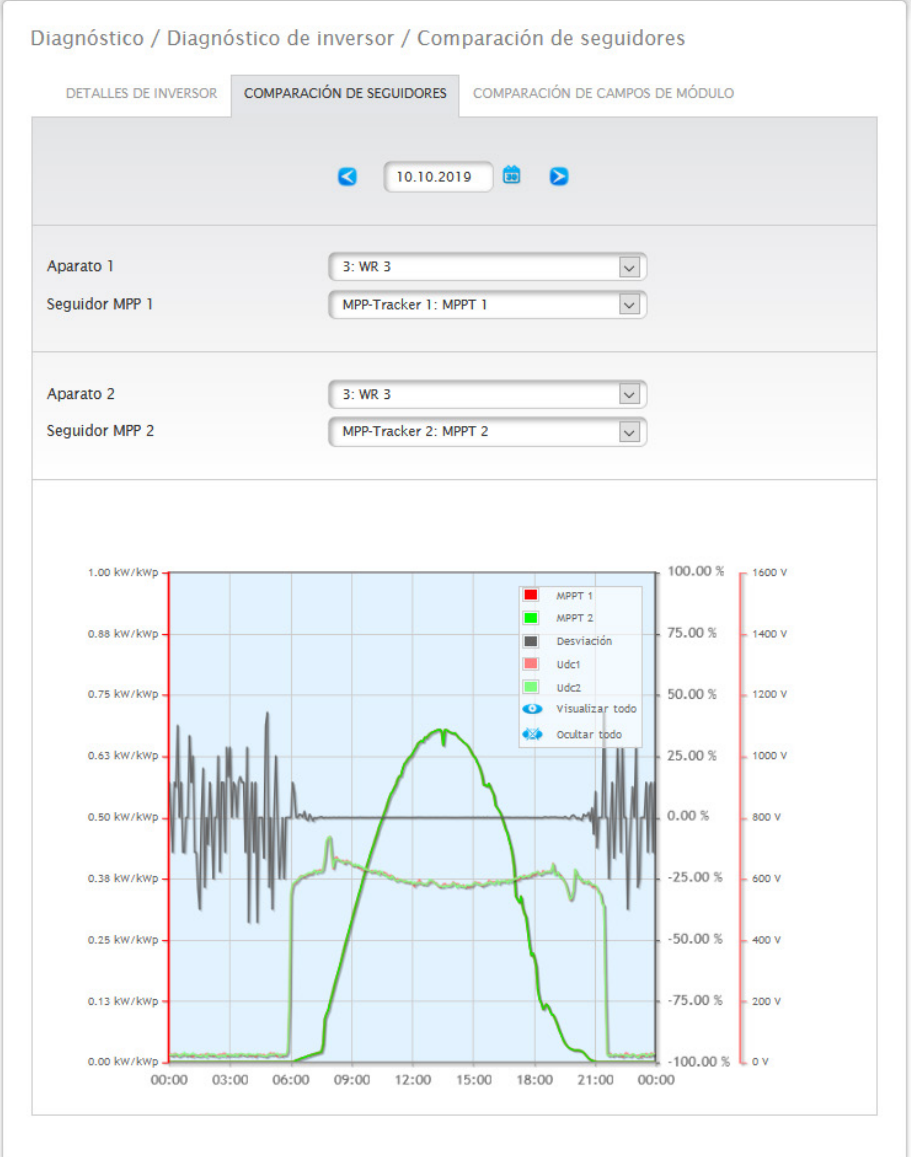

#### Fig.: Diagrama de comparación de seguidores

En el ejemplo (véase la Fig.: Diagrama de comparación de seguidores) se han seleccionado dos inversores diferentes para la evaluación y deseleccionado los valores Udc1 y Udc2 para una mayor visibilidad.

Los dos strings de los inversores 3 y 1 se comparan directamente entre sí.

La línea gris representa el grado de desviación. Esta desviación porcentual se puede leer en la columna derecha. La desviación se puede realizar en positivo o también en negativo. En el ejemplo, la desviación entre los strings se sitúa aprox. entre un -5% y un +5%. La columna izquierda muestra el rendimiento en kW/kWp de los seguidores. En la leyenda se pueden seleccionar y deseleccionar todos los valores mostrados en cualquier momento explícitamente haciendo clic con la tecla izquierda del ratón, mostrar valores individuales (curvas) o visualizar y ocultar todos los valores (curvas). Además, con la tecla derecha del ratón existe la posibilidad de ocultar todos los valores (curvas) excepto la seleccionada.

## **Comparación de campos de módulo**

Para acceder a la comparación de campos de módulo, vaya a Diagnóstico | Diagnóstico de inversor | Comparación de campos de módulo.

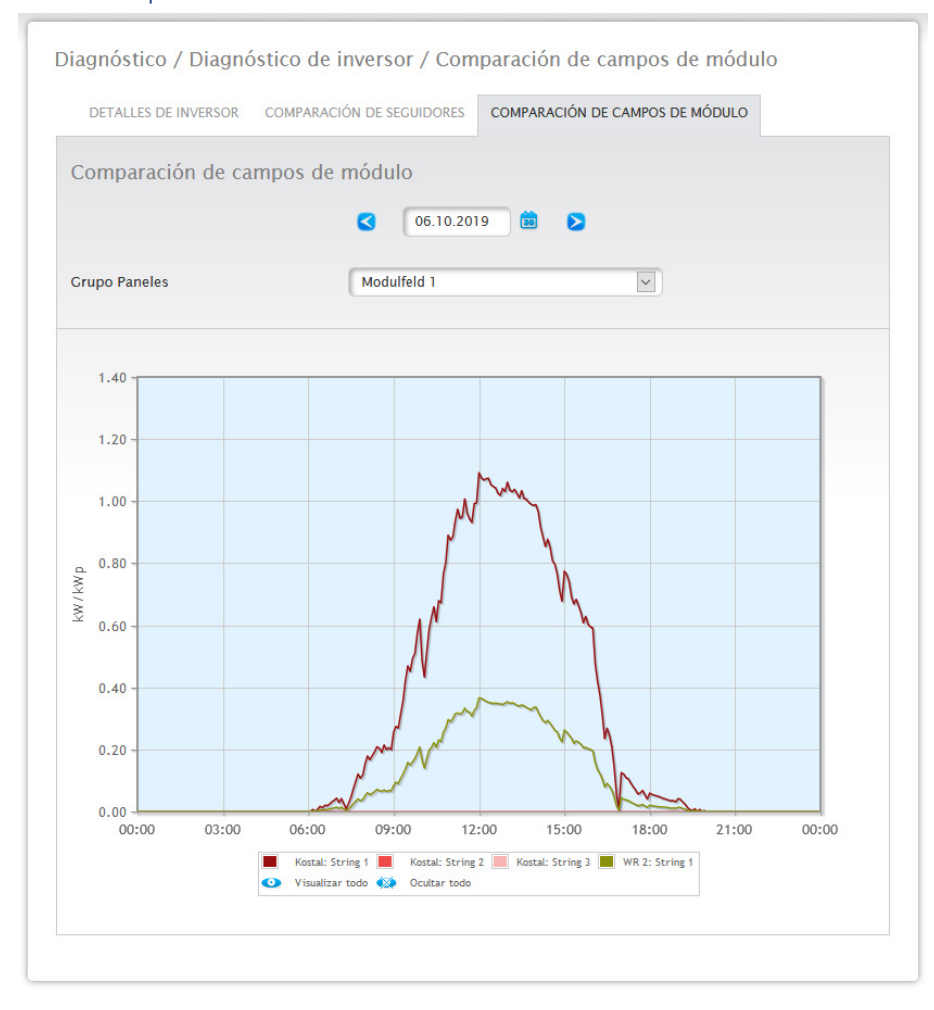

Fig.: Diagrama de comparación de campos de módulo

La comparación de campos de módulo permite comparar mediante los campos de selección Fecha y Grupo Paneles todos los aparatos (por ejemplo: inversor y sensor) y sus strings asignados al mismo campo de módulo en el día actual, así como en días anteriores registrados (véase la Fig.: Diagrama de comparación de campos de módulo) para detectar fallos del control de rendimiento de una manera más eficaz.

En el diagrama de ejemplo aparecen los siguientes aparatos:

- Sensorbox (S 4).
- INV 1; INV 2.

En la leyenda se pueden seleccionar y deseleccionar todos los valores mostrados en cualquier momento explícitamente haciendo clic con la tecla izquierda del ratón, mostrar valores individuales (curvas) o visualizar y ocultar todos los valores (curvas). Además, con la tecla derecha del ratón existe la posibilidad de ocultar todos los valores (curvas) excepto la seleccionada.

## **Nota**

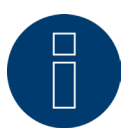

Se puede mostrar de una vez un máximo de 50 curvas.

# **21.2 Diagnóstico de batería**

Para acceder al diagnóstico de batería, vaya a Diagnóstico | Diagnóstico de batería.

En este menú se pueden seleccionar las siguientes pestañas:

- Valores medidos actuales
- Historial de carga <sup>1</sup> día.
- Historial de carga <sup>7</sup> días.
- Balance.

## **Valores medidos actuales**

En la pestaña Valores medidos actuales encontrará los siguientes valores:

• Tensión de batería (V):

Tensión de batería actual en voltios.

• Nivel de carga (%):

El nivel de carga actual de la batería en porcentaje.

(Para contadores de corriente en modo de contador de batería todavía no se ha establecido el nivel de carga en este momento)

- Rendimiento de carga actual (W): El rendimiento de carga actual de la batería en vatios.
- Rendimiento de descarga actual (W): El rendimiento de descarga actual en vatios.

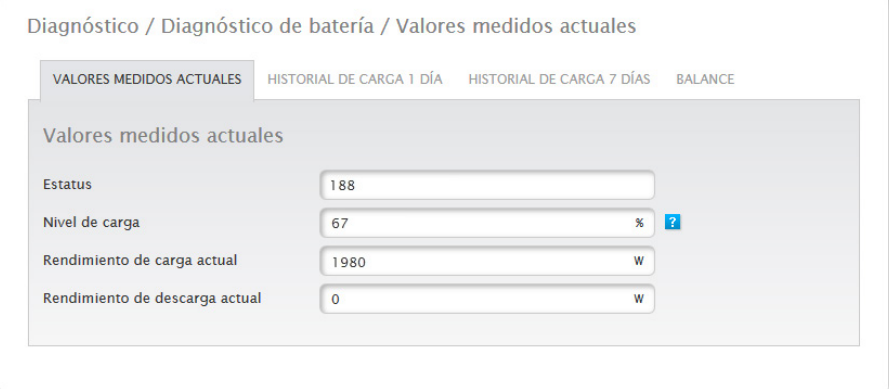

Fig.: Diagnóstico de batería - Valores medidos actuales

## **Historial de carga 1 día**

En la pestaña Historial de carga 1 día encontrará un diagrama diario con los siguientes valores:

• Carga:

La curva de carga de la batería en vatios de un día.

• Descarga:

La curva de descarga de la batería en vatios de un día.

- Nivel de carga (%): La curva del nivel de carga de la batería en porcentaje de un día.
- U (V):

La curva de tensión de la batería en voltios de un día.

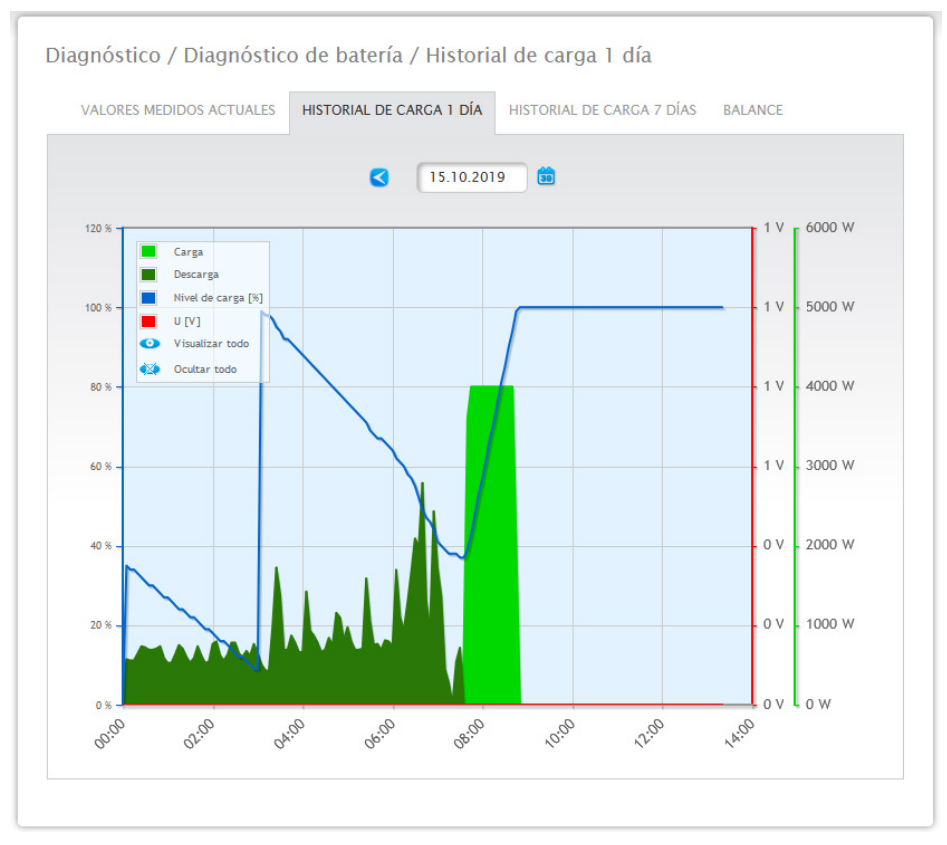

Fig.: Diagnóstico de batería - Historial de carga 1 día

El campo Fecha ofrece también la posibilidad de seleccionar determinados días para su visualización. Además, se puede hojear hacia delante y hacia detrás en la fecha con las teclas de flecha.

Los valores individuales se pueden visualizar y ocultar haciendo clic con el ratón en la leyenda situada en la parte superior izquierda.

## **Historial de carga 7 días**

En la pestaña Historial de carga 7 días encontrará un diagrama de 7 días con los siguientes valores de los últimos 7 días:

• Carga:

La curva de carga de la batería en vatios de los últimos 7 días.

• Descarga:

La curva de descarga de la batería en vatios de los últimos 7 días.

• Nivel de carga (%):

La curva del nivel de carga de la batería en porcentaje de los últimos 7 días.

• U (V):

La curva de tensión de la batería en voltios de los últimos 7 días.

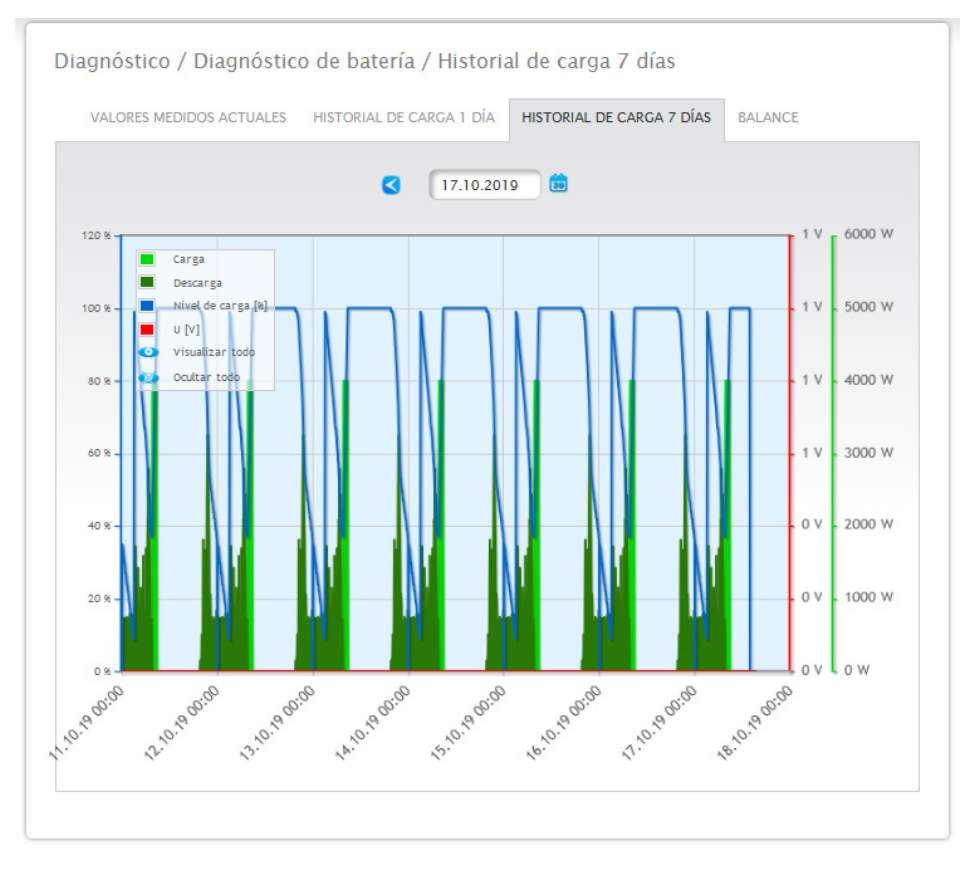

Fig.: Diagnóstico de batería - Historial de carga 7 días

El campo Fecha ofrece la posibilidad de seleccionar determinados ciclos de 7 días para su visualización. Además, se puede hojear hacia delante y hacia detrás en la fecha con las teclas de flecha.

Los valores individuales se pueden visualizar y ocultar haciendo clic con el ratón en la leyenda situada en la parte superior izquierda.

Asimismo, se puede interrumpir el proceso de carga de los datos con el botón Interrumpir.

## **Balance**

En la pestaña Balance encontrará las áreas:

- Ahorro de electricidad por uso de la batería.
- **•** Eficiencia de batería.

## **Apartado Ahorro de electricidad por uso de la batería**

En esta área se encuentran las siguientes columnas:

• Descarga:

Descarga de la batería durante todo el periodo de funcionamiento en kWh.

• Costes de electricidad ahorrados:

Ahorro total de costes de electricidad por el uso de la batería durante todo el periodo de funcionamiento en la moneda nacional.

## **Apartado Eficiencia de batería**

En esta área se encuentran las siguientes columnas:

• Carga:

Carga de la batería durante todo el periodo de funcionamiento en kWh.

• Descarga:

Descarga de la batería durante todo el periodo de funcionamiento en kWh.

• Valor de eficiencia:

Valor de eficiencia de la batería durante todo el periodo de funcionamiento en porcentaje.

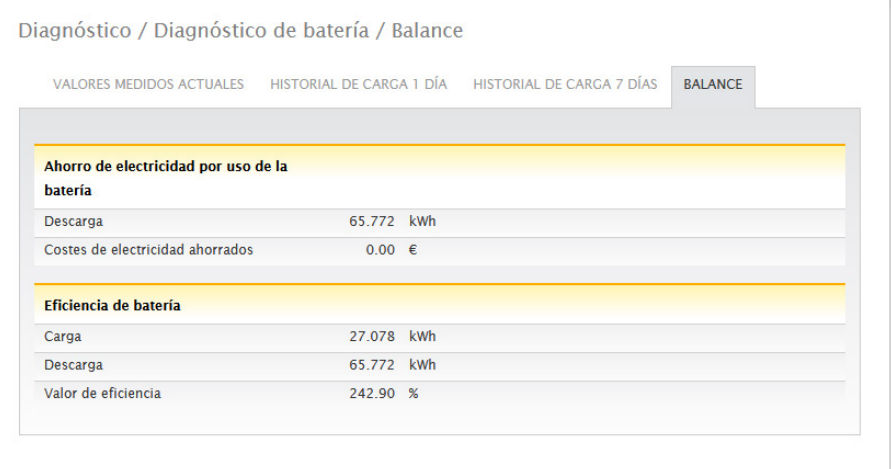

Fig.: Diagnóstico de batería - Balance

## **21.3 Acceder al protocolo de eventos**

Para acceder al protocolo de eventos, vaya a Diagnóstico | Protocolo acontecimientos. Al acceder al protocolo de eventos, se carga éste en el siguiente modo.

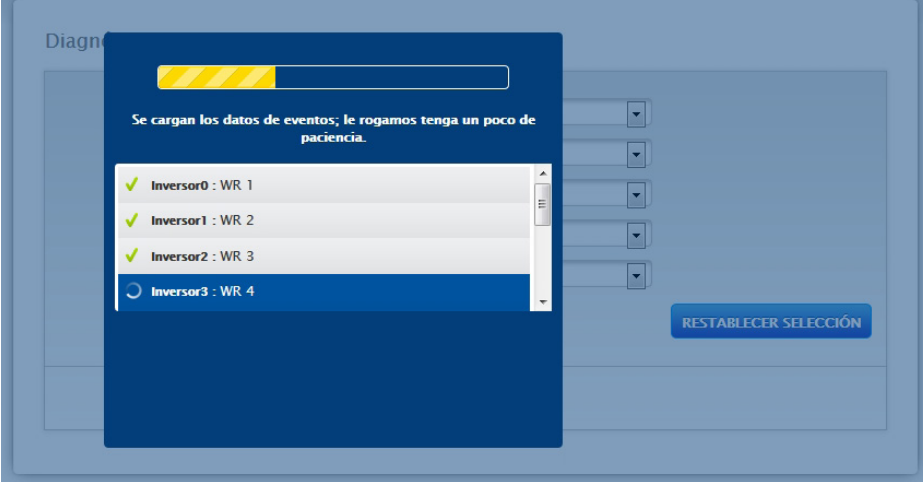

Fig.: Se carga el protocolo de eventos

Una vez el evento está disponible, la máscara cambia a la vista estándar.

En esta vista está disponible la siguiente configuración mediante cuatro menús desplegables:

• Aparatos:

En los aparatos (preconfiguración "Todos los aparatos") puede seleccionar los diferentes aparatos o dejar intacta la selección preconfigurada.

• Días:

En los días (preconfiguración "Todos los días") puede seleccionar los diferentes días o dejar intacta la selección preconfigurada.

• Códigos de estado:

En los códigos de estado (preconfiguración "Todos los códigos de estado") puede seleccionar determinados códigos de estado o dejar intacta la selección preconfigurada.

• Códigos de error:

En los códigos de error (preconfiguración "Todos los códigos de error") puede seleccionar determinados códigos de error o dejar intacta la selección preconfigurada. El día actual se visualiza en la tabla por defecto con todos los aparatos y todos los códigos de error y de estado.
# **21.4 Acceder a la gestión energética**

Para acceder a la gestión energética, vaya a Diagnóstico | Gestión energética.

# **Nota!**

El menú Gestión energética en Diagnóstico | Gestión energética aparece sólo si se ha configurado una potencia activa en Configuración | Gestión energética.

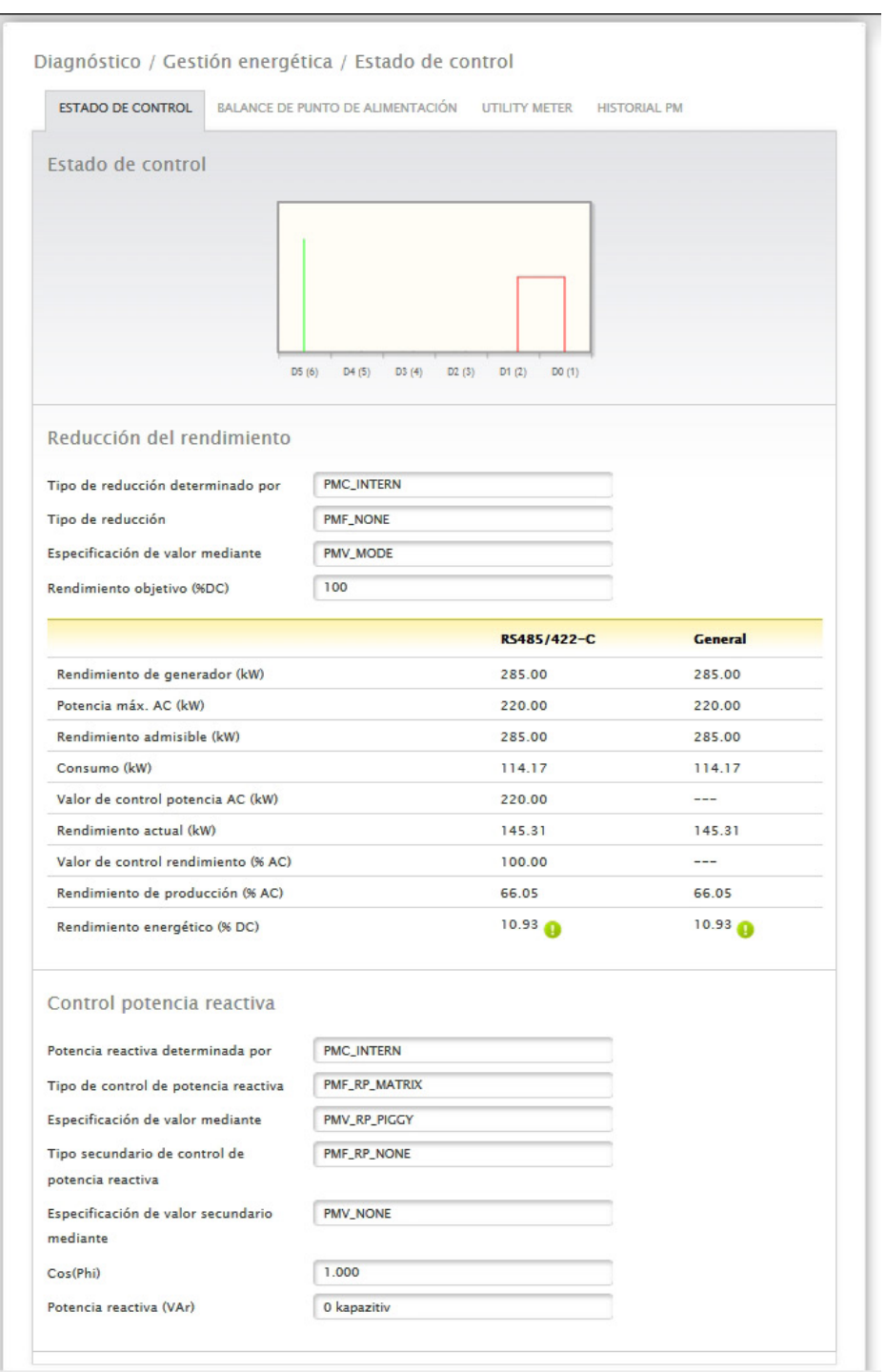

Fig.: Gestión energética - Estado de control

En el área Diagnóstico | Gestión energética se puede analizar y controlar la activación de los inversores.

Además, mediante la función Diagnóstico del 10% se puede simular una regulación dinámica al 10%. Los valores medidos aparecen en la tabla.

# **Nota!**

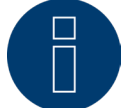

La función Diagnóstico del 10% sólo se puede utilizar con la regulación del 70% activada.

# **Explicación de los valores en el apartado Reducción del rendimiento**

En el apartado Reducción del rendimiento aparecen los siguientes valores:

### Tipo de reducción determinado por:

En este campo se indica la fuente de control activa actual.

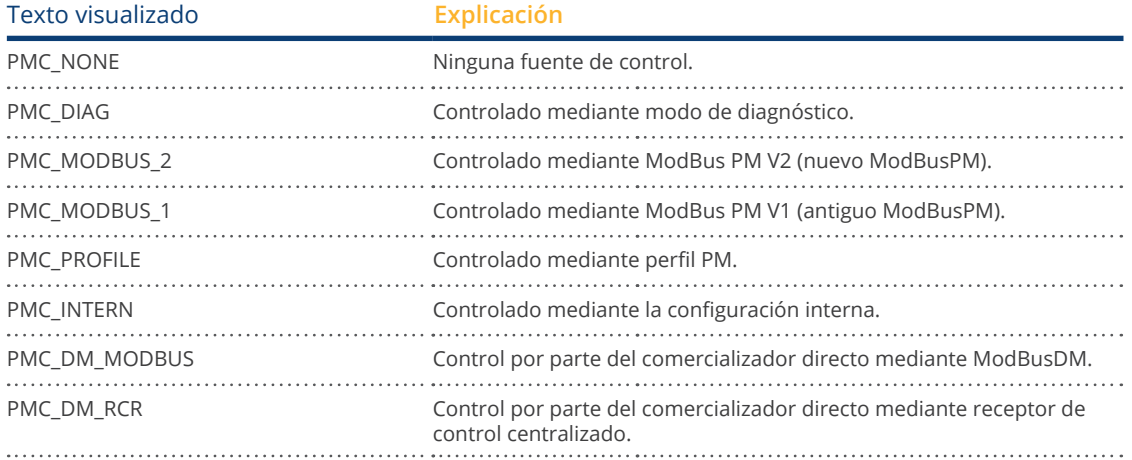

### Tipo de reducción:

En este campo se guarda el tipo de reducción que especifica la fuente de control actual.

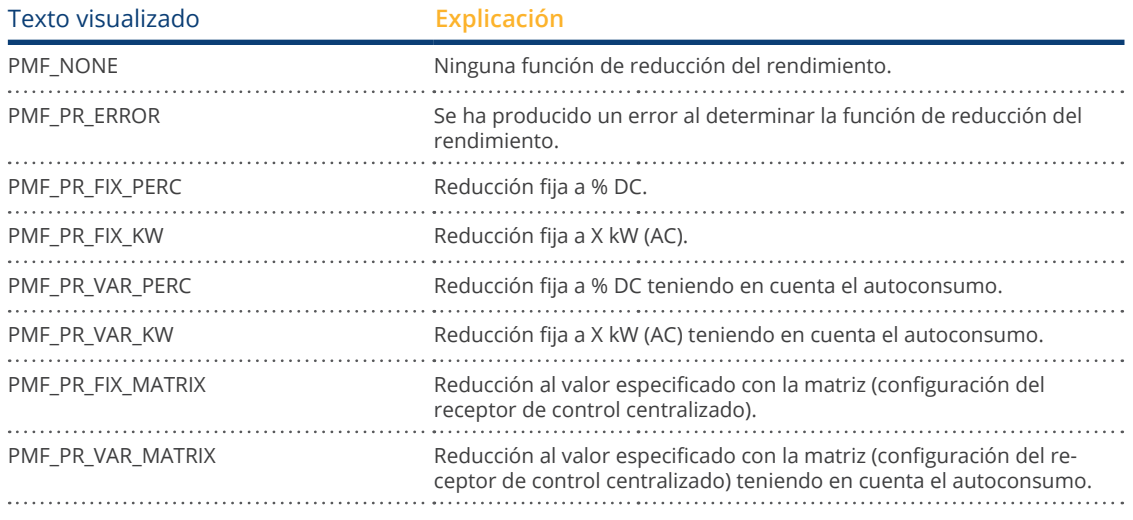

## Especificación de valor mediante:

En este campo se indica la manera en que se determina el valor de control utilizado.

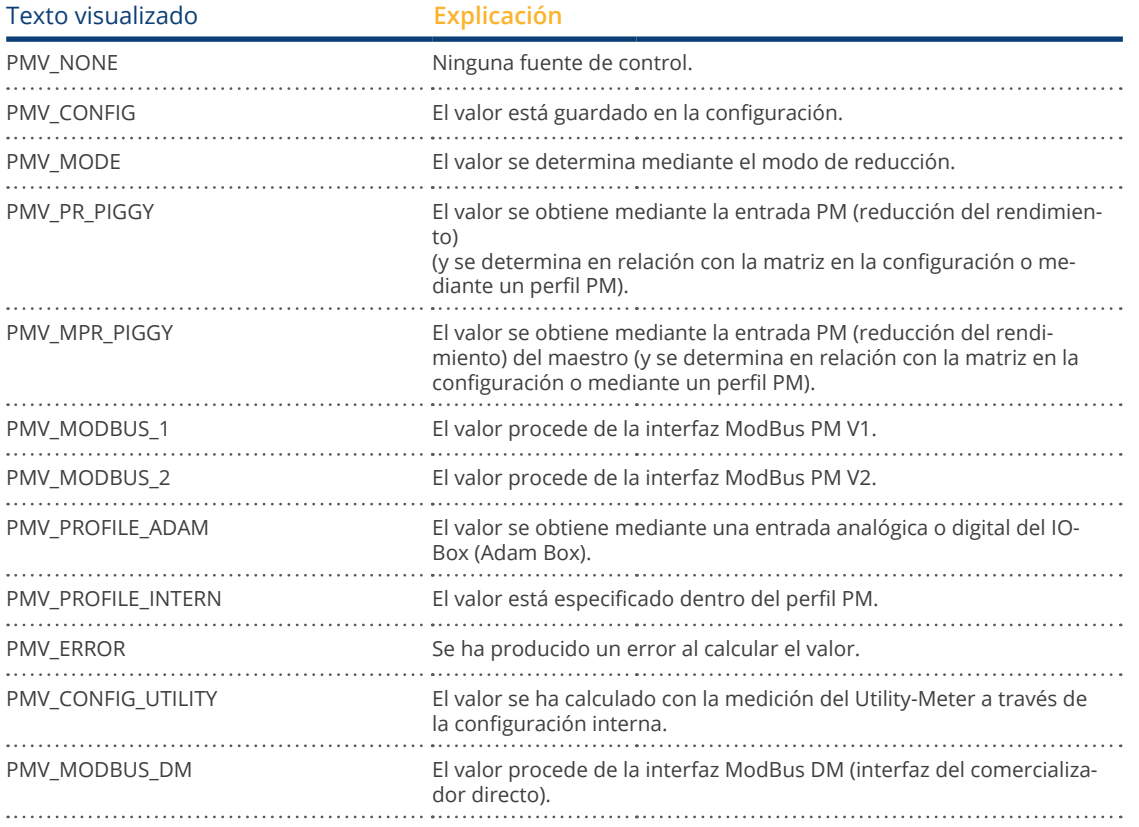

## Rendimiento objetivo %:

Aquí figura el resultado del control utilizado actualmente para el valor de reducción objetivo (en % del rendimiento DC de la instalación)

En la siguiente tabla se indican los valores detallados para las diferentes conexiones de bus RS485 y para la instalación completa. Los buses individuales (RS485 A-C) se muestran en función de los buses que estén ocupados con los inversores objeto de regulación.

La columna General corresponde siempre a toda la instalación e indica el valor del punto de conexión a la red. El valor de consumo se muestra en todas las columnas, pero sólo se calcula en la instalación completa.

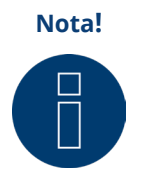

Los valores de los diferentes inversores se calculan por bus y para la instalación comple-

## Rendimiento de generador (kW):

ta.

El rendimiento de generador equivale al rendimiento de módulo de los inversores conectados en este bus de datos. Este valor se obtiene del total de rendimientos parciales indicados en Configuración | Aparatos | Configuración en el campo Rendimiento de generador. Este valor en kW se utiliza para calcular la regulación (por ejemplo: regulación del 70%).

## Potencia máxima AC (kW):

La potencia máxima AC del inversor o inversores varía en función del aparato. Este valor figura en la hoja de datos del inversor y se puede configurar en Configuración | Aparatos | Configuración en el campo Potencia máxima AC.

### Rendimiento admisible (kW):

Es el valor en kW que debe haber como máximo en el punto de conexión a la red. Este valor se calcula a partir del rendimiento de generador y del rendimiento objetivo vigente en ese momento.

## Consumo (kW):

Este valor se registra con el contador de consumo y se debe referir a la instalación completa. Los valores mostrados en las respectivas columnas de bus sólo se refieren a la instalación completa y no se tienen en cuenta en las respectivas columnas. En la instalación completa, el valor de consumo se deduce generalmente del rendimiento admisible.

## Valor de control potencia (kW):

Es el valor que el Solar-Log™ calcula como rendimiento máximo de producción para los inversores - para el rendimiento objetivo vigente en ese momento.

# **Nota!**

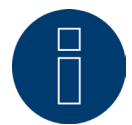

El cálculo del Solar-Log™ está sujeto a un factor de redondeo por motivos técnicos. Por ello, se pueden producir desviaciones en el registro.

## Rendimiento actual (kW):

Es el rendimiento producido actualmente de los inversores por interfaz (columna) y de la instalación completa.

## Valor de control rendimiento (% AC):

El Solar-Log™ convierte el valor de control del rendimiento (kW) en x porcentaje de la potencia máxima AC y lo transfiere al inversor.

## Rendimiento de producción (% AC):

Este valor indica el porcentaje de la potencia máxima AC de los inversores o que los inversores del bus generan del rendimiento total.

## Rendimiento energético (% DC):

Es el rendimiento energético actual en % respecto al rendimiento de generador.

# **Explicación de los símbolos en la columna Rendimiento energético (% DC):**

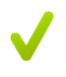

El valor de suministro de red se encuentra dentro del rendimiento objetivo deseado - con una tolerancia de entre -2% y +1%.

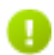

El valor de suministro de red se sitúa por debajo del rendimiento objetivo admisible. Generalmente esto significa que no se puede alcanzar el valor del rendimiento admisible en el punto de conexión a la red debido a un bajo nivel de radiación o a un elevado autoconsumo.

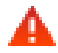

Significa que el valor de suministro de red se sitúa por encima del valor del rendimiento objetivo. Si en el bus sólo aparece el triángulo rojo y en la instalación completa un signo verde, esto significa que sólo dicho bus individual supera el rendimiento admisible. Sin embargo, la instalación completa no sobrepasa el valor objetivo teniendo en cuenta el consumo.

# **Explicación de los valores en el apartado Control potencia reactiva**

En el apartado Control potencia reactiva aparecen los siguientes valores:

### Potencia reactiva determinada por:

En este campo se indica la fuente de control activa actual.

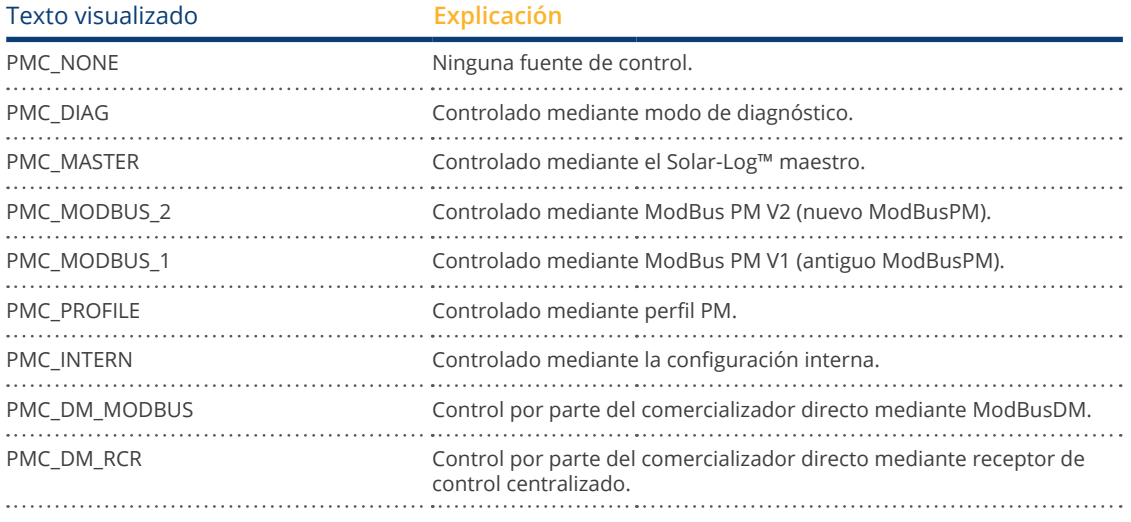

# Tipo de control de potencia reactiva:

En este campo se guarda el control de potencia reactiva que especifica la fuente de control activa.

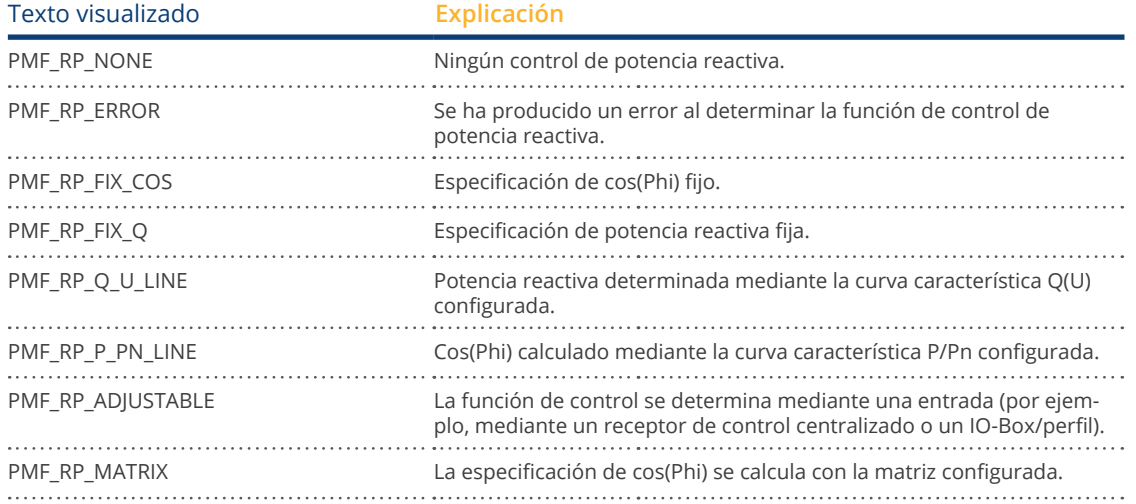

# Especificación de valor mediante:

En este campo se indica la manera en que se determina el valor de control utilizado.

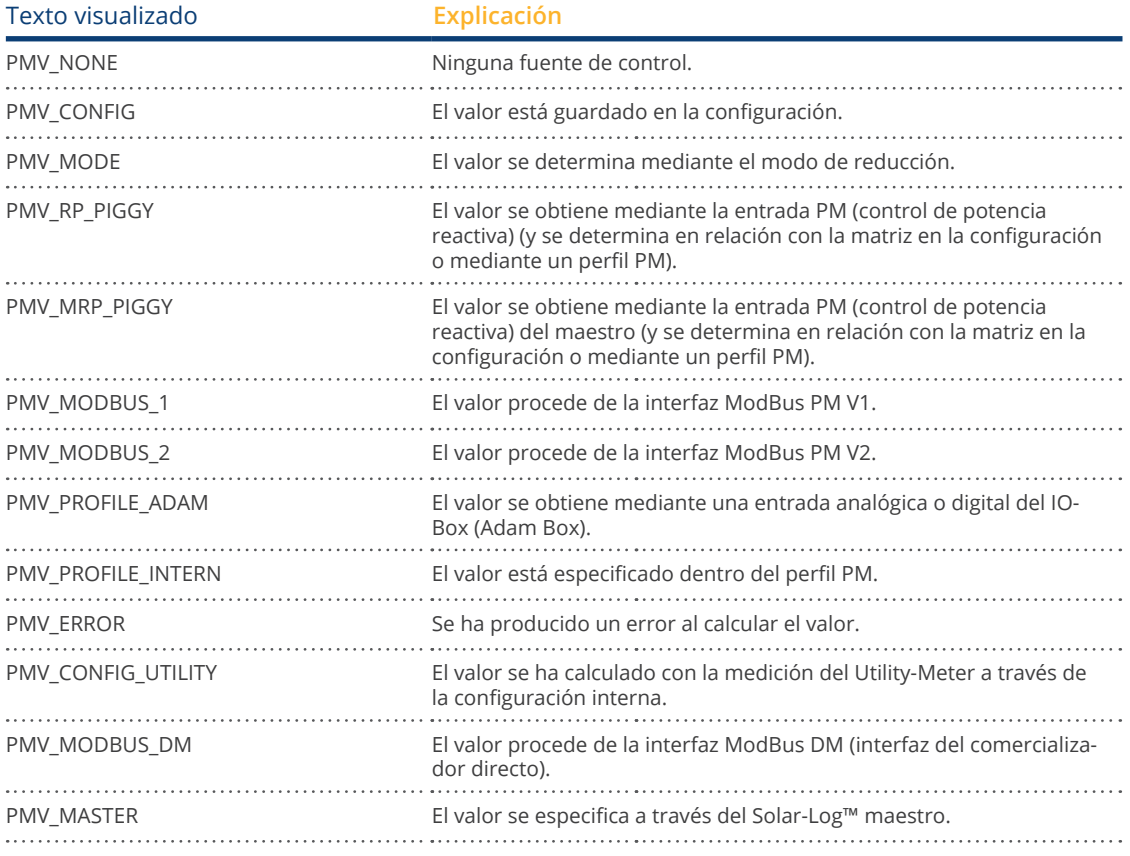

## Tipo secundario de control de potencia reactiva:

Si en "Tipo de control de potencia reactiva" se introduce "PMF\_RP\_ADJUSTABLE", en este campo figura el tipo de control de potencia reactiva seleccionado mediante la asignación variable.

Por ejemplo, mediante un perfil PM se determina que el tipo de control de potencia reactiva se transmita a través del Adam-Box.

Esto significa lo siguiente:

El perfil se encarga básicamente del control. En el perfil se ha guardado que el control se puede seleccionar mediante el Adam Box.

En "Tipo secundario de control de potencia reactiva" figura el tipo de control seleccionado.

Los posibles valores son idénticos a los del "Tipo de control de potencia reactiva"

### Especificación secundaria de valor mediante:

En el caso de que se utilice un control secundario, en este campo figura la manera en que se determina el valor de control utilizado. Los posibles valores son idénticos a los de "Especificación de valor mediante".

### Cos(Phi):

En este campo se indica el valor definido en Configuración | Gestión energética | Control potencia reactiva.

### Potencia reactiva (Var):

En este campo se indica el valor guardado en Configuración | Gestión energética | Control potencia reactiva.

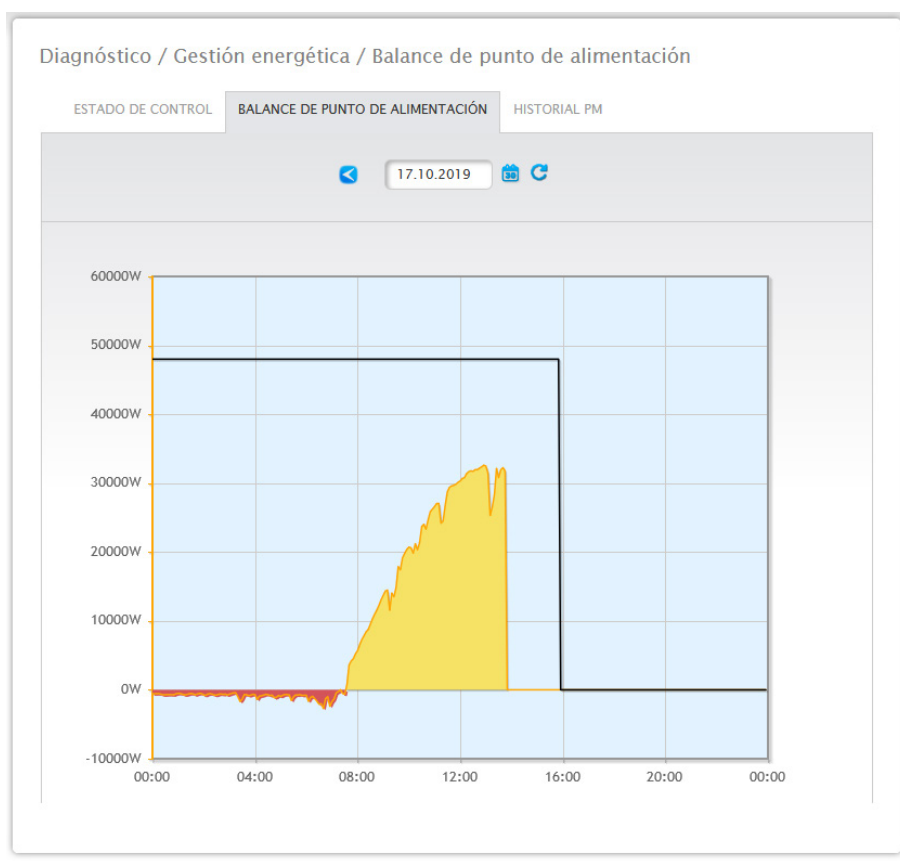

# **Apartado Balance de punto de alimentación**

Fig.: Gestión energética - Balance de punto de alimentación

Mediante la pestaña Balance de punto de alimentación se indica cuándo se suministra el rendimiento correspondiente a la red pública y cuándo se obtiene el rendimiento correspondiente de la red. Los valores negativos indican la obtención de la red y los valores positivos el suministro a la misma.

Pasando el ratón por encima de la "línea negra" se pueden ver los siguientes valores de la reducción del rendimiento:

- Hora
- Porcentaje (%DC)
- Vatios

# **Apartado Historial PM**

En la pestaña Historial PM se muestra la reducción del rendimiento en forma de tabla en tres columnas:

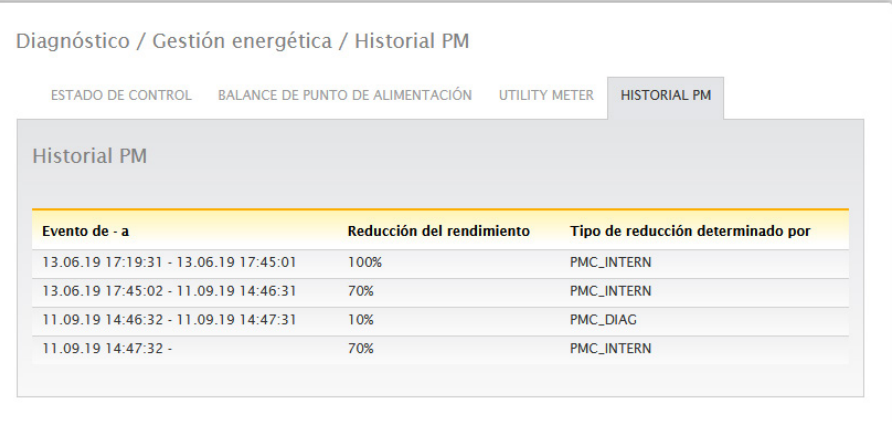

Fig.: Historial PM

- Evento de a:
	- cuándo se ha producido la reducción del rendimiento con fecha y hora.
- Tipo de reducción determinado por:

Posibles valores en esta columna:

- PMC\_NONE
- PMC\_DIAG
- PMC MODBUS 2
- PMC MODBUS 1
- PMC\_PROFILE
- PMC\_INTERN
- PMC\_DIRECTM

(Para más explicaciones, véase el apartado: "Explicación de los valores en el apartado Reducción del rendimiento" en la tabla "Tipo de reducción determinado por").

- Reducción del rendimiento:
	- la reducción del rendimiento en porcentaje.

Mediante el punto Gestión energética se puede acceder a otras dos pestañas (siempre que se hayan conectado los aparatos):

- Utility Meter
- I/O-Box

Instrucciones detalladas más abajo en el cap.: "Menú Configuración - Gestión energética".

# **21.5 Acceder a los componentes**

Para acceder al menú Componentes, vaya a Diagnóstico | Componentes.

En el menú Componentes existen las siguientes pestañas:

- Análisis de bus RS485<br>• Contador S0 (sólo visi
- Contador S0 (sólo visible con el contador S0 conectado)
- Pack móvil (sólo visible con el pack móvil conectado y activado)
- Monitor SCB (sólo con el SCB conectado y con licencia)

## **Análisis de bus RS485**

Mediante el análisis de bus RS485 se comprueban la comunicación y la consiguiente transmisión de valores en el bus RS485. Para realizar el análisis, se deben seleccionar la interfaz, el aparato y la resolución. En cuanto a la resolución, se considera que con una mayor resolución se obtienen resultados detallados, pero también se requieren más memoria y tiempo de cálculo. Una vez establecida la configuración, se puede iniciar el análisis con el botón "Iniciar análisis". (Véase la figura)

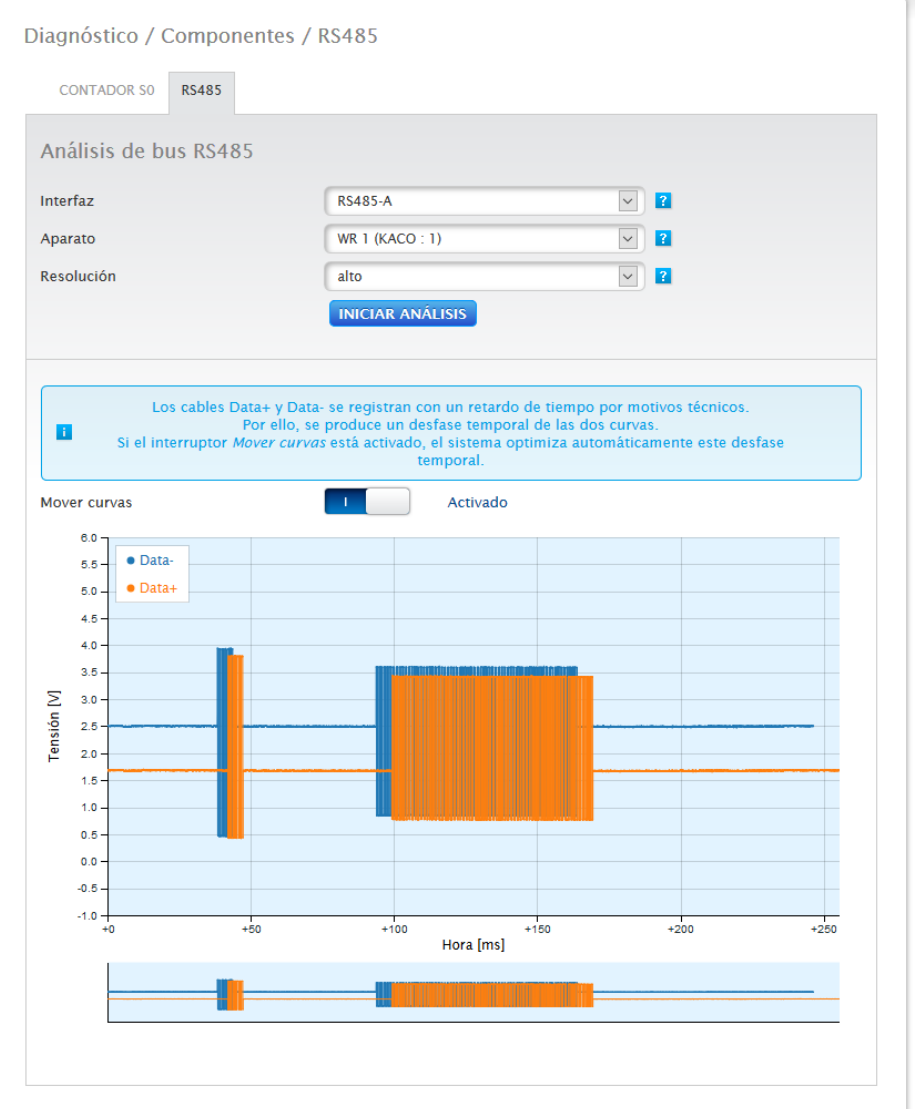

Fig.: Análisis de bus RS485 tomando como ejemplo un Janitza (con el modo de instalación activado)

Una vez iniciado el análisis, se envía una consulta al aparato seleccionado. Al mismo tiempo, el Solar-Log™ realiza un análisis de bus. En el cuadro de diálogo se puede ver el resultado (consulta + respuesta) (véase la figura anterior).

La vista de los valores medidos se puede aumentar y representar con más detalle mediante el ratón (manteniendo pulsada la tecla derecha y arrastrando el cursor, o bien, con la rueda del ratón). Además, en la segunda parte de esta área puede ver en qué sección del rango de valores medidos se encuentra en ese momento. Con el cursor del ratón también puede controlar la sección del rango de valores medidos en el área inferior. Asimismo, se pueden visualizar u ocultar los valores medidos para RS485A-A o RS485A-B. (Véanse las figuras más abajo)

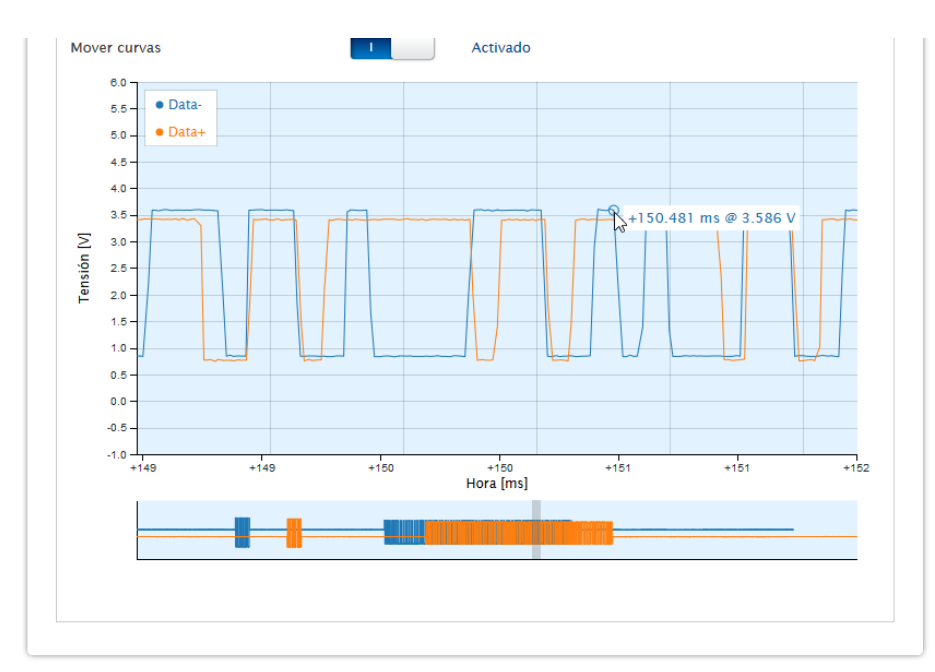

Fig.: Ejemplo de sección parcial del rango de valores medidos aumentado

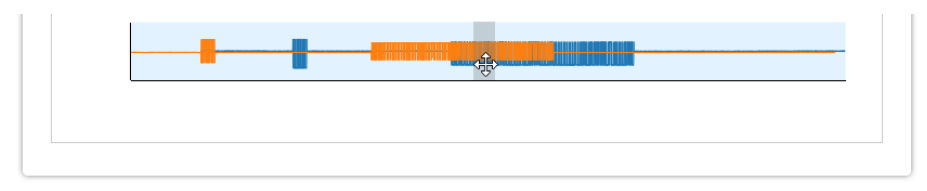

Fig.: Ejemplo de sección parcial del rango de valores medidos inferior

### **Nota!**

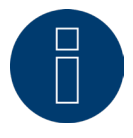

### **Importante para el análisis:**

Por motivos técnicos, los canales RS485A-A y RS485A-B se registran desfasados durante el análisis. Por ello, es normal que exista un desfase temporal de ambas curvas. Si el interruptor "Desplazar curvas" está activado, el sistema corrige automáticamente este desfase temporal.

# **Módulo de ampliación - Solar-Log MOD I/O**

En el menú de diagnóstico "Módulos de ampliación" se puede comprobar el estado del Solar-Log MOD I/O (véase la figura "Bus de comunicación/LED del Solar-Log MOD I/O - Solar-Log Base" y el apartado correspondiente más abajo). Pasando el ratón por encima, podrá ver en tiempo real los valores transmitidos entre el Solar-Log MOD I/O y el Solar-Log Base (véase la figura "Comunicación entre el Solar-Log MOD I/O y el Solar-Log Base").

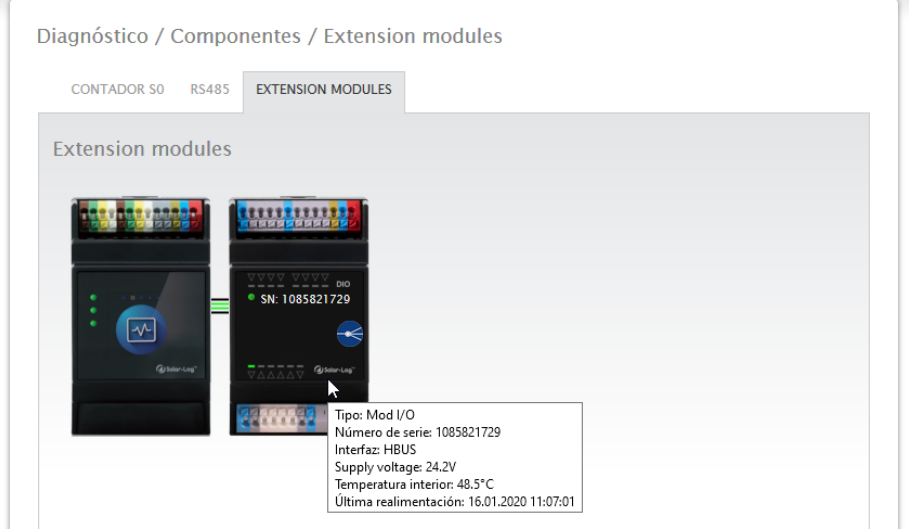

Fig.: Comunicación entre el Solar-Log MOD I/O y el Solar-Log Base

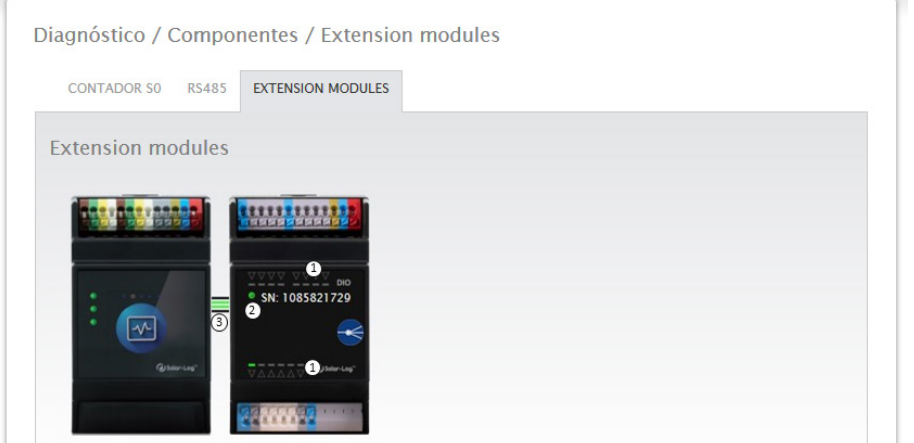

Fig.: Bus de comunicación/LED del Solar-Log MOD I/O - Solar-Log Base

# **Estado de conexión del Solar-Log MOD I/O - Solar-Log Base**

Entradas y salidas (véase el punto 1 en la figura): Los LED muestran el estado actual de las entradas y salidas.

### Comunicación entre el Solar-Log MOD I/O y el Solar-Log Base (véase el punto 2 en la figura):

LED (verde): La comunicación entre el Solar-Log MOD I/O y el Solar-Log Base está en orden. LED (naranja/rojo): Existe un problema de comunicación entre el Solar-Log MOD I/O y el Solar-Log Base. Esto puede limitar la funcionalidad.

# Comunicación a través del bus de comunicación (véase el punto 3 en la figura):

Los conectores entre el Solar-Log MOD I/O y el Solar-Log Base indican el estado de comunicación actual para las diferentes funcionalidades. Verde significa que existe conexión y está en orden.

Si uno o varios de estos conectores aparecen en color naranja o rojo, existe un problema de comunicación entre el Solar-Log Base y el Solar-Log MOD I/O. Esto puede limitar la funcionalidad.

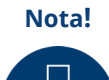

Si el problema de comunicación se mantiene durante un largo periodo de tiempo, diríjase a nuestro servicio técnico.

# **Módulo de ampliación - Solar-Log MOD 485**

En el menú de diagnóstico "Módulos de ampliación" se puede comprobar el estado del Solar-Log MOD 485 (véase la figura "Bus de comunicación/LED del Solar-Log MOD 485 - Solar-Log Base" y el apartado correspondiente más abajo). Pasando el ratón por encima, podrá ver en tiempo real los valores transmitidos entre el Solar-Log MOD 485 y el Solar-Log Base (véase la figura "Comunicación entre el Solar-Log MOD 485 y el Solar-Log Base").

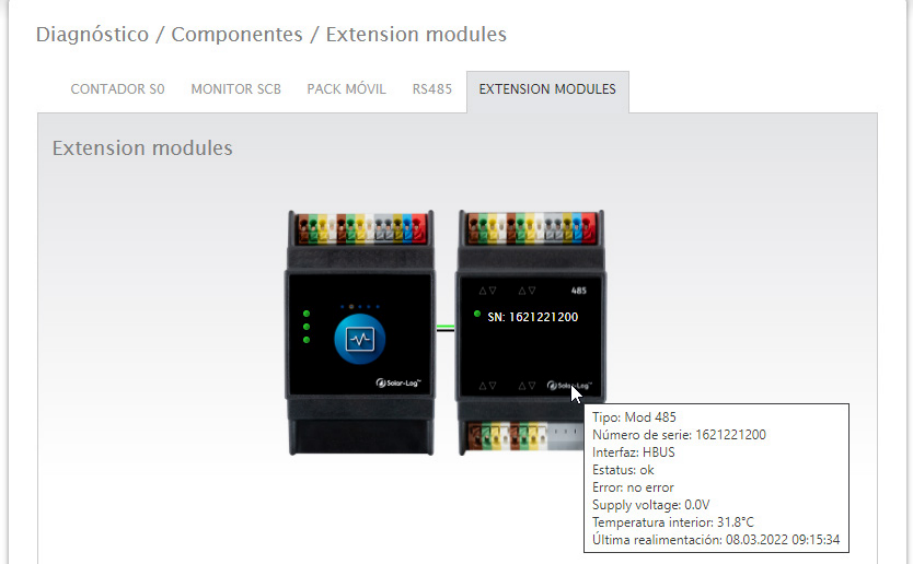

Fig.: Comunicación entre el Solar-Log MOD 485 y el Solar-Log Base

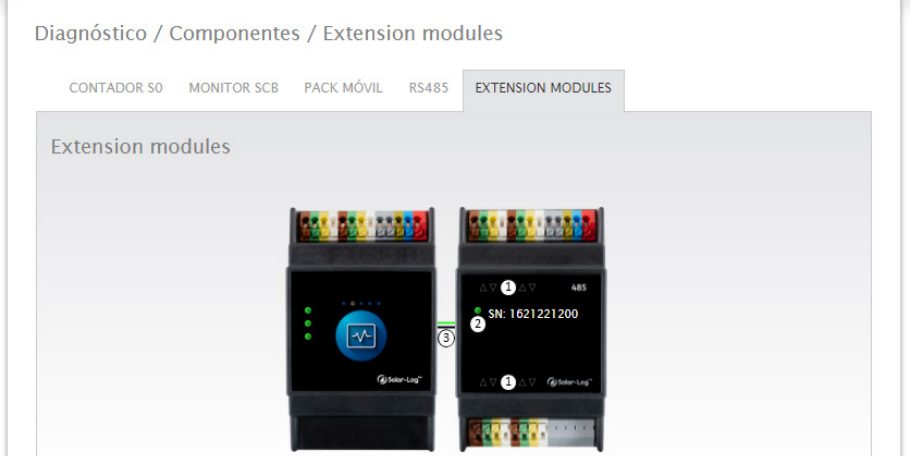

Fig.: Bus de comunicación/LED del Solar-Log MOD 485 - Solar-Log Base

**Nota**

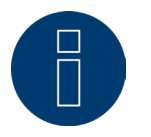

El Solar-Log MOD 485 sólo puede utilizarse con el firmware Solar-Log Base 6.x o superior.

# **Estado de conexión del Solar-Log MOD 485 - Solar-Log Base**

Entradas y salidas (véase el punto 1 en la figura): Los LED muestran el estado actual de las entradas y salidas.

Comunicación entre el Solar-Log MOD 485 y el Solar-Log Base (véase el punto 2 en la figura): LED superior:

• Verde= encendido.

LED en el medio:

• El LED verde parpadea cuando hay tráfico en el bus entre el Solar-Log y el MOD 485. LED inferior:

- Rojo durante el proceso de arranque del MOD 485. Durante el proceso de arranque, el Solar-Log Base comprueba si es necesario llevar a cabo una actualización para el módulo MOD 485. Durante la comprobación el LED se encuentra en rojo.
- El proceso de arranque ha finalizado- no se necesita una actualización = el LED se pone verde.
- El proceso de arranque ha finalizado una actualización es necesaria y se ejecutará directamente = el LED se pone naranja. El estado de la actualización se puede ver mediante la flecha de LEDs (todos los 8 LEDs están encendidos al 100 %)

# Comunicación a través del bus de comunicación (véase el punto 3 en la figura):

Los conectores entre el Solar-Log MOD 485 y el Solar-Log Base indican el estado de comunicación actual para las diferentes funcionalidades. Verde significa que existe conexión y está en orden.

Si uno o varios de estos conectores aparecen en color naranja o rojo, existe un problema de comunicación entre el Solar-Log Base y el Solar-Log MOD 485. Esto puede limitar la funcionalidad.

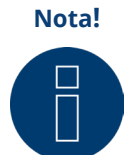

Si el problema de comunicación se mantiene durante un largo periodo de tiempo, diríjase a nuestro servicio técnico.

# **Nota!**

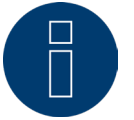

Las flechas de LED (véase la figura "Bus de comunicación/LED del Solar-Log MOD 485 - Solar-Log Base" en el punto 2) se iluminan para la respectiva interfaz ocupada.

► Si la comunicación es correcta, las flechas del LED se iluminan en verde.

# **Contador S0 (visible con el contador conectado)**

En el menú Diagnóstico | Componentes | Contador S0 encontrará todos los contadores S0 que hay conectados en el Solar-Log™. Mediante el campo Contador de impulsos se pueden leer los siguientes valores:

- Número total de impulsos del contador S0 desde el reinicio del Solar-Log™ (primer número)<br>• Número de impulsos desde el acceso al menú (segundo número)
- Número de impulsos desde el acceso al menú (segundo número)<br>• Intervalo de número de impulsos en un minuto (tercer número)
- Intervalo de número de impulsos en un minuto (tercer número)

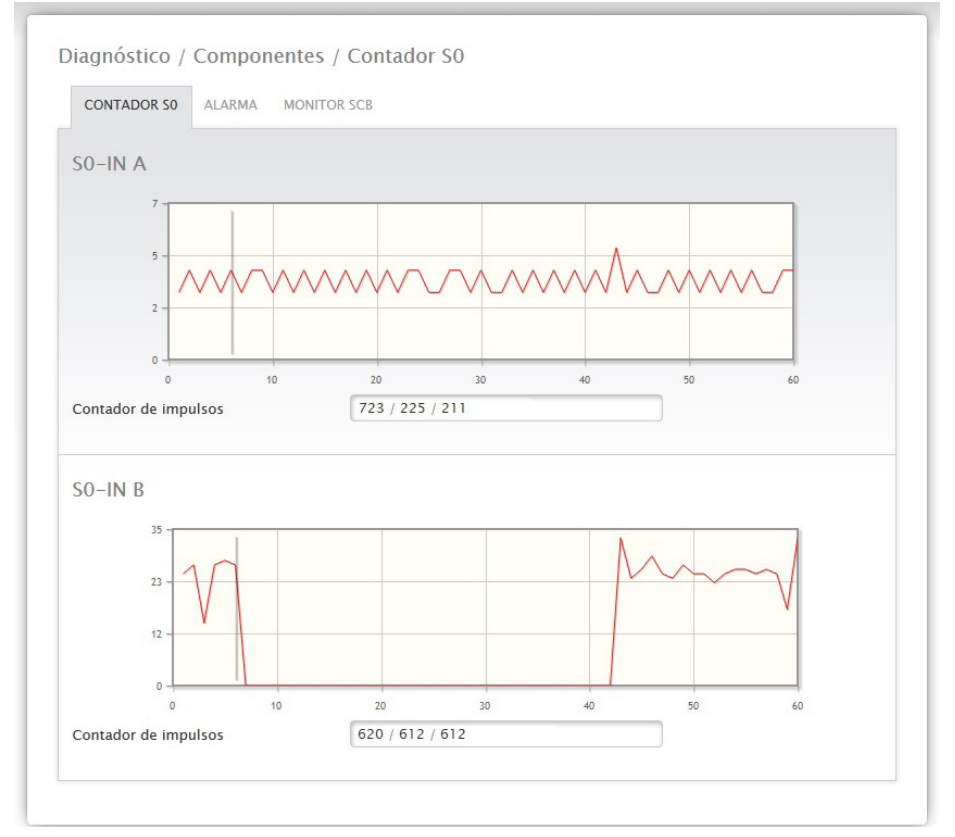

Fig.: Componentes - Contador S0 en interfaz A y B

**Nota**

El Solar-Log™ se reinicia todas las noches para reorganizar los datos, por lo que todas las noches se pone a cero el número total de impulsos del contador S0.

# **Pack móvil (visible con el pack móvil activado)**

En el menú Diagnóstico | Componentes | Pack móvil accede a la función de prueba del pack móvil.

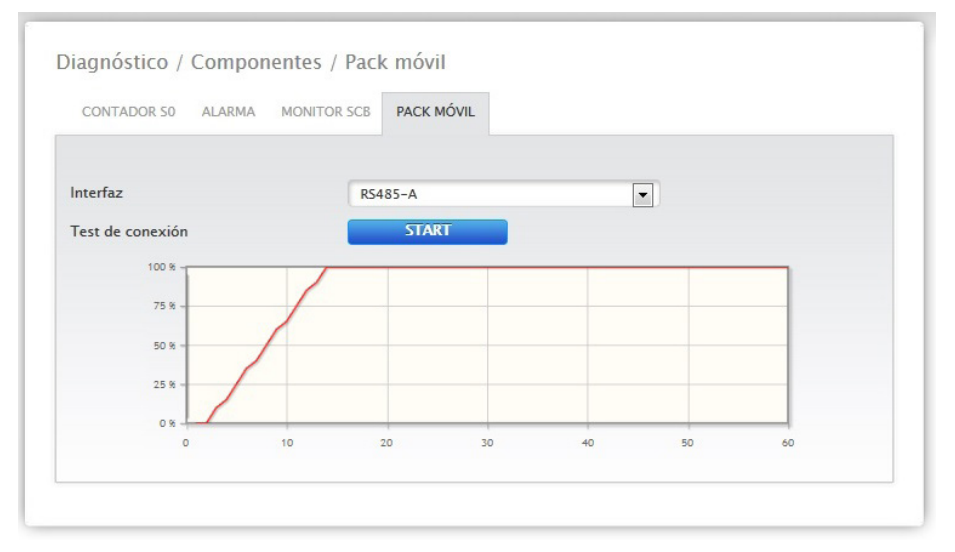

Fig.: Test de conexión - Pack móvil

Para poder realizar la prueba de conexión, debe haber conectado un pack móvil en el Solar-Log™ y activado la interfaz con el pack móvil en Configuración | Aparatos | Definición, además de haber seleccionado el inversor. Seleccione la interfaz con el pack móvil conectado para la prueba de conexión y pulse el botón de inicio. Si la prueba se realiza con éxito, la línea debe ir y permanecer en el 100%.

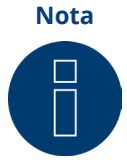

Sólo se puede garantizar una transmisión correcta de los datos si se logra una conexión inalámbrica permanente del 100%.

# **21.6 Acceder al monitor SCB (sólo con el SCB activo, modo de instalación /**

# **licencia)**

Para acceder al menú Monitor SCB, vaya a Diagnóstico | Componentes| Monitor SCB.

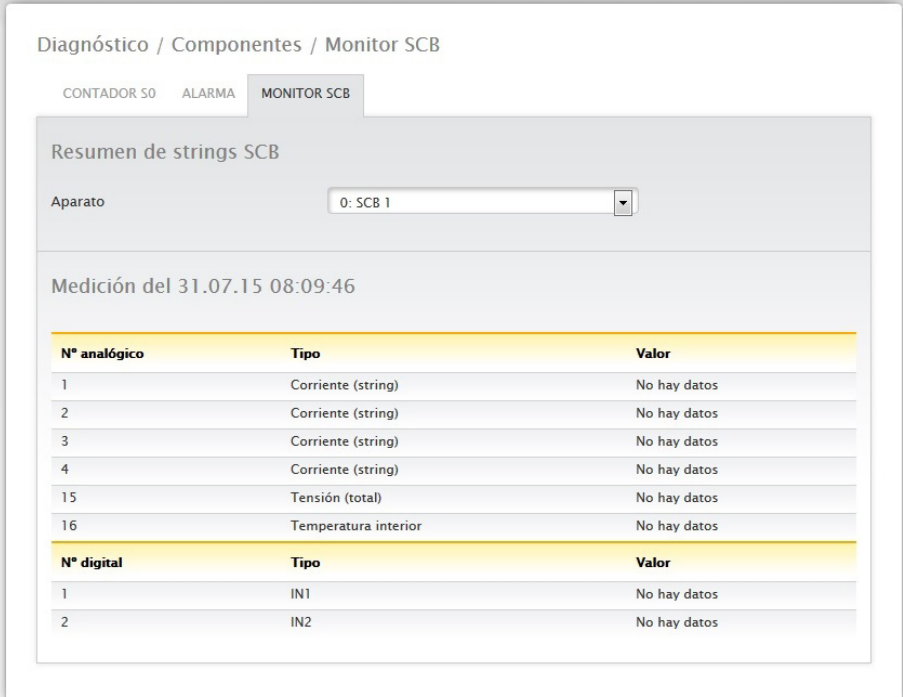

Fig.: Resumen de strings SCB a modo de ejemplo

En el menú Resumen de strings SCB puede ver una ventana dividida en dos. En el apartado superior tiene la posibilidad de acceder a los diferentes aparatos conectados (SCB) a través del menú desplegable. En el apartado inferior puede ver las mediciones actuales de los diferentes strings basándose en el nº analógico y digital.

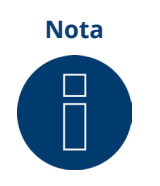

Véase una descripción exacta en el manual suministrado sobre SCB.

# **21.7 Smart Energy**

En el menú Smart Energy aparecen las siguientes pestañas:

- Estado (actual).
- Historial.
- Simulación.

# **Apartado Estado (actual)**

En la pestaña Estado (actual) se pueden ver los siguientes valores en vista de tabla:

- Cálculo de promedio (se visualiza en el control mediante promedios).
- En toda la instalación.
- Lista de prioridades.

Además, en esta área existe la posibilidad de cambiar directamente a la configuración de los grupos de conexión Smart Energy a través del símbolo de flecha situado en la esquina superior derecha.

# **Explicaciones de los términos**

### Cálculo de promedio

En el campo Cálculo de promedio se puede ver cuándo se producirá el próximo cálculo de promedio mediante una cuenta atrás.

### **Nota**

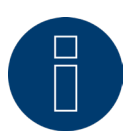

El promedio son valores de 5, 10 ó 15 minutos según el número de inversores conectados: < 30 inversores: 5 minutos, 30-59 inversores: 10 minutos, >= 60 inversores: 15 minutos

Este intervalo se puede prolongar debido a procesos internos (como, por ejemplo, la transmisión http o la comunicación con los inversores). En este caso, la cuenta atrás permanece en 0 hasta que se hayan creado los valores. En toda la instalación

En En toda la instalación se pueden leer los siguientes valores:

• Producción:

La producción de toda la instalación en vatios. Actual o Promedio (este valor se registra directamente a través de todos los generadores).

• Consumo:

El consumo total en vatios. Actual o Promedio (este valor se registra directamente a través de todos los contadores de consumo).

• Exceso restante:

Exceso que se sigue suministrando a la red. Actual o Promedio (cálculo [producción - consumo]).

• Consumo de Smart Energy:

Este valor contiene el rendimiento nominal o el rendimiento leído actualmente de todos los perfiles activos, así como el rendimiento actual de los consumidores inteligentes controlados. Actual o Promedio.

# • Producción de Smart Energy (sólo se visualiza si se ha definido al menos un grupo de conexión como generador):

Este valor incluye todo el rendimiento de producción (por ejemplo, BHKW, etc.) activado actualmente a través del Solar-Log™. Actual o Promedio.

### • Exceso teórico:

El exceso teórico es el exceso que se suministraría si no estuviera activa la lógica Smart Energy (incluyendo consumidores inteligentes). Se calcula de la siguiente manera: [(Producción - Producción de Smart Energy) - (Consumo - Consumo de Smart Energy)]. Actual o Promedio.

Con la selección "Valores medidos para control" en Configuración | Smart Energy | Gestión de exceso se determina si en Estado (Actual) se muestra el valor Actual o Promedio.

### Lista de prioridades

En la lista de prioridades se pueden ver las lógicas de control definidas por prioridad. (Véase la figura: "Smart Energy, Estado (actual)").

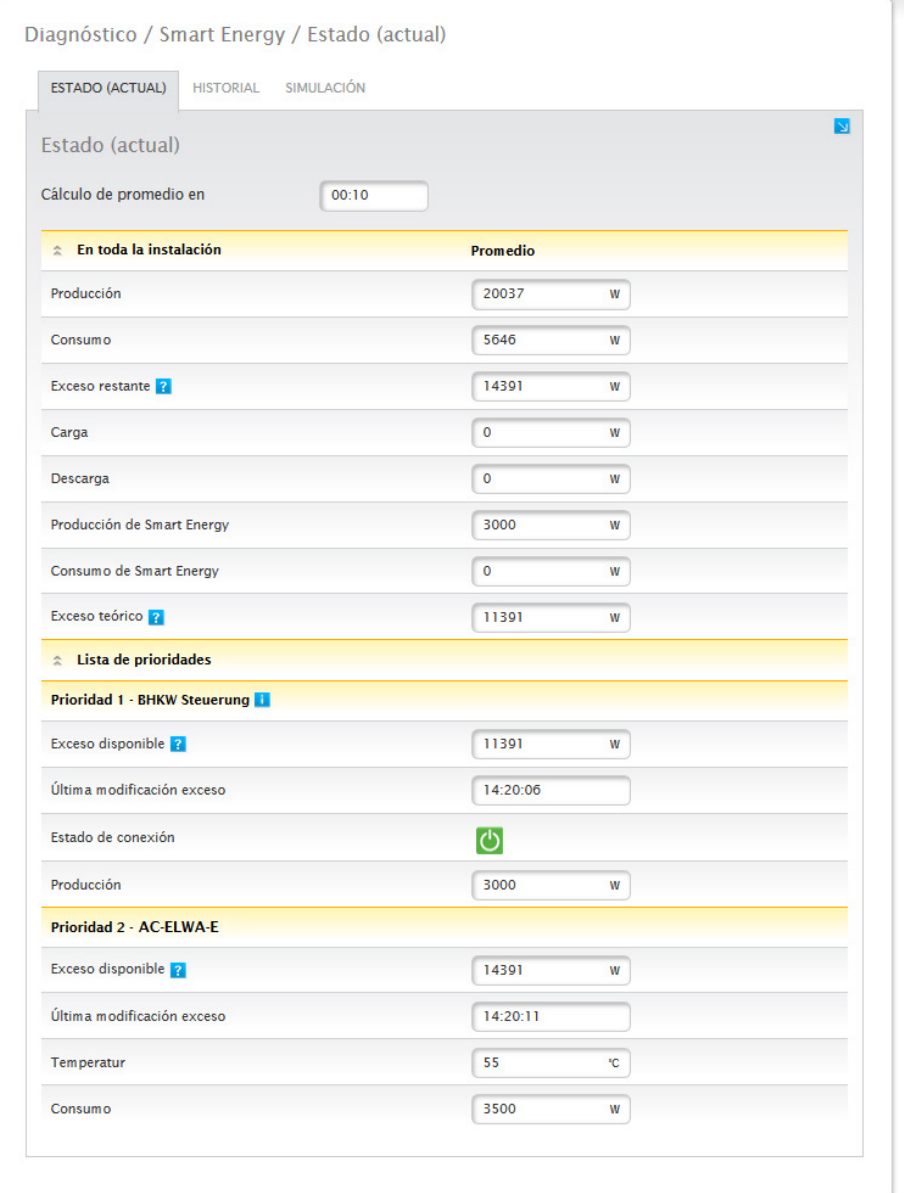

Fig.: Smart Energy, Estado (actual)

La información visualizada varía en función del aparato o tipo de perfil seleccionado. Por ejemplo, Exceso disponible, Periodo func. o Temperatura, así como Carga o Descarga con un sistema híbrido o de batería conectado. Mediante el signo de interrogación se puede ver también la configuración actual de los grupos de conexión sin tener que cambiar a la configuración.

## **Apartado Historial**

En la pestaña Historial encontrará gráficos diarios de todas las lógicas de control configuradas y de los consumidores inteligentes, ordenados por la prioridad correspondiente. En los gráficos se muestran todos los datos relevantes para el respectivo aparato. Además, cada gráfico tiene las curvas "Producción total", "Consumo total " y "Exceso total". Éstas son idénticas para cada gráfico y facilitan un resumen de los valores de toda la instalación. (Véase la figura: "Historial de Smart Energy - Ejemplo de AC-ELWA-E - Prioridad de exceso 1"): En la leyenda se pueden seleccionar y deseleccionar todos los valores mostrados en cualquier momento explícitamente haciendo clic con la tecla izquierda del ratón, mostrar valores individuales (curvas) o visualizar y ocultar todos los valores (curvas). Además, con la tecla derecha del ratón existe la posibilidad de ocultar todos los valores (curvas) excepto la seleccionada.

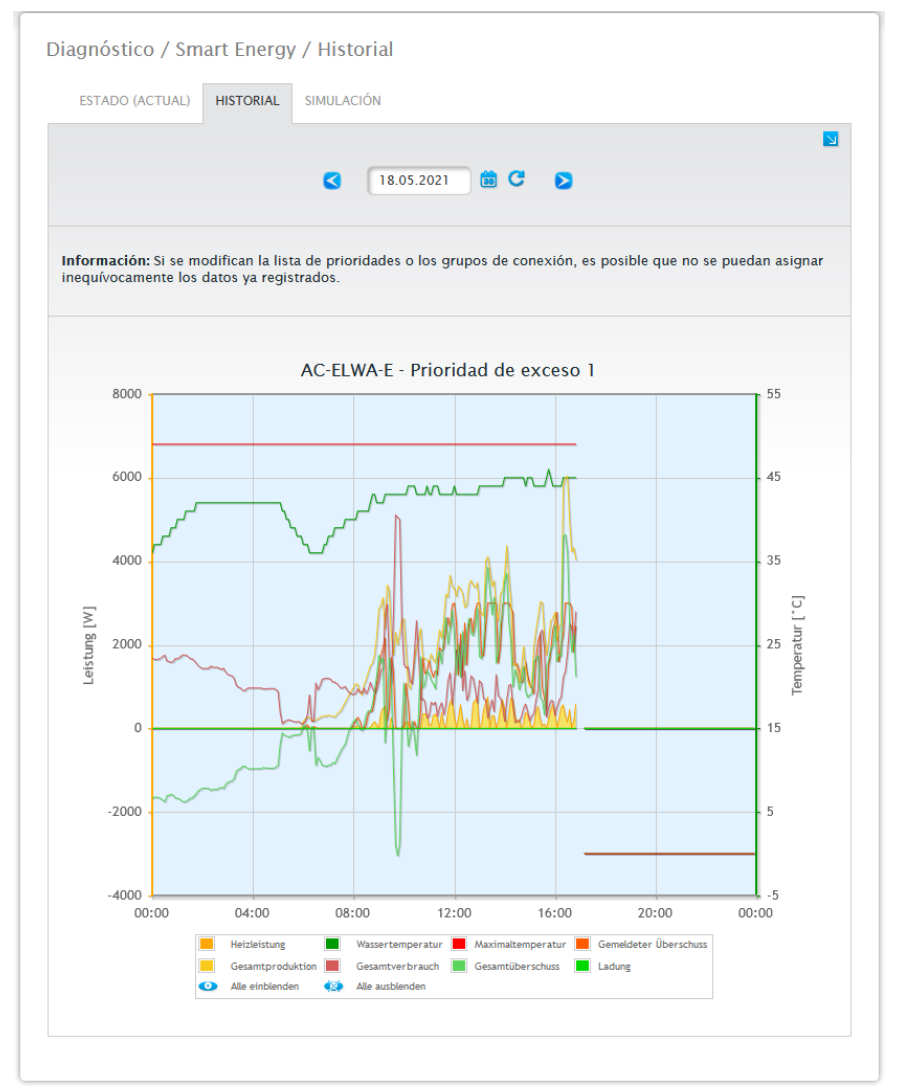

Fig.: Historial de Smart Energy - Ejemplo de prioridad 1

Según el aparato conectado y la lógica de control configurada, no sólo pueden variar las denominaciones, sino también los valores (por ejemplo, se pueden incorporar Periodo func. o Estado de conexión, así como Carga o Descarga con un sistema híbrido o de batería conectado).

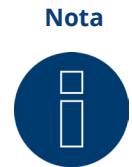

Haciendo clic en el gráfico y arrastrando se amplía la sección seleccionada.

En el campo Fecha se pueden seleccionar determinados días para su visualización. Además, es posible hojear hacia delante y hacia detrás en la fecha con las teclas de flecha. Los valores individuales que aparecen en la leyenda se pueden visualizar y ocultar explícitamente haciendo clic con el ratón.

### Vista simplificada

La vista simplificada se puede activar mediante un interruptor.

Si esta opción se ha seleccionado en una regulación de exceso simple en la que todos los contactos se conectan de forma sincronizada, sólo se muestran las curvas del primer contacto para simplificar el diseño del gráfico.

A través del símbolo de flecha situado en la esquina superior derecha existe la posibilidad de cambiar directamente a la configuración de los grupos de conexión Smart Energy.

# **Apartado Simulación**

La pestaña Simulación permite simular las lógicas de control configuradas y comprobar que sean correctas. La simulación siempre se realiza con los correspondientes promedios creados.

(Véase la figura de ejemplo: "Smart Energy - Simulación con AC-ELWA-E - Prioridad de exceso 1").

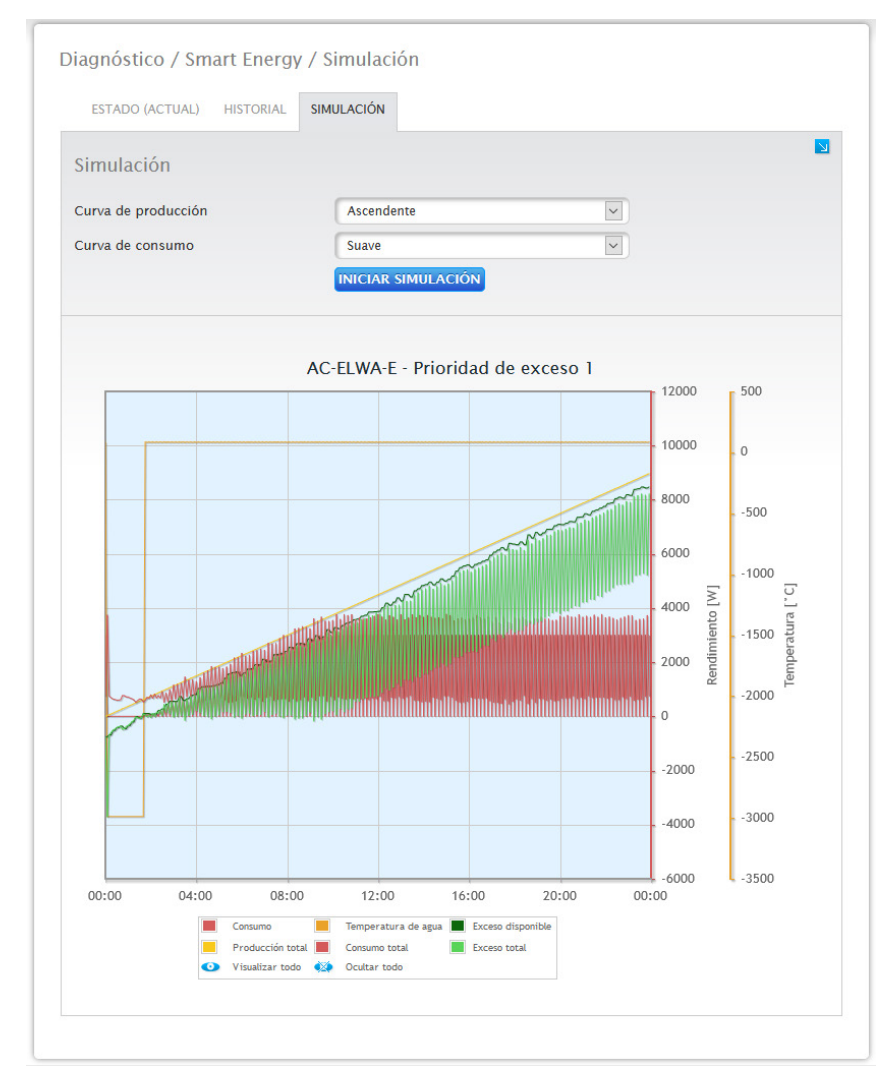

Fig.: Smart Energy - Simulación con AC-ELWA-E - Prioridad de exceso 1

De manera similar a la visualización del historial, en la visualización gráfica los valores que aparecen en la leyenda pueden variar en función del aparato conectado y/o la lógica de control configurada.

En la leyenda se pueden seleccionar y deseleccionar todos los valores mostrados en cualquier momento explícitamente haciendo clic con la tecla izquierda del ratón, mostrar valores individuales (curvas) o visualizar y ocultar todos los valores (curvas). Además, con la tecla derecha del ratón existe la posibilidad de ocultar todos los valores (curvas) excepto la seleccionada.

En la simulación se pueden seleccionar y combinar diferentes posibilidades de visualización para la curva de producción y consumo.

Se pueden seleccionar las siguientes posibilidades:

- Curva de producción
	- Línea plana
	- Ascendente
	- Descendente
	- Constante (aquí se puede configurar un valor fijo en vatios)
	- Radiación normal
	- Radiación muy alta
	- Radiación baja
	- Radiación inestable
	- Día seleccionado (aquí se puede seleccionar un determinado día)
- Curva de consumo
	- Línea plana
	- Ascendente
	- Descendente
	- Constante (aquí se puede configurar un valor fijo en vatios)
	- Normal
	- Suave
	- Irregular
	- Día seleccionado (aquí se puede seleccionar un determinado día)

A través del símbolo de flecha **situado en la esquina superior derecha existe la posibilidad de cambiar** directamente a la configuración de los grupos de conexión Smart Energy.

# **Nota**

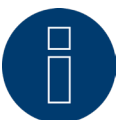

Para obtener más información sobre el tema Smart Energy (como la configuración, el funcionamiento o ejemplos de aplicación), véase el cap.: "Menú Configuración - Smart Energy" o nuestra página web en

<https://www.solar-log.com/es/soporte/zona-de-descargas/manuales>

# **21.8 Acceder al soporte**

Para acceder al menú Soporte, vaya a Diagnóstico | Soporte.

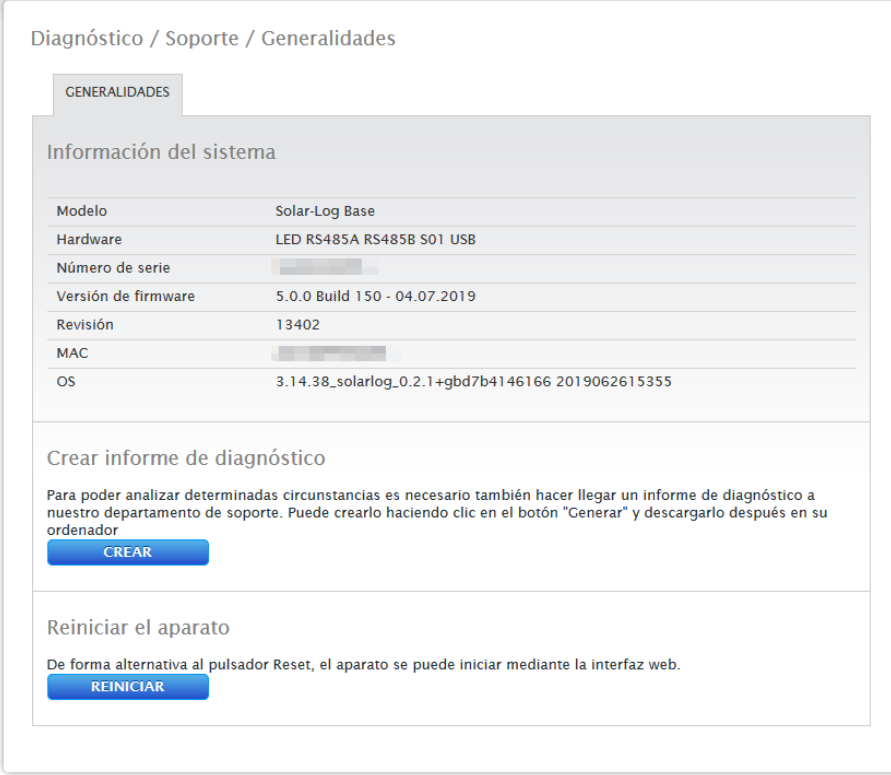

Fig.: Soporte - Generalidades

En el menú Soporte | Generalidades hay tres áreas:

• Información del sistema:

En esta área está disponible la siguiente información:

- Modelo (tipo de Solar-Log™).
- Hardware (componentes de hardware disponibles en el aparato).
- Número de serie del Solar-Log™.
- Versión de firmware con fecha.
- Número de revisión.
- MAC (dirección MAC del aparato).
- OS (sistema operativo del Solar-Log™).
- Crear informe de diagnóstico:

Para poder analizar determinadas circunstancias, en esta área tiene la posibilidad de crear y descargar un informe de diagnóstico si así lo solicita el departamento de soporte (véase la Fig.: Soporte - Generalidades).

• Reiniciar:

Haciendo clic en el botón "Reiniciar", el Solar\_Log™ puede ser reiniciado a través del menú de la web.

# **22 Menú Datos de rendimiento**

Para acceder al menú Datos de rendimiento, acceda a Datos de rendimiento a través de la barra superior. En la navegación izquierda se encuentran las siguientes posibilidades de selección.

- Valores actuales
- Producción
- Consumo (sólo aparece cuando hay un contador de consumo conectado)
- Balance
- Sensor (sólo aparece cuando hay un sensor conectado)

# **22.1 Valores actuales**

Con el menú Valores actuales accede automáticamente a la pestaña Salpicadero, donde encontrará la vista del panel de su instalación con los siguientes valores:

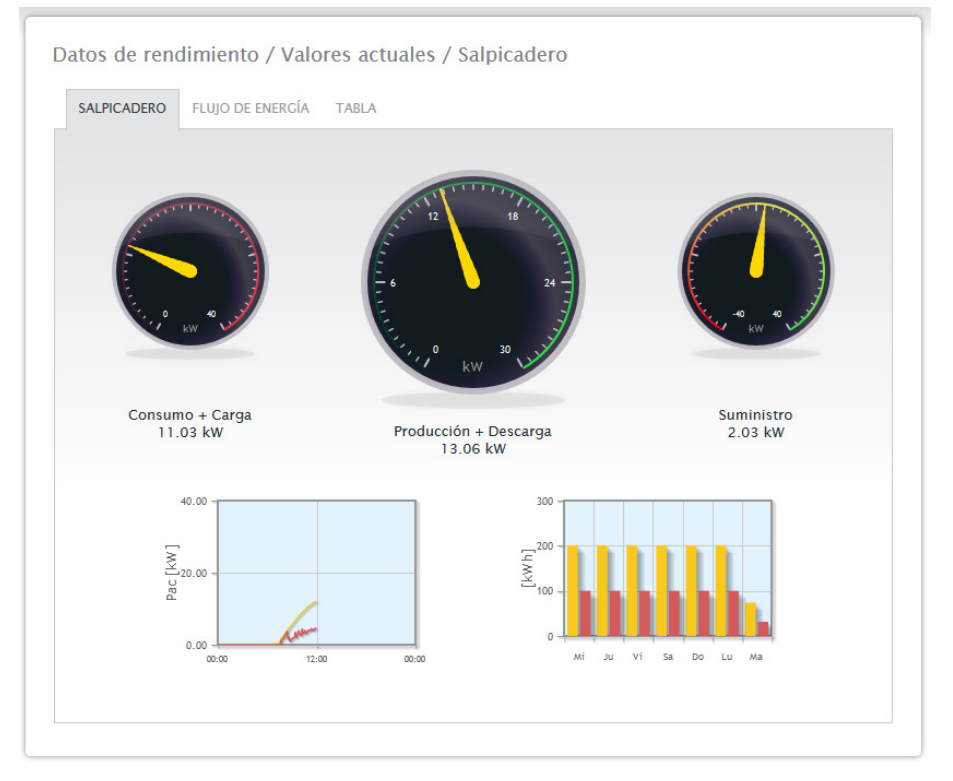

Fig.: Valores actuales de la instalación (vista de salpicadero)

- Consumo (sólo con un contador de consumo conectado). Muestra el consumo actual.
- Producción (potencia generada por el sistema) <sup>+</sup> Descarga (sólo si el sistema de almacenamiento de la batería está conectado), muestra la producción actual y la descarga de la batería. El valor máximo se indica en el tacómetro mediante una marca amarilla (línea de graduación).
- Suministro de red (sólo con un contador conectado). Muestra el rendimiento actual que se suministra a la red pública.

## Bajo la visualización del panel se encuentran dos diagramas:

- La curva diaria actual (diagrama izquierdo): En este diagrama existe también la posibilidad de visualizar como curva los últimos seis días. Para ello, haga clic en el valor diario del diagrama derecho.
- El valor diario actual <sup>y</sup> los últimos <sup>6</sup> días (diagrama derecho): Si mueve el ratón sobre una de las barras, aparece el valor diario. Si hace clic en una de las barras, se visualiza la curva correspondiente en el diagrama izquierdo.

En esta vista se pueden seleccionar otras pestañas:

- Flujo de energía
- Tabla

**Nota!**

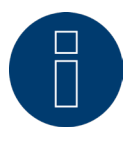

Si se desea utilizar el Solar-Log™ para efectuar un simple control del consumo, la navegación por los menús se limita a Valores actuales, Consumo e Información del sistema.

Todos los demás menús quedan ocultos.

### **Nota!**

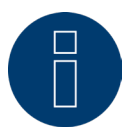

Si en el Solar-Log™ sólo hay contadores de consumo, en el menú Valores actuales | Salpicadero aparece un gran indicador de consumo en el centro en lugar del indicador de producción.

# **Flujo de energía**

En la pestaña Flujo de energía se muestra la instalación en un diagrama de flujo.

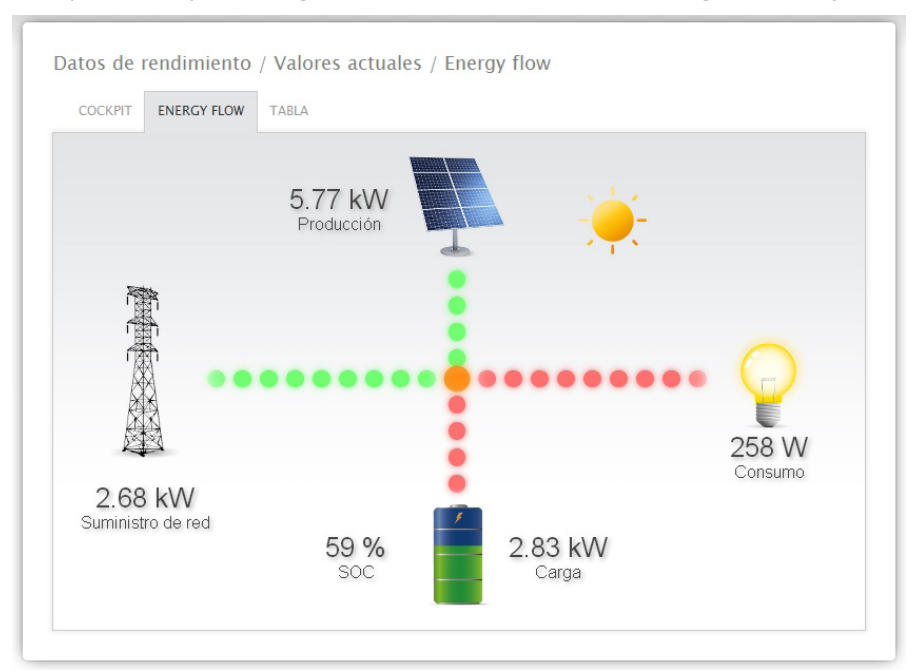

Fig.: Ejemplo de instalación con flujo de energía

En este diagrama de flujo se muestran los siguientes valores en tiempo real en función de los aparatos conectados:

- La producción (W)
- El consumo (W)
- El suministro / obtención de red (W)
- Estado de batería:
	- Nivel de carga (%)
	- Rendimiento de carga/descarga (W)

### Nota:

Cuando hay un contador de batería conectado no se puede leer el valor del estado de carga de la batería. Por lo tanto, en la visualización del flujo de energía el estado de carga aparece con el valor n/a y la carga con 0 W.

# **Leyenda de colores para el flujo de energía**

- Producción (W):
	- Verde: se genera energía.
	- Gris: la producción de energía no está activa.
- Consumo (W):
	- Rojo: se consume energía.
	- Gris: no hay ningún consumidor activo.
- **•** Suministro / obtención de red (W):
	- Rojo: se obtiene energía de la red.
	- Verde: se suministra energía a la red.
	- Gris: no se produce suministro ni obtención de red.

### Batería:

- Carga (%):
	- Rojo: se carga la batería.
- Descarga (W):
	- Verde: se descarga la batería.

# **Tabla**

En la pestaña Tabla se representa el registro de rendimiento de los aparatos conectados en forma de tabla.

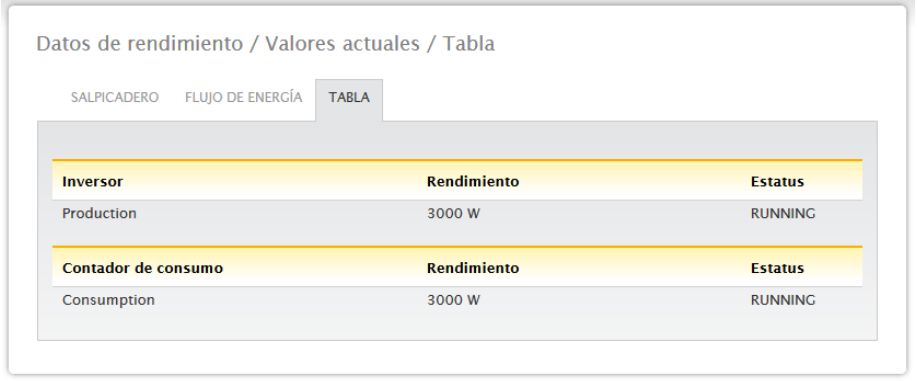

Fig.: Registro de rendimiento en forma de tabla de un ejemplo de instalación

En función de los aparatos conectados se muestran los siguientes valores:

- El rendimiento actual de cada inversor.
- El consumo total actual que registra el contador de consumo.
- La radiación actual por m<sup>2</sup> del sensor.
- Los valores de la batería con las columnas Carga/Descarga, Nivel de carga (%) <sup>y</sup> Estatus.

# **22.2 Producción**

En el menú Producción encontrará la producción de su instalación de forma gráfica.

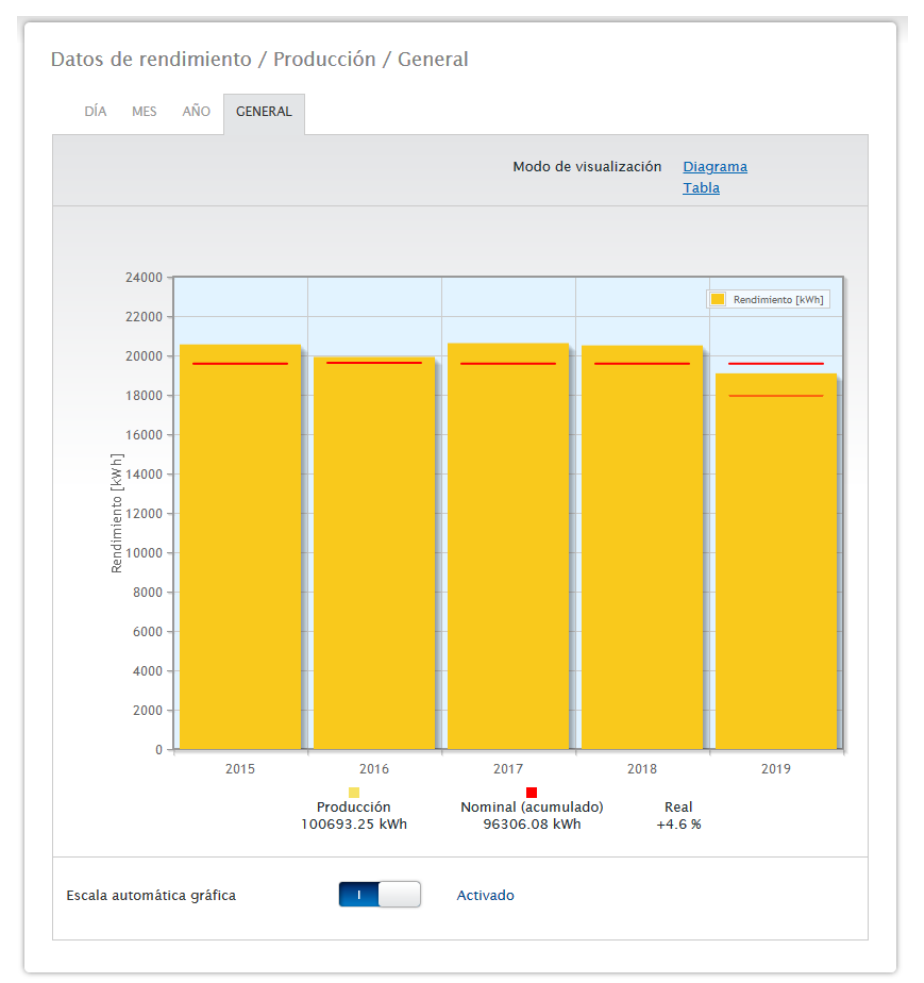

Fig.: Visualización gráfica de la producción total de la instalación

En este modo de visualización puede seleccionar entre las siguientes pestañas:

- Día
- Mes
- Año
- General

La vista puede aparecer opcionalmente como Diagrama o Tabla. Al igual que ocurre en el diagrama, en la tabla los valores aparecen de forma diferente según la vista.

## **Nota!**

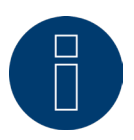

Con la escala automática, los gráficos presentan siempre una escala lo más grande posible. En los respectivos gráficos, se puede desactivar manualmente la escala automática. La escala se determina según el mayor valor guardado en la configuración de aparatos (véase el cap. Configurar los inversores en el manual de instalación).

Haciendo clic en el gráfico y arrastrando se amplía la sección seleccionada.

# **Vista diaria**

En la pestaña Día se visualiza el día actual en un diagrama de curvas. Se pueden seleccionar y deseleccionar en cualquier momento los valores Rendimiento (W) y Rendimiento (kWp), situados en la parte superior izquierda de la leyenda del diagrama, explícitamente haciendo clic con la tecla izquierda del ratón, mostrar valores individuales (curvas) o visualizar y ocultar todos los valores (curvas). Además, con la tecla derecha del ratón existe la posibilidad de ocultar todos los valores (curvas) excepto la seleccionada.

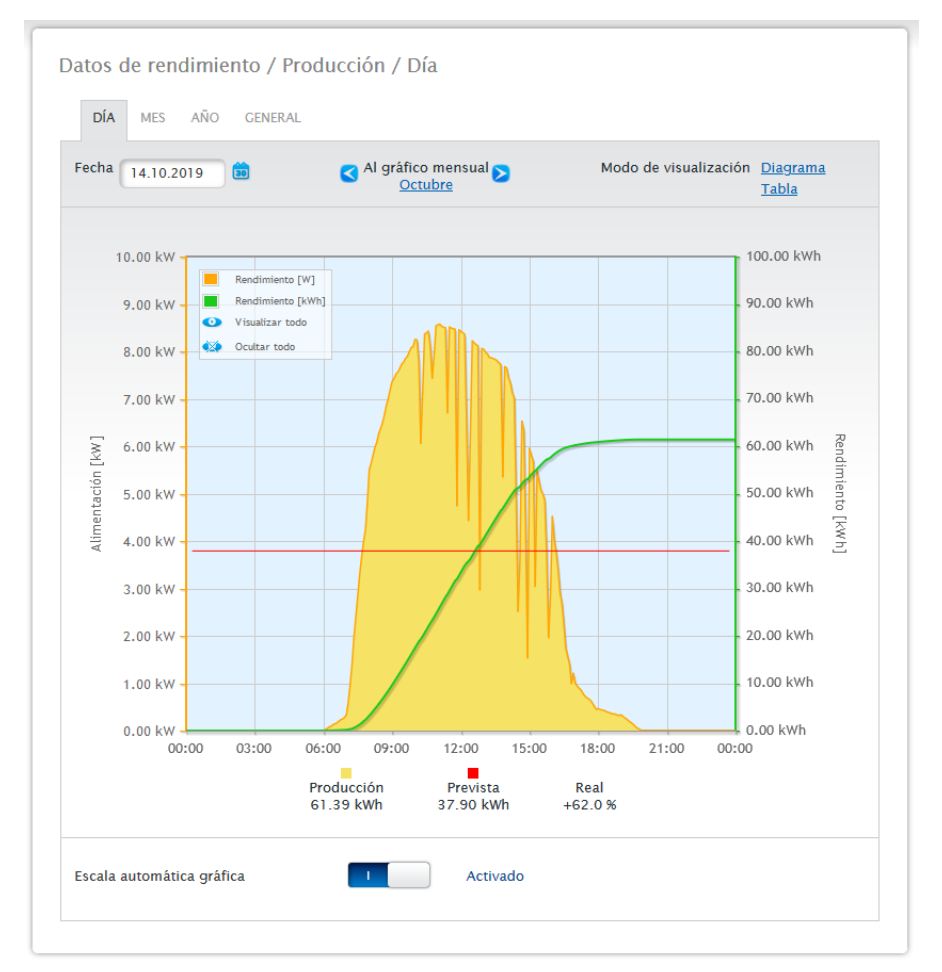

Puede visualizar el valor diario arrastrando el cursor a lo largo de la curva.

Fig.: Diagrama de vista diaria de producción con escala automática activada

En la producción del día se representan gráficamente los siguientes datos:

- Producción (kWh) (Si el valor del rendimiento diario se corrige mediante la corrección de datos, este cambio aparece entre paréntesis).
- Prevista (kWh).
- Real (%).

![](_page_139_Figure_1.jpeg)

Fig.: Diagrama de vista diaria de producción con escala automática desactivada

En el diagrama se muestran diferentes valores en distintas unidades. En la leyenda se definen las unidades utilizadas en cada caso y los colores correspondientes.

| <b>DÍA</b> | AÑO<br><b>MES</b><br><b>GENERAL</b> |                               |                                         |
|------------|-------------------------------------|-------------------------------|-----------------------------------------|
| Fecha      | 14.10.2019<br>颌                     | Al gráfico mensual<br>Octubre | Modo de visualización Diagrama<br>Tabla |
|            |                                     |                               |                                         |
|            | <b>Inversor Denominación</b>        | <b>Rendimiento [kWh]</b>      | Rendimiento específico [kWh/kWp]        |
| 3          | <b>BHKW-Rel</b>                     | 33.48                         | 2.79                                    |
| 4          | Kostal                              | 27.91                         | 2.79                                    |

Fig.: Tabla de vista diaria de producción

Si hace clic en Tabla, los valores del rendimiento real se asignan a los diferentes inversores y se visualizan en forma de tabla. Así, se puede comprobar en cualquier momento el rendimiento de cada inversor individual.

# **Vista mensual**

En la pestaña Mes se visualizan los valores de los rendimientos diarios de un mes como suma en una vista de barras.

- Si mueve el ratón sobre una barra, se visualiza el rendimiento diario.<br>• Haga clic sobre una barra individual para acceder a la vista diaria cor
- Haga clic sobre una barra individual para acceder a la vista diaria correspondiente.

![](_page_140_Figure_5.jpeg)

Fig.: Diagrama de vista mensual

![](_page_141_Picture_45.jpeg)

Fig.: Tabla de vista mensual

Si hace clic en Tabla, se enumeran los valores de todo el mes por fecha, rendimiento, rendimiento específico, valor nominal (acumulado) y real (%).

# **Vista anual**

En la pestaña Año se visualizan los valores de los diferentes rendimientos mensuales de un año como suma en una vista de barras.

- Si mueve el ratón sobre una barra, se visualiza el rendimiento mensual en una comparación entre valores reales y nominales según el pronóstico anual.
- Haga clic sobre una barra individual para acceder a la vista mensual correspondiente.

![](_page_142_Figure_5.jpeg)

Fig.: Diagrama de vista anual

Si hace clic en Tabla, el valor anual producido para el año completo se asigna a cada mes según el rendimiento realmente producido.

# **Vista total**

En la pestaña General se visualizan los rendimientos anuales como suma en un diagrama de barras. La línea roja muestra el rendimiento nominal calculado según el pronóstico anual.

- Si mueve el ratón sobre una barra anual, se visualiza el respectivo rendimiento anual en una comparación entre valores reales y nominales según el pronóstico anual.
- Haga clic sobre una barra individual para acceder al resumen anual correspondiente.

![](_page_143_Figure_5.jpeg)

Fig.: Diagrama de vista total

### Tabla:

Toda la producción de electricidad de la instalación (desde el registro) se asigna a cada año según el rendimiento producido.

El campo Fecha está disponible en las vistas Día, Mes y Año y contiene una función de calendario con la que puede buscar determinados días, meses o años según la vista seleccionada. Dentro de la configuración seleccionada se puede hojear también hacia delante y hacia detrás con las teclas de flecha.
# **22.3 Consumo (sólo con un contador de consumo conectado)**

En la opción de menú Consumo se puede ver el consumo total de energía.

### **Nota!**

El consumo sólo se visualiza cuando hay un contador de consumo conectado.

Después de acceder al menú Consumo se va a la vista diaria. Esta vista aparece como diagrama diario con el valor de consumo total.

En cuanto se conectan subconsumidores (por ejemplo, una lavadora o un arcón congelador), la vista se amplía con la pestaña Resumen de subconsumo.

En este punto se muestran todos los consumidores conectados separados por color y en la parte inferior como diagrama circular con leyenda de colores.

Además, es posible visualizar opcionalmente el gráfico de consumo diario como gráfico de líneas. En la visualización del gráfico de líneas también existe la posibilidad de mostrar y ocultar de forma específica la representación del consumo de determinados consumidores.

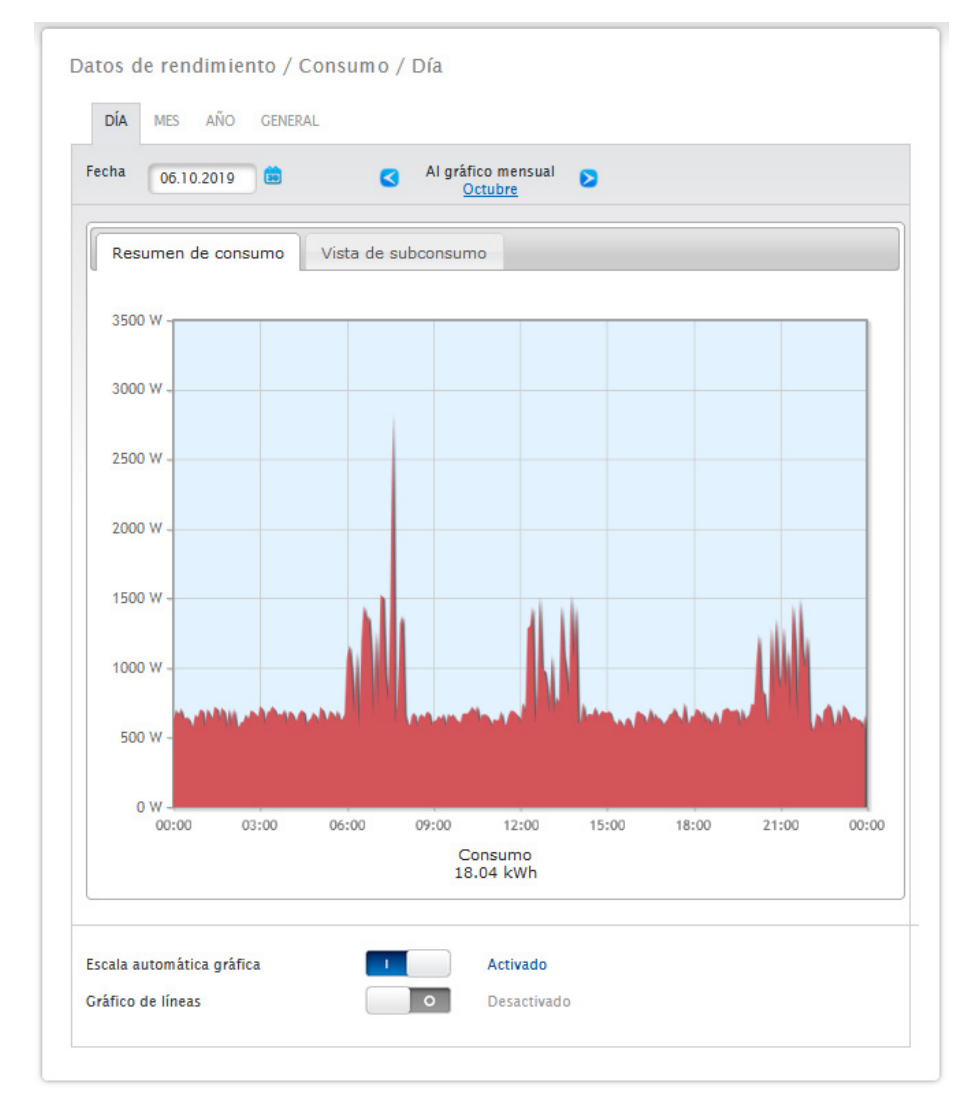

Fig.: Diagrama de consumo diario con contadores conectados

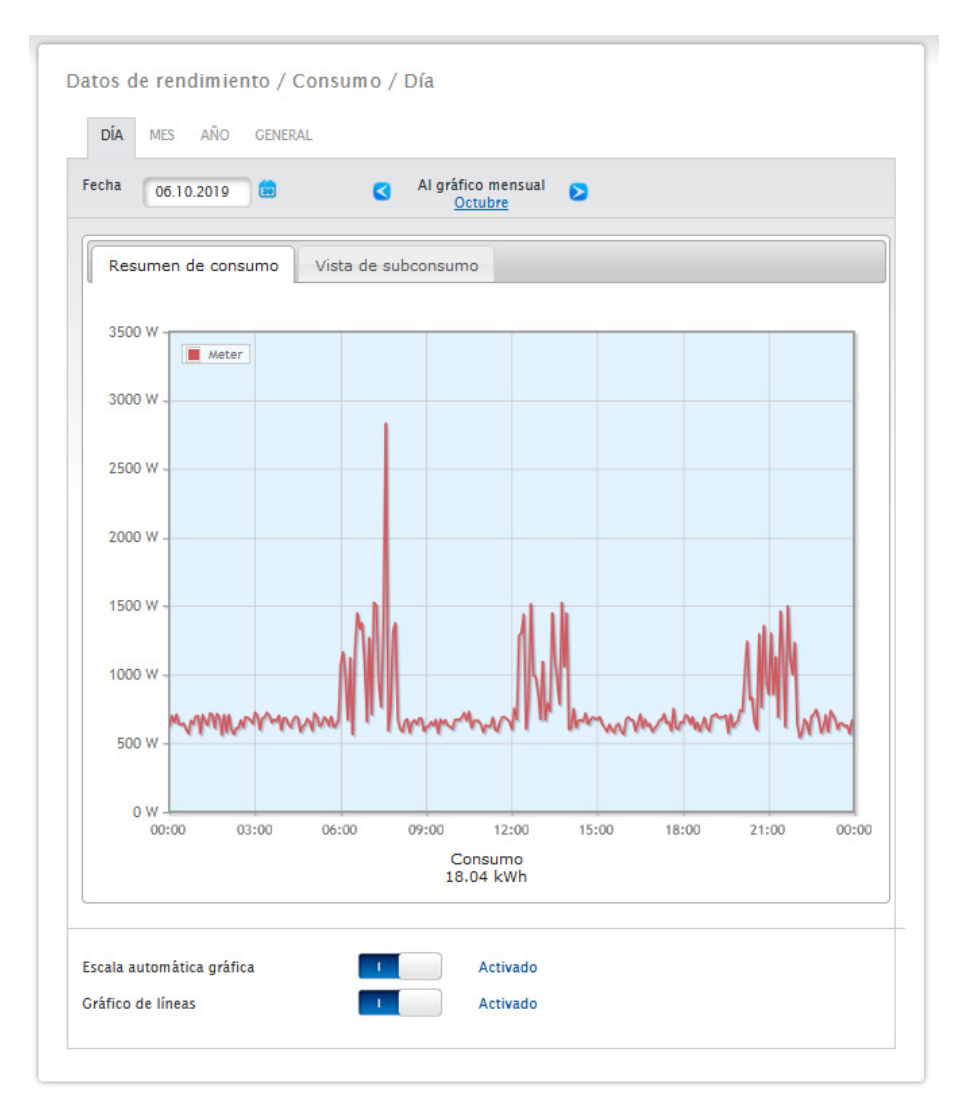

Fig.: Diagrama de consumo diario con contadores conectados y gráfico de líneas activado

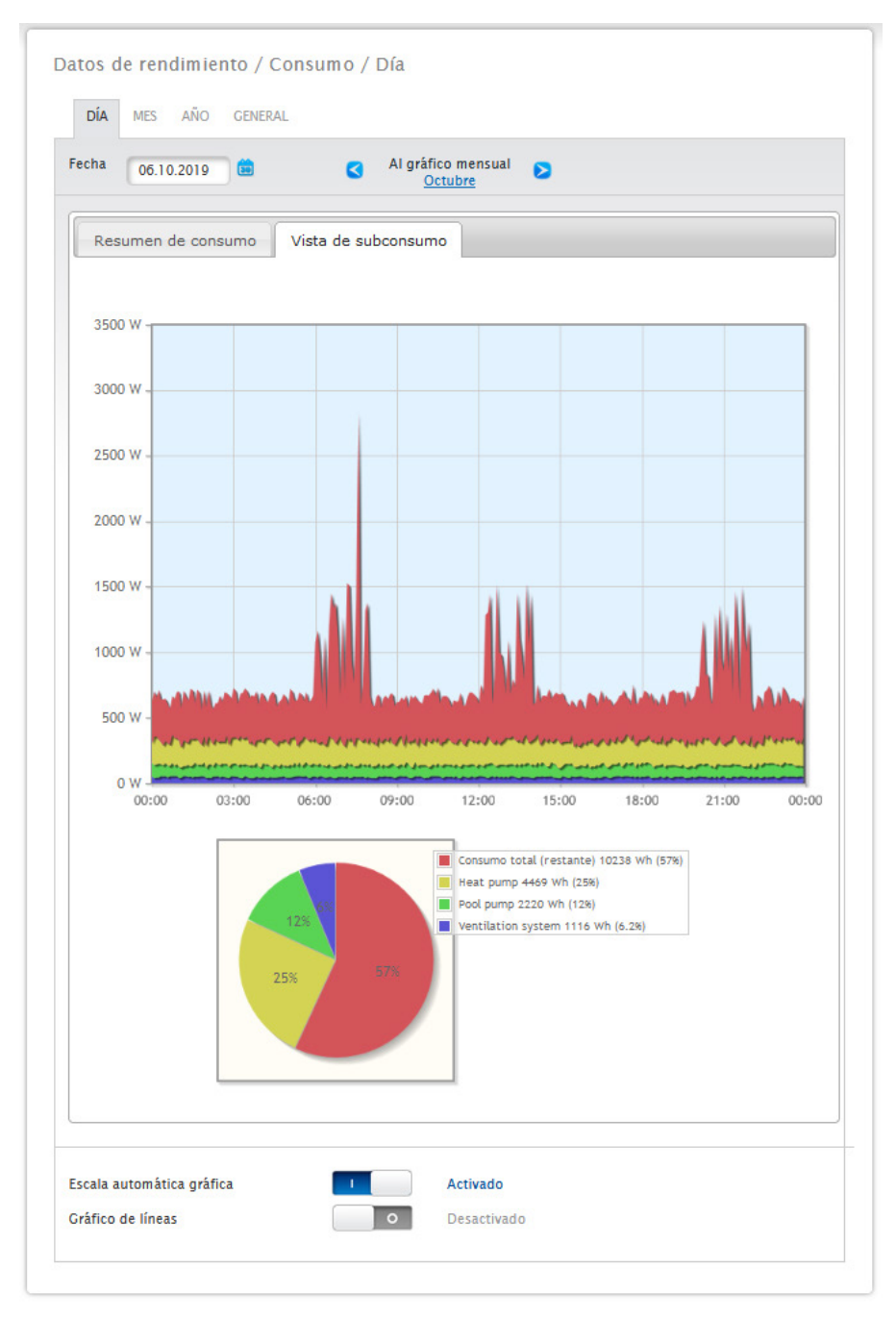

Fig.: Diagrama de consumo diario con consumidores conectados en el resumen de subconsumo

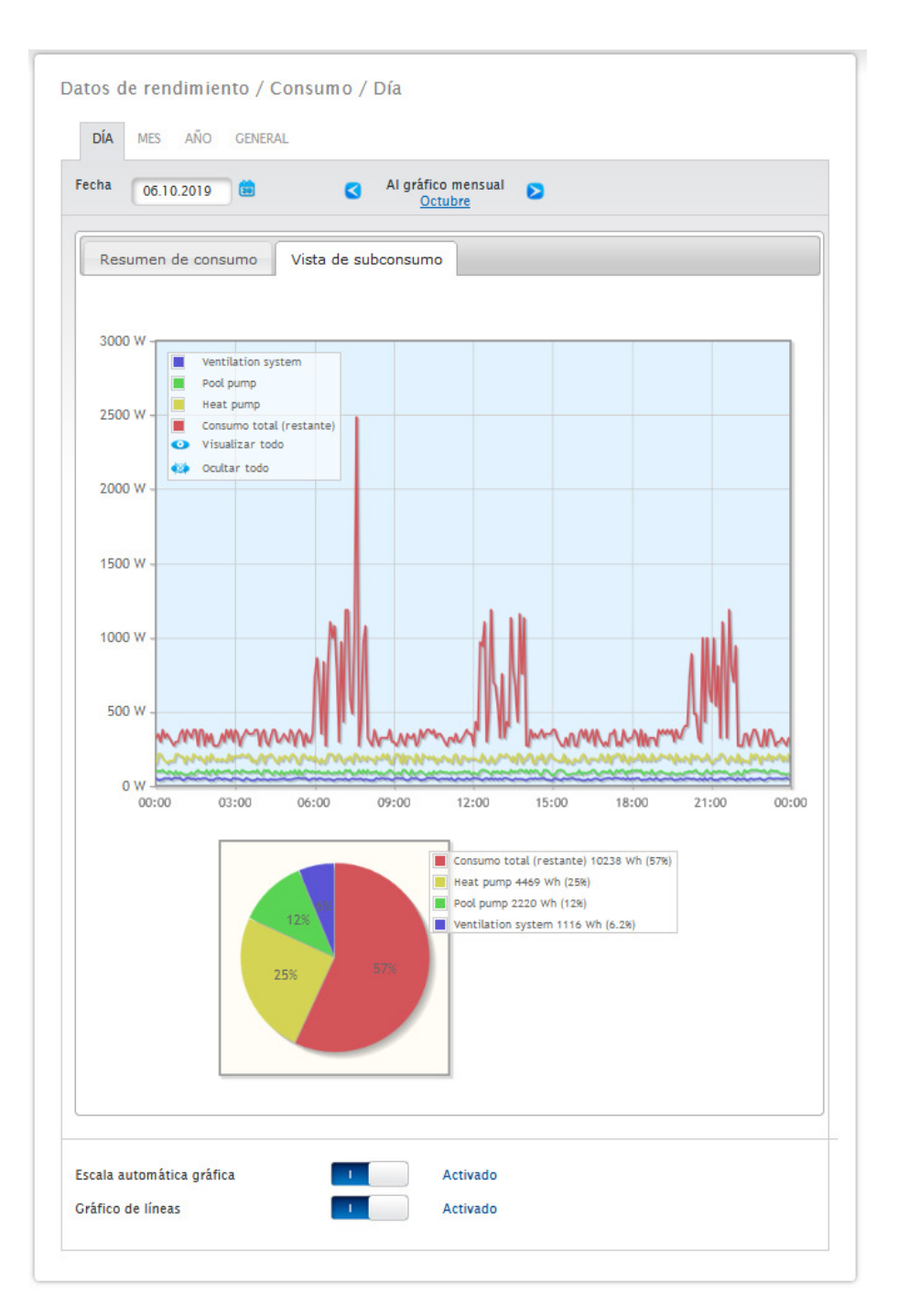

Fig.: Diagrama de consumo diario con consumidores conectados y gráfico de líneas activado en el resumen de subconsumo

En esta vista de consumo puede seleccionar otros menús:

#### • Mes:

Muestra la vista del diagrama mensual en formato de barras. En la vista mensual existen dos pestañas, como en la vista diaria:

### el Resumen de consumo y el Resumen de subconsumo.

En el resumen de consumo, los valores se muestran como valores de consumo total en el diagrama de barras. En el Resumen de subconsumo puede ver los aparatos conectados con su consumo de electricidad separados por color en un diagrama de barras. En el área inferior también se visualizan como diagrama circular con una leyenda de colores.

En ambos resúmenes existe la posibilidad de seleccionar también directamente los diferentes días con las barras. • Año:

Muestra la vista del diagrama anual en formato de barras. En la vista anual existen dos pestañas, como en el resumen mensual:

el Resumen de consumo y el Resumen de subconsumo.

En el resumen de consumo, los valores se muestran como valores de consumo total en el diagrama de barras. En el Resumen de subconsumo se pueden ver los aparatos conectados con su consumo de electricidad separados por color en un diagrama de barras. En el área inferior también se visualizan como diagrama circular con una leyenda de colores.

En ambos resúmenes existe la posibilidad de seleccionar también directamente los diferentes meses con las barras.

### • General:

Muestra la vista del diagrama total en formato de barras. En la vista total existen dos pestañas, como en el resumen anual:

#### el Resumen de consumo y el Resumen de subconsumo.

En el resumen de consumo, los valores se muestran como valores de consumo total en el diagrama de barras. En el Resumen de subconsumo puede ver los aparatos conectados con su consumo de electricidad separados por color en un diagrama de barras. En el área inferior también se visualizan como diagrama circular con una leyenda de colores.

En ambos resúmenes existe la posibilidad de seleccionar también directamente los diferentes años con las barras.

# **22.4 Balance**

En el menú Balance puede ver la relación entre la producción y el consumo de su instalación. En todas las vistas (vista diaria, mensual, anual y total) se deben ver los siguientes puntos:

- Producción<br>• Consumo
- Consumo
- Autoconsumo

Con el sistema de batería conectado se visualizan además los siguientes factores (véase la Fig.: Diagrama de balance diario con sistema de batería):

- Autoconsumo de batería (kWh)
- Carga (kWh)
- Descarga (kWh)

### **Nota!**

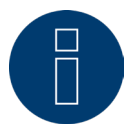

El consumo y los valores de la batería sólo se visualizan cuando los sistemas están conectados (contador de consumo + sistema de batería).

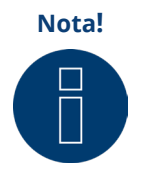

**Nota!** Con la escala automática, los gráficos presentan siempre una escala lo más grande posible. En los respectivos gráficos, se puede desactivar manualmente la escala automática. La escala se determina según el mayor valor guardado en la configuración de aparatos. Haciendo clic en el gráfico y arrastrando se amplía la sección seleccionada.

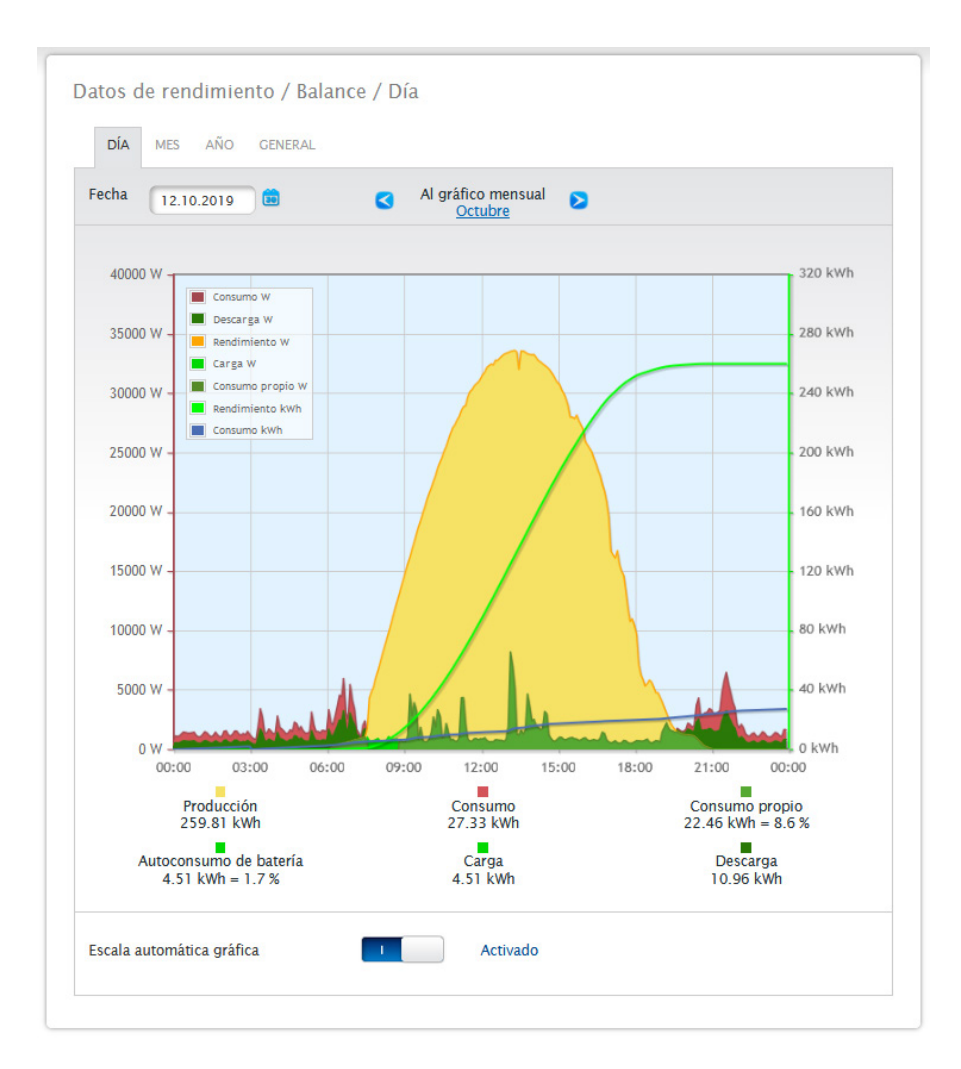

Fig.: Diagrama de balance diario con sistema de batería

Se pueden seleccionar las siguientes pestañas:

- Día
- Mes
- 
- Año • General

La vista de inicio muestra el valor diario actual en un diagrama.

### **Balance diario**

En la pestaña Día del balance puede ver la producción, el consumo y el autoconsumo en una curva diaria. Se pueden seleccionar y deseleccionar en cualquier momento los valores de la leyenda del diagrama explícitamente haciendo clic con la tecla izquierda del ratón, mostrar valores individuales (curvas) o visualizar y ocultar todos los valores (curvas).

Además, con la tecla derecha del ratón existe la posibilidad de ocultar todos los valores (curvas) excepto la seleccionada.

En el diagrama se muestran diferentes valores en distintas unidades. En la leyenda se definen las unidades utilizadas en cada caso y los colores correspondientes.

Puede visualizar el valor diario arrastrando el cursor a lo largo de la curva.

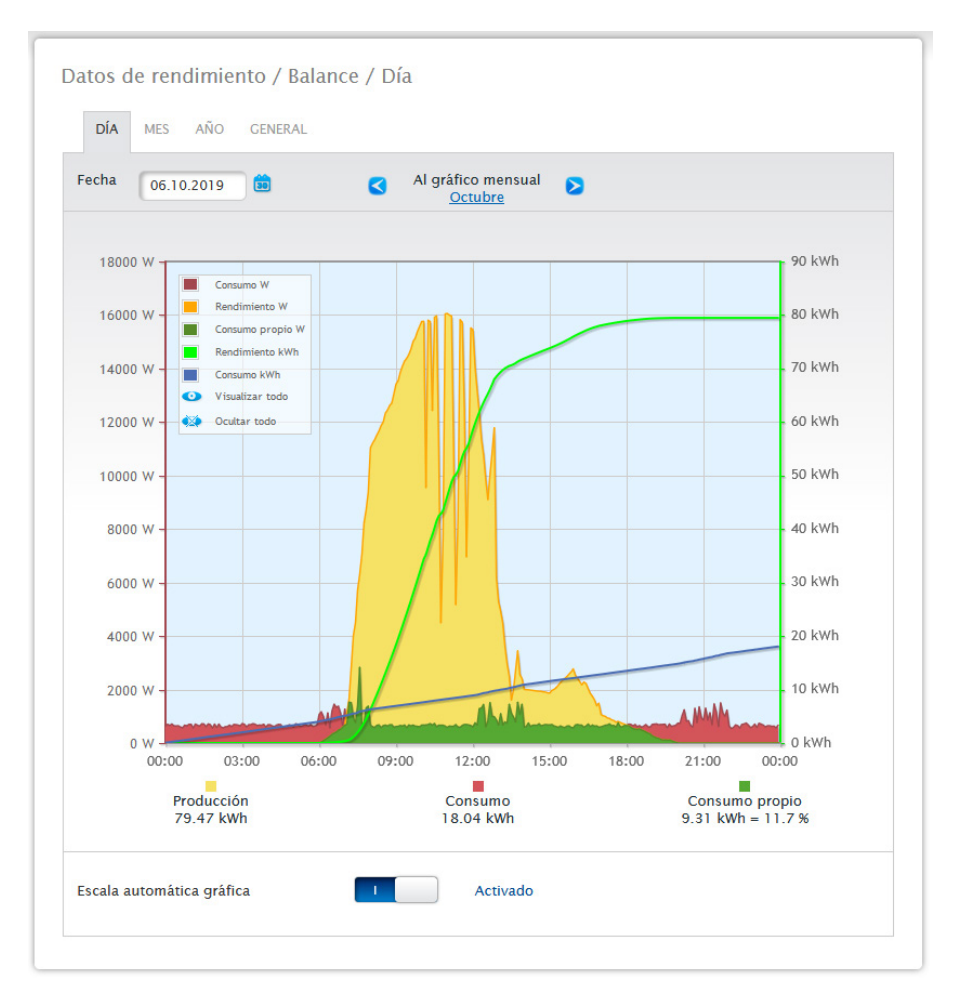

Fig.: Diagrama de balance diario con escala automática activada

En el balance diario se representan gráficamente los siguientes datos:

- **•** Producción (kWh).
- Consumo (kWh) (Si el valor del consumo diario se corrige mediante la corrección de datos, este cambio aparece entre paréntesis).
- Autoconsumo.

#### Significado de las superficies de colores en la curva diaria:

La superficie verde muestra el consumo cubierto por electricidad fotovoltaica. La superficie amarilla muestra el exceso de producción fotovoltaica y la superficie roja el consumo no cubierto por electricidad fotovoltaica. De forma alternativa al modo de visualización Diagrama existe también la posibilidad de seleccionar el modo Tabla.

Significado general de los cuadrados de colores bajo la visualización gráfica en el balance:

(véase la figura del diagrama de balance diario)

- Cuadrado amarillo: Producción.<br>• Cuadrado rojo: Consumo (total)
- Cuadrado rojo: Consumo (total = no cubierto por la producción (rojo en el gráfico) + cubierto por la producción (verde en el gráfico)).
- Cuadrado verde: Autoconsumo (cubierto por la producción verde en el gráfico) con porcentaje (respecto a la producción).

### **Balance mensual**

En la pestaña Mes del balance puede ver la producción y el consumo en una vista de barras.

- Si mueve el ratón sobre una de las barras, puede ver el rendimiento diario o el consumo diario.
- Haciendo clic con el ratón sobre una barra cambia a la vista diaria correspondiente.

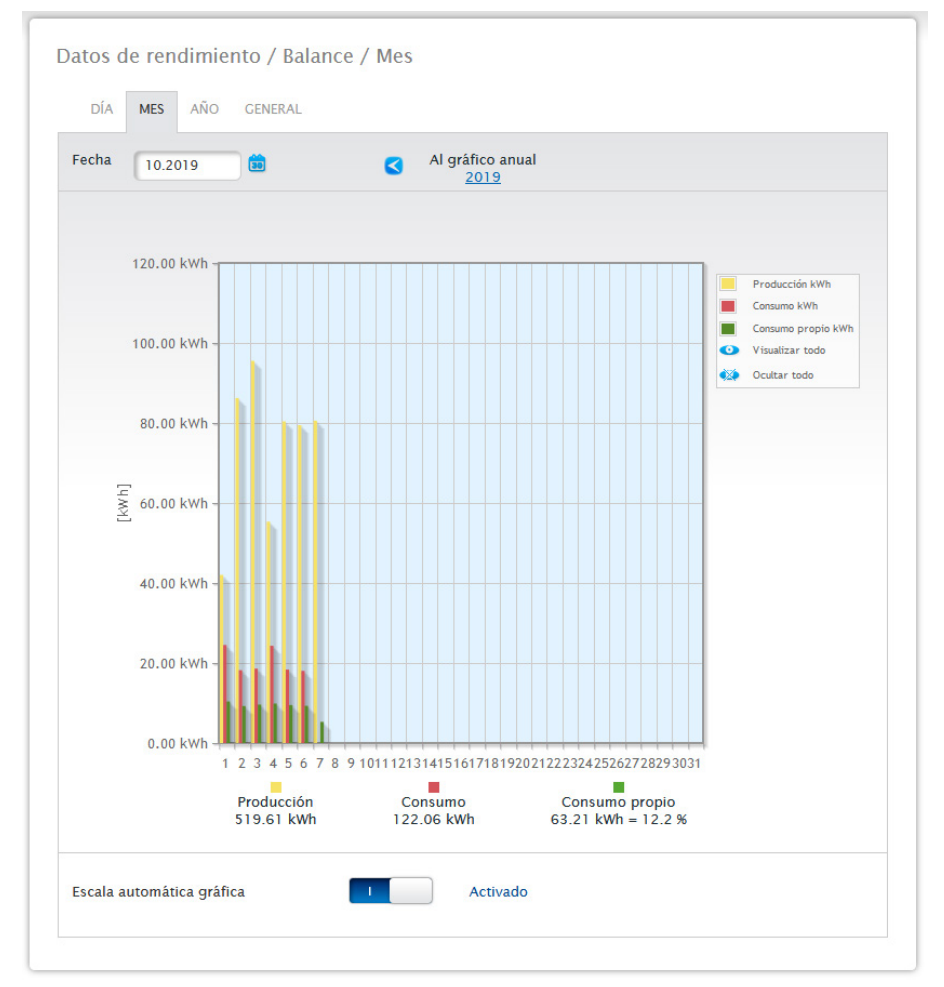

Fig.: Diagrama de vista mensual de balance

### **Balance anual**

En la pestaña Año del balance puede ver la producción y el consumo en una vista de barras.

- Si mueve el ratón sobre una de las barras, puede ver el rendimiento mensual o el consumo mensual en una comparación entre valores reales y nominales según el pronóstico anual.
- Haciendo clic con el ratón sobre una barra cambia al resumen mensual correspondiente.

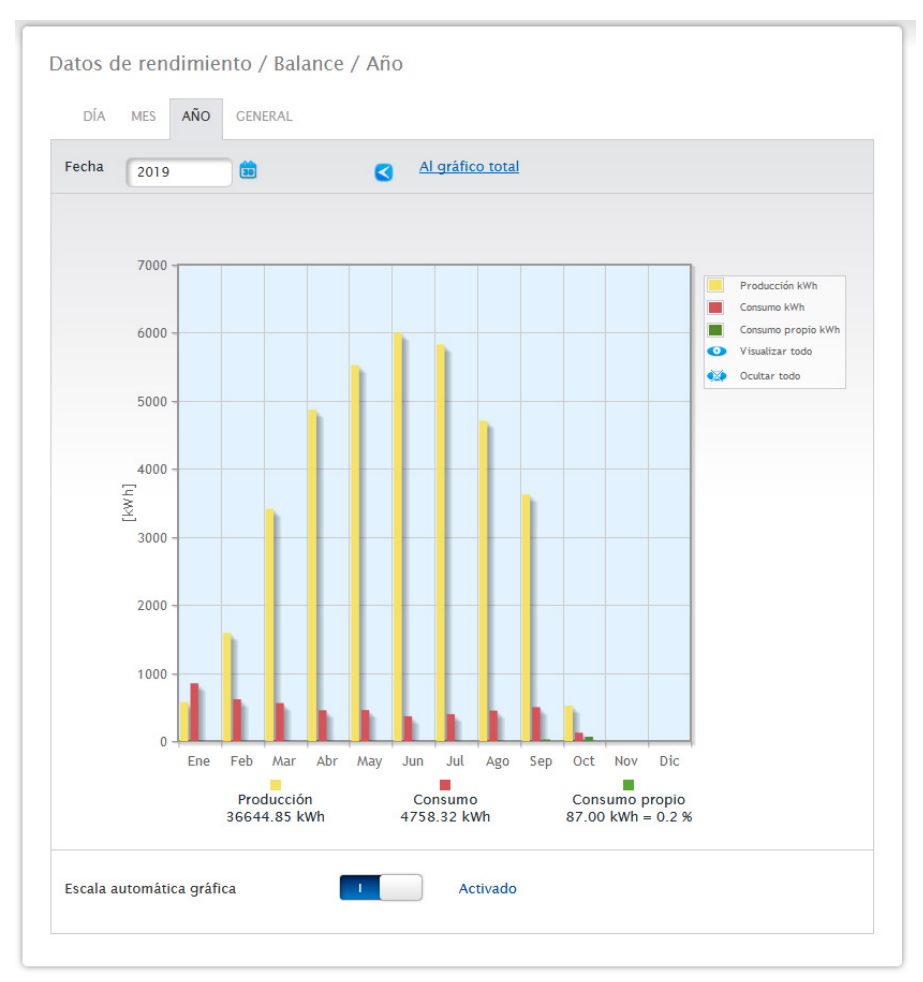

Fig.: Diagrama de vista anual de balance

### **Balance total**

En la pestaña General del balance puede ver la producción y el consumo en una vista de barras.

- Si mueve el ratón sobre una de las barras, puede ver el rendimiento anual o el consumo anual en una comparación entre valores reales y nominales según el pronóstico anual.
- Haciendo clic con el ratón sobre una barra cambia al resumen anual correspondiente.

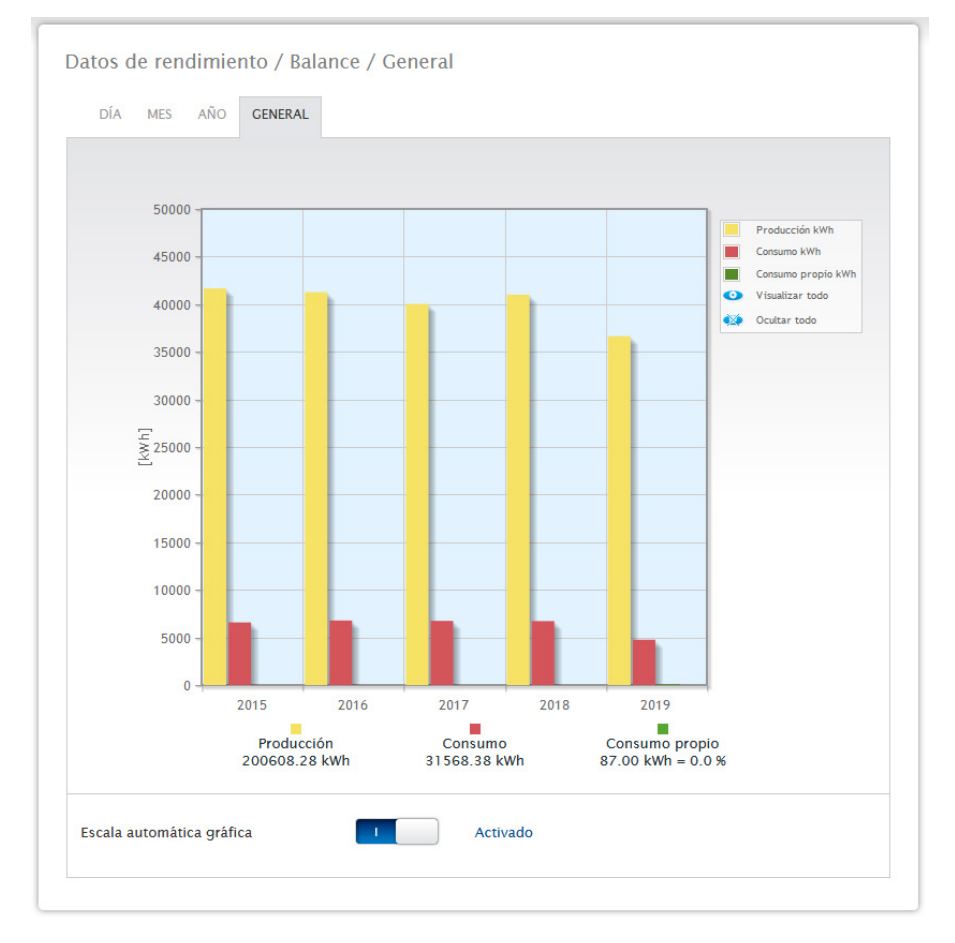

Fig.: Diagrama de balance total

# **22.5 Sensor (sólo con el sensor conectado)**

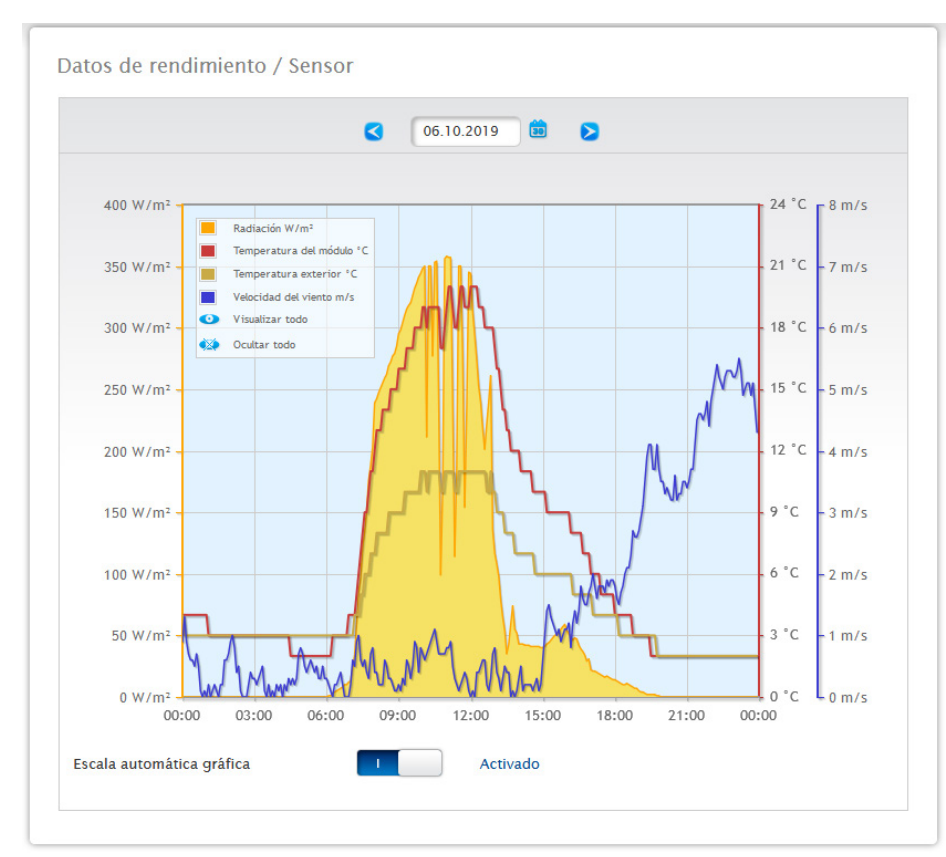

En el menú Sensor figura la evaluación gráfica de los sensores conectados.

Fig.: Diagrama de valores del Sensorbox

Aparecen los siguientes valores en concreto:

- Radiación W/m².
- Temperatura del módulo C°.
- **•** Temperatura exterior C°.
- Velocidad del viento m/s.

En el diagrama se muestran diferentes valores en distintas unidades. En la leyenda se muestran las unidades utilizadas en cada caso y los colores correspondientes.

Se pueden seleccionar y deseleccionar todos los valores mostrados en cualquier momento explícitamente haciendo clic con la tecla izquierda del ratón, mostrar curvas individuales o visualizar y ocultar todos los valores (curvas). Además, con la tecla derecha del ratón existe la posibilidad de ocultar todos los valores (curvas) excepto la seleccionada.

Además, mediante el campo Fecha se pueden seleccionar y evaluar posteriormente determinados días.

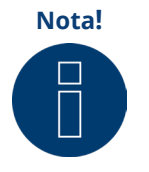

El menú sólo se visualiza cuando hay un sensor conectado.

# **23 Definición de la pantalla**

A través de la pantalla se puede acceder mediante la función táctil (arrastrando hacia arriba y abajo o a izquierda y derecha) a las siguientes áreas:

- Valores
- Estatus
- Configuración
- Instalación
- Código QR

# **23.1 Utilización general de la pantalla**

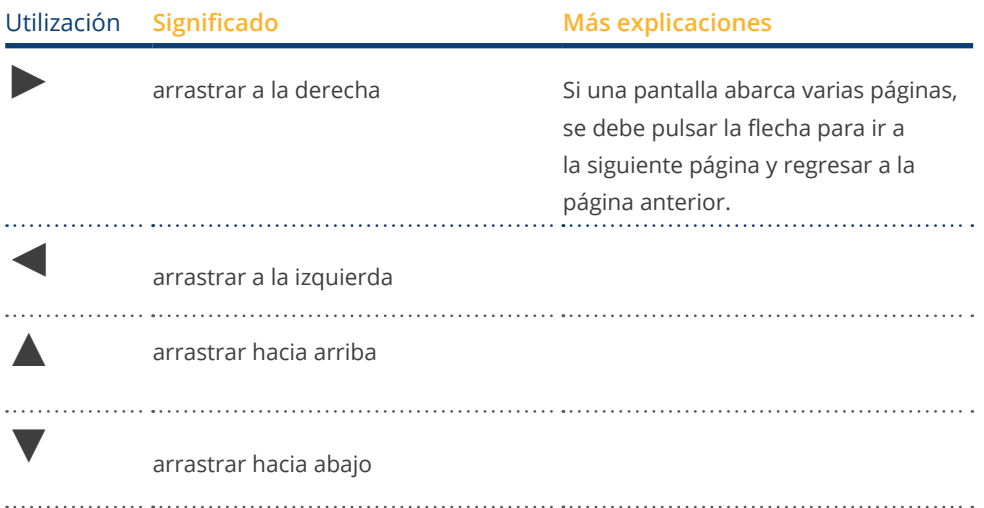

# **23.2 Valores**

Los valores se visualizan como gráfico de flujo de energía o salpicadero. En la pantalla de salpicadero se pueden leer los siguientes valores:

- Producción<br>• Consumo
- Consumo<br>• Batería (si
- Batería (si está disponible)<br>• Suministro
- **Suministro**

#### Valores

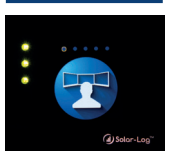

Salpicadero

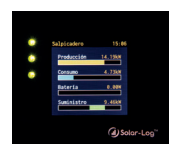

### Flujo de energía

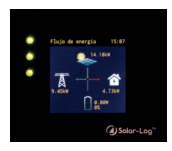

### El gráfico de flujo de energía muestra:

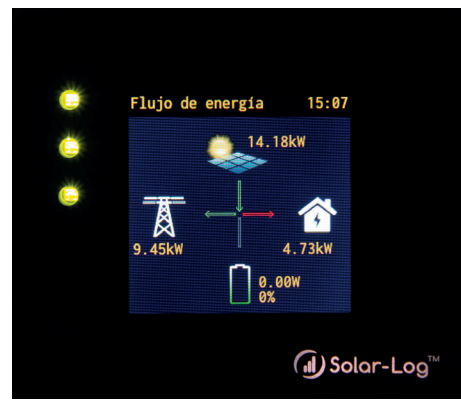

Fig.: Ejemplo de instalación con flujo de energía

En el gráfico de flujo de energía se muestran los siguientes valores en tiempo real en función de los aparatos conectados:

- La producción<br>• El consumo
- El consumo
- El suministro / obtención de red
- Estado de batería (sólo en combinación con una batería conectada):
	- Nivel de carga
	- Rendimiento de carga/descarga

### Nota:

Si una batería no se conecta directamente, sino mediante un contador de batería (bidireccional), no se muestra el estado de carga de la batería. Por lo tanto, en la visualización del flujo de energía el estado de carga aparece con el valor n/a y la carga con 0 W.

### **Leyenda de colores para el flujo de energía**

- Producción:
	- Verde: se genera energía.
	- Gris: la producción de energía no está activa.
- Consumo:
	- Rojo: se consume energía.
	- Gris: no hay ningún consumidor activo.
- Suministro / obtención de red:
	- Rojo: se obtiene energía de la red.
	- Verde: se suministra energía a la red.
	- Gris: no se produce suministro ni obtención de red.

### Batería:

- Carga:
	- Rojo: se carga la batería.
- Descarga:
	- Verde: se descarga la batería.

En el balance (balance energético) se visualizan los valores, la producción, el consumo y el exceso.

### **23.3 Estatus**

A través de Estatus se puede acceder a los aparatos detectados y al estado de los distintos componentes como, por ejemplo, si un aparato está "offline".

### Estatus

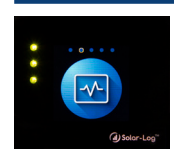

### Aparatos

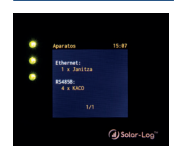

Estado del aparato (1) Estado del aparato (2)

# **23.4 Configuración**

En el área de configuración se pueden ver la configuración de red y de Internet establecidas. Además, se pueden "restablecer" la configuración de red y la configuración de fábrica.

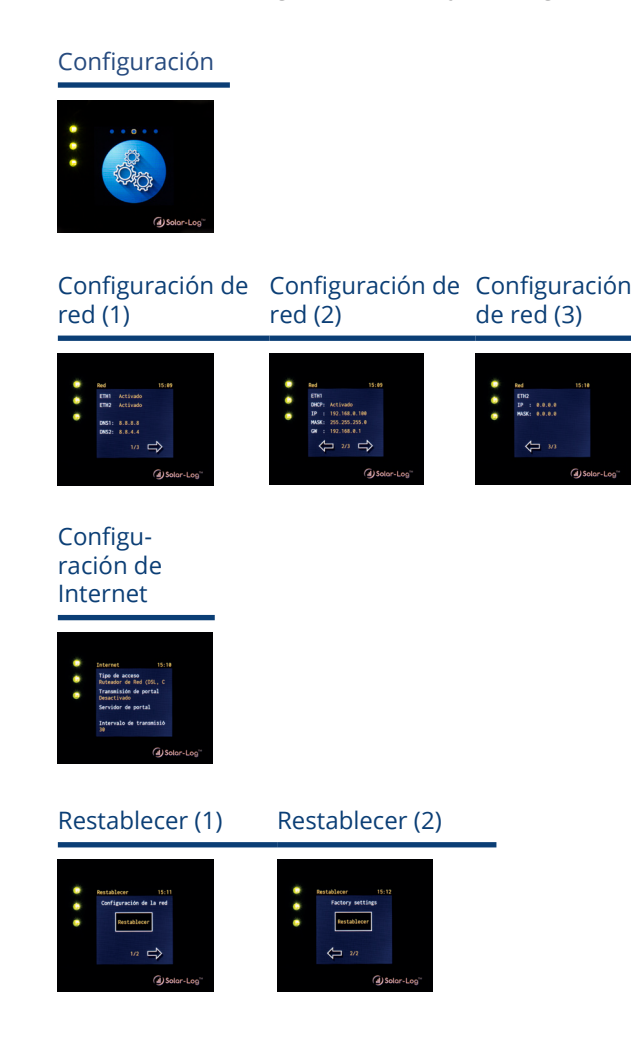

# **23.5 Instalación**

En el menú "Instalación" se pueden leer el nombre y el tamaño de la instalación, así como la denominación del aparato y el número de serie. Además, se muestran las licencias que faltan, incluyendo el número de artículo correspondiente.

### Instalación

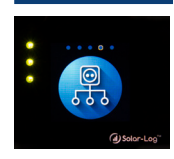

Generalidades

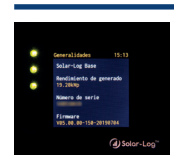

Licencias (1) Licencias (2)

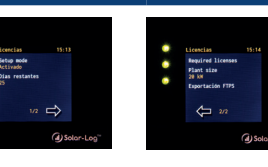

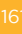

# **23.6 Código QR**

El código QR permite visualizar y/o procesar los siguientes códigos QR, por ejemplo, con un Smartphone o iPhone:

- Centro de información<br>● Licencias
- Licencias

### Código QR

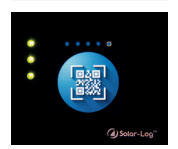

### Centro de información

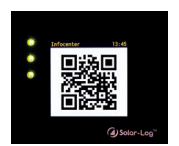

### Licencias

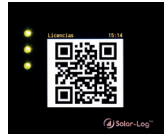

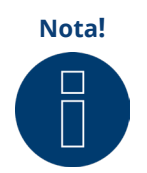

Para poder leer el código QR, se debe descargar e instalar antes una app adecuada a través de la correspondiente tienda, por ejemplo, Google Play-Store o Apple-Store.

# **23.7 LED del Solar-Log Base**

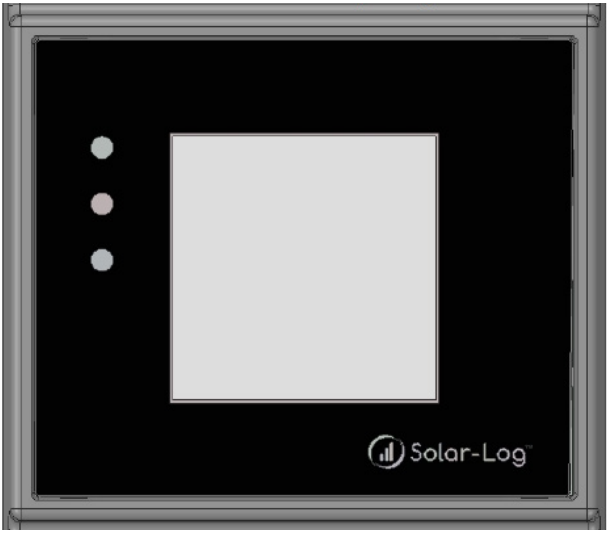

Fig.: Pantalla con LED

Según el estado de funcionamiento, los LED pueden estar iluminados de forma permanente en diferentes colores.

### Funcionamiento normal

### LED del Solar-Log Base (de arriba a abajo)

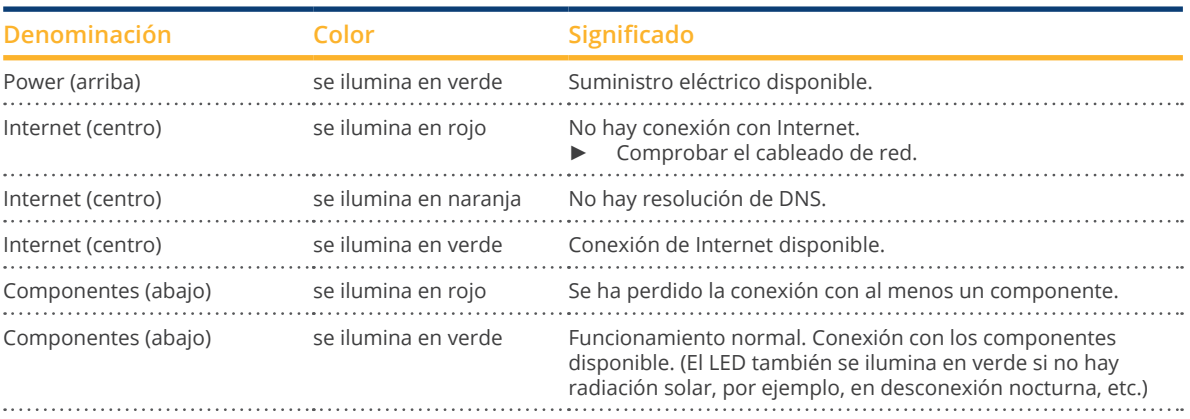

# **24 Fallos**

# **24.1 Mensajes de error**

### **Mensajes de error de la hora**

Estos mensajes de error aparecen en la pantalla LCD virtual.

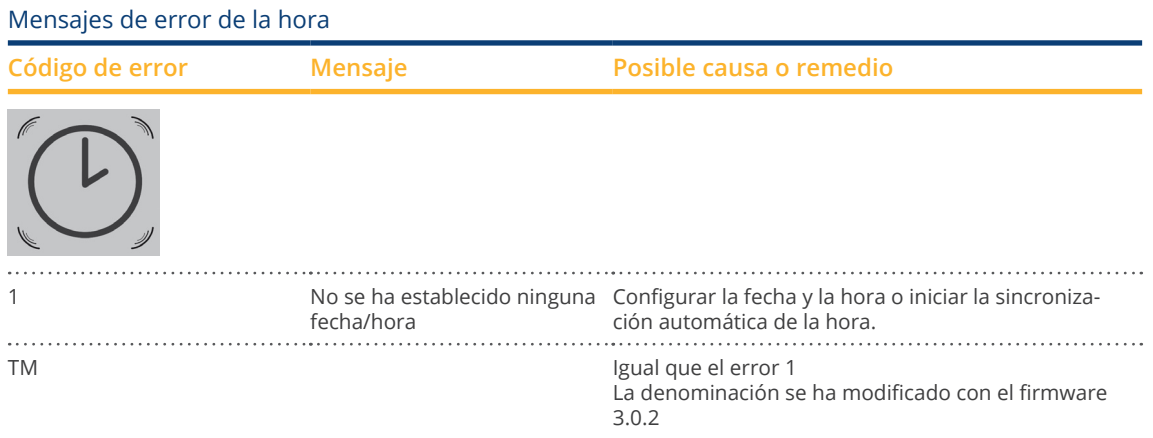

### **Mensajes de error de Internet**

Estos mensajes de error aparecen en la pantalla VLCD. El símbolo de Internet parpadea y aparece el correspondiente código de error.

### Mensajes de error de Internet

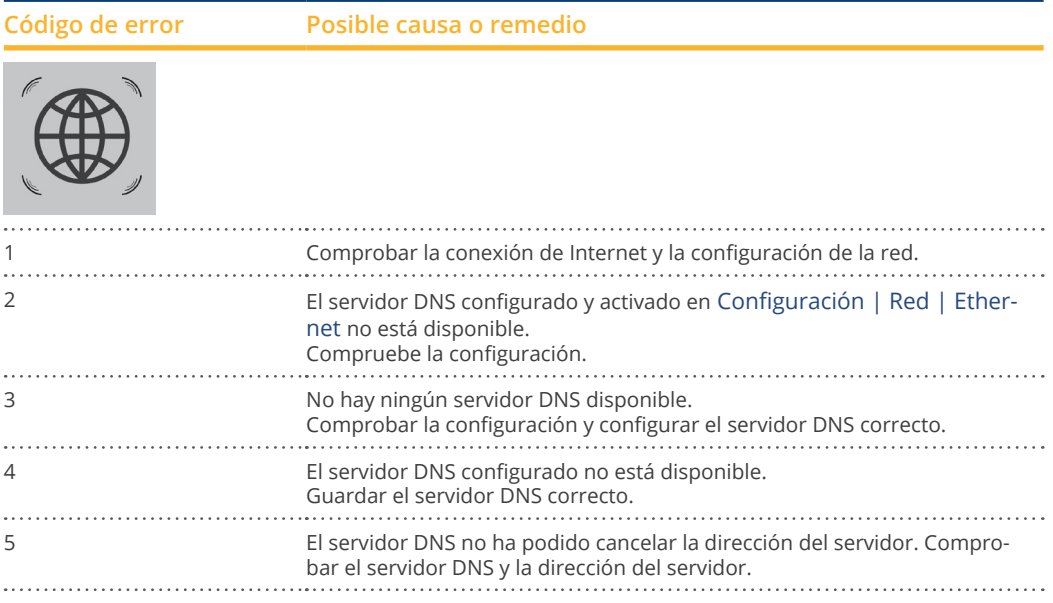

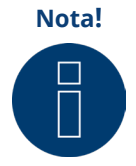

El globo se ilumina permanentemente si la conexión a Internet está configurada correctamente. Asegúrese de que los siguientes puertos están habilitados para el Solar-Log™:

- HTTP (puerto 80)<br>• Correo electrónic
- Correo electrónico (puerto 25 o 587)<br>• Comando Ping (protocolo ICMP)
- Comando Ping (protocolo ICMP)

El Solar-Log™ comprueba la transmisión HTTP, la transmisión por correo electrónico y regularmente el PING al servidor. Si una de estas pruebas no tiene éxito, se indica con un globo parpadeante en la pantalla.

### **Mensajes de error de la gestión energética**

Estos mensajes de error aparecen en la pantalla VLCD. El símbolo de porcentaje parpadea y aparece el correspondiente código de error.

### Mensajes de error de la gestión energética

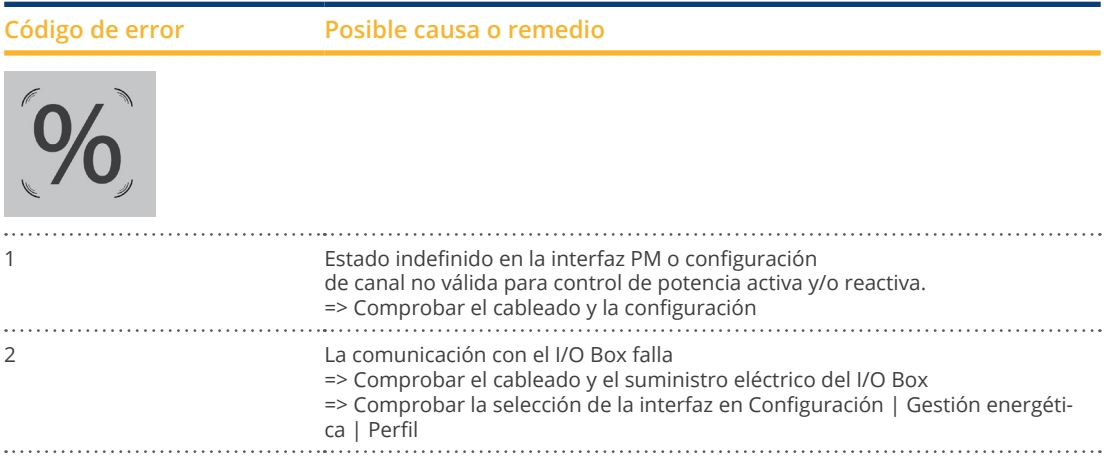

### **Mensajes de error de transmisión de portal**

### Mensajes de error de transmisión de portal

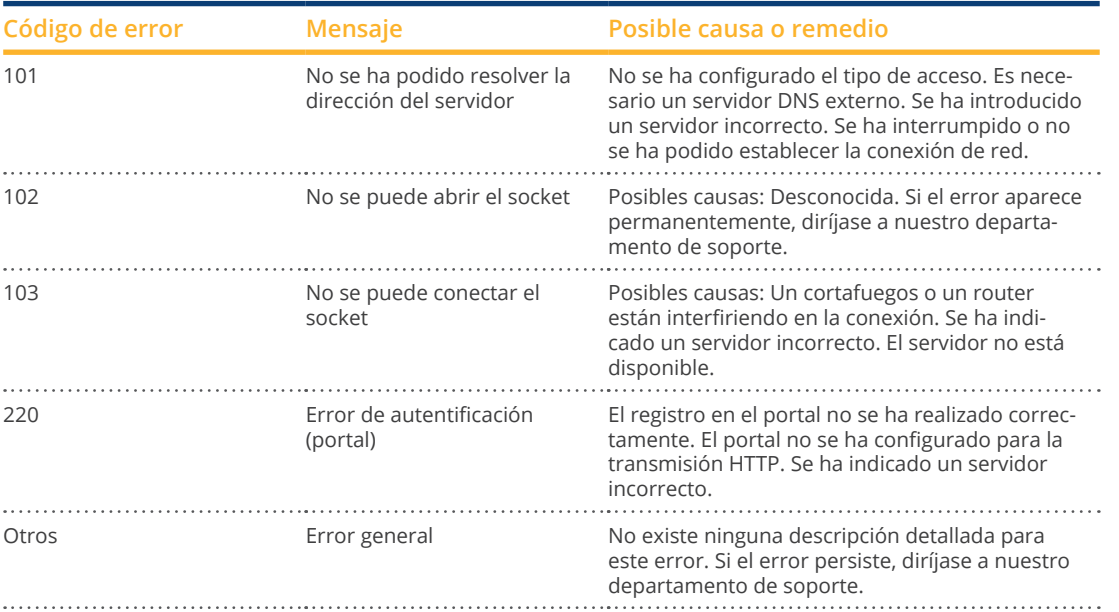

# **25 Limpieza y conservación**

# **25.1 Indicaciones de limpieza**

### **¡Atención!**

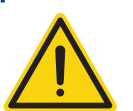

Antes de limpiar el aparato, es imprescindible desconectarlo del suministro eléctrico.

- Limpie el aparato únicamente por el exterior con un paño seco y sin hilachas.
- En el caso de suciedad intensa, puede limpiar el aparato con un paño ligeramente humedecido y un detergente doméstico convencional.

### **¡Atención!**

Durante la limpieza, preste atención a que no penetre humedad en el aparato.

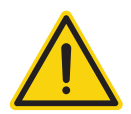

# **25.2 Indicaciones de conservación**

• Preste atención a que el aparato no esté expuesto a humedad y calor o una radiación solar intensa en su lugar de instalación.

# **26 Eliminación de desechos**

### **Precaución**

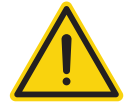

El Solar-Log™ contiene componentes electrónicos que pueden liberar sustancias muy tóxicas si se queman o desechan en la basura doméstica.

Puede desechar el Solar-Log™ a través de un centro de reciclaje (chatarra electrónica) o devolverlo al fabricante Solar-Log GmbH.

Solar-Log GmbH Fuhrmannstraße 9 72351 Geislingen-Binsdorf Alemania

# **27 Anexo**

# **27.1 Puertos de Internet**

Si el Solar-Log™ se conecta a Internet mediante un router, se debe garantizar que en el router se hayan habilitado los siguientes puertos para el Solar-Log™:

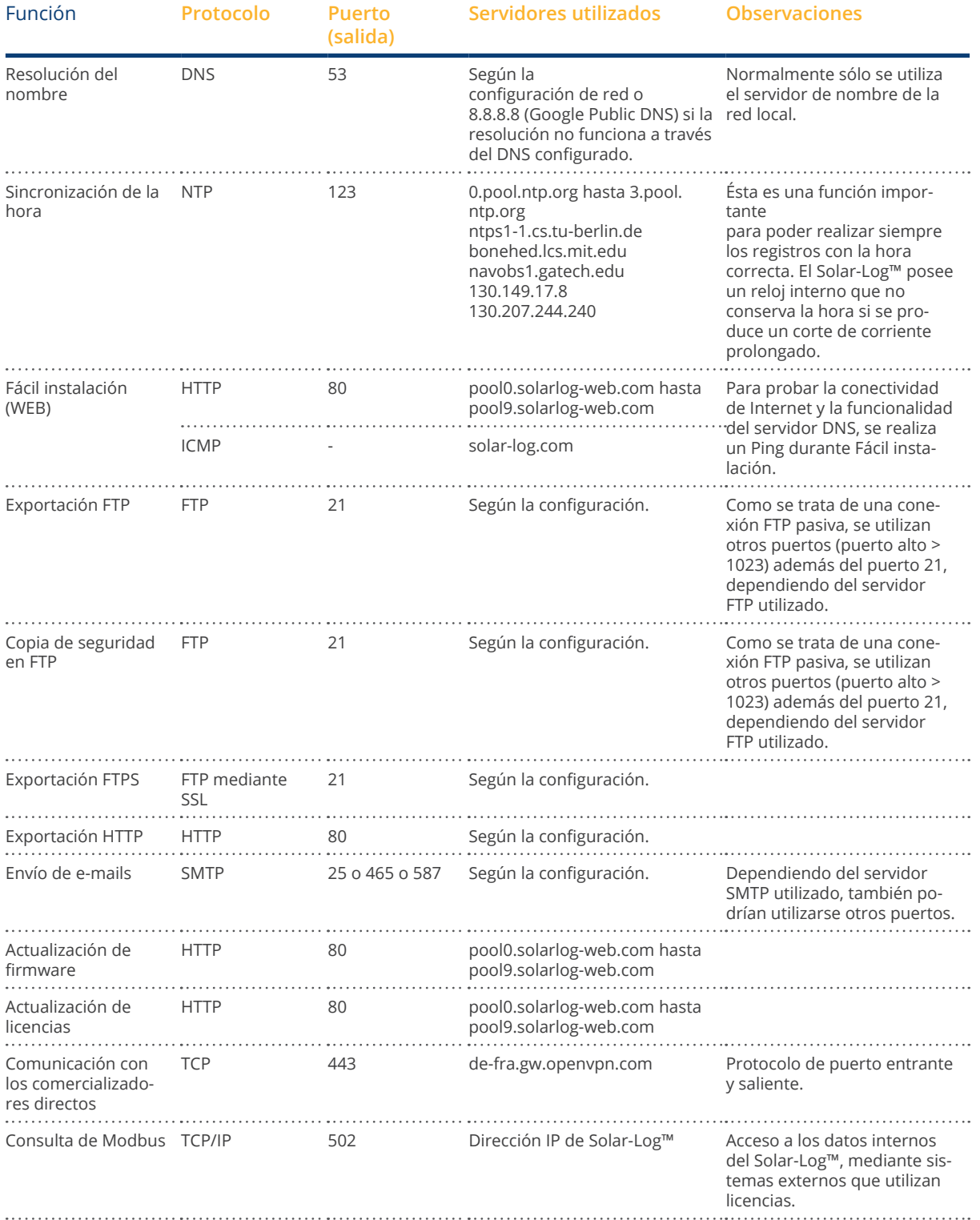

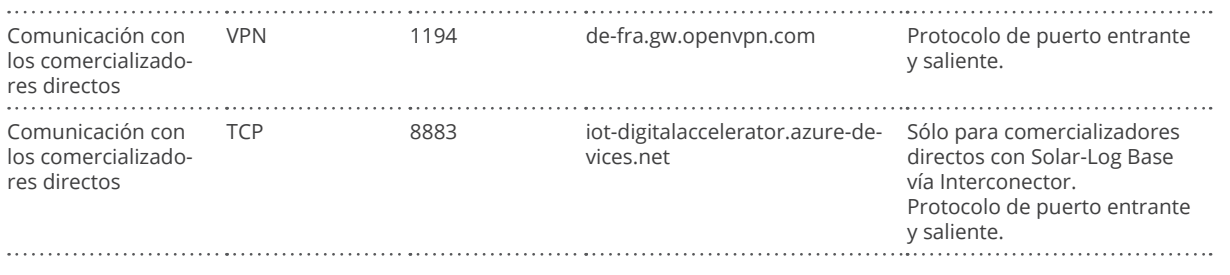

# **27.2 Ejemplos de conexión para receptores de control centralizado**

Los operadores de red no se han puesto de acuerdo en una señalización uniforme mediante receptores de control centralizado. A continuación encontrará a modo de ejemplo algunas variantes con el respectivo cableado y la configuración en el firmware del Solar-Log™.

Todos los ejemplos se refieren al ámbito de la reducción de potencia activa. Los receptores de control centralizado para la potencia reactiva se deben configurar según el mismo modelo.

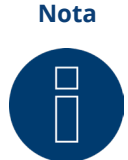

Los ejemplos de conexión que se indican a continuación son especificaciones de diferentes operadores de red. Las denominaciones de los relés en los diagramas de circuito y en la matriz de configuración del Solar-Log™ pueden variar.

### **Atención**

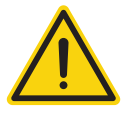

Tenga en cuenta las especificaciones para la carga de los relés del receptor de control centralizado. Dado el caso, se deben interconectar relés. Las entradas D\_In\_x se deben interconectar en cualquier caso con la tensión de control (5 V DC) del Solar-Log™ (interfaz PM+, pins 1 y 6).

### **Atención**

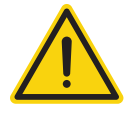

Si se conectan dos receptores de control centralizado: si uno de los receptores de control centralizado utiliza una codificación de señal binaria, se debe evitar una retroalimentación de las señales mediante el receptor de control centralizado para la potencia reactiva mediante la instalación de diodos.

### **Atención**

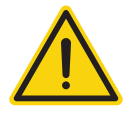

Los comandos de parada de emergencia no se deben procesar a través del Solar-Log™. Estos comandos deben actuar directamente sobre los correspondientes dispositivos de protección como, por ejemplo, disyuntores, protección de redes e instalaciones, etc.

# **Variante con 4 relés (ENBW >100 kWp)**

Especificaciones

### Señales del receptor de control centralizado

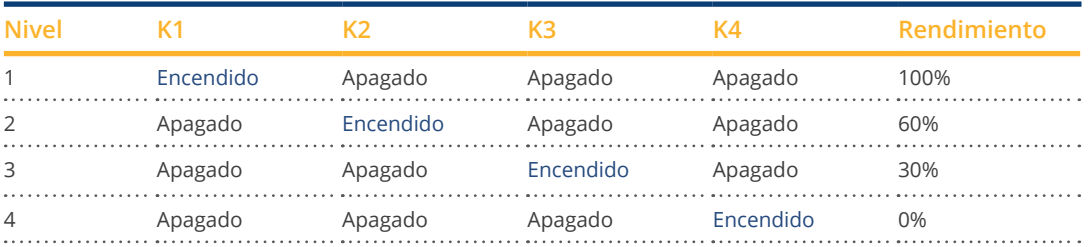

### Cableado

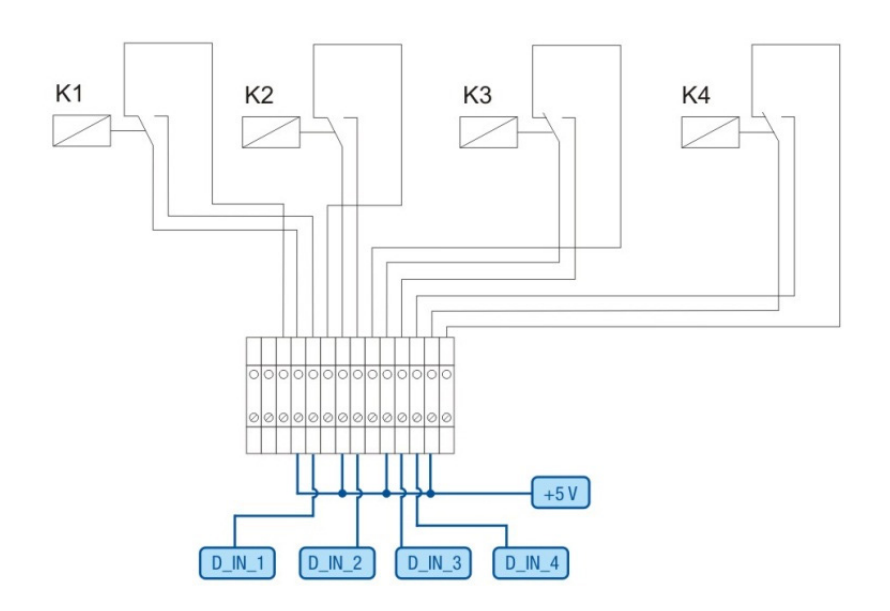

Fig.: Cableado del receptor de control centralizado con 4 relés - Ejemplo 1

### Conexiones del conector de sujeción PM+ y receptor de control centralizado

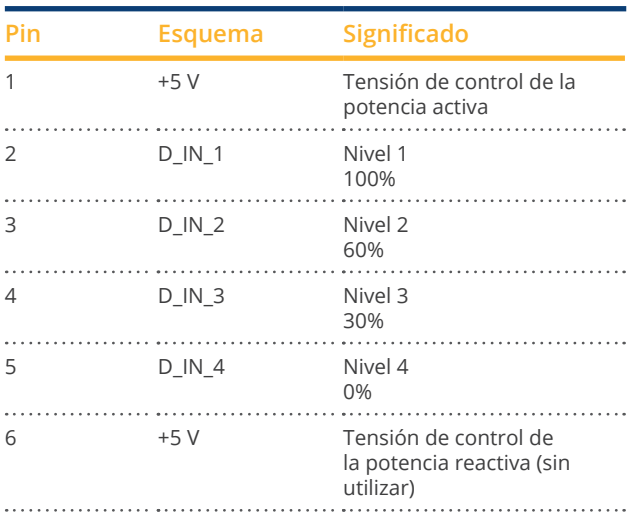

### Configuración en el menú del navegador

Reducción de potencia activa por control remoto en el menú Configuración | Gestión energética | Potencia activa

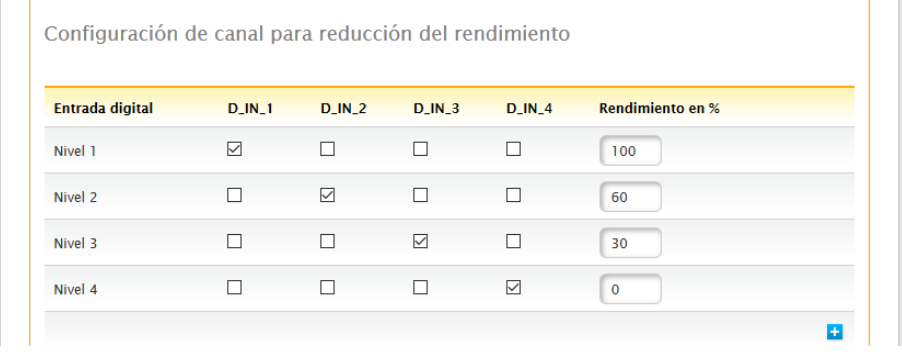

Fig.: Configuración de canal para la reducción de potencia activa - Ejemplo 1

# **Variante con 2 relés**

Especificaciones

Señales del receptor de control centralizado

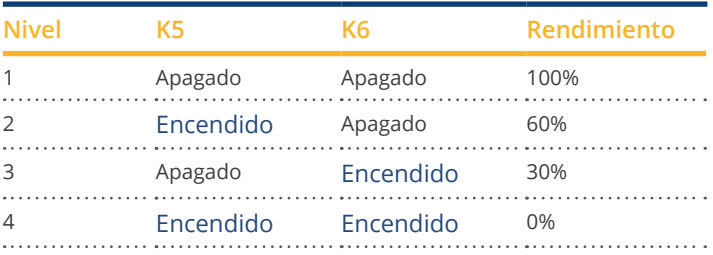

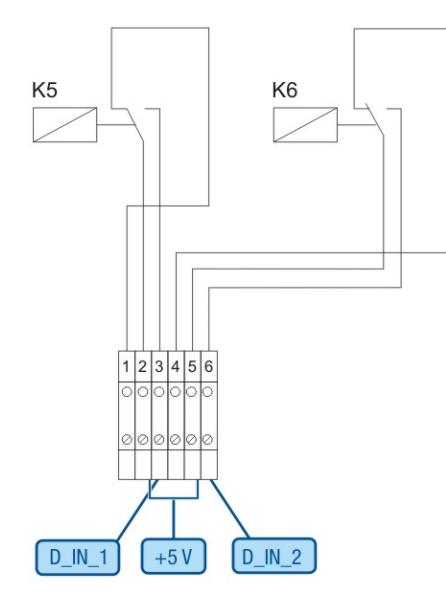

Fig.: Cableado del receptor de control centralizado con 2 relés - Ejemplo 2

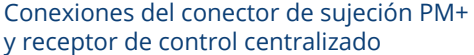

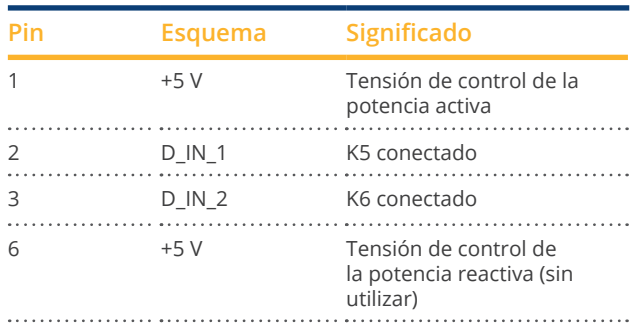

### Configuración en el menú del navegador

Reducción de potencia activa por control remoto en el menú Configuración | Gestión energética | Potencia activa

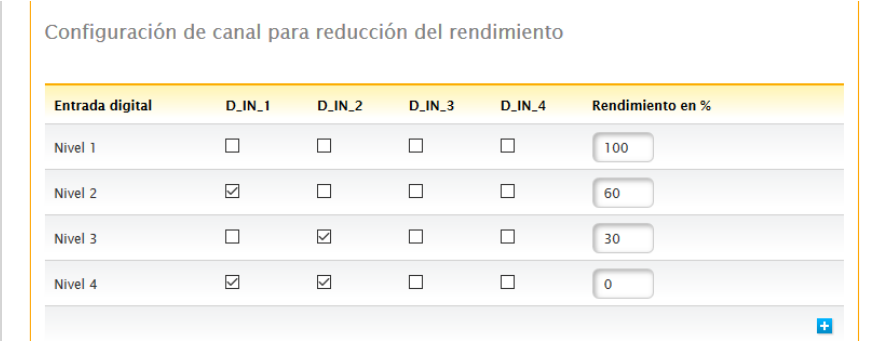

Fig.: Configuración de canal para la reducción de potencia activa - Ejemplo 2

# **Variante con 3 relés**

Especificaciones

### Señales del receptor de control centralizado

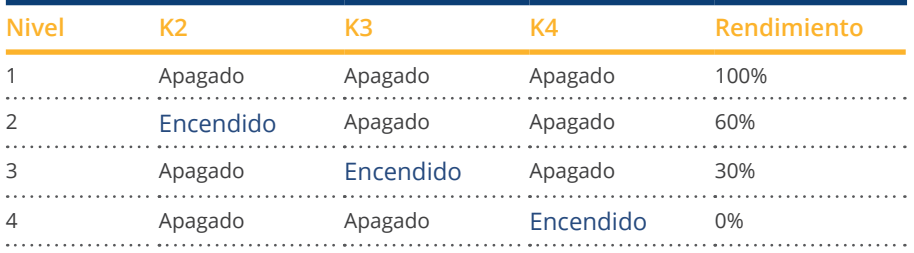

### Cableado

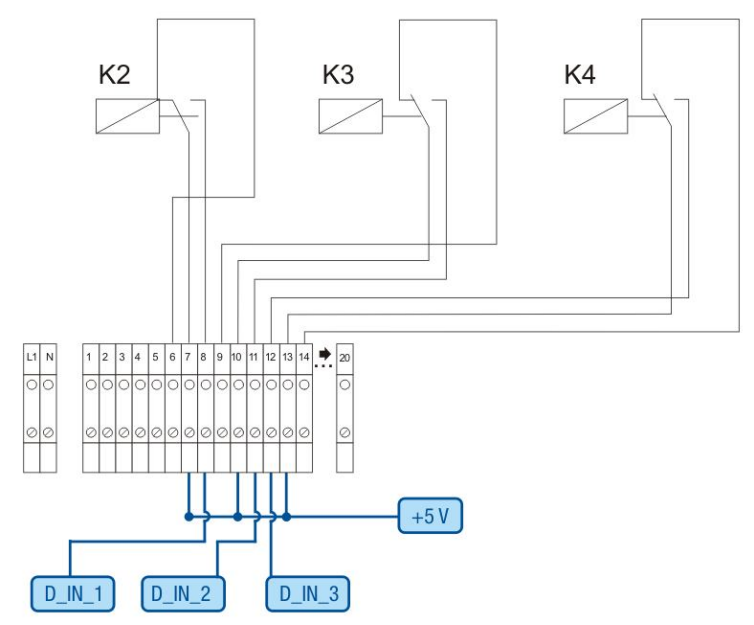

Fig.: Cableado del receptor de control centralizado con 3 relés - Ejemplo 3

### Conexiones del conector de sujeción PM+ y receptor de control centralizado

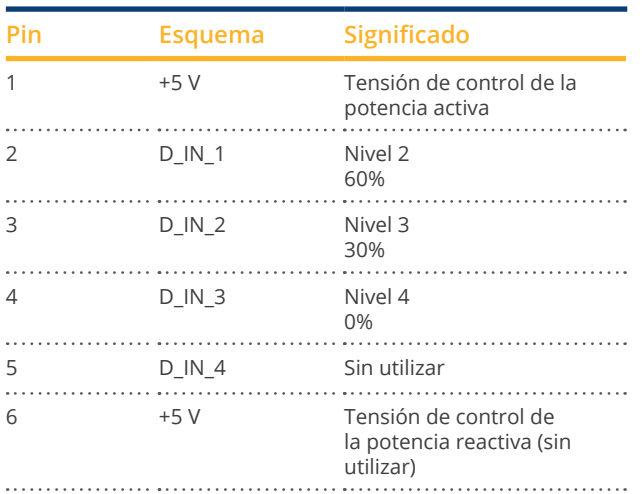

### Configuración en el menú del navegador

Reducción de potencia activa por control remoto en el menú Configuración | Gestión energética | Potencia activa

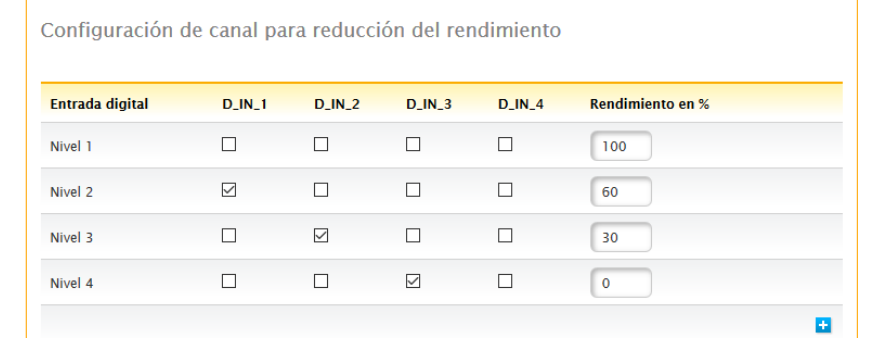

Fig.: Configuración de canal para la reducción de potencia activa - Ejemplo 3

### **Variante con 5 relés (incl. parada de emergencia)**

Especificaciones

### Señales del receptor de control centralizado

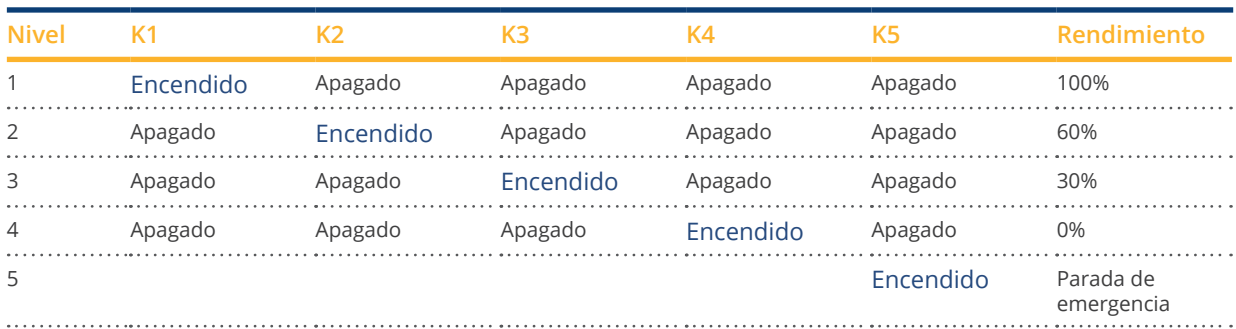

El relé se activa de forma permanente para el respectivo nivel (estado); siempre está activado únicamente un relé.

### Cableado

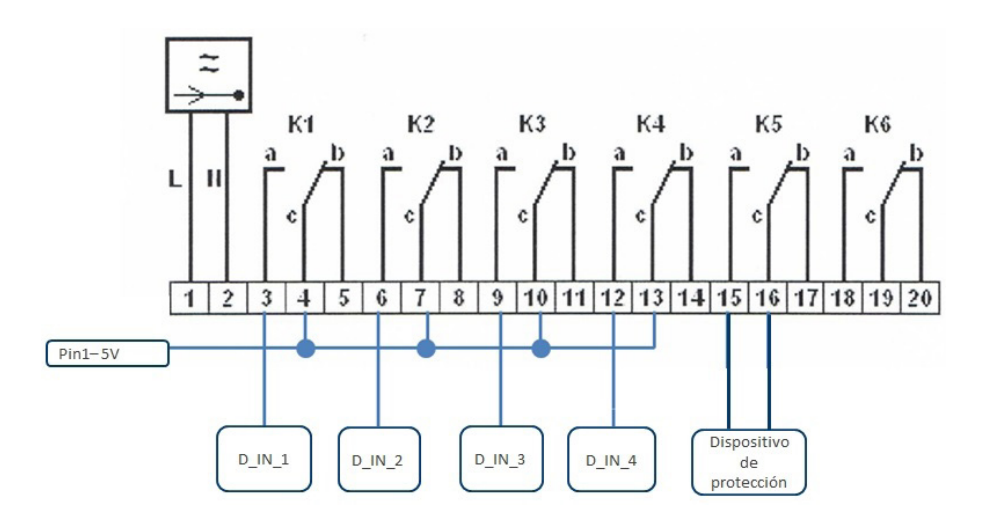

Fig.: Cableado del receptor de control centralizado con 5 relés - Ejemplo 4

### **Atención**

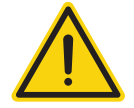

Los comandos de parada de emergencia no se deben procesar a través del Solar-Log™. Estos comandos deben actuar directamente sobre los correspondientes dispositivos de protección como, por ejemplo, disyuntores, protección de redes e instalaciones, etc.

### Conexiones del conector de sujeción PM+ y receptor de control centralizado

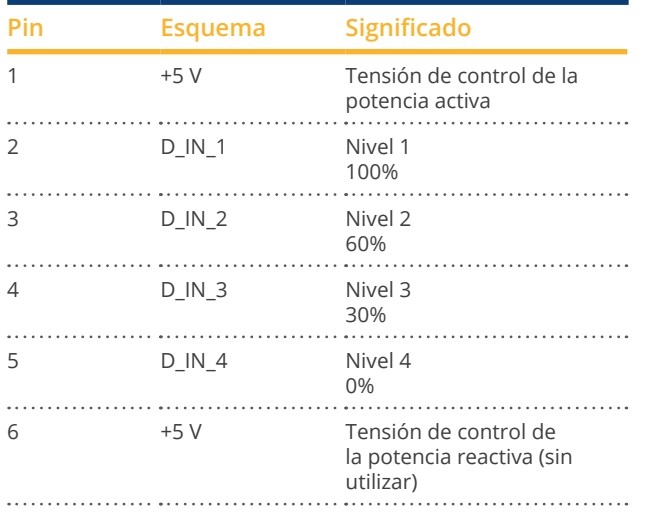

### Configuración en el menú del navegador

Reducción de potencia activa por control remoto en el menú Configuración | Gestión energética | Potencia activa

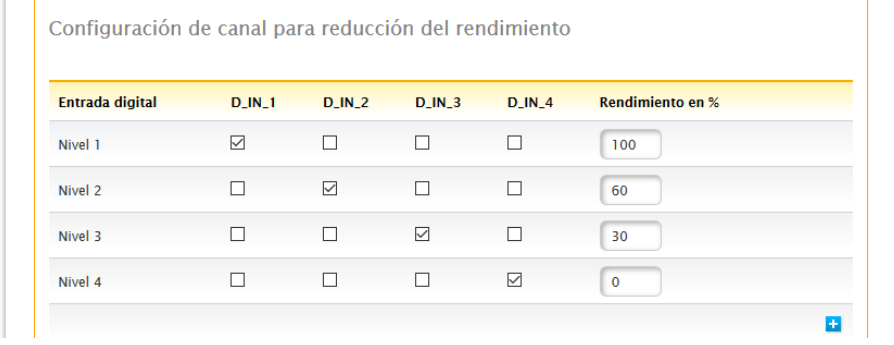

Fig.: Configuración de canal para la reducción de potencia activa - Ejemplo 4

# **27.3 Interfaces digitales**

El Solar-Log™ ofrece dos interfaces con las que se pueden leer datos actuales del sistema. Los datos se actualizan cada 15-60 segundos.

### **Atención**

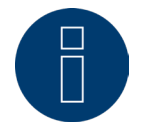

Las dos interfaces que se describen a continuación están dirigidas a usuarios con conocimientos técnicos. Solar-Log GmbH pone a disposición estas interfaces excluyendo cualquier tipo de responsabilidad.

No ofrecemos soporte telefónico para estas interfaces.

### **Modbus TCP**

La función de esta interfaz de software es facilitar el acceso de sistemas externos (por ejemplo, SCADA) a los datos internos del Solar-Log™. La interfaz se ha diseñado para poder los datos actuales de la instalación fotovoltaica conectada.

La interfaz no es adecuada para configurar el Solar-Log™ o los aparatos conectados. Todas las configuraciones se deben realizar a través de la interfaz web local del Solar-Log™ o la configuración a distancia del portal.

Puerto de Modbus TCP: 502 Firmware mínimo necesario del Solar-Log™: 2.8.1 Build 49 ID de esclavo: 1

### Funciones aplicadas de Modbus:

04: Lectura de una o varias palabras de 16 bits

06: Escritura de una o varias palabras de 16 bits

16: Escritura de varias palabras de 16 bits

La implementación del Modbus del Solar-Log utiliza diferentes secuencias de bytes y palabras. La secuencia de bytes del protocolo del Modbus sigue la especificación de Big-Endian Modbus, por lo que es compatible con implementaciones de Modbus estándar. Así, se transmite primero el byte más significativo.

La secuencia de registros específica del fabricante para valores de 32 bits es Little-Endian. Para un valor de 32 bits, la palabra menos significativa se guarda en el primer registro y la palabra más significativa en el segundo.

# **Datos actuales - resumen (sistema total)**

Los datos actuales resumidos se representan en el margen de registro 3500-3999.

### Datos y registro de Modbus

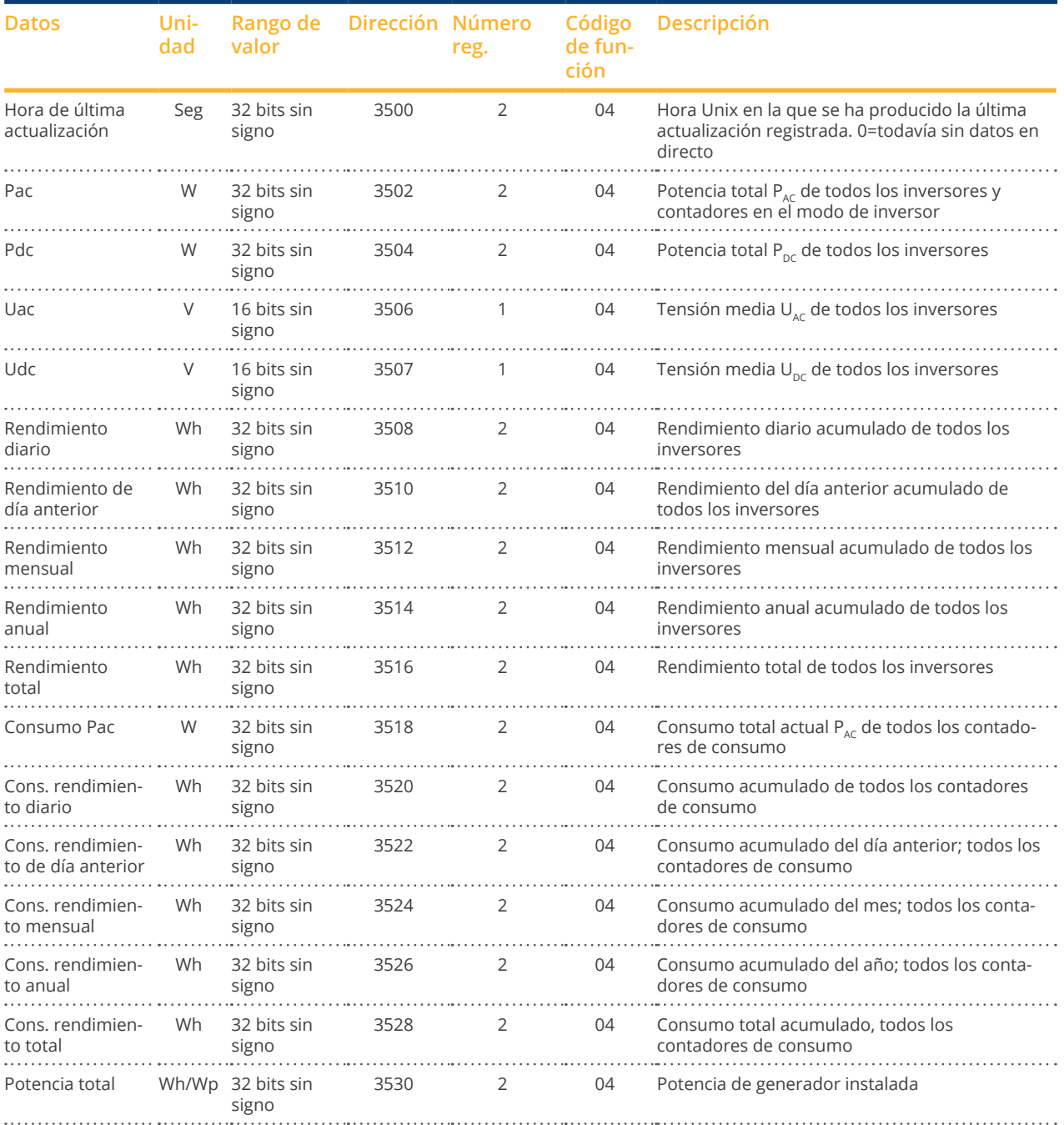

### **Interfaz JSON abierta**

El JavaScript Object Notation, cuya abreviatura es JSON, es un formato de datos compacto para intercambiar datos entre aplicaciones. Los objetos aquí documentados se pueden utilizar para conectarse con otros programas. La interfaz JSON abierta se puede activar y desactivar en Configuración | Sistema | Control de acceso. Cuando se activa la interfaz, aparece un triángulo de advertencia rojo con una indicación de seguridad guardada que informa sobre los riesgos asociados.

**Nota**

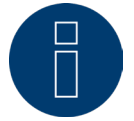

La interfaz JSON abierta está desactivada. Para activar la interfaz JSON abierta, primero debe configurarse una contraseña de usuario.

Los datos actuales se pueden consultar a través del protocolo HTTP. Para ello, se debe enviar una consulta mediante HTTP-Post al Solar-Log™. El objeto consultado debe figurar en el cuerpo:

POST /getjp HTTP/1.1 Host: solar-log-xxxx ... Content-Length: 20 Connection: keep-alive Pragma: no-cache Cache-Control: no-cache

 $\{0.801\text{''}:\{0.170\text{''}:\text{null}\}\}$ 

La respuesta contiene un objeto JSON como cadena de caracteres en el cuerpo:

HTTP/1.1 200 OK Date: Viernes, 25 Oct 2019 10:42:32 GMT Server: IPC@CHIP Content-Type: text/plain Transfer-Encoding: chunked

{"801":{"170":{"100":"25.10.19 10:42:15","101":0,"102":0,"103":0,"104":0,"105":0,"106":0,"107":3527647,"108": 0,"109":0,"110":0,"111":0,"112":0,"113":1132434,"114":0,"115":0,"116":45000}}}

Para poder continuar procesando los datos en Javascript, la cadena de caracteres JSON se debe convertir primero en un objeto. Si, por ejemplo, la cadena de caracteres JSON contiene la variable "tdata", la conversión sería la siguiente:

var LiveDaten=JSON.parse(tdata)[801][170];

Después se puede acceder a los diferentes campos de datos mediante los índices que figuran en la siguiente tabla.
Por ejemplo, la potencia actual  $P_{AC}$  se emitiría de la siguiente manera:

alert("La potencia AC actual asciende a: " + LiveDaten[101] + " W");

## Objetos JSON

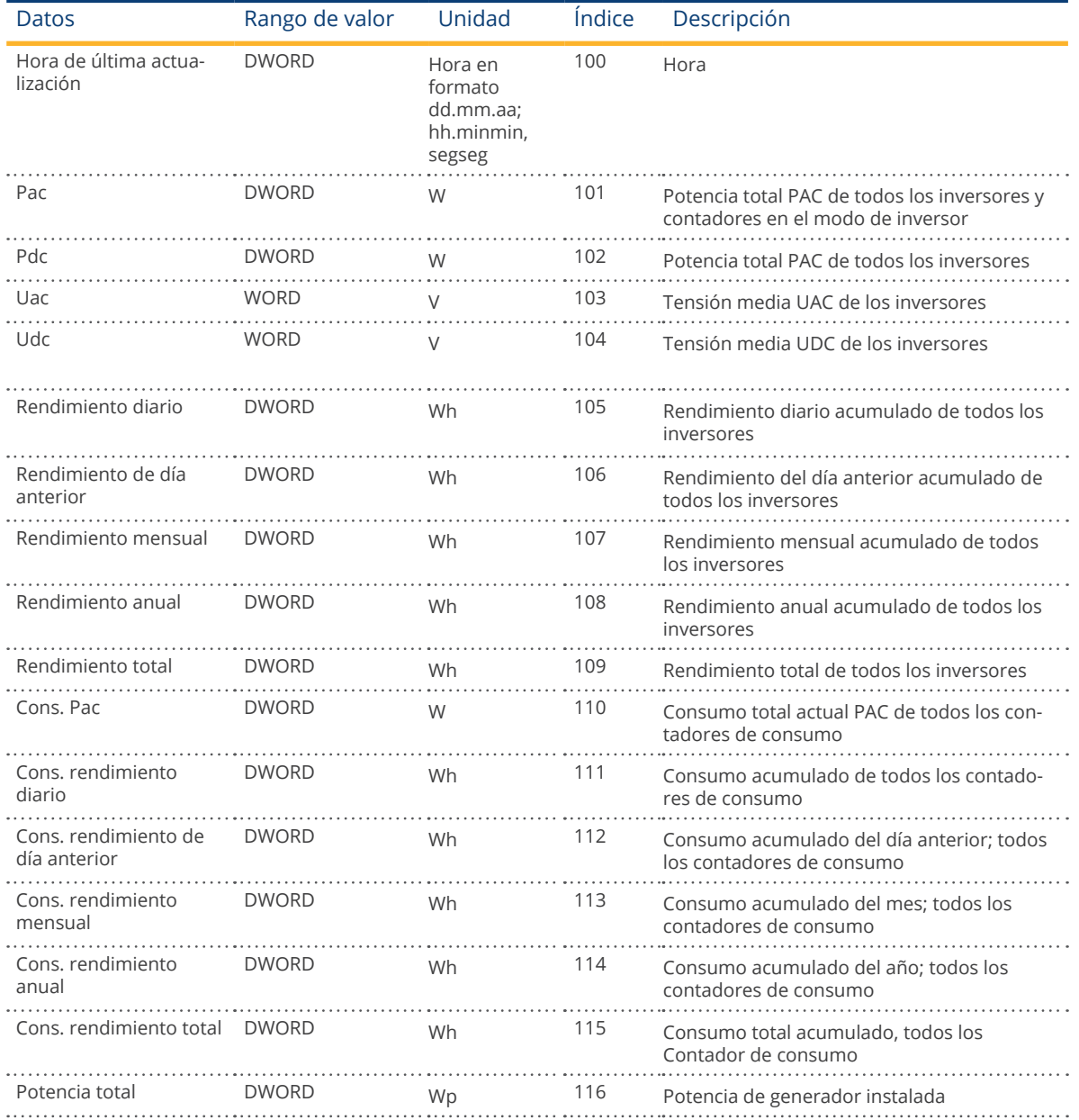

## **Medidas**

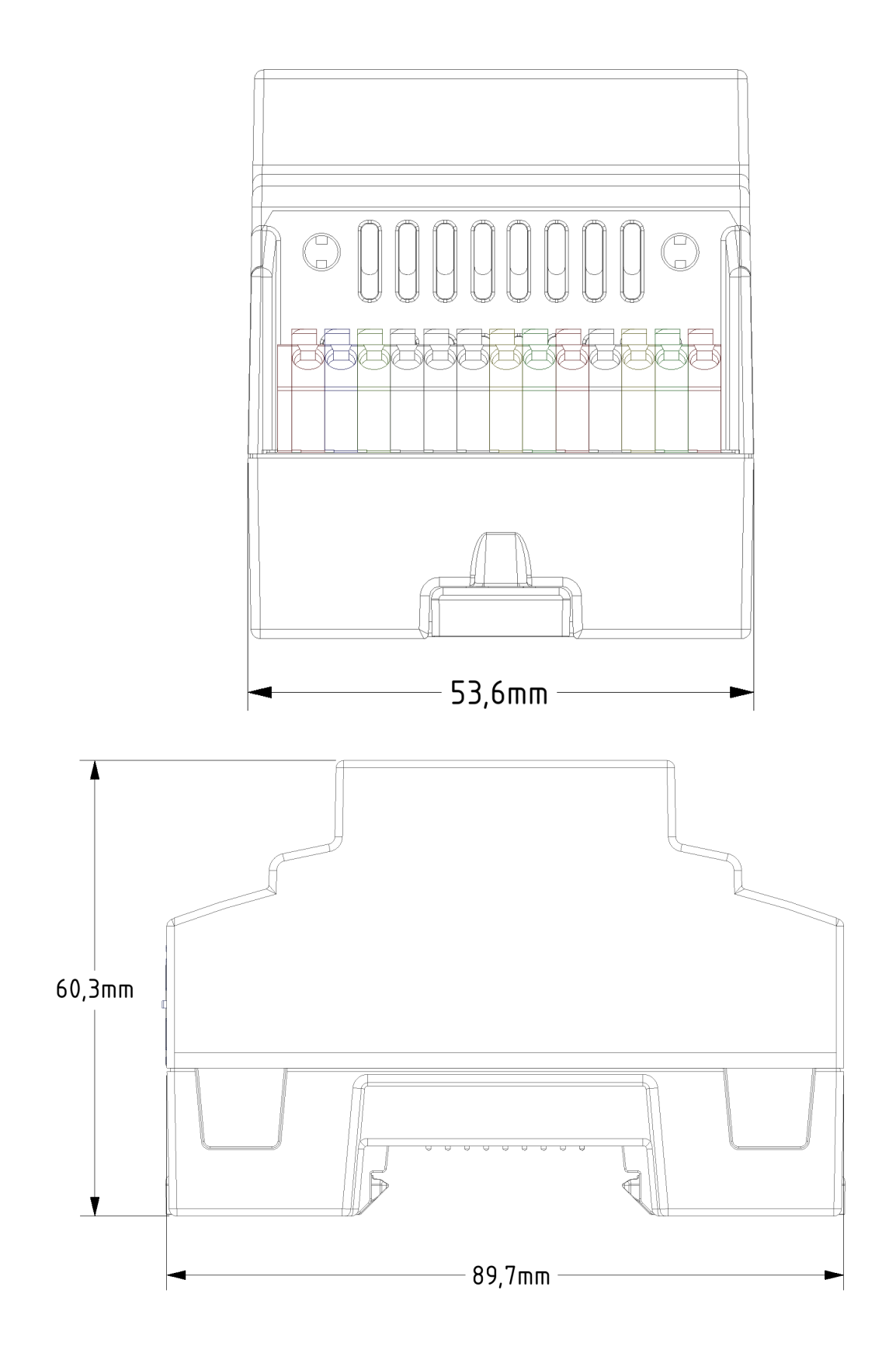

## **Lista de figuras**

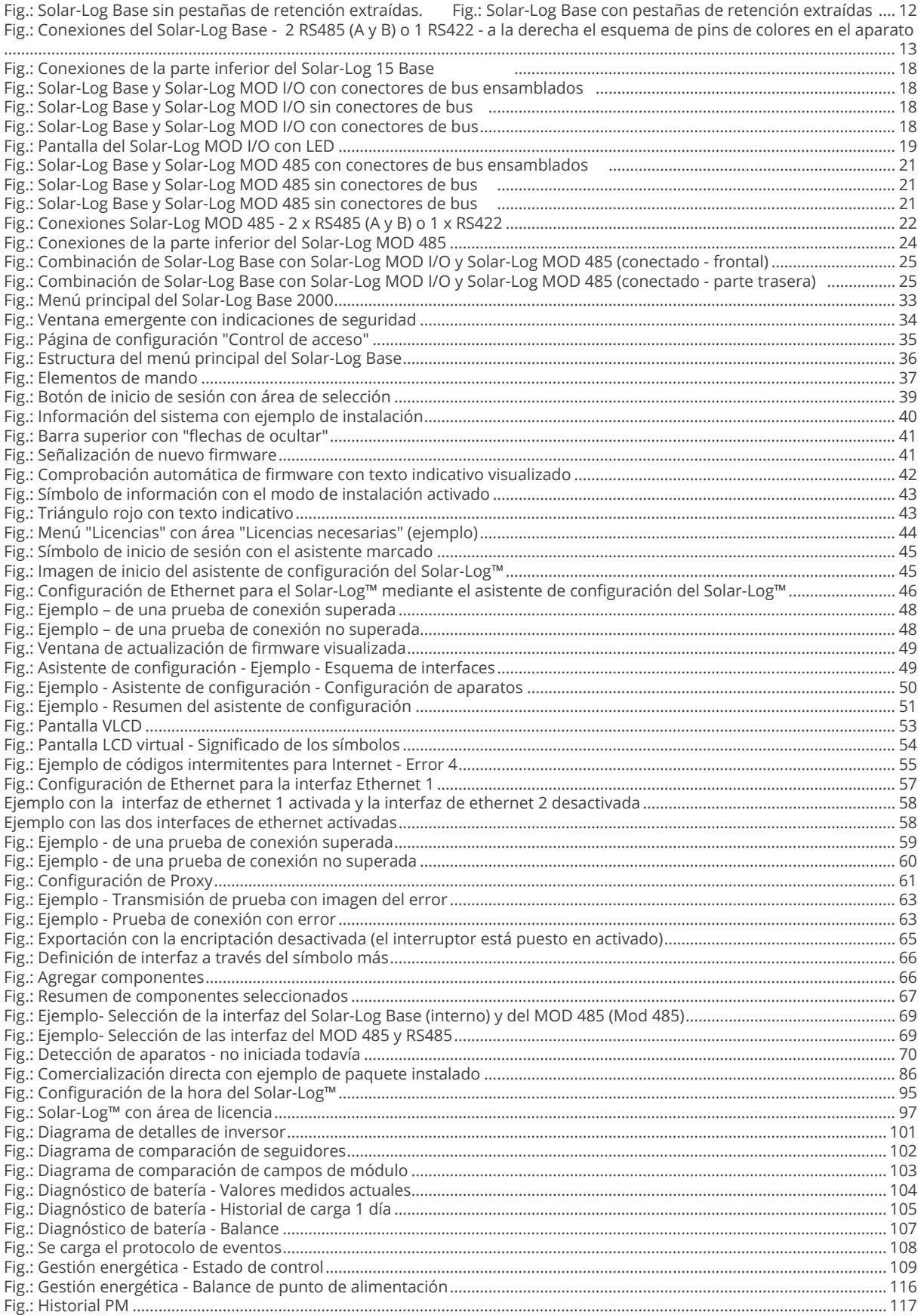

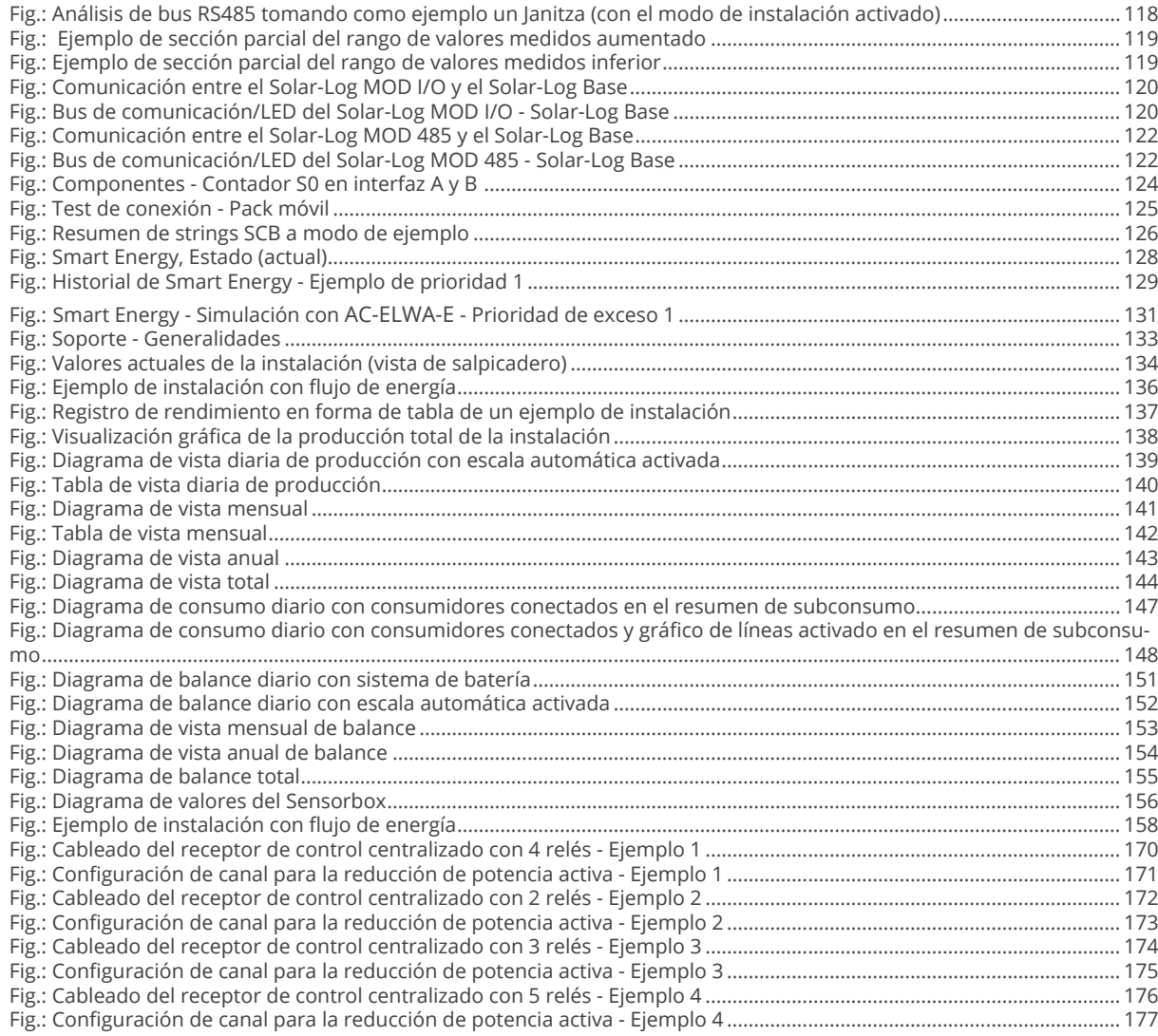

Solar-Log GmbH Fuhrmannstraße 9 72351 Geislingen-Binsdorf Alemania Tel.: +49 (0)7428/4089-300 info@solar-log.com www.solar-log.com www.solarlog-web.com

El derecho de copyright de estas instrucciones perma nece en el fabricante. No se debe reproducir de ningu na forma ni procesar, copiar o difundir ninguna parte de estas instrucciones utilizando sistemas electrónicos sin el consentimiento escrito de Solar-Log GmbH. Cualquier infracción que contradiga las indicaciones anteriores obliga a una indemnización por daños y perjuicios.

Reservado el derecho a modificaciones.

No se garantiza la exactitud del contenido ni éste pre tende ser exhaustivo.

Todas las marcas mencionadas en estas instrucciones son propiedad del respectivo fabricante y, por lo tanto, están reconocidas. La marca "Speedwire" es una marca registrada de SMA Solar Technology AG en muchos países.

No nos hacemos responsables de errores de impre sión.

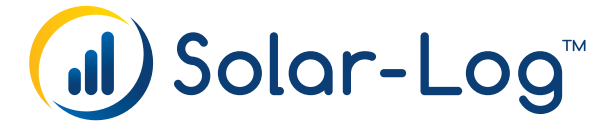